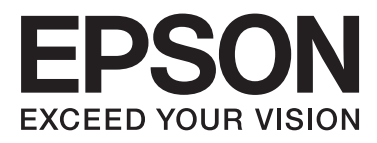

# Epson Stylus<sup>®</sup> Pro 4900 Epson Stylus<sup>®</sup> Pro 4910

# **Használati útmutató**

NPD4275-01 HU

### <span id="page-1-0"></span>*Szerzői jogok és védjegyek*

A Seiko Epson Corporation előzetes írásbeli engedélye nélkül e kiadványnak egyetlen része sem sokszorosítható, nem tárolható adatlekérdező rendszerben és nem továbbítható semmilyen formában és módon, beleértve az elektronikus és a mechanikus eljárásokat, valamint a fénymásolást és az adathordozón való tárolást is. Az itt található információk csak erre az Epson nyomtatóra vonatkoznak. Epson nem felel ezen információknak más nyomtatókra való alkalmazásáért.

Sem a Seiko Epson Corporation sem annak tagjai nem felelősek ezen termék vevője vagy harmadik személyek előtt olyan károkért, veszteségekért, költségekért vagy kiadásokért, amelyeknek a vevő vagy harmadik személyek teszik ki magukat, ezen termék okozta baleset, vagy a termék nem megfelelő használata, a termékkel való visszaélés, illetve ennek jóváhagyás nélküli módosítása, javítása vagy átalakítása vagy (kivéve az Egyesült Államokat) a Seiko Epson Corporation üzemeltetési és karbantartási utasításai betartásának elmulasztása miatt.

A Seiko Epson Corporation nem tehető felelőssé semmilyen olyan kárért vagy problémáért, amely nem a Seiko Epson Corporation által Original Epson Products (Eredeti Epson termék) vagy Epson Approved Products (Az Epson által bevizsgált és jóváhagyott termék) terméknek minősített valamely kiegészítő vagy kellék (pl. tintapatron, papír stb.) használatából adódik.

Seiko Epson Corporation nem tehető felelőssé semmilyen, az elektromágneses interferencia által okozott kárért, amely bármely más interfész kábel használata következtében jött létre, mint amelyeket a Seiko Epson Corporation megjelölt, mint Epson Approved Products (Az Epson által bevizsgált és jóváhagyott termék).

Az EPSON®, EPSON STYLUS®, Epson UltraChrome® és a SpectroProofer® bejegyzett védjegyek, az EPSON EXCEED YOUR VISION vagy az EXCEED YOUR VISION a Seiko Epson Corporation védjegyei.

A Microsoft®, Windows® és a Windows Vista® a Microsoft Corporation bejegyzett védjegyei.

Az Apple®, a Macintosh®, a Mac OS, és az OS X az Apple Inc. bejegyzett védjegyei.

Az Intel® az Intel Corporation bejegyzett védjegye.

A PowerPC® az International Business Machines Corporation bejegyzett védjegye.

Az Adobe®, Photoshop®, Elements®, Lightroom®, és Adobe® RGB az Adobe Systems Incorporated bejegyzett védjegyei.

*Általános jellegű megjegyzés: Az itt használt egyéb terméknevek kizárólag az azonosítás célját szolgálják, és előfordulhat, hogy tulajdonosaik védjeggyel védték azokat. Az Epson minden és mindennemű jogról lemond ezekkel a megjelölésekkel kapcsolatban.*

© 2010 Seiko Epson Corporation. Minden jog fenntartva.

### *Tartalomjegyzék*

### *[Szerzői jogok és védjegyek](#page-1-0)*

### *[Bevezetés](#page-5-0)*

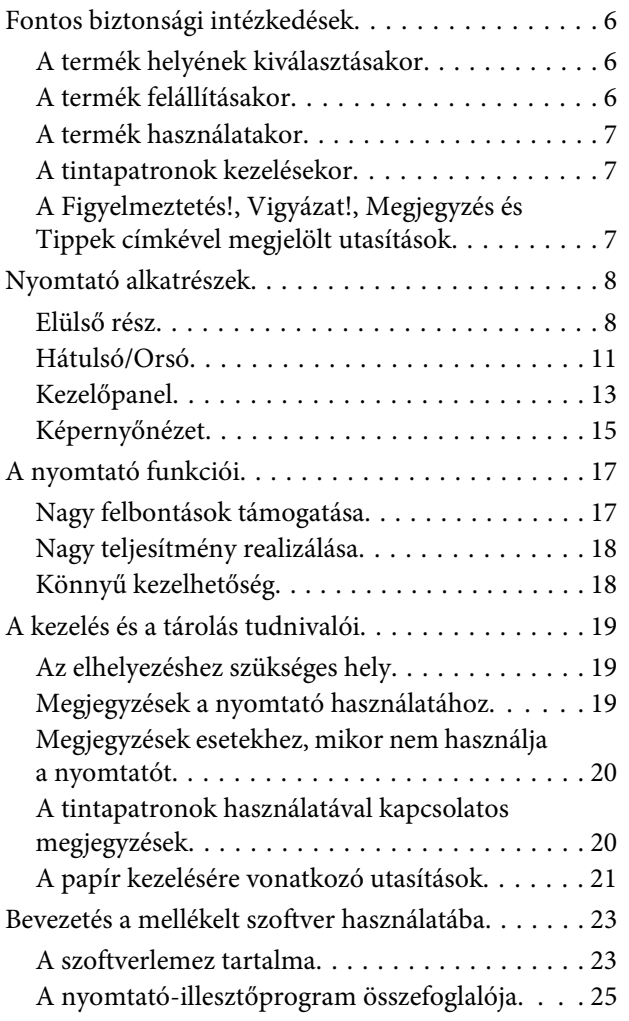

### *[Alapműveletek](#page-26-0)*

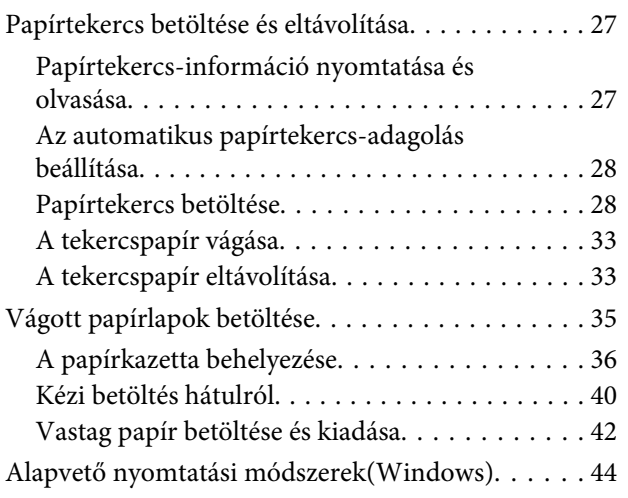

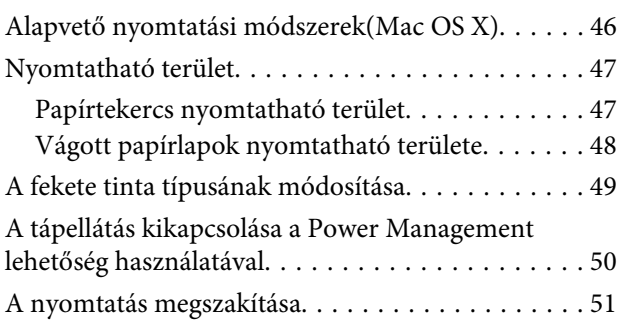

### *[A nyomtató-illesztőprogram](#page-52-0)  [használata\(Windows\)](#page-52-0)*

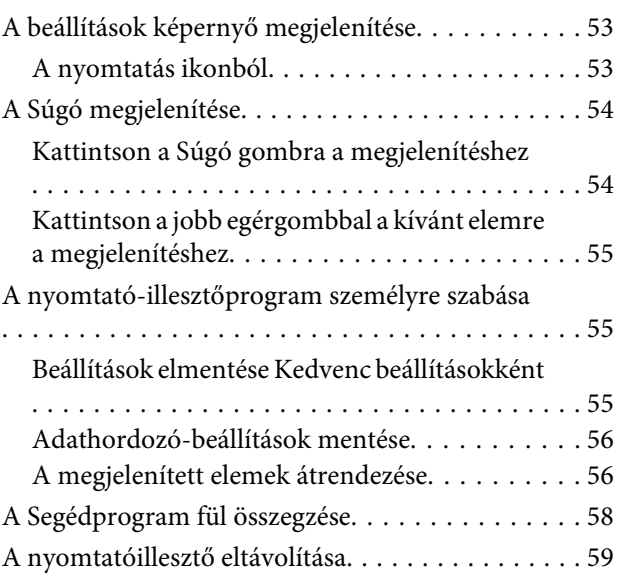

### *[A nyomtató-illesztőprogram](#page-60-0)  [használata\(Mac OS X\)](#page-60-0)*

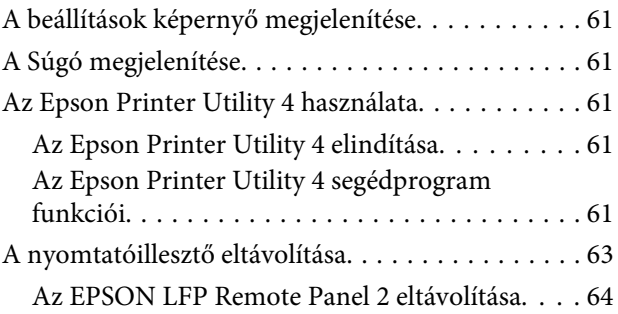

### *[Nyomtatási lehetőségek](#page-64-0)*

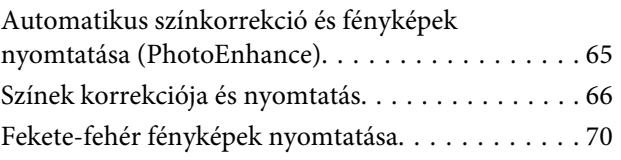

#### **Tartalomjegyzék**

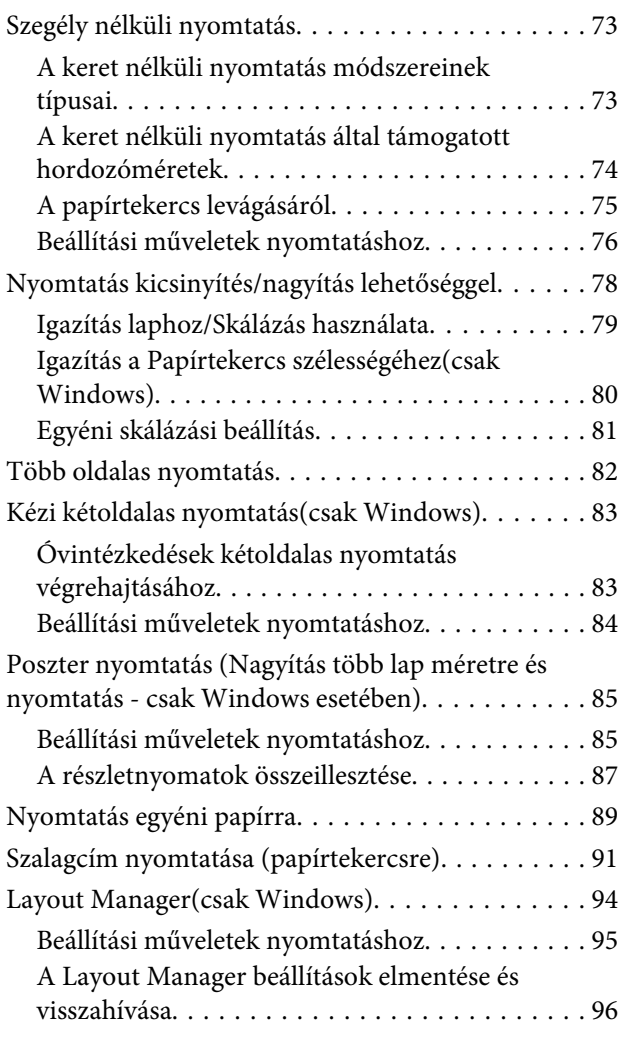

### *[Nyomtatás színkezeléssel](#page-97-0)*

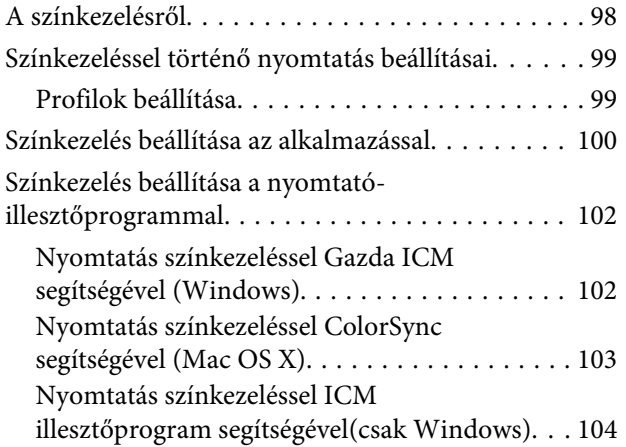

### *[A kezelőpanel menüjének használata](#page-106-0)*

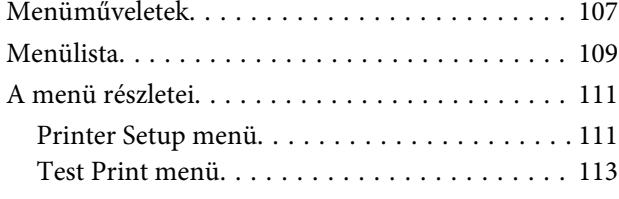

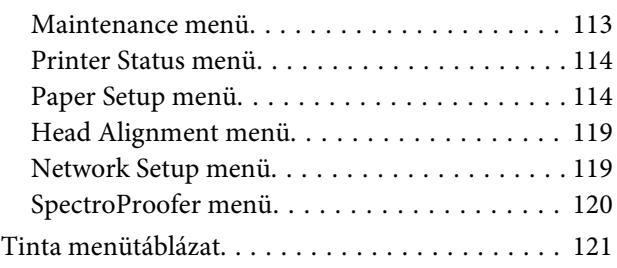

### *[Karbantartás](#page-121-0)*

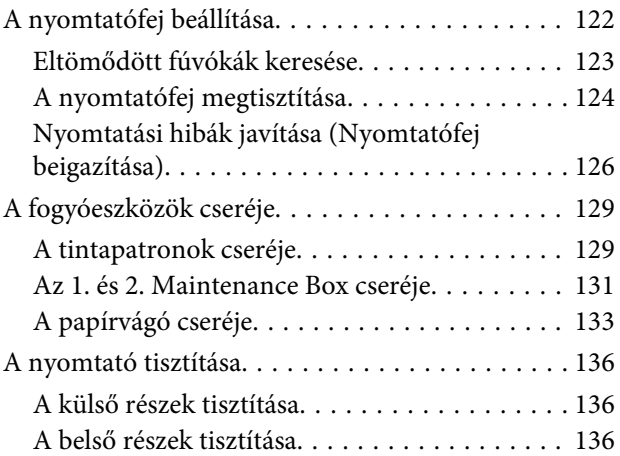

### *[Problémamegoldás](#page-138-0)*

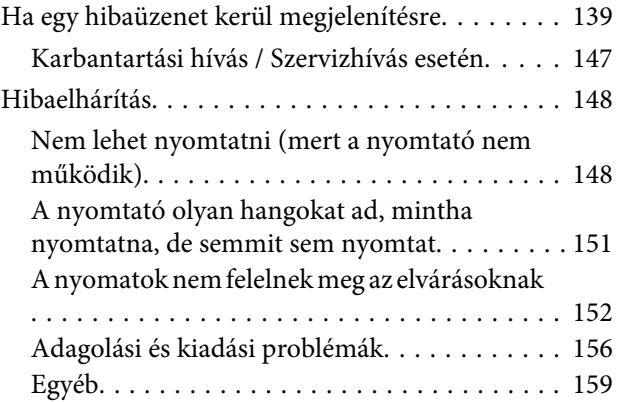

### *[Függelék](#page-160-0)*

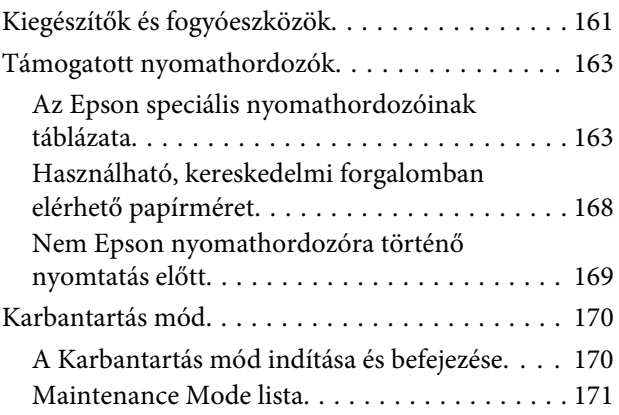

#### **Tartalomjegyzék**

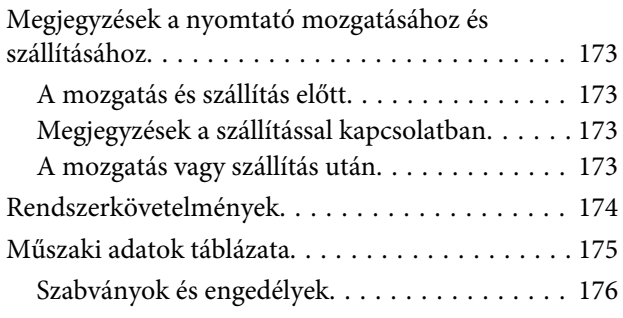

### *[Hol kaphatok segítséget?](#page-176-0)*

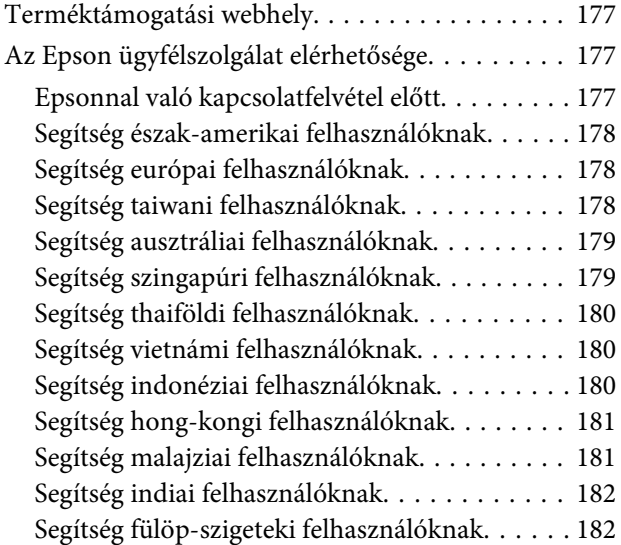

### *[A szoftver licencfeltételei](#page-182-0)*

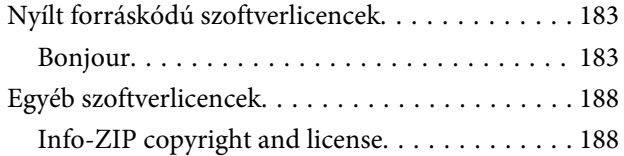

# <span id="page-5-0"></span>**Fontos biztonsági intézkedések**

A nyomtató használat előtt olvassa el az összes utasítást. A nyomtatón megjelölt figyelmeztetéseket és utasításokat is tartsa be.

### **A termék helyének kiválasztásakor**

- ❏ Helyezze ezt a terméket egy egyenes, szilárd felületre, ami szélesebb mint a termék. A termék nem működik megfelelően, ha meg van dőltve.
- ❏ Kerülje el az olyan helyeket, ahol a hőmérséklet és a páratartalom gyorsan változhat. A napfénytől, erős fényforrástól és hőforrásoktól is tartsa távol.
- ❏ Kerülje az olyan helyeket, ahol a terméket ütéseknek vagy rezgéseknek van kitéve.
- ❏ Tartsa távol a terméket a poros helyektől.
- ❏ Helyezze a terméket egy dugaszolóaljzat közelébe, hogy a dugót könnyen ki lehessen húzni.

### **A termék felállításakor**

- ❏ Ne blokkolja vagy fedje le a termék szekrényének nyílásait.
- ❏ Ne helyezzen be tárgyakat a nyílásokon keresztül. Ügyeljen, hogy ne ömöljön folyadék a termékre.
- ❏ A termék hálózati csatlakozózsinórját csak ezzel a termékkel szabad használni. Más berendezéssel való használata tüzet vagy áramütést okozhat.
- ❏ Kösse az egész berendezést egy megfelelően földelt dugaszolóaljzathoz. Kerülje el ugyanannak a dugaszolóaljzatnak a használatát, amelyhez fénymásolók vagy klímaberendezések vannak kötve, amelyek rendszeresen ki-be kapcsolnak.
- ❏ Kerülje el a fali kapcsolók vagy automatikus programszabályozó berendezések által vezérelt dugaszolóaljzatok használatát.
- ❏ Tartsa távol az egész számítógép rendszert az elektromágneses interferencia lehetséges forrásaitól, mint pl. hangszóróktól vagy vezeték nélküli telefonok alapegységétől.
- ❏ Csak a termék címkéjén megjelölt áramforrást használja.
- ❏ Csak a termékkel együtt érkező hálózati csatlakozózsinórt használja. Más csatlakozózsinór használata tüzet vagy áramütést okozhat.
- ❏ Ne használjon sérült vagy elkopott hálózati csatlakozózsinórt.
- ❏ Ha egy hosszabbítót használ a termékhez, ügyeljen arra, hogy a hosszabbítóba bedugott készülékek teljes névleges amper teljesítménye ne lépje túl a csatlakozózsinór névleges amper teljesítményét. Arra is ügyeljen, hogy a dugaszolóaljzatba bedugott összes készülék teljes, névleges amper teljesítménye nem haladja meg a dugaszolóaljzat névleges amper teljesítményét.
- ❏ Ne próbálja meg saját maga megjavítani a terméket.
- ❏ Húzza ki a hálózatból a terméket és forduljon szakképzett javítószemélyzethez a következő feltételek mellett:

A hálózati csatlakozózsinór sérült; folyadék került a termékbe; a terméket leejtették vagy a szekrény megsérült; a termék nem működik normálisan vagy nyilvánvalóan csökken a teljesítménye.

❏ Ha Németországban szándékozik használni a nyomtatót, tartsa be a következőket:

A nyomtató megfelelő rövidzárlat védelmének és túláram-védelmének a biztosítására, az épület berendezését egy 10 vagy 16 Amperes megszakítóval kell megvédeni.

❏ Ha a dugó megsérül, helyettesítse a csatlakozózsinór készletet vagy kérjen tanácsot egy villanyszerelőtől. Ha biztosítékok vannak a dugóban, ügyeljen, hogy megfelelő méretű és névleges teljesítményű biztosítékokkal helyettesítse azokat.

### <span id="page-6-0"></span>**A termék használatakor**

- ❏ Nyomtatás közben ne tegye kezeit a termék belsejébe és ne érintse meg a tintapatronokat.
- ❏ Ne mozgassa kézzel a nyomtatófejet; mert ez károsíthatja a terméket.
- ❏ Mindig kapcsolja ki a készüléket a kezelőpanel Be-/ kikapcsolás gombjával. Ezen gomb lenyomásakor a Be-/kikapcsolás lámpa röviden felvillan, majd kialszik. Ne húzza ki a hálózati csatlakozózsinórt, ill. ne kapcsolja ki a készüléket, amíg a Be-/ kikapcsolás lámpa villogása abba nem marad.

### **A tintapatronok kezelésekor**

- ❏ Tartsa távol a tintapatronokat gyermekektől és ne igyon belőlük.
- ❏ Ha tinta kerül a kezére, szappannal és vízzel gondosan mossa le. Ha a tinta a szemébe kerül, azonnal öblítse ki bő vízzel.
- ❏ Mielőtt új tintapatront helyezne a nyomtatóba, rázza meg előre-hátra irányban öt centiméteres mozdulatokkal, öt másodpercen belül kb. 15 alkalommal.
- ❏ A tintapatront még a csomagolásán feltüntetett időpont előtt fel kell használni.
- ❏ A legjobb eredmények elérése érdekében használja el a tintapatronokat hat hónappal a felszerelés után.
- ❏ Ne szerelje szét a tintapatronokat és ne próbálja meg újratölteni azokat. Ez megrongálhatja a nyomtatófejet.
- ❏ Ne érintse meg a patron oldalán levő zöld IC lapkát. Ez hatással lehet a normális üzemelésre és a nyomtatásra.
- ❏ Az ezen a tintapatronon lévő integrált áramköri lapka számos, a patronra vonatkozó információt tartalmaz (pl.: a tintapatron állapota), úgyhogy a patront tetszés szerint ki lehet venni és vissza lehet illeszteni.

❏ Ha későbbi használat céljából eltávolít egy tintapatront, védje az tintaellátási területet piszoktól és portól, és tárolja azt ugyanabban a környezetben, mint a terméket. Jegyezze meg, hogy egy szelep van a tintaellátó portban, amely a fedelet vagy dugót feleslegessé teszi, de ügyelni kell, hogy megóvjuk a tintát a szennyezett tárgyaktól, amelyekhez a patron hozzáér. Ne érintse meg a tintaellátó portot vagy a környező területet.

### **A Figyelmeztetés!, Vigyázat!, Megjegyzés és Tippek címkével megjelölt utasítások**

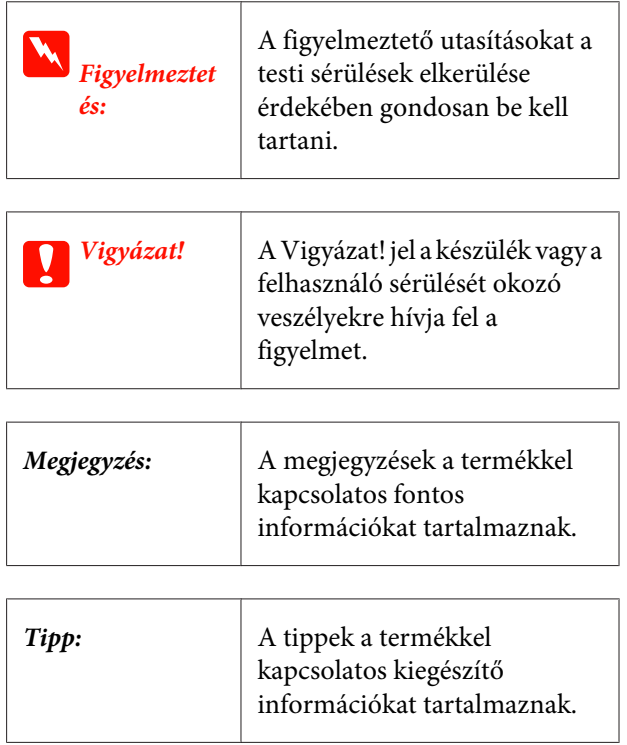

### <span id="page-7-0"></span>**Nyomtató alkatrészek**

### **Elülső rész**

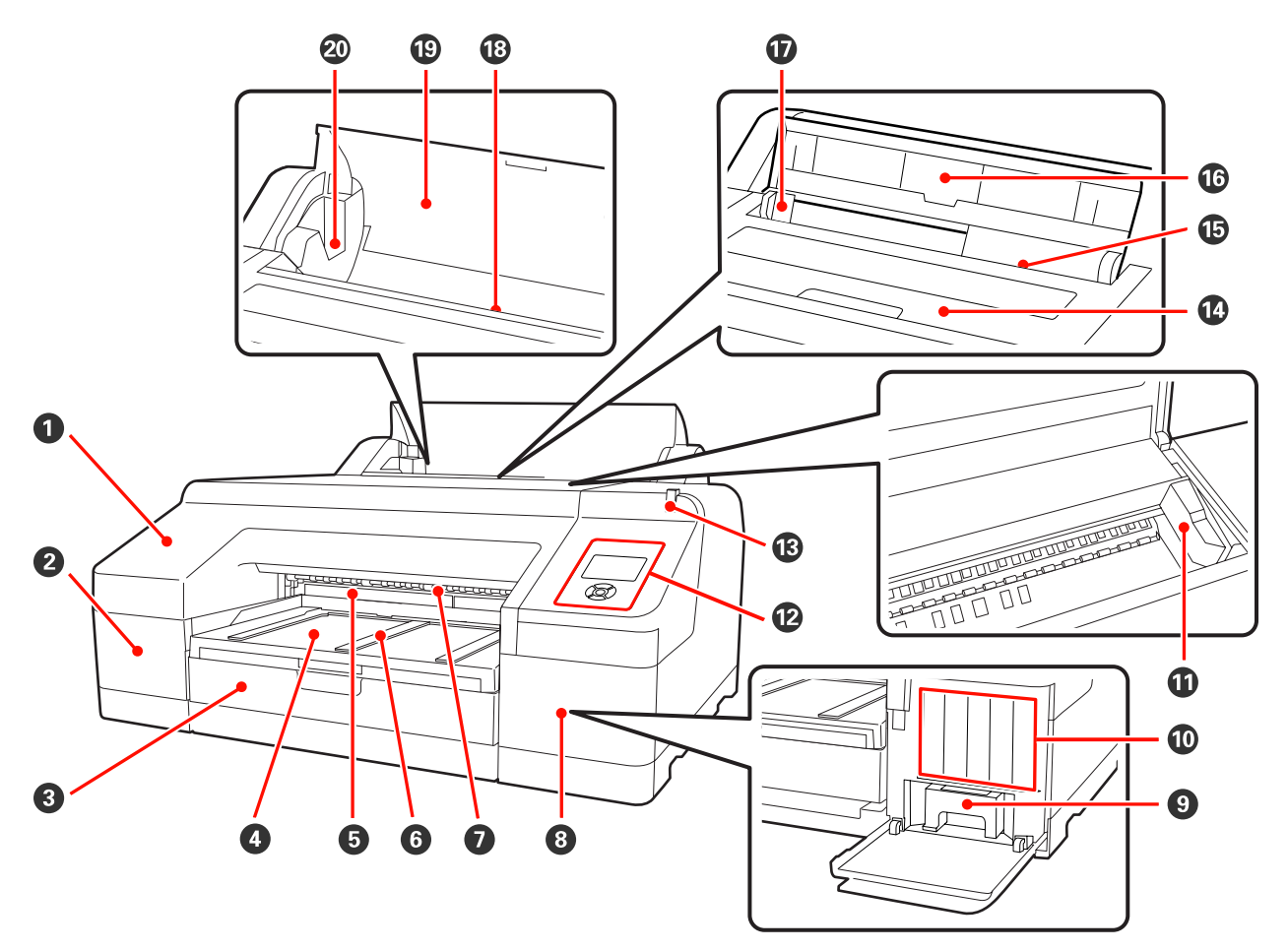

#### A **Elülső borítás**

Távolítsa el a beépített vágó cseréjekor vagy az opcionális SpectroProofer telepítésekor. A nyomtató hagyományos használatakor telepítve van.

#### B **Festékkazetta fedele (bal)**

Nyissa ki a festékkazetták cseréjéhez.  $\mathscr{D}$  ["A tintapatronok cseréje" 129. oldal](#page-128-0)

#### C **Papírkazetta**

8-17 hüvelyk széles vágott papírt töltsön be.  $\mathcal{B}$  ["A papírkazetta behelyezése" 36. oldal](#page-35-0)

#### D **Kimeneti tálca**

A kiadott papír itt kerül összegyűjtésre. A kiadott papír méretének megfelelően állítsa be a hosszát.

#### E **2. Maintenance Box**

Ez a doboz gyűjti össze a szegély nélküli nyomtatás során nem a papírra kerülő felesleges tintát.

#### **<sup>6</sup>** Kimeneti papírtámasz

A nyomtatott papír egyenletes kiadását biztosítja úgy, hogy megemeli a támaszokat a normál papírtekercsre történő nyomtatáskor, és amikor az opcionális SpectroProofer telepítve van.  $\mathcal{F}$  ["Tekercspapír](#page-29-0) [betöltése" 30. oldal](#page-29-0)

#### G **Elülső kézi adagoló**

Ebbe a nyílásba adagolja a papírt, ha olyan vágott lapra nyomtat, ami 0,8 mm vastagságú, vagy annál vastagabb.  $\mathcal{D}$ ["Vastag papír betöltése és kiadása" 42. oldal](#page-41-0)

#### $\Theta$  Festékkazetta fedele (jobb)

A festékkazetták vagy az 1. Maintenance Box cseréjekor nyissa ki.

U["A tintapatronok cseréje" 129. oldal](#page-128-0)

U["Az 1. Maintenance Box cseréje" 131. oldal](#page-130-0)

#### **<sup>0</sup>** 1. Maintenance Box

Tároló a hulladék tinta gyűjtéséhez.

#### **tintapatronok**

Telepítse a festékkazettákat a bal és jobb oldalon, összesen 11 színben. Festékkazetták sorrendje  $\mathscr{F}$ ["Képernyőnézet" 15. oldal](#page-14-0)

#### $\bf{W}$  Nyomtatófej

A nyomtatás során a tintát precíz fúvókákkal viszi fel a papírra, miközben balra és jobbra mozog.

A nyomtatófejet sohase mozgassa kézzel.

#### L **Kezelőpanel**

U["Kezelőpanel" 13. oldal](#page-12-0)

#### M **Figyelmeztető lámpa**

Világít vagy villog ha hiba vagy vészhelyzet áll elő a nyomtatóban.

- Világít : Hiba történt. Ellenőrizze a hibával kapcsolatos kijelzéseket a kezelőpanel képernyőjén.
- Villog : A kevés tintára vagy papírra figyelmeztető üzenet jelent meg. Megadhatja, hogy melyik fogyóeszközre jelenjen meg ez a figyelmeztetés. A gyári alapbeállítás: Ki (nincs figyelmeztetés).  $\mathscr{F}$  ["Maintenance Mode lista" 171. oldal](#page-170-0)
- Ki : Nincs hiba.

#### N **Nyomtatófedél**

Vastag papír betöltésekor, a nyomtató belsejének tisztításakor, valamint a papírelakadások megszüntetésekor nyissa ki. A nyomtató hagyományos használatakor be van csukva.

#### O **Hátulsó kézi adagoló**

Egyszerre egyetlen vágott lapra történő nyomtatáskor használja ezt az adagolót.  $\mathscr T$  ["Kézi betöltés](#page-39-0) [hátulról" 40. oldal](#page-39-0)

#### P **Papírtámasz**

Emelje meg ezt a támaszt, ha kézi adagolót használ és megfelelően kívánja betölteni a papírt. Megvédi a papírt attól, hogy elöl vagy hátul leessen.

#### Q **Élvezető**

Mozgassa balra vagy jobbra, a betölteni kívánt papír méretétől függően. Ez megakadályozza, hogy a papírt ferdén húzza be a készülék.

#### R **Papírtekercs-adagoló**

Papíradagoló nyílás papírtekerccsel való nyomtatáshoz.  $\mathscr{D}$  ["Papírtekercs betöltése" 28. oldal](#page-27-0)

#### S **Papírtekercs-fedél**

Védi a papírtekercset. A papírtekercs betöltése vagy eltávolítása esetein kívül ennek a fedélnek csukva kell lennie a nyomtató használatakor.

#### T **Orsótartók**

A papírtekerccsel teli orsókat tartják a készülék bal és jobb oldalán.

U["Tekercspapír betöltése" 30. oldal](#page-29-0)

### <span id="page-10-0"></span>**Hátulsó/Orsó**

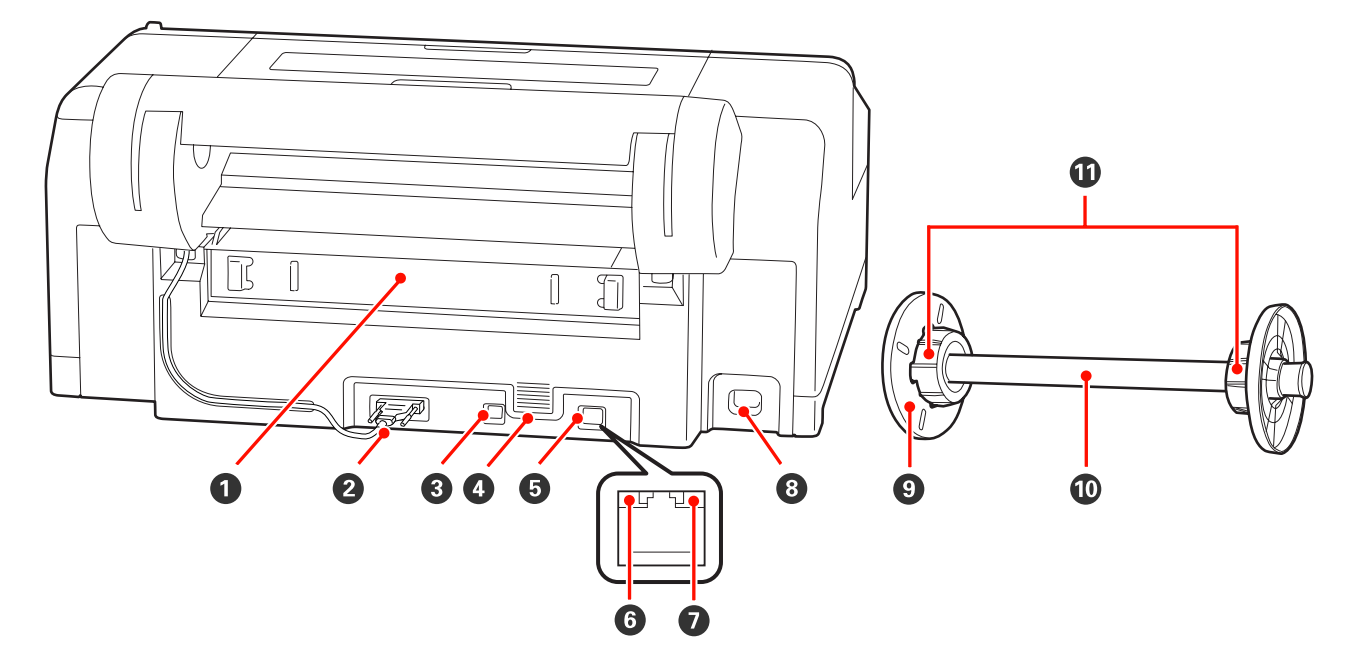

#### A **Hátsó egység**

Papírelakadások megszüntetésekor távolítsa el. A nyomtató hagyományos használatakor telepítve van.

#### B **Papírtekercstartó egység csatlakozója**

Használat közben a kábel mindig csatlakoztatva legyen.

#### C **USB csatlakozó**

Az USB kábel csatlakoztatására szolgál.

#### D **Ventillátorok**

A nyomtató belsejének hűtésére szolgáló levegőt keringeti.

#### E **LAN csatlakozó**

A LAN kábel csatlakoztatására szolgál.

#### F **Állapotjelzõ lámpa (zöld és piros)**

A szín a hálózati átviteli sebességet jelzi.

Zöld : 10Base-T

Piros : 100Base-TX

#### G **Adatjelző fény (narancssárga)**

A hálózati csatlakozás állapotát és az adatok vételét mutatja világító vagy villogó jelzéssel.

Világít : Csatlakoztatva.

Villog : Adatfogadás.

#### $\odot$  **AC (váltóáramú) bemenet**

A tápkábel csatlakoztatására szolgál.

#### I **Mozgatható távtartó (fekete)**

A papírtekercs orsón történő rögzítésére szolgál. A papírtekercs orsóra történő felrakásakor vagy orsóról történő levételekor kell a távtartót eltávolítani vagy telepíteni.

#### J **Orsó**

Ha papírtekercset kíván a nyomtatóba helyezni, akkor helyezze a papírtekercset az orsóra.

#### K **Függeszték**

Akkor telepítse, ha három hüvelykes maggal rendelkező papírtekercset helyez az orsóra.

<span id="page-12-0"></span>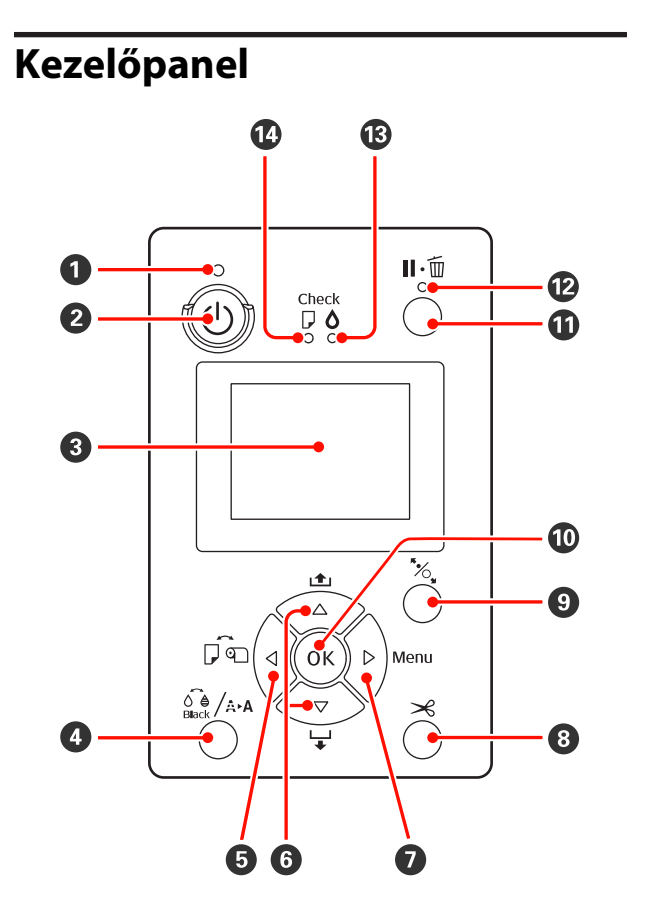

#### A P **jelzőfény (Tápellátásjelző fény)**

A nyomtató tápellátásának állapotát mutatja világító vagy villogó jelzéssel.

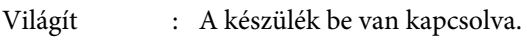

Villog : Adatok fogadásakor, vagy olyan folyamatok során, mint a készülék kikapcsolása, a fejtisztítás, a fúvó‐ kák automatikus ellenőrzése, vagy a fekete tinta típusának módosítá‐ sa.

Ki : A készülék ki van kapcsolva.

#### B P **gomb (Be/kikapcsolás gomb)**

A nyomtató ki- és bekapcsolására szolgál.

#### C **Képernyő**

Megjeleníti a képernyő állapotát, a menüket, a hi‐ baüzeneteket, stb.  $\mathscr{F}$  ["Képernyőnézet" 15. oldal](#page-14-0)

D [ **gomb (Ink menu (Tinta menü) gomb)**

Ha megnyomja, miközben a készülék készenléti ál‐ lapotban van, akkor az Ink Menu jelenik meg a ki‐ jelzőn, és elvégezheti a fejtisztítást, a fúvókák ellenőrzését, valamint módosíthatja a fekete tinta típusát. Ha egy nyomtatási feladat szüneteltetése közben nyomja meg, akkor nem módosíthatja a fekete tinta típusát.  $\mathscr{F}$  ["Tinta menütáblázat" 121. oldal](#page-120-0)

#### **<b>□ 4** gomb (Papírforrás gomb)

❏ Ha megnyomja, miközben a készülék készenléti állapotban van, vagy amikor nincs papír a készülékben, akkor a Paper Type menü jelenik meg a kijelzőn, és válthat a papírtekercs vagy a vágott papírlap lehetőségek között, és ellenőrizheti a papír betöltésének módját. Ha a beállítások módosításra kerültek, akkor a kijelző ikonjai az alábbiak szerint változnak.

Ugyanezeket a beállításokat a nyomtató-illesztőprogramból is elvégezheti. Ha a nyomtató-illesztőprogramot használva nyomtat, akkor az illesztőprogram beállításai élveznek prioritást a kezelőpanelen megadott beállításokkal szemben.

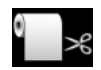

: Papírtekercsre nyomtat, és az egyes oldalak kinyomtatását követően au‐ tomatikusan levágja a papírt.

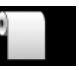

: Papírtekercsre nyomtat, de nem vágja le a papírt a nyomtatás után.

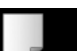

: Vágott papírlapra nyomtat.

❏ Visszatér az előző képernyőre (Paraméter > Elem > Menü > Kész), ha a Menü megjelenítése közben nyomja meg.

#### $\bullet$  **△/▼** gombok (Papíradagolás gombok)

❏ Ha a papírtekercs be van töltve, akkor behúzhatja (d gomb) vagy visszatekerheti ( $\triangle$  gomb) a papírtekercset. A ▼ gombot lenyomva tartva maximum 3 méternyi papírt húzhat be. Gyorsíthat a papírbehúzás sebességén, ha a gombot legalább két másodpercig lenyomva tartja.

A **△** gombot lenyomva tartva maximum 20 centiméternyi papírt tekercselhet vissza.

- $\Box$  Ha megnyomja a  $\nabla$  gombot, amikor nincs papírtekercs a készülékben, és a **Cut Sheet** van kiválasztva a Paper Type menüben, akkor a készülék a papírt a papírkazettából húzza be.  $\mathscr{B}$  ["A papírkazetta](#page-136-0) [nyomtatási útvonalának tisztítása" 137. oldal](#page-136-0)
- ❏ Ha a kézi adagolóból húzza be a készülék a papírlapokat, akkor nyomja meg a ▼ gombot a papír behúzásához és a készenléti állapotba való lépéshez. U["Kézi betöltés hátulról" 40. oldal](#page-39-0)
- ❏ Ha a Menü megjelenítése közben nyomja meg, akkor kiválaszthatja a különböző elemeket és paramétereket.  $\mathscr{F}$  ["Menüműveletek" 107. oldal](#page-106-0)

#### *Q* ► gomb (Menu gomb)

- ❏ Ha készenléti módban nyomja meg, vagy amikor nincs papír betöltve, akkor megjelenik a Menü.  $\mathscr{D}$ ["Menüműveletek" 107. oldal](#page-106-0)
- ❏ Ha nyomtatás közben nyomja meg, akkor a Menüből a **Printer Status** almenü kerül közvetlenül megjelenítésre.  $\mathscr{D}$  ["Printer Status menü" 114. oldal](#page-113-0)
- ❏ Átugrik a következő képernyőre (Menü > Elem > Paraméter), ha a Menü megjelenítése közben nyomja meg.

#### $\mathbf{\Theta} \times \mathbf{\omega}$  aomb (Papírvágás gomb)

Ha megnyomja, akkor a beépített vágószerkezet el‐ vágja a tekercspapírt.  $\mathscr{D}$  "Kézi vágási mód[szer" 33. oldal](#page-32-0)

#### I Y **gomb (Papírbeállítás gomb)**

❏ E nyomógomb zárja vagy kioldja a papírleszorítót.

U["Vastag papír betöltése és kiadása" 42. oldal](#page-41-0) U["Tekercspapír betöltése" 30. oldal](#page-29-0)

❏ Ha papírtekercsre való nyomtatás befejezésekor nyomja meg, akkor kioldja a papírleszorítót, és a papírtekercs automatikusan feltekercselődik, így eltávolítható lesz. Ha a **Remaining Paper Setup** lehetőség **On** értékre van állítva a Menüben, akkor a papírtekercs akkor tekercselődik fel, ha vonalkódot nyomtat a papír szélére, ezzel jelezve például a még felhasználható papír mennyiségét.  $\mathscr{F}$  ["Papírtekercs](#page-26-0)[információ nyomtatása és olvasása" 27. oldal](#page-26-0)

- ❏ Ha olyankor nyomja meg, amikor egy paraméter van kiválasztva a Menüben, akkor a paraméter beállításra vagy végrehajtásra kerül.
- ❏ Ha a tinta szárítása közben nyomja meg, akkor a szárítási folyamat megszakad.

#### K W **gomb (Megállás/Mégse gomb)**

- ❏ A nyomtató szünet módba lép, ha nyomtatás közben megnyomja ezt a gombot. A szünet módból való kilépéshez nyomja meg ismét a II · m gombot, vagy válassza a **Pause Cancel** lehetőséget a kijelzőn, és nyomja meg az OK gombot. A feldolgozás alatt álló nyomtatási feladatok visszavonásához nyomja meg a **Job Cancel** gombot a kijelzőn, majd nyomja meg az OK gombot.  $\mathscr{F}$  ["A](#page-50-0) [nyomtatás megszakítása" 51. oldal](#page-50-0)
- ❏ Ha a Menü kijelzése közben nyomja meg, akkor a Menü bezáródik és visszatér a készenléti állapotba.

#### L W **jelzőfény (Szünetjelző fény)**

Azt jelzi, hogy a nyomtató készen áll-e a nyomtatás‐ ra.

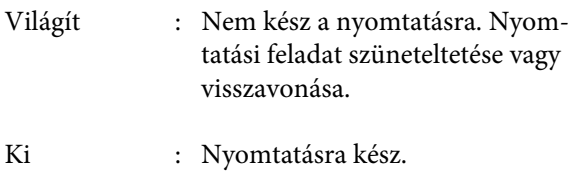

#### M H **jelzőfény (Tintaellenőrzés jelzőfénye)**

A tinta állapotát mutatja világító vagy villogó jelzés‐ sel.

- Világít : Olyan hibákra hívja fel a figyelmet, mint egy telepített festékkazetta kifogyása, festékkazetta telepítésé‐ nek hiánya, vagy rossz festékka‐ zetta telepítése. Ellenőrizze a hibá‐ val kapcsolatos kijelzéseket a ke‐ zelőpanel képernyőjén.
- Villog : Kevés a tinta. Javasolt a festékkazetta lehető leghamarabb történő cseréje, mert előfordulhat, hogy éppen nyomtatás közben fog el‐ fogyni a tinta.

Ki : Nincs hiba.

#### N b **jelzőfény (Papírellenőrzés jelzőfénye)**

<span id="page-14-0"></span>A papír állapotát mutatja világító vagy villogó jel‐ zéssel.

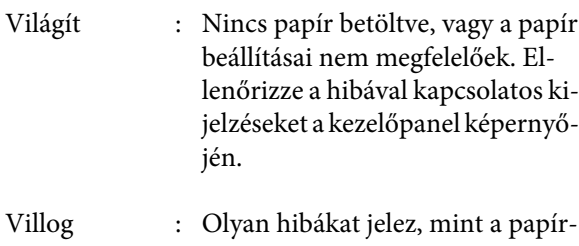

elakadás, vagy a papír ferde behú‐ zása. Ellenőrizze a hibával kapcso‐ latos kijelzéseket a kezelőpanel képernyőjén.

Ki : Nincs hiba.

### **Képernyőnézet**

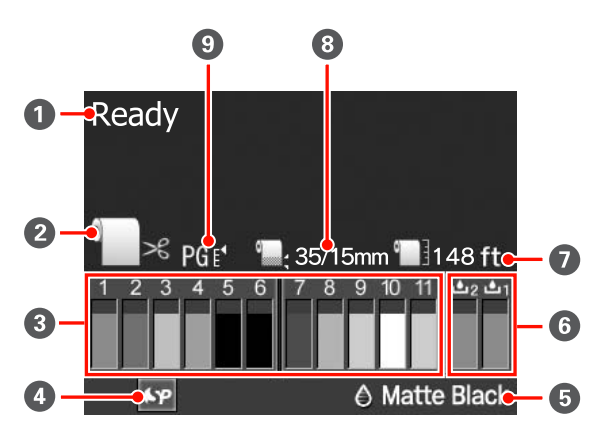

#### A **Üzenet**

Megjeleníti a nyomtató állapotát, mutatja annak működését és a hibaüzeneteket.  $\mathcal{L}$ , Ha egy hibaüzenet kerül megjelenítés-

[re" 139. oldal](#page-138-0)

#### B **Papírforrás beállításai**

Az alábbi ikonok jelzik a papírforrás státuszát, me‐ lyet a  $\triangleleft$  gomb segítségével állíthat be.

Ugyanezeket a beállításokat a nyomtató-illesztőp‐ rogramból is elvégezheti. Ha a nyomtató-illesztőp‐ rogramot használva nyomtat, akkor az illesztőprog‐ ram beállításai élveznek prioritást a kezelőpanelen megadott beállításokkal szemben.

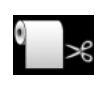

: Papírtekercsre nyomtat, és az egyes old‐ alak kinyomtatását követően automati‐ kusan levágja a papírt.

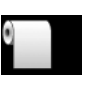

: Papírtekercsre nyomtat, de nem vágja le a papírt a nyomtatás után.

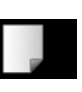

: Vágott papírlapra nyomtat.

#### C **Tintapatron állapota**

Megjeleníti a még felhasználható festék mennyiségét és az aktuális állapotot. A festékkazetta ikonjai vál‐ toznak, ha fogy a tinta vagy hiba lép fel.

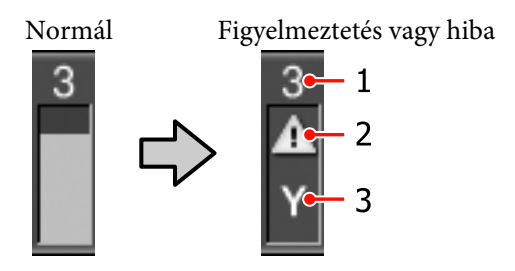

#### **1 Tintapatron nyílásszáma**

A nyomtatóval szemben elhelyezkedve a nyílások balról jobbra, 1-től, emelkedő sorrendben vannak számozva. Az alábbiakban az egyes sorszámok‐ hoz tartozó színeket mutatjuk be.

- 1 GR (Green (Zöld))
- 2 LLK (Light Light Black (Világos-világosfe‐ kete))
- 3 Y (Yellow (Sárga))
- 4 LC (Light Cyan (Világoscián))
- 5 VLM (Vivid Light Magenta (Élénkrózsa‐ szín))
- 6 OR (Orange (Narancs))
- 7 MK (Matte Black (Mattfekete))
- 8 VM (Vivid Magenta (Élénkbíbor))
- 9 LK (Light Black (Világosfekete))
- 10 C (Cyan (Cián))
- 11 PK (Photo Black (Fotófekete))

#### **2 Állapotjelzők**

A festékkazetta állapota az alábbiak szerint kerül jelzésre.

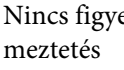

Nincs figyel‐ : Megfelelő a festék mennyisége, és a nyomtatás lehetséges.

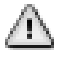

: Kevés a festék. Hamarosan szük‐ sége lesz egy új festékkazettára.

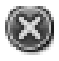

: Hiba történt. Ellenőrizze a kijel‐ zőn megjelenített hibaüzenetet, és szüntesse meg a hiba okát.

#### **3 Festékszínkódok**

Lásd az 1-ben (felül) található listát a színek és megfelelő kódjaik áttekintéséhez.

#### *Tipp:*

*A még felhasználható festékmennyiséget nagyobb pontossággal a Menüből elérhető Printer Status lehetőségben, vagy a nyomtató-illesztőprogramból elérhető EPSON Status Monitor segítségével kérheti le. Javasoljuk, hogy a festék mennyiségét minden nagyobb nyomtatási munka előtt ellenőrizze le, és készítsen elő egy új festékkazettát, ha bármelyik színből kevés van.*

U*["Printer Status menü" 114. oldal](#page-113-0)*

*Windows* U*["A Segédprogram fül](#page-57-0) [összegzése" 58. oldal](#page-57-0)*

*Mac OS X*  $\mathscr{F}$  "*Az Epson Printer Utility 4 [használata" 61. oldal](#page-60-0)*

#### D **SpectroProofer használati állapot**

Az alábbi ikonok jelzik az opcionális SpectroProofer telepítési állapotát.

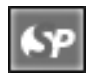

: Telepítve.

Nincs ikon: Nincs telepítve, vagy a telepítés nem megfelelő.

#### E **Fekete tinta típusa**

Megjeleníti a fekete tinta kiválasztott típusát.

#### *<b>@* Maintenance Box állapota

Az 1. és 2. Maintenance Box állapotát az alábbiak jelzik.

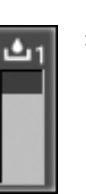

: Elég szabad hely van a karbantartási tar‐ tályokban.

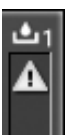

: A karbantartási tartály hamarosan eléri élettartama végét. Hamarosan szüksége lesz egy új Maintenance Box egységre. (villog)

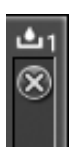

: A Maintenance Box elérte élettartama vé‐ gét. Cserélje ki a Maintenance Box egysé‐ get egy újra. (villog)

#### *Tipp:*

*A még rendelkezésre álló tárolókapacitást nagyobb pontossággal a Menüből elérhető Printer Status lehetőségben, vagy a nyomtató-illesztőprogramból elérhető EPSON Status Monitor segítségével kérheti le. Javasolt a rendelkezésre álló szabad tárolóhely ellenőrzése az erősebb tisztítás és hasonló műveletek előtt, és egy új Maintenance Box egység előkészítése, ha az aktuálisan használt közelít élettartama vége felé.*

U*["Printer Status menü" 114. oldal](#page-113-0)*

*Windows* U*["A Segédprogram fül](#page-57-0) [összegzése" 58. oldal](#page-57-0)*

*Mac OS X*  $\mathcal{L}$ , *Az Epson Printer Utility 4 [használata" 61. oldal](#page-60-0)*

#### G **Megmaradt papír**

Az alábbi ikonok jelzik a készülékben maradt papír mennyiségét.

Az alábbi ikonok egyike kerül megjelenítésre attól függően, hogy papírtekercs vagy vágott papírlap van beállítva papírforrásként.

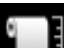

: Az ikon után a papírtekercsből még meg‐ lévő papírmennyiség (hossz) kerül meg‐ jelenítésre. Ez csak akkor látható, ha a **Re‐ maining Paper Setup** lehetőség **On** ér‐ tékre van állítva.

U["Papírtekercs-információ nyomtatá‐](#page-26-0) [sa és olvasása" 27. oldal](#page-26-0)

<span id="page-16-0"></span>: Az ikon után a papírkazettában még meg‐ lévő papírmennyiség (lapok száma) kerül megjelenítésre. Ez csak akkor látható, ha a **Cut Sheet Remaining** lehetőség **On** ér‐ tékre van állítva a Maintenance Mode me‐ nüben és a **Cut Sheet Remaining** be van állítva a Menüből.

U["Karbantartás mód" 170. oldal](#page-169-0)

U["Paper Setup menü" 114. oldal](#page-113-0)

#### $\Theta$  **Tekercspapír margóparaméterei**

Az alábbi, Menüből elérhető **Roll Paper Margin** be‐ állítások a  $\Box$  ikon után kerülnek megjelenítésre.

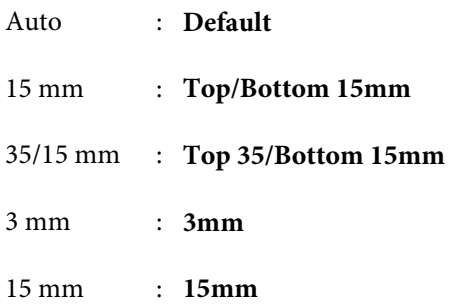

U["Printer Setup menü" 111. oldal](#page-110-0)

#### I **Íróhenger-nyílás beállításai/Egyéni papír regisztrált száma**

❏ Az alábbi ikonok mutatják az aktuális **Platen Gap** beállításokat.

U["Printer Setup menü" 111. oldal](#page-110-0)

Nincs ikon: **Standard**

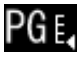

: **Narrow**

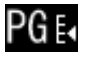

: **Wide**

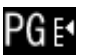

: **Wider**

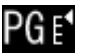

- : **Widest**
- ❏ A Menüben elérhető **Custom Paper** lehetőségből kiválasztott számot jelzi.

Paper Setup menü" 114. oldal

# **A nyomtató funkciói**

Ez a nyomtató olyan széles formátumú, színes tintasugaras nyomtató, amely támogatja a 17 hüvelykes papír használatát.

E nyomtató legfontosabb funkcióit és jellemzőit az alábbiakban ismertetjük.

### **Nagy felbontások támogatása**

A nyomtató a Epson UltraChrome HDR Ink technológiát használva professzionális színvonalú, nagyfelbontású nyomatok készítését teszi lehetővé.

#### **A színreprodukciós terület kiterjesztése sokkal jobb minőséget biztosít**

A 10 színből, köztük narancssárgából és zöldből álló festékkészlet használatával a világos, élénk zöldtől a sárgáig, és a sárgától a vörösig került kiterjesztésre a használható színtartomány.

#### **Egyenletes szürkekiegyenlítést valósít meg nem kívánt színű pixelek használata nélkül**

Finom részletességű fekete és fehér árnyalatok hozhatók létre a három eltérő típusú fekete tinta használatával.

#### **Kél eltérő típusú fekete tinta használható, hogy illeszkedjen a papír típusához**

A papír típusától függően használhatja a fotófekete vagy a matt fekete tintákat. A fotófekete a fényes fotópapírokhoz való. A matt fekete tinta a matt típusú papírok esetében növeli a fekete optikai sűrűségét.

Ez a nyomtató lehetővé teszi, hogy mind a fotófekete, mind a matt fekete tintákat használja, és a papír típusától függően válthasson közöttük.

#### U["A fekete tinta típusának módosítása" 49. oldal](#page-48-0)

#### **A fényfüggőség csökkentése egyenletes színeket eredményez eltérő környezeti feltételek mellett is\***

A 10 színből álló festékkészlet használatával csökkenthető a "fényfüggőség (szín inkonzisztencia)", mely során a színkiegyenlítés eltolódik a környezeti fényviszonyok eltérő feltételei miatt.

Ezek A/F11 fényforrások D50 fényforrással szembeni használatával kapott eredmények.

#### <span id="page-17-0"></span>**Hosszú élettartamú nyomatok**

A festékanyagot (pigment) tartalmazó tinták szebb és élettel telibb képeket biztosítanak, nagyobb fényállósággal rendelkeznek és ellenállnak az ózon hatásának és a levegő páratartalmának, csökkentve ezzel a kifakulási effektust.

### **Nagy teljesítmény realizálása**

#### **Kiváló színstabilitás és hatékony nyomtatás**

A színek rövid idő alatt stabilizálódnak, így a nyomatok biztonságosan használhatók nyomdai előkészítési és színszerkesztési feladatokra, növelve a munka hatékonyságát.

#### **Papírtekercs- és papírlapforrások közötti automatikus váltás**

Papírtekercset és vágott papírlapokat egyszerre is betölthet a készülékbe. A kívánt papírt a készülék a megadott papírforrásból automatikusan behúzza.

#### U["Tekercspapír betöltése" 30. oldal](#page-29-0)

#### **Automatikus fúvókaellenőrzés a nyomtatási hibák megelőzéséhez**

A hiányzó pontokat a készülék minden fúvókán gyorsan detektálja, és szükség esetén végre is hajtja az automatikus fejtisztítás folyamatát. Ez megelőzi az esetleges nyomtatási hibákat, csökkenti a költségeket és a karbantartási időt.

#### U["A nyomtatófej beállítása" 122. oldal](#page-121-0)

#### **Továbbfejlesztett kezelőfelület egyszerűen látható és használható színes képernyővel**

A nagy és jól látható színes kijelző képes a nyomtató állapotának, pl. a tinta szintjének megjelenítésére.

#### U["Képernyőnézet" 15. oldal](#page-14-0)

A nagyobb kijelzőfelülettel a hibaüzenetek és egyéb információk világosan és egyszerűen olvasható formában jeleníthetők meg. Ellenőrizheti a papír betöltésének módját is.

#### **Az aktuális működési állapotot a figyelmeztető lámpák segítségével távolról is ellenőrizheti**

Ha hiba történik, vagy ha a tinta vagy a papír kezd kifogyni, akkor ezen állapotinformációkat távolról is ellenőrizheti a jól látható figyelmeztető lámpák segítségével.  $\mathcal{D}$  ["Maintenance Mode lista" 171. oldal](#page-170-0)

Mindez segít csökkenteni a tinta vagy papír kifogyásával előidézett működési holtidő hosszát.

#### **Nagy termelékenység biztosítása a folyamatos nyomtatás segítségével**

A papírkazetták, melyekbe fényes papír is tölthető, maximum 250 db. normál papír (0,1 mm vastagságú) vagy maximum 100 db. Epson impregnált papír tárolására alkalmasak.

Maximum 50 lap tárolható a kimeneti tálcában. Ha a papírkazettába tölthető lapok száma kevesebb 50-nél, akkor a kimeneti tálcában tárolható lapok száma megegyezik a papírkazettában lévő lapok számával. Ez segít a kimeneti papírok kezelésében és a vágott papírlapok pótlásában.  $\mathscr{F}$ , A papírkazetta [behelyezése" 36. oldal](#page-35-0)

#### **Automatikus utófeldolgozás a kiegészítő SpectroProofer segítségével**

Automatizálhatja a színkezelés folyamatait a kiegészítő SpectroProofer telepítésével. Megbízható színkezelés érhető el az olyan funkciók segítségével, mint az automatikus színkalibráció, a nyomtató hitelesítése és a profil létrehozása.

#### **Egyszerűsített folyamat a papírtekercs cseréjéhez**

A különböző papírtekercs típusok cseréjekor automatikusan elvégezheti a szükséges beállításokat a vonalkód nyomtatási funkció segítségével, mivel a vonalkód formájában felvitt információkból a készülék képes a papír típusának, a megmaradt papír hosszának és a papír fogyásával kapcsolatos figyelmeztetési beállítások meghatározására.

#### $\mathscr{F}$ , Papírtekercs-információ nyomtatása és [olvasása" 27. oldal](#page-26-0)

#### **Továbbfejlesztett papírvágási sebesség**

A nagysebességű forgó vágó segítségével sohasem látott sebességgel vágható a papír.

U["A tekercspapír vágása" 33. oldal](#page-32-0)

### **Könnyű kezelhetőség**

#### **Hálózati támogatás**

A hálózati interfész, mely a 100BASE-TX és 10BASE-T Ethernet szabványokat támogatja, alapértelmezettként van telepítve a nyomtatóban.

#### **Keret nélküli nyomtatási funkció**

Margók nélkül is nyomtathat, mely funkcióhoz egyaránt használhatja az automatikus nagyítás vagy a méret megtartása lehetőségeket.  $\mathscr{F}$  ["Szegély nélküli](#page-72-0) [nyomtatás" 73. oldal](#page-72-0)

<span id="page-18-0"></span>Poszternyomtatási funkció is alkalmazható, mely lehetővé teszi, hogy a keret nélküli nyomtatás segítségével részleteiben kinyomtathasson nagyméretű posztereket és naptárakat.  $\mathscr T$  ["Poszter nyomtatás](#page-84-0) [\(Nagyítás több lap méretre és nyomtatás - csak](#page-84-0) [Windows esetében\)" 85. oldal](#page-84-0)

#### **A különböző alkalmazásokkal készített nyomtatási adatokat a Layout Manager segítségével szabadon elhelyezheti a médián**

Ez a funkció lehetővé teszi, hogy különböző alkalmazásokkal készített nyomtatási adatokat egyetlen lapon is szabadon elhelyezhessen, így segítve a poszterek vagy egyéb nyomdai termékek készítését.

U["Layout Manager\(csak Windows\)" 94. oldal](#page-93-0)

#### **Továbbfejlesztett energiahatékonyság az alvó üzemmód és a Power Management segítségével**

Ha nincs nyomtatási feladat kiszolgálás alatt, vagy ha egy adott ideje nem végez semmilyen feladatot a készülék, akkor a nyomtató alvó módba lép, így csökkentve az energiafogyasztást.

Továbbá, ha a Power Management funkció engedélyezve van, akkor a nyomtató a beállításnak megfelelően automatikusan kikapcsol, hogy csökkentse az energiafogyasztást. Ez a funkció akkor működik, ha nincsenek aktuális nyomtatási feladatok, a kezelőpanelről nem történt parancsbevitel, a nyomtató nincs hibaállapotban, és letelt a beállításban meghatározott idő.

U["Karbantartás mód" 170. oldal](#page-169-0)

# **A kezelés és a tárolás tudnivalói**

### **Az elhelyezéshez szükséges hely**

Ellenőrizze, hogy az alábbiakban megadott méreteknek megfelelően úgy biztosítsa a készülék számára a szabad helyet, hogy ne legyenek a működtetést akadályozó objektumok, így a papírkiadás és a fogyóeszközök cseréje ne legyen akadályozva.

A készülék méretével kapcsolatos információkért lásd: a "Műszaki adatok táblázata" című részt.

#### U["Műszaki adatok táblázata" 175. oldal](#page-174-0)

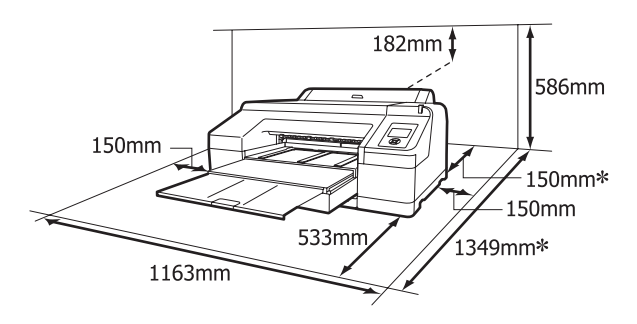

Az alábbi méreteknek megfelelő hely szükséges a készülék hátuljánál vastag papírra történő nyomta‐ tás során, és ha a papírkazettát használja, amikor a kiegészítő SpectroProofer egység telepítve van.

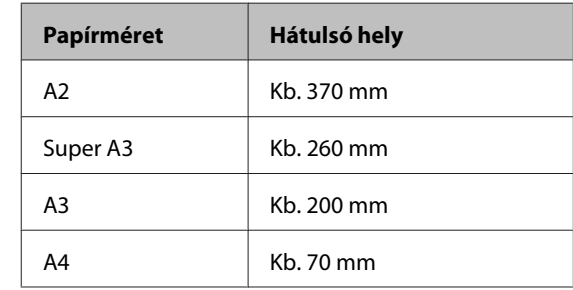

### **Megjegyzések a nyomtató használatához**

Olvassa el az alábbi pontokat a nyomtató biztonságos, hibamentes használatához és minőségi nyomatok készítéséhez.

<span id="page-19-0"></span>❏ A nyomtató használatakor ellenőrizze a "Műszaki adatok táblázata" című részben a működési hőmérsékletet és a páratartalmat.  $\mathscr{F}$  ["Műszaki](#page-174-0) [adatok táblázata" 175. oldal](#page-174-0)

Még ha adott is az összes feltétel, a nyomtató akkor sem biztos, hogy megfelelően fog nyomtatni, ha a környezeti feltételek nem tökéletesek a papírhoz. Ellenőrizze, hogy a nyomtatót olyan környezetben használja, ami megfelelő a papír követelményeinek. Részletes tudnivalókat a papírhoz tartozó kézikönyvben talál.

Ha száraz, légkondicionált környezetben, vagy közvetlen napfénynek kitéve nyomtat, akkor gondoskodjon a megfelelő páratartalomról.

- ❏ A kupakkal történő lefedés nem történhet (a nyomtatófej nincs a jobb oldali pozíciójában), ha a nyomtató ki van kapcsolva papírelakadás közben, vagy hiba lép fel. A kupakolási funkció során a készülék automatikusan kupakkal (fedővel) fedi le a nyomtatófejet, hogy megakadályozza azt a beszáradástól. Ebben az esetben kapcsolja be a készüléket, és várjon addig, amíg a kupakolási funkció automatikusan végre nem hajtódik.
- ❏ Ha a készülék be van kapcsolva, akkor ne távolítsa el a tápellátás csatlakozóját és ne szakítsa meg az áramkört a megszakítónál. Ilyenkor a nyomtató nem biztos, hogy szabályosan fogja lezárni a nyomtatófejet kupakkal. Ebben az esetben kapcsolja be a készüléket, és várjon addig, amíg a kupakolási funkció automatikusan végre nem hajtódik.
- ❏ A nyomtatófejet sohase mozgassa kézzel.

### **Megjegyzések esetekhez, mikor nem használja a nyomtatót**

Ha nem használja a készüléket, akkor a tárolással kapcsolatos alábbi információk a mérvadóak. Ha a készüléket helytelenül tárolja, akkor előfordulhat, hogy nem fog tudni megfelelően nyomtatni a következő használat alkalmával.

❏ Ha hosszabb ideig nem használja a nyomtatót, akkor eltömődhetnek a nyomtatófej fúvókái. A nyomtatófejek eltömődésének megakadályozására javasolt hetente legalább egyszer nyomtatni a készülékkel.

- ❏ Ha a papír a nyomtatóban marad, akkor a papírrögzítő görgő nyomot hagyhat a papír felületén. Ez hullámos vagy gyűrött papírt eredményezhet, ami behúzási problémákhoz vezethet, vagy a nyomtatófej megsérülését okozhatja. Tároláshoz távolítson el minden papírt a készülékből.
- ❏ A nyomtató tárolásához győződjön meg arról, hogy a nyomtatófej a kupakkal (fedővel) le lett-e fedve (a nyomtatófej a jobb oldali pozíciójában van-e). Ha a nyomtatófej hosszú ideig nincs kupakkal lefedve, akkor a nyomtatási minőség romolhat.

#### *Tipp:*

*Ha a nyomtatófej nincs kupakkal lefedve, akkor kapcsolja be, majd ismét ki a készüléket.*

- ❏ Zárja be a papírtekercs és a nyomtató fedelét a tároláshoz. Ha hosszú ideig nem használja a készüléket, akkor a pormentes és biztonságos tárolás érdekében fedje be azt egy antisztatikus anyaggal. A nyomtatófej fúvókái nagyon kicsik és könnyedén eltömődhetnek, ha por kerül a nyomtatófejre, ami a nyomtatási minőséget veszélyezteti.
- ❏ Ha sokáig nem használta a készüléket, akkor a nyomtatás megkezdése előtt ellenőrizze, hogy a nyomtatófej el van-e dugulva. Hajtson végre egy fejtisztítást, ha szükség van rá.
	- U["Eltömődött fúvókák keresése" 123. oldal](#page-122-0)

### **A tintapatronok használatával kapcsolatos megjegyzések**

Az alábbiakban a megfelelő nyomtatási minőség fenntartásához szükséges,tintapatronokkal kapcsolatos legfontosabb tudnivalók találhatók.

- ❏ A mellékelt tintapatronok és a telepített 1. Maintenance Box csak a kezdeti tintafeltöltésre szolgálnak. Előfordulhat, hogy a tintapatront vagy az 1 Maintenance Box egységet hamarosan cserélni kell.
- ❏ A tintapatronok tárolásához a normál szobahőmérséklet javasolt, és ajánlatos felhasználni a tintapatronokat a csomagoláson feltüntetett lejárati idő előtt.
- <span id="page-20-0"></span>❏ A nyomtatási minőség maximálása érdekében a tintapatronokat telepítésüktől számítva hat hónapon belül használja el.
- ❏ Ha a tintapatronokat hidegről meleg helyre viszi, akkor a használat előtt legalább négy órán át hagyja a tintapatronokat szobahőmérsékleten.
- ❏ Ne érintse meg a tintapatronok oldalán lévő zöld chipet. Ellenkező esetben előfordulhat, hogy hiba lép fel a nyomtatás során.
- ❏ Valamennyi nyílásba telepítsen tintapatronokat. Ha egy nyílás is üres, akkor a nyomtatás nem lehetséges.
- ❏ Ne hagyja ott a nyomtatót a behelyezett tintapatronok nélkül. Ha a nyomtatófejek (fúvókák) kiszáradnak, akkor előfordulhat, hogy nem fog tudni nyomtatni. Hagyja a tintapatronokat a nyílásokban akkor is, ha nem használja a nyomtatót.
- ❏ Mivel a zöld chip a tintapatron használatával kapcsolatos legfontosabb információkat tartalmazza (pl. a tinta mennyisége), ezért a tintapatron a készülékből való eltávolítás után is újratelepíthető és használható.
- ❏ A tintaellátó egység portól és szennyeződéstől való védelméhez az eltávolított tintapatronokat megfelelően kell tárolni. A tintaellátó egységen tolózár van, így nem szükséges befedni.
- ❏ Az eltávolított tintapatronok tintaellátó egységének környékén tinta lehet, így ügyeljen, hogy össze ne koszolja magát vagy környezetét vele.
- ❏ A nyomtatófej minőségének biztosítása érdekében a nyomtató abbahagyja a nyomtatást mielőtt a tintapatronok teljesen kiürülnének.
- ❏ A nyomtató funkcionalitását és teljesítményét nem befolyásolja az a tény, hogy a tintapatronok újrahasznosított alkotóelemeket is tartalmazhatnak.
- ❏ Ne szerelje szét és ne módosítsa a tintapatronokat. Ellenkező esetben előfordulhat, hogy hiba lép fel a nyomtatás során.
- ❏ Vigyázzon, nehogy a tintapatron leessen vagy kemény tárgyhoz ütődjön; ellenkező esetben tintaszivárgás fordulhat elő.

### **A papír kezelésére vonatkozó utasítások**

Az alábbiak a papír kezelésére és tárolására vonatkoznak. Ha a papír nincs jó állapotban, akkor a nyomtatási minőség sem tökéletes.

Tájékozódjon az aktuálisan használt papírtípus kézikönyvéből.

### **A kezelés tudnivalói**

- ❏ Az Epson speciális nyomathordozókat normál, hétköznapi feltételek mellett használja (hőmérséklet: 15-25 ˚C, páratartalom: 40-60 %).
- ❏ A papírt nem szabad összehajtani vagy annak felületét megkarcolni.
- ❏ A papír nyomtatandó felületét ne érintse meg puszta kézzel. A kézről átvihető nedvesség és olajok negatívan befolyásolhatják a nyomtatási minőséget.
- ❏ A papírtekercset a széleinél megfogva kezelje. Gyapjúkesztyű viselése javasolt.
- ❏ A vágott papírlapok hullámosak vagy gyűröttek lehetnek, ha a környezet hőmérséklete vagy a páratartalom változik. Vigyázzon, nehogy meggyűrje vagy bepiszkolja a papírt, és simítsa ki mielőtt a nyomtatóba tenné azt.
- ❏ Ne nedvesítse be a papírt.
- ❏ Őrizze meg a papír csomagolását, hogy legyen miben tárolni a papírt.
- ❏ Kerülje a napsugárzás közvetlen hatásának, a túlzott hőnek vagy a nedvességnek kitett helyeket.
- ❏ A vágott papírlapokat eredeti csomagolásban és sima felületen tárolja a kibontás után.
- ❏ A használaton kívüli papírtekercset vegye ki a nyomtatóból. Tekerje fel azt megfelelő módon, majd tárolja a papírtekercset eredeti csomagolásában. Ha a papírtekercset hosszú ideig tárolja a nyomtatóban, akkor a nyomtatási minőség csökkenhet.

### **A nyomtatott papír kezelésére vonatkozó utasítások**

A hosszú ideig olvasható, jó minőségű nyomatok érdekében tartsa be az alábbiakat.

- ❏ Ne sértse meg a nyomtatott felületet. Ha a nyomtatott felületet dörzsöli vagy karcolja, akkor a festék lepereghet.
- ❏ Ne érjen a nyomtatott felülethez, mert a festék lepereghet.
- ❏ Mielőtt kötegeli a lapokat, ellenőrizze, hogy a nyomat már teljesen megszáradt, mert a színek a lapok érintkezési pontjain módosulhatnak (nyomot hagyhatnak). Ezek a nyomok eltűnnek, ha azonnal megszünteti az érintkezést és hagyja megszáradni az anyagot, ám ellenkező esetben csak nehezen távolíthatók el.
- ❏ Ha a nyomatokat albumba teszi mielőtt azok teljesen megszáradnának, akkor elmaszatolódhatnak.
- ❏ A nyomat szárításához ne használjon szárítókészüléket.
- ❏ Kerülje a napsugárzás közvetlen hatását.
- ❏ A nyomatok tárolásakor tapasztalható színfakulást és egyéb negatív hatásokat az adott papírtípus kézikönyvében leírtak alapján előzheti meg.

#### *Tipp:*

*A nyomatok és a fényképek jellemző módon idővel megfakulnak (megváltozik a színűk) a fény és a levegő különböző alkotóelemeinek hatására. Mind ez érvényes a speciális Epson nyomathordozókra is. Szabályos tárolási módszer alkalmazása esetén azonban a színváltozás mértéke minimális szinten tartható.*

- ❏ *A papír nyomtatás utáni kezelésére vonatkozó részletes információkat lásd a speciális Epson nyomathordozókra vonatkozó utasításokban.*
- ❏ *A fényképek, poszterek és egyéb nyomatok színe eltérőnek látszik különböző megvilágítási feltételek (fényforrások\* ) mellett. Ezen nyomtatóból származó nyomatok színe is eltérőnek látszik különböző megvilágítási feltételek mellett.*

*\* Fényforrások alatt napfényt, fénycsövek fényét, izzófényt és egyéb fényforrásokat értünk.*

## <span id="page-22-0"></span>**Bevezetés a mellékelt szoftver használatába**

### **A szoftverlemez tartalma**

A nyomtató használatához telepítenie kell a nyomtató-illesztőprogramot a készülékhez mellékelt szoftverlemezről. A nyomtató-illesztőprogram már telepítve van, ha a beállítás során futtatta az Easy Install (Gyors Telepítés) lehetőséget.

A nyomtató-illesztőprogram mellett az alábbi segédprogramok találhatók meg a szoftverlemezen. Szükség esetén válasszon a Software List (Szoftverlista) listájából és telepítsen minden olyan programot, ami nem került telepítésre az Easy Install (Gyors Telepítés) során.

#### **Windows**

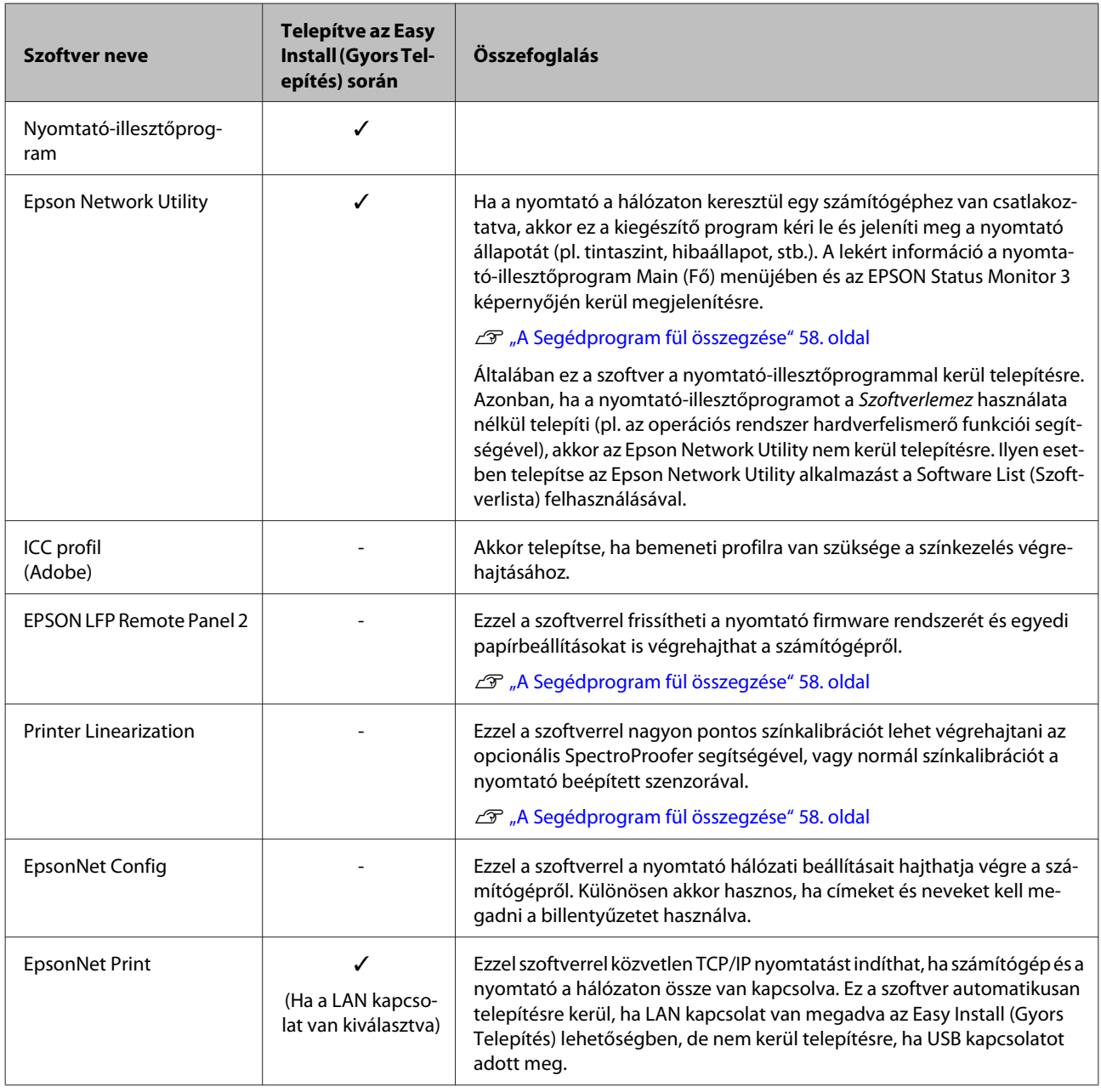

#### **Mac OS X esetében**

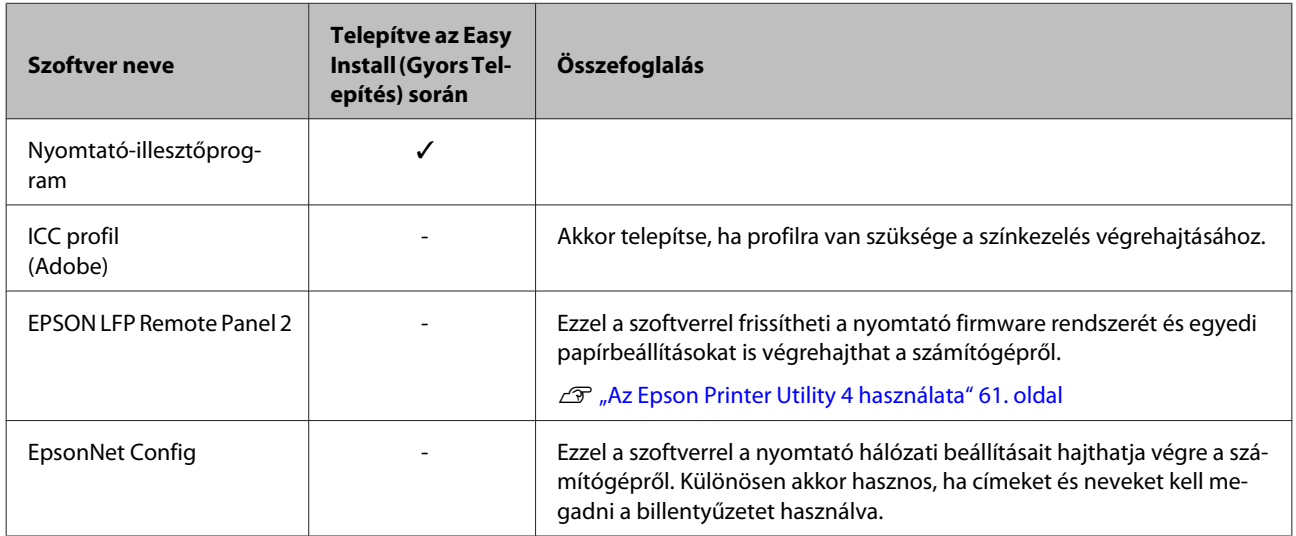

 $M = 0.0$   $M$ 

### <span id="page-24-0"></span>**A nyomtató-illesztőprogram összefoglalója**

A nyomtató-illesztőprogram legfontosabb funkcióit és jellemzőit az alábbiakban ismertetjük.

- ❏ A különféle alkalmazásokból érkező nyomtatási feladatokat nyomtatható adatokká alakítja, és továbbítja a nyomtató felé.
- ❏ Lehetővé teszi, hogy a felhasználók beállíthassák a nyomtatás paramétereit, pl. a média típusát és a papír méretét.

#### **Windows**

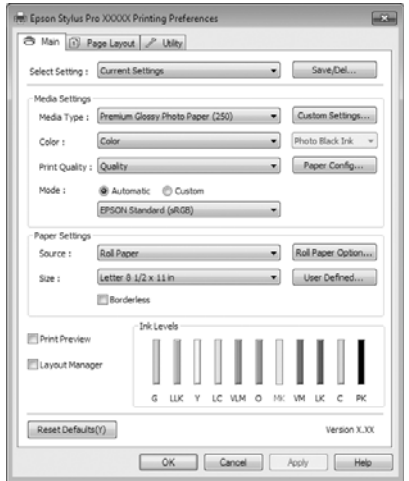

Ezek a beállítások el is menthetők és könnyedén importálhatók vagy exportálhatók.

U["A nyomtató-illesztőprogram személyre](#page-54-0) [szabása" 55. oldal](#page-54-0)

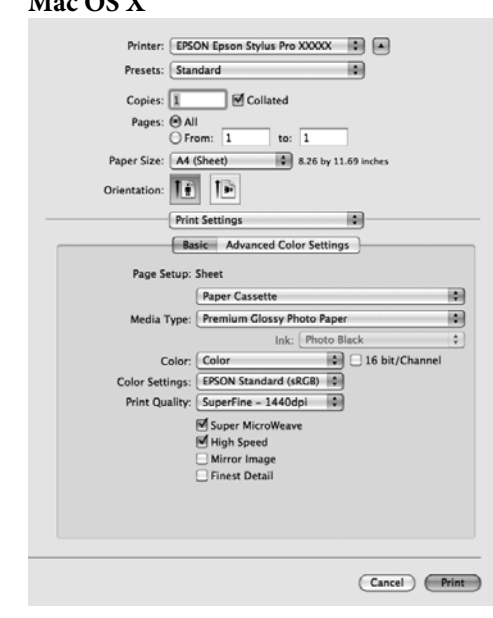

❏ Lehetővé teszi, hogy a felhasználó karbantartási feladatokat hajtson végre a nyomtatási minőség fenntartásához, valamint, hogy ellenőrizze a nyomtató állapotát, stb.

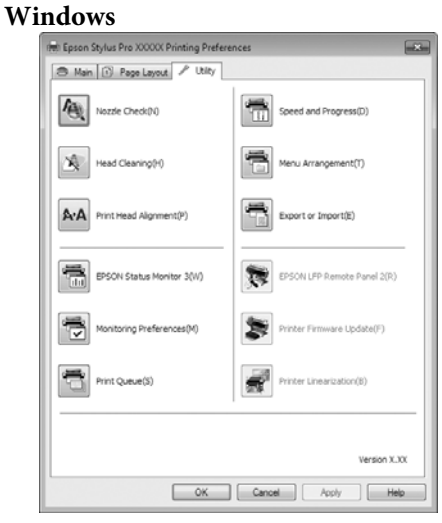

Exportálhatja vagy importálhatja a nyomtató-illesztőprogram beállításait.

U["A Segédprogram fül összegzése" 58. oldal](#page-57-0)

Epson Stylus Pro 4900/4910 Használati útmutató

#### **Bevezetés**

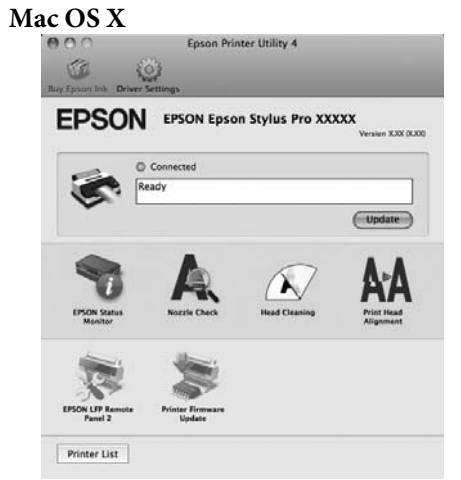

# <span id="page-26-0"></span>**Papírtekercs betöltése és eltávolítása**

Javasolt a **Remaining Paper Setup** beállítása a papírtekercs nyomtatóba való betöltése előtt. A beállítások elvégzésével kapcsolatos további részletekért lásd az alábbiakat.

UltraSmooth Fine Art Paper (Ultrafinom műnyomó papír) típusú Epson speciális nyomathordozó betöltése előtt az **Auto Roll Feeding** lehetőséget **Off** értékre kell állítani. Az opció **Off** értékre történő állításával kapcsolatos részletekért lásd  $\mathscr{F}$  ["Az automatikus](#page-27-0) [papírtekercs-adagolás beállítása" 28. oldal](#page-27-0)

### **Papírtekercs-információ nyomtatása és olvasása**

A nyomtató a papírtekercs eltávolítása előtt az alábbiakban bemutatott, papírtekercsre vonatkozó információkat vonalkód formájában a papírtekercs belépő élére tudja nyomtatni.

- ❏ Roll Paper Remaining
- ❏ Roll Length Alert
- ❏ Paper Type

Több papírtekercs használatakor hasznos, mert a vonalkódot a készülék automatikusan leolvassa és a papírbeállításokat a papírtekercs cseréjekor ez alapján frissíti.

A vonalkód nyomtatása és a vonalkódba kódolt információ használata a **Remaining Paper Setup** lehetőség **On** értékre történő állításával, és a **Roll Paper Length** valamint a **Roll Length Alert** lehetőségek Menüből történő konfigurálásával válik lehetővé.

A **Remaining Paper Setup** beállítás gyári alapértéke **Off**. Az alábbi eljárással tudja módosítani a beállítást.

#### *Megjegyzés:*

- ❏ *A papírtekercs eltávolításakor nyomja le a(z)* Y *gombot. Ha a papírtekercs eltávolításakor nem nyomja meg a(z)* Y *gombot, akkor a vonalkód nem kerül nyomtatásra, és így Ön a papírtekercs-információkat nem tudja egyszerűen kezelni.*
- ❏ *Ha a Paper Size Check lehetőség Off értékre van állítva a menüben, akkor előfordulhat, hogy a maradék papír nem érzékelhetõ. Ha a Remaining Paper Setup lehetőség On értékre van állítva, akkor ne állítsa a Paper Size Check lehetőséget Off értékre. A Paper Size Check lehetőség gyári beállítása On.*

U*["Printer Setup menü" 111. oldal](#page-110-0)*

Gombok, melyek az alábbi beállításokban használatosak

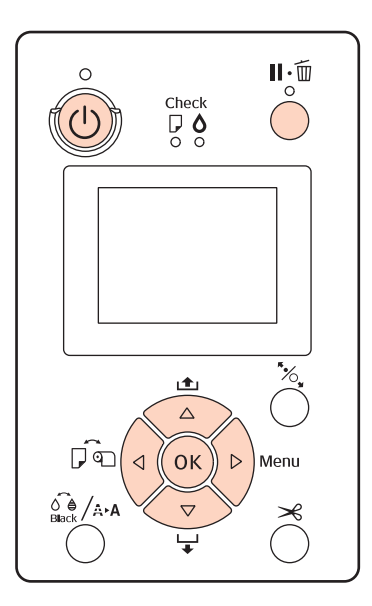

Kapcsolja be a nyomtatót a  $\circ$  gomb lenyomásával.

- 2 Ellenőrizze, hogy ne legyen papír a nyomtatóban, majd nyomja meg a▶ gombot a Menü megjelenítéséhez.
- S Nyomja le a  $\nabla/\blacktriangle$  gombokat a **Paper Setup** kiválasztásához, majd nyomja le a  $\blacktriangleright$  gombot.
- D Válassza ki a **Roll Paper Remaining** lehetőséget, majd nyomja meg a $\blacktriangleright$  gombot.

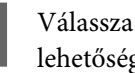

E Válassza ki a **Remaining Paper Setup** lehetőséget, majd nyomja meg a $\blacktriangleright$  gombot.

**Off** értékre. Ha UltraSmooth Fine Art Paper

papírleszorító görgője nyomot hagyhat a papír

Ha nem UltraSmooth Fine Art Paper (Ultrafinom műnyomó papír) típusú papírt használ, akkor válassza

felületén.

az **On** lehetőséget.

(Ultrafinom műnyomó papír) van betöltve, amikor az **Auto Roll Feeding** lehetőség **On** értéken van, akkor a

#### **Alapműveletek**

<span id="page-27-0"></span>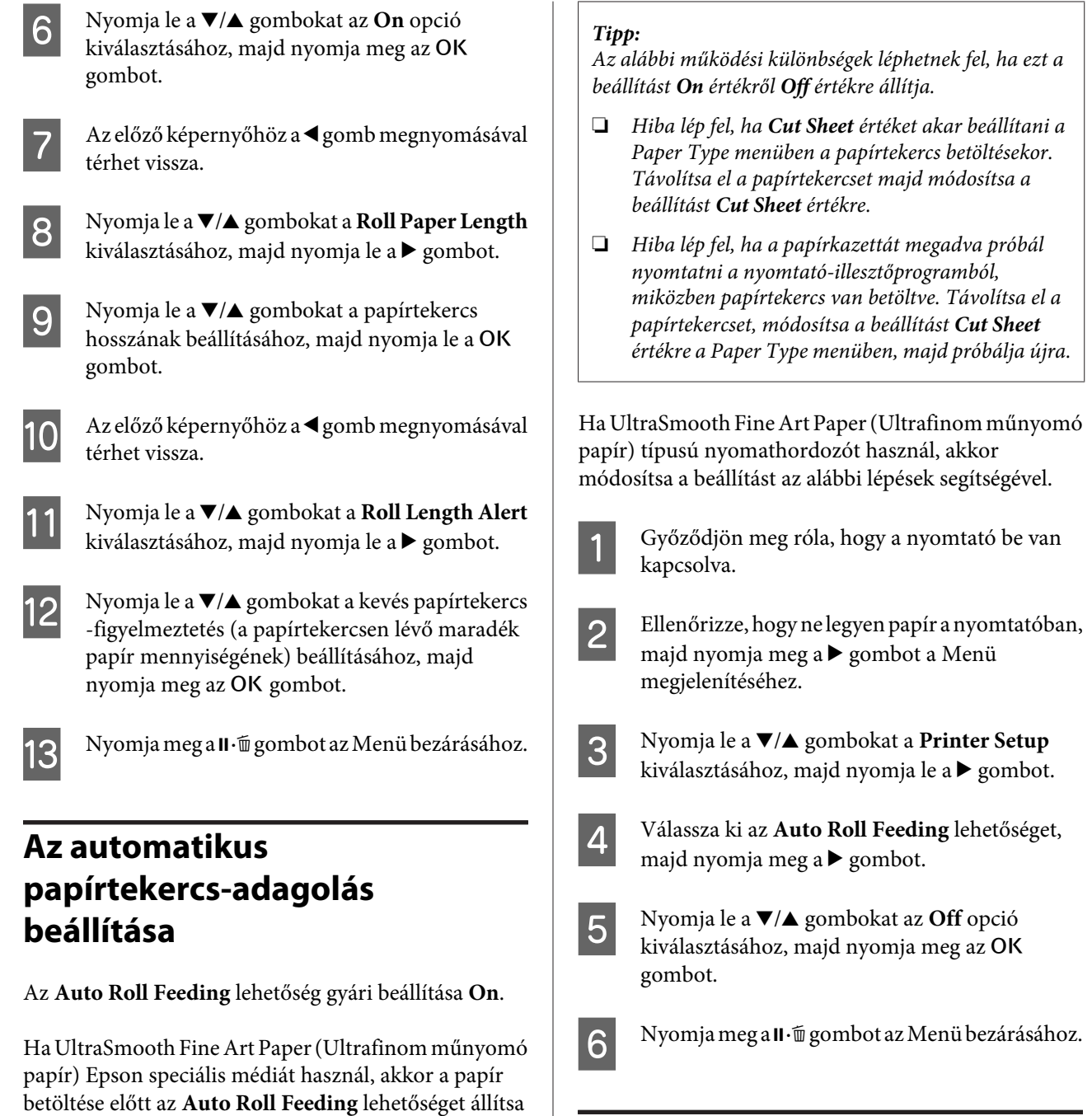

### **Papírtekercs betöltése**

### **A toldalék eltávolítása és telepítése**

Töltse be a papírtekercset a nyomtatóba, miután a papírtekercset a nyomtatóhoz adott orsóra helyezte.

A papírtekercs magjának méretétől függően telepítse vagy távolítsa el az orsóról a toldalékot (lásd az alábbi lépeseket).

❏ Két hüvelykes papírmag esetében

A toldalék nem feltétlenül szükséges.

Mivel a toldalék a vásárláskor az orsóra van szerelve, ezért a használat előtt először el kell azt távolítania.

A toldalékra három hüvelykes papírmaggal rendelkező papírtekercs esetében van szükség, így eltávolítása után is őrizze azt meg.

❏ Három hüvelykes papírmag esetében

A toldalékra feltétlenül szükség van.

#### **A toldalék eltávolítása (két hüvelykes papírmag használata esetén)**

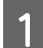

Távolítsa el a fekete távtartót és a toldalékot az orsóról.

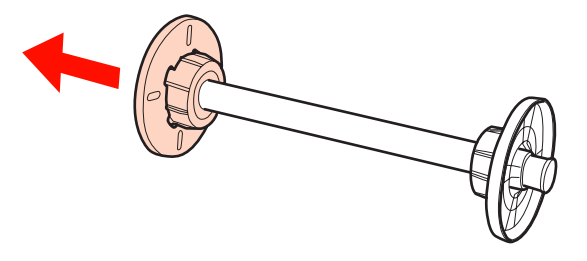

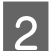

2 Távolítsa el a toldalékot minden távtartóról.

Nyomja kifelé a kampókat (két pont) a kiengedésükhöz, majd húzza ki a toldalékot a távtartóból.

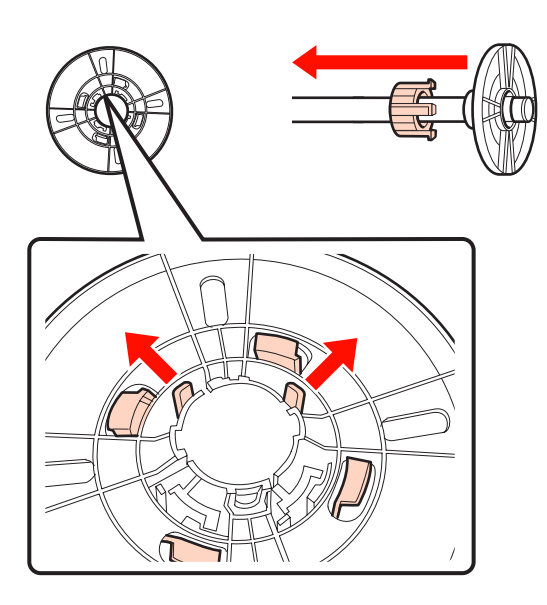

#### **A toldalék telepítése (három hüvelykes papírmag használata esetén)**

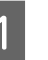

A Távolítsa el a fekete távtartót az orsóról.

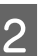

2 Helyezze fel a toldalékot minden távtartóra.

Igazítsa a(z) $\triangle$  jeleket egymáshoz a távtartón és a toldalékon, majd óvatosan nyomja be, amíg a kampók a helyükre nem kattannak.

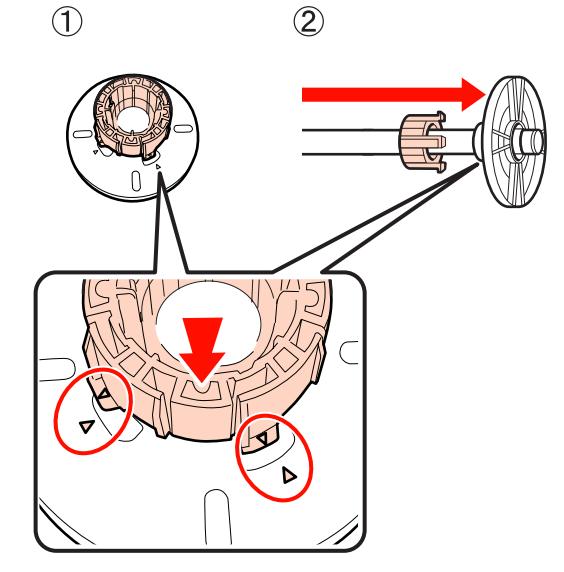

### **A térközállító eltávolítása és telepítése**

Ha keret nélküli nyomtatást végez, akkor a papírtekercs szélességétől függően szüksége lehet a nyomtatóhoz mellékelt térközállító telepítésére.

Három hüvelykes papírmaggal rendelkező papírtekercs esetében nem telepíthető a térközállító, mivel ilyen esetben a toldalék már használatban van. Papírszélességek, melyekhez szükség van a térközállító telepítésére keret nélküli nyomtatás esetén  $\mathscr{F}$  ["A keret](#page-73-0) [nélküli nyomtatás által támogatott](#page-73-0) [hordozóméretek" 74. oldal](#page-73-0)

#### **A térközállító telepítése**

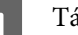

A Távolítsa el a fekete távtartót az orsóról.

Ha a toldalék telepítve van az orsóra, akkor távolítsa el mind a bal, mind a jobb oldali toldalékot.

<span id="page-29-0"></span>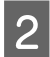

B Telepítése a térközállítót a szürke távtartóra (rögzített rész).

Nyomja be a térközállítót, amíg a rajta lévő lyukak és a távtartó egyenesbe nem áll.

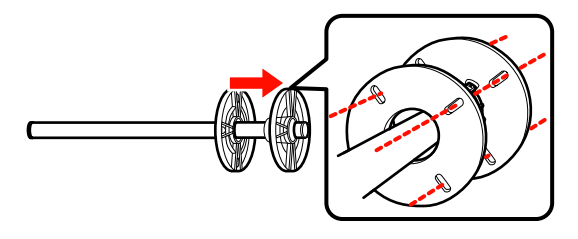

#### **A térközállító eltávolítása**

Távolítsa el a fekete távtartót az orsóról.

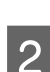

2 Távolítsa el a térközállítót.

Tartsa meg a térközállító külső szélét, majd húzza ki egyenesen a nyomtatóból.

### **Papírtekercs elhelyezése az orsón**

Kövesse az alábbi lépéseket a papírtekercs nyomtatóhoz mellékelt orsóra történő szereléséhez.

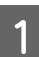

Távolítsa el a fekete távtartót az orsóról.

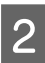

B Helyezze az orsót a papírtekercsbe.

Helyezze a papírtekercset egy sima felületre úgy, hogy a papírtekercs vége Ön felé nézzen, majd helyezze be az orsót a jobb oldalról.

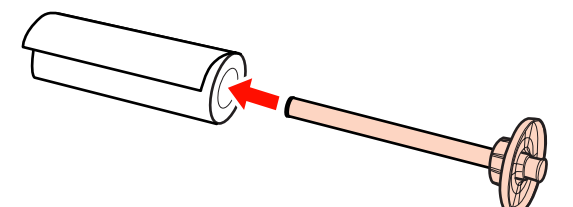

8 A fekete távtartó telepítése.

Addig nyomja az alkatrészt, amíg már nem lesz üres hely a papírtekercs és a két távtartó között.

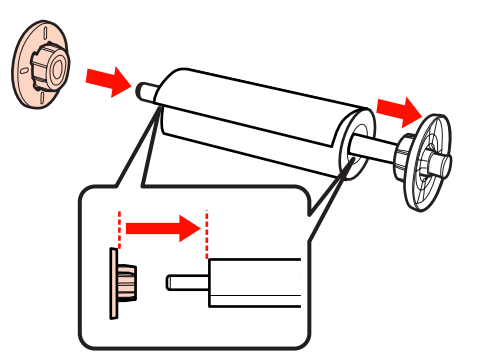

### **Tekercspapír betöltése**

A következő lépéseket követve tölthet be papírtekercset a nyomtatóba.

#### *Megjegyzés:*

*A papírt éppen a nyomtatás előtt tegye a gépbe. Ha a papír a nyomtatóban marad, akkor a papírrögzítő görgő nyomot hagyhat a papír felületén.*

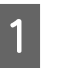

A Győződjön meg róla, hogy a nyomtató be van kapcsolva.

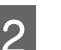

2 Ellenőrizze a papírforrás beállításait.

Ellenőrizze a papírforrás ikonját a képernyőn, és ha az különbözik a betölteni kívánt papírtól, akkor módosítsa a beállítást.

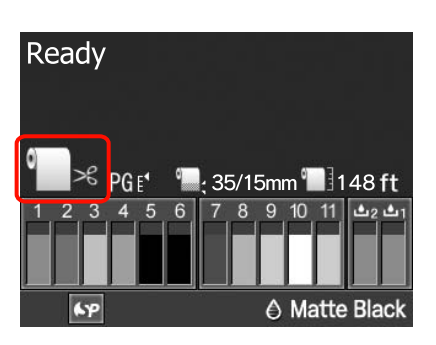

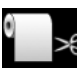

Papírtekercsre nyomtat, és az egyes oldalak kinyomtatását követően au‐ tomatikusan levágja a papírt.

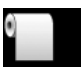

: Papírtekercsre nyomtat, de nem vágja le a papírt a nyomtatás után.

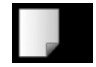

: Vágott papírlapra nyomtat.

A beállítás módosításához nyomja meg a < gombot. Ha a Paper Type menü van megjelenítve a kijelzőn, akkor válassza a **Roll Paper / Cut** vagy **Roll Paper / No Cut** lehetőséget, majd nyomja meg az OK gombot.

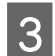

S Nyissa ki a tekercspapír fedelet.

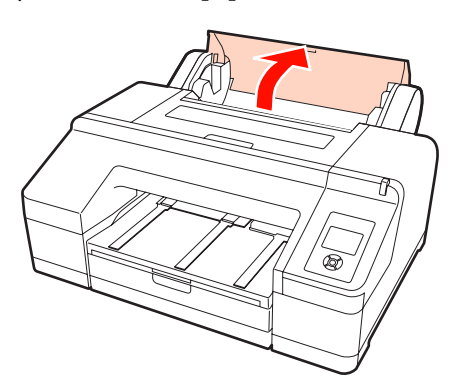

D Tartsa a szürke távtartó karimát (rögzített) a jobb oldalon, és helyezze az orsó mindkét oldalát az orsótartóba a nyomtatón.

> Illessze az orsótartó színeit az orsó végénél látható színekhez.

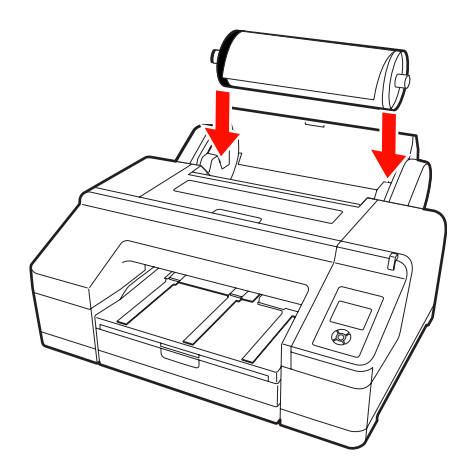

#### *Megjegyzés:*

*Ha az orsót rossz irányba állítja, akkor a papír helytelenül kerül behúzásra.*

**5** Nyomja meg a <sup>\*</sup> gombot a kezelőpanelen.

Az **Insert paper until message on LCD panel is changed.** üzenet megjelenik a kijelzőn.

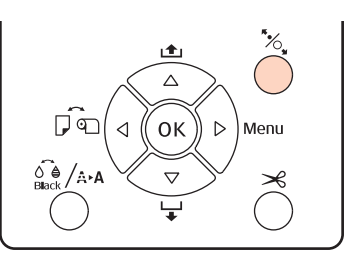

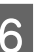

Helyezze a papírtekercs elejét a papírtekercs adagolóba.

A behelyezés közben ellenőrizze, hogy ne legyen behajtva a papír széle és ne legyen megfeszítve a papír.

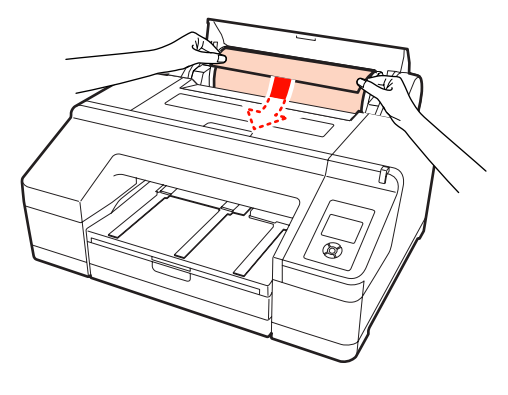

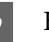

Húzza be a papírt.

#### **Ha az Auto Roll Feeding lehetőség On értékre van állítva**

Ha a papírt egy kicsit behelyezi, akkor a kijelzőn megjelenik a **Press the** Y **button** üzenet.

Ellenőrizze, hogy a kijelző megváltozott-e, majd nyomja meg a(z)  $\mathcal{K}$  gombot a papír automatikus start pozícióba történő behúzásához.

#### **Ha az Auto Roll Feeding lehetőség Off értékre van állítva**

Helyezze be a papírt (úgy, hogy a papír széle az elülső kézi adagolóból jöjjön ki) amíg a kijelző meg nem változik.

Ellenőrizze, hogy a kijelző megváltozott-e, majd nyomja meg a(z)  $\frac{1}{2}$  gombot a papír automatikus start pozícióba történő behúzásához.

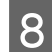

Csukja be a tekercspapír fedelét.

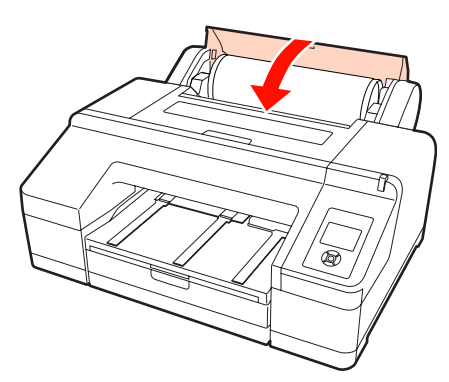

**9** Ellenőrizze a hordozótípust.

Az **Are these settings OK?** megjelenik a kijelzőn, és a nyomtatón aktuálisan megadott hordozótípus kijelzésre kerül.

Ha vonalkóddal ellátott papírtekercset tölt be, akkor a megerősítést kérő üzenet nem kerül megjelenítésre, mert a vonalkódot a készülék automatikusan beolvassa, és a beállításokat is automatikusan végzi el. Menjen a 10. lépésre.

Ha a megjelenített hordozótípus és a betöltött hordozó típusa egyezik, akkor nyomja meg a  $\nabla/$ ▲ gombokat a **YES** kiválasztásához, majd nyomja meg az OK gombot.

Ha meg kívánja változtatni a hordozótípust, akkor válassza a **NO** lehetőséget, majd nyomja meg az OK gombot. Ha a Paper Type menüje jelenik meg, akkor a betöltött hordozótípustól függően válassza ki a kategóriát, majd nyomja meg a ► gombot. Válassza ki a hordozó típusát, majd nyomja meg az OK gombot.

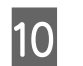

J Csúsztassa ki a kimeneti tálcát a második és harmadik hosszabbításig.

> Ne emelje meg a papírtartó szárnyát. Ha megemeli a papírtartó szárnyát nyomtatás közben, akkor előfordulhat, hogy a papír nem kerül megfelelően kiadásra.

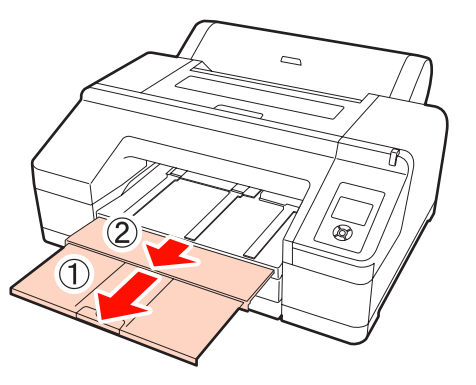

#### *Megjegyzés:*

- ❏ *A kimeneti tálca egyetlen lapnyi tekercspapírt tud egyszerre tárolni. Távolítson el minden papírtekercs-lapot, mivel a készülék a lapokat kötegelés nélkül adja ki a kimeneti tálcára. Ne engedje a vágott papírlapokat és a papírtekercset egymásra pakolni sem.*
- ❏ *Ne emelje meg a papírtartó szárnyát, ha a Roll Paper / No Cut lehetőség be van állítva a Paper Type menüben, vagy szalagcím-nyomtatás közben. Ha megemeli a papírtartó szárnyát nyomtatás közben, akkor előfordulhat, hogy a papír nem kerül megfelelően kiadásra.*

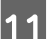

K A papírtípustól függően állítsa be a papírtámaszt.

Állítsa be a papírtámaszt, ha normál papír van betöltve.

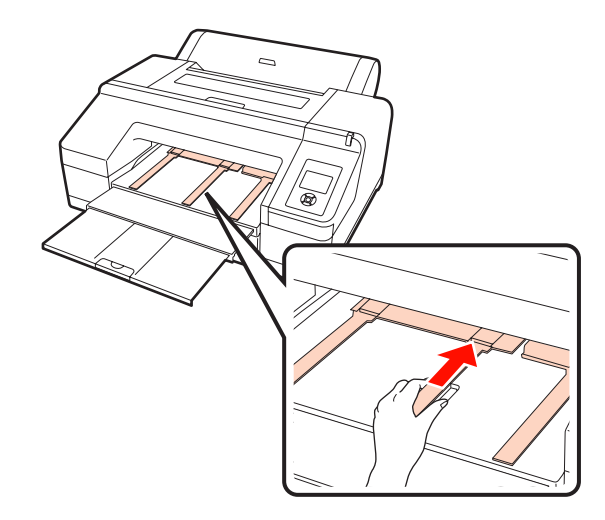

#### <span id="page-32-0"></span>*Tipp:*

*Ha az Auto Roll Feeding lehetőség On értékre van állítva a Menüben, és a papírkazettát a*

*nyomtató-illesztőprogramból állította be, akkor a papírtekercs automatikusan visszatér a készenléti pozíciójába és a vágott papírlap a papírkazettából behúzásra és nyomtatásra kerül akkor is, ha papírtekercs volt betöltve a nyomtatóba. Ha azonban papírtekercs van megadva a nyomtató-illesztőprogramban egy következő nyomtatási feladat számára, akkor a papírtekercs kerül automatikusan behúzásra és nyomtatásra.*

*Az Auto Roll Feeding lehetőség gyári beállítása On.*

### **A tekercspapír vágása**

Nyomtatás után az alábbi két módszer egyikével vághatja a papírtekercset. A módszert a kezelőpanelen vagy a nyomtató-illesztőprogramban választhatja ki. Ha a nyomtató-illesztőprogramot használva nyomtat, akkor az illesztőprogram beállításai élveznek prioritást a kezelőpanelen megadott beállításokkal szemben.

❏ Automatikus vágás:

A beépített vágó segítségével minden egyes nyomtatott oldal után automatikusan levágja a papírtekercset.

❏ Kézi vágás:

Nyomja meg a  $\mathcal{R}$  gombot a papírtekercs beépített vágóval történő levágásához, vagy használjon egy boltban kapható vágót.

#### *Tipp:*

- ❏ *A tekercspapírok némelyikét nem lehet elvágni a beépített vágóval. Vegyen egy vágót a papír vágására.*
- ❏ *A tekercspapír vágása egy bizonyos ideig eltarthat.*

### **Beállítási módok**

#### *Beállítás a számítógépen*

Állítsa be az **Auto Cut (Automatikus vágás)** lehetőséget a **Main (Fő)** képernyőn - **Roll Paper Option (Papírtekercs beállítása)** a nyomtató-illesztőprogram **Properties (Tulajdonságok)** (vagy **Print Preferences (Nyomtatási beállítások)**) képernyőjén.

#### *Beállítás a nyomtatóról*

Nyomja meg a < gombot a kezelőpanelen a Paper Type menü megjelenítéséhez, majd válassza azt ki.

U["Kezelőpanel" 13. oldal](#page-12-0)

### **Kézi vágási módszer**

Ha az **Off (Ki)** lehetőséget választja a **Roll Paper / No Cut** részben a nyomtató-illesztőprogramban vagy a kezelőpanelen, akkor a nyomtatás után az alábbi lépéseket használva vághatja le a papírt.

A A nyomtató fedelén lévő ablakon benézve a nyomtató belsejébe nyomja meg a  $\nabla$  gombot a tekercspapír befűzéséhez és állítsa be a vágási pozíciót a(z)  $\leftarrow \Join$  jelhez a nyomtató belsejében, a jobb oldalon.

#### *Tipp:*

*A beépített vágó segítségével levágható minimális papírhosszúság 80-127 mm-re van rögzítve, és nem módosítható. A hosszúság 210 mm, ha az opcionális SpectroProofer egység telepítve van. Ha a vágási pozíció rövidebb, mint a fenti legrövidebb hosszúság, akkor a papírt automatikusan kell behúzatni a kívánt hosszúságig, így egy margó lesz a papíron hagyva. Egy boltban kapható vágó segítségével vágja le a margót.*

 $\boxed{2}$  Nyomja meg a  $\approx$  gombot. Ha egy megerősítést kérő üzenet jelenik meg a képernyőn, akkor használja a(z) d gombot a **Cut** lehetőség kiválasztásához, majd nyomja meg az OK gombot.

A papírt elvágja a beépített vágó.

#### *Tipp:*

*Ha a papírtekercset nem lehet levágni a beépített vágóval, akkor nyomja le a* ▼ *gombot, mire a nyomtató automatikusan továbbítja a papírt olyan helyzetbe, ahol Ön kézzel is elvághatja azt.*

### **A tekercspapír eltávolítása**

Távolítsa el a papírtekercset a nyomtatóból a nyomtatás után, és megfelelő körülmények között tárolja azt. Ha a papírtekercs a nyomtatóban marad, akkor a papírrögzítő görgő nyomot hagyhat a papír felületén.

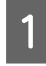

A Győződjön meg róla, hogy a nyomtató be van kapcsolva.

Nyissa ki a tekercspapír fedelet.

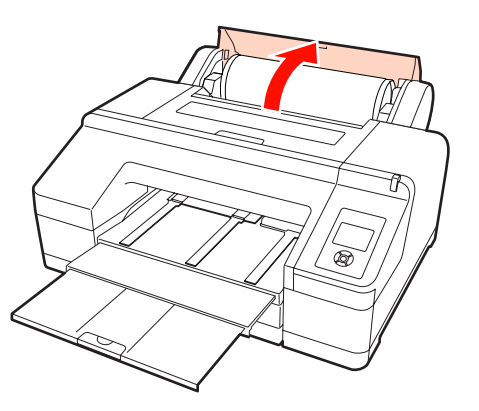

Nyomja le a <sup>\*</sup>%, gombot a papírleszorító kioldásához.

A papírtekercs automatikusan visszatekercselésre kerül a vágás után, vagy ha készenléti módba lép. A nyomtató elkezdi a vonalkód nyomtatását, ha a **Remaining Paper Setup** lehetőség **On** értékre van állítva a Menüben. Ha a vonalkód nyomtatása befejeződött, a papírt visszatekeri a készülék.

Ha nem történik meg az automatikus visszatekercselés, akkor a távtartó karimákat az ellenkező irányba forgatva tekercselheti vissza a papírt.

#### *Megjegyzés:*

*A papírtekercs eltávolításakor nyomja le a(z)*  $\mathcal{Z}$ *gombot.*

*Ha nem nyomja meg a(z)* Y *gombot a papírtekercs eltávolításakor, akkor a vonalkód nem kerül nyomtatásra akkor sem, ha a Remaining Paper Setup lehetőséget On értékre állította a Menüben, és így nem tudja egyszerűen követni a papírtekerccsel kapcsolatos információkat.*

- 
- Fogja meg az orsó mindkét végét és emelje le az orsótartóról.

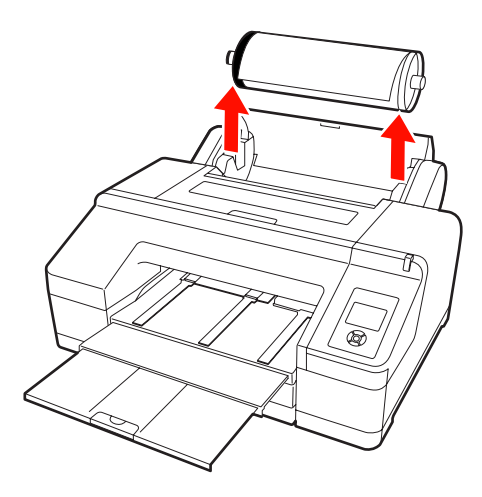

#### *Megjegyzés:*

*Mindig legyen visszatekerve a papírtekercs az orsó eltávolítása előtt.*

*Ha a papírtekercs nincs visszatekerve, akkor az orsó le lehet zárva. Ha megpróbálja eltávolítani az orsót miközben az le van zárva, akkor a nyomtató megsérülhet.*

#### *Tipp:*

*A papírtekercs eltávolításakor használhatja a kiegészítő papírtekercs-szalagot azért, hogy megakadályozza a papírtekercs letekeredését.*

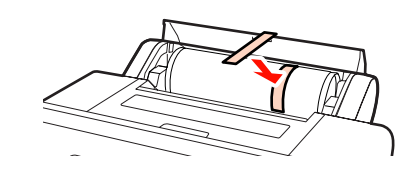

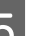

E Távolítsa el a fekete távtartót az orsóról.

A fekete távtartó karimát az ábra által mutatott módon tartva nyomja meg az orsó végét, hogy a távtartó karima leugorjon az orsóról.

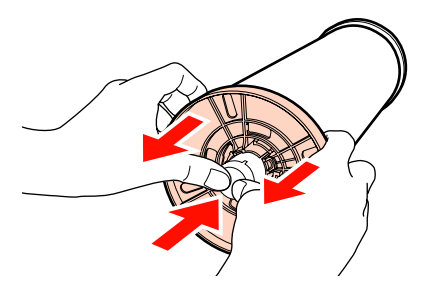

<span id="page-34-0"></span>Ha a távtartó karima nem jön le egyszerűen, akkor óvatosan üsse meg az orsó fekete távtartóhoz eső részét.

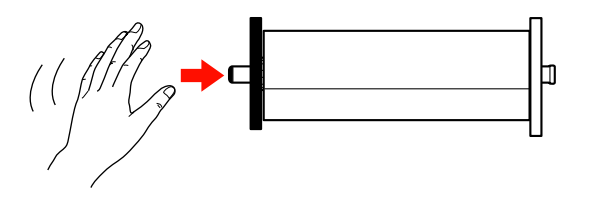

Ha a távtartó karimát eltávolítja az orsóról mikor csak a papírmagot hagyja rajta, akkor tartsa meg a magot és nyomja meg az orsót.

#### *Megjegyzés:*

*A papírtekercs eltávolításakor ne üsse az orsó jobb oldali részét (a szürke távtartó karima felé eső rész) erősen a padlóhoz.*

*Az orsó jobb oldali része megsérülhet az ütődés hatására.*

**6** Távolítsa el a papírtekercset az orsóról.

A papírtekercs visszatekercselése után a papírtekercset eredeti csomagolóanyagában tárolja.

Ha nem tölt be másik papírtekercset, akkor rögzítse a fekete távtartó karimát az orsóhoz, rakja be a nyomtatóba, majd zárja be a papírtekercs fedelét.

# **Vágott papírlapok betöltése**

Vágott papírlapokat az alábbi három módszer egyikével tölthet be a készülékbe.

#### *Megjegyzés:*

*Ha a papír hullámos vagy gyűrött, simítsa azt ki a nyomtatóba való töltés előtt, vagy használjon új papírt. Ha hullámos vagy gyűrött papírt tölt be, akkor lehet, hogy a nyomtató nem lesz képes felismerni a papír méretét, és a behúzás valamint a nyomtatás nem lesz megfelelő.*

*Ajánlatos a papírt visszacsomagolni eredeti csomagolásába és fektetve tárolni azt, továbbá csak közvetlenül a használat előtt kivenni a papírt a csomagolásából.*

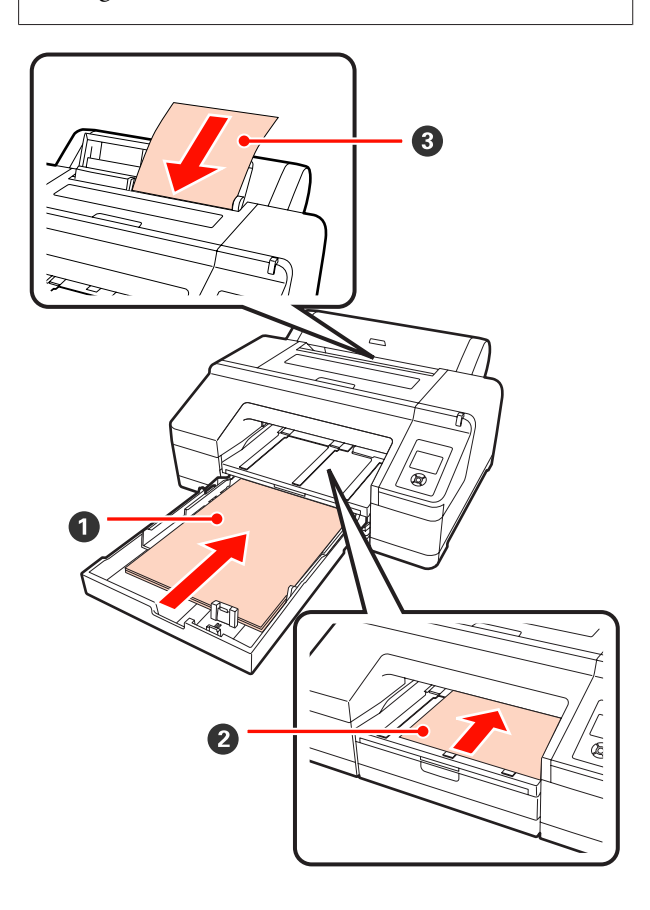

#### A **Papírkazetta**

Egy egész köteg papírt töltsön be, ha általában ugya‐ narra a papírtípusra nyomtat, vagy több oldalt kíván kinyomtatni ugyanabból a papírtípusból. Az alábbi papírtípusokat töltheti be a készülékbe.

Méret : 8 x 10 hüvelyk - A2

<span id="page-35-0"></span>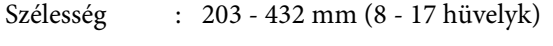

Hosszúság : 254 - 594 mm (10 - 23,4 hüvelyk)

Vastagság : 0,08-től 0,27 mm-ig

A betöltéssel kapcsolatban  $\mathcal{F}$ , A papírkazetta behelyezése" 36. oldal

#### B **Elülső kézi adagoló (vastag papír betöltése)**

Az alábbi vastag papírokat töltheti be az elülső ada‐ golóból. Ha azonban telepítve van az opcionális SpectroProofer egység, akkor nem használhatja az elülső adagolót.

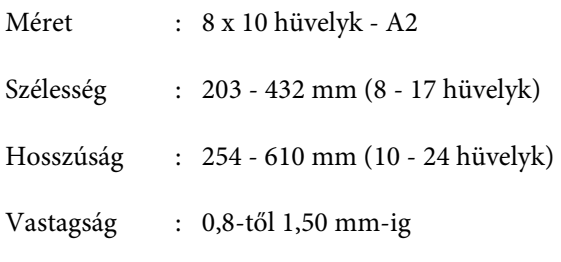

A betöltéssel kapcsolatban  $\mathscr{B}$ , Vastag papír betöl[tése és kiadása" 42. oldal](#page-41-0)

#### C **Hátulsó kézi adagoló**

Kézzel az alábbi vágott papírlapokat töltheti be egyenként. Ezt az adagolási módot akkor használja, ha egyetlen oldalt kíván nyomtatni, és ennek az egyetlen oldalnak a papírmérete és nyomathordozó típusa eltér a papírkazettában lévő papírétól.

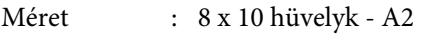

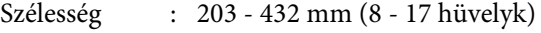

Hosszúság : 254 - 610 mm (10 - 24 hüvelyk)

Vastagság : 0,08-től 0,79 mm-ig

A betöltéssel kapcsolatban  $\mathscr{B}$ , Kézi betöltés hátul[ról" 40. oldal](#page-39-0)

#### **Hely a nyomtató mögött**

Vastag papír betöltésekor, vagy a papírkazettából, az opcionális SpectroProofer segítségével való nyomtatáskor a készülék a papírt hátul is kiadja egyszer a nyomtatás előtt. Ezért mindenképpen biztosítson elég helyet a nyomtató hátuljánál. Ha a nyomtató fal közelében áll, akkor ügyeljen, hogy elég távol helyezze el a készüléket a faltól.

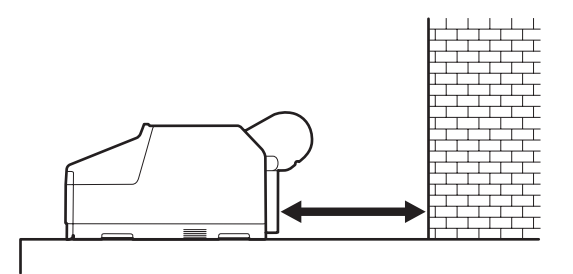

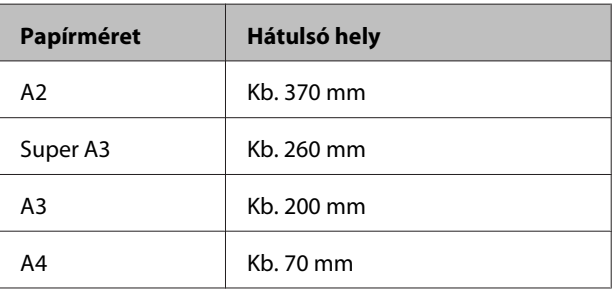

### **A papírkazetta behelyezése**

#### *Megjegyzés:*

❏ *Ne távolítsa el, és ne helyezze be a papírkazettát nyomtatás közben. Ez a nyomtatási minőség romlását okozhatja, vagy papírelakadást eredményezhet.*

*Ha eltávolítja a papírkazettát nyomtatás közben, akkor az ismételt behelyezéshez várjon a nyomtatás befejeződéséig.*

❏ *Ha papírt helyez a papírkazettába, akkor először távolítsa el a papírkazettát a nyomtatóból, majd kövesse az alábbi lépéseket. Ha papírt tölt be, miközben a papírkazetta még a nyomtatóban van, akkor azzal a nyomtatási minőség romlását vagy papírelakadást okozhat.*

#### *Tipp:*

*Bizonyos papírtípusok nem nyomtathatók a papírkazettából.* U*["Az Epson speciális](#page-162-0) [nyomathordozóinak táblázata" 163. oldal](#page-162-0)*

*Az ilyen papírtípusokhoz használja az elülső vagy a hátulsó kézi adagolót.*
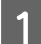

A Távolítsa el a kimeneti tálcát.

Óvatosan emelje meg a kimeneti tálca szélét az eltávolításhoz.

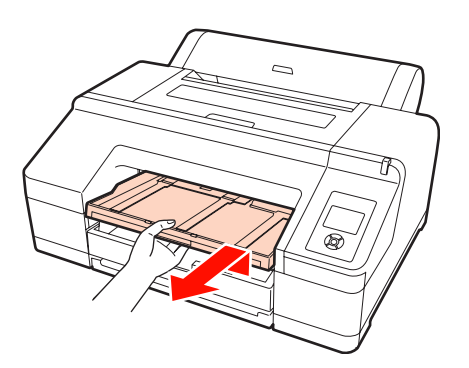

B Csúsztassa ki a papírkazettát, majd mindkét végét megfogva húzza ki a kazettát a készülékből.

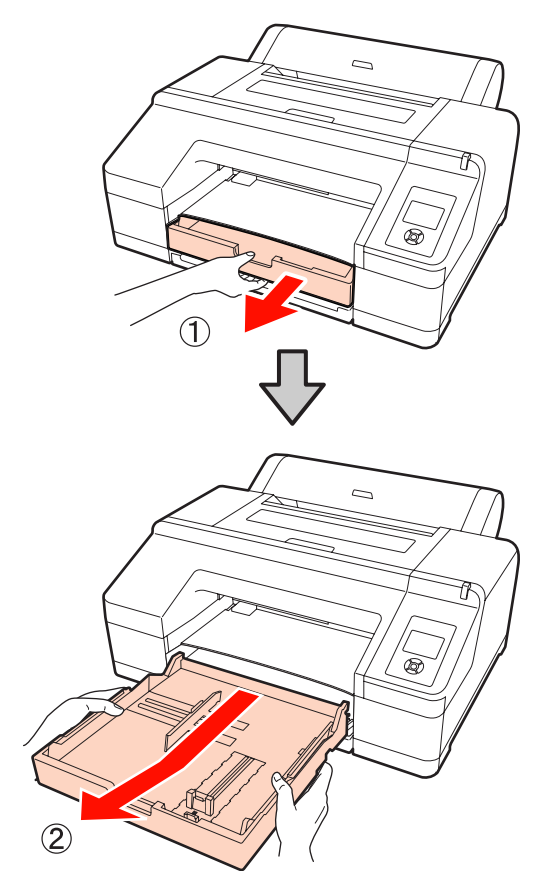

**C** Ha szuper A3 vagy nagyobb papírt tölt be, akkor<br>használia a papírkazetta bosszabbítóját használja a papírkazetta hosszabbítóját.

> Ha A3 méretű vagy kisebb papírt használ, akkor ugorjon az 5. lépésre, mert a papírkazetta hosszabbítóját nem kell használnia. A papírkazetta hosszabbítójának használatától függetlenül a papír betöltésének folyamata az 5. lépéstől megegyezik.

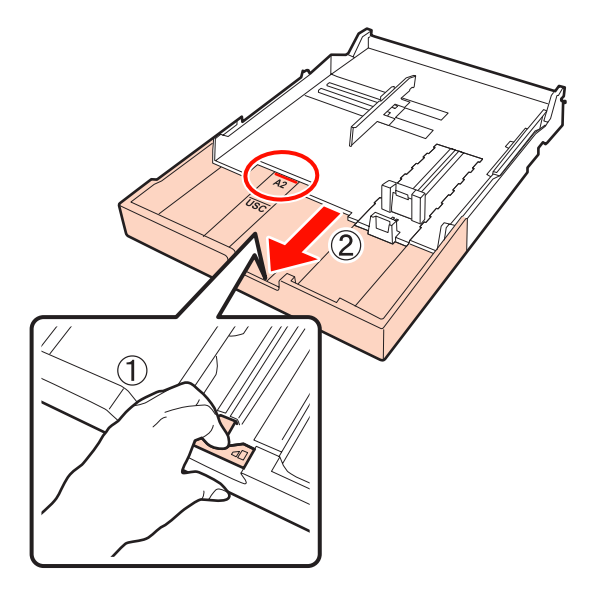

A papírkazetta hosszabbítójának használatakor húzza ki a papírkazettában lévő kart. A kar kiengedésekor az a helyére záródik.

Abba a pozícióba mozgassa, ami a használni kívánt papír méretének megfelelő.

4 Húzza ki a csúszkát.

Ellenőrizze, hogy a csúszka a papírkazetta szélénél legyen.

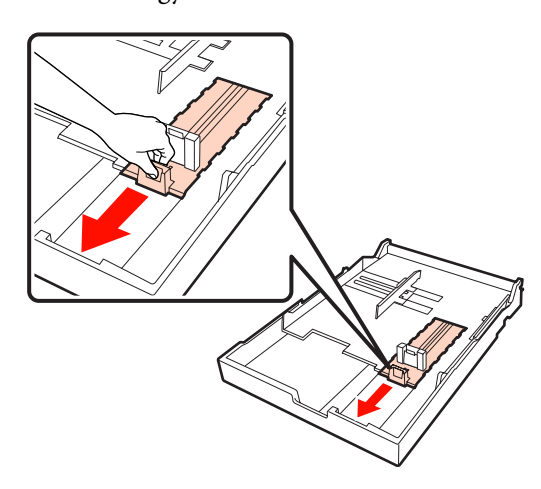

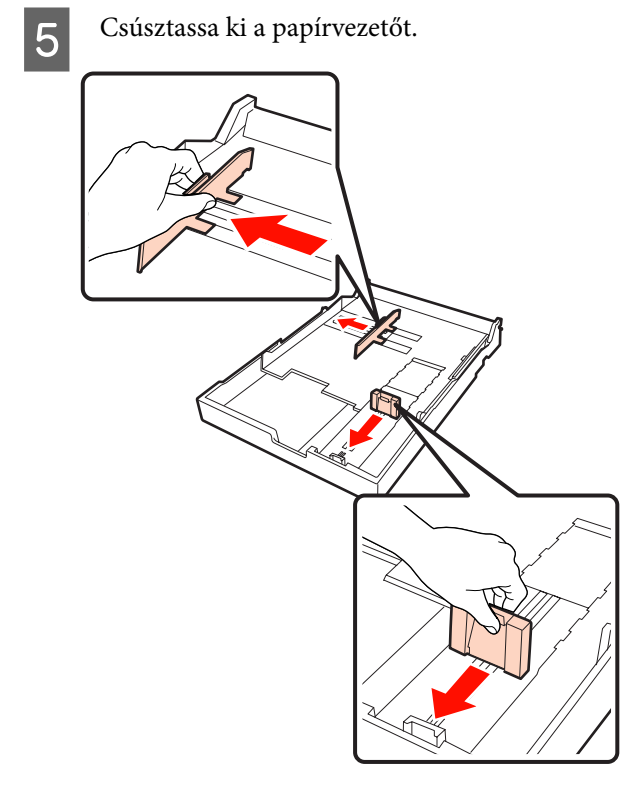

 $\begin{bmatrix} 6 \end{bmatrix}$  Legyezőszerűen pörgesse át a papírt minden oldalán háromszor, mielőtt betöltené a készülékbe.

> Ha papírt tölt a papírkazettába, akkor legyezőszerűen pörgesse át a papírt elöl-hátul háromszor, minden oldalán.

A betölthető lapok számával kapcsolatban  $\mathscr{L}$ ["Vágott lap" 165. oldal](#page-164-0)

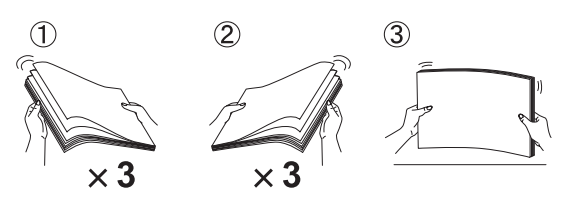

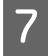

G A papírt mindig a nyomtatandó oldalával lefelé helyezze a papírkazettába.

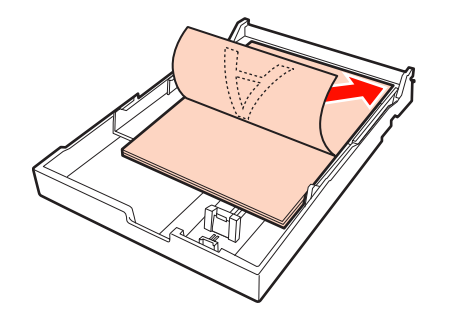

#### *Tipp:*

❏ *Maximum 250 normál papírlapot (0,1 mm vastagsággal) tölthet a papírkazettába.*

*Ha több papírt tölt be az oldalvezető jelzésnél (*d*), akkor a papír behúzásával problémák lesznek. A papírkazettába egyszerre behelyezhető lapok maximális száma a papír típusától függ. Az Epson speciális nyomathordozók maximálisan betölthető mennyiségével kapcsolatos további információkért lásd az alábbiakat.*

- U*["Vágott lap" 165. oldal](#page-164-0)*
- ❏ *Javasolt a papírkazettát teljes kiürülése után feltölteni, nem pedig a még benne lévő maradék papírra rátölteni.*
- H A papírvezetőt tolja ki a papír széléhez.

A csúszka mozgatása nélkül igazítsa a papírvezetőt.

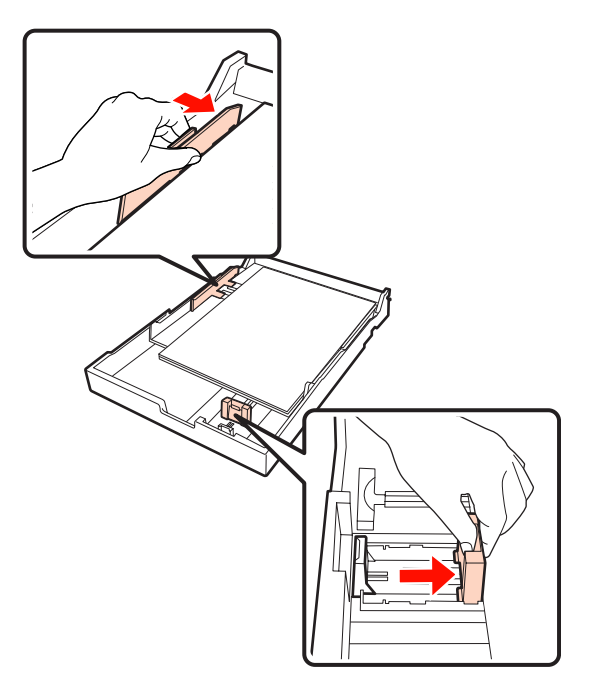

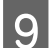

**9** Tegye be a papírkazettát.

Nyomja be óvatosan a nyomtatóba.

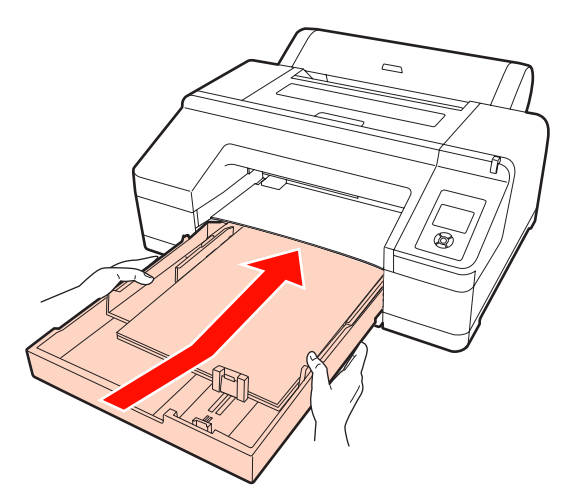

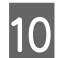

10 Helyezze vissza a kimeneti tálcát.

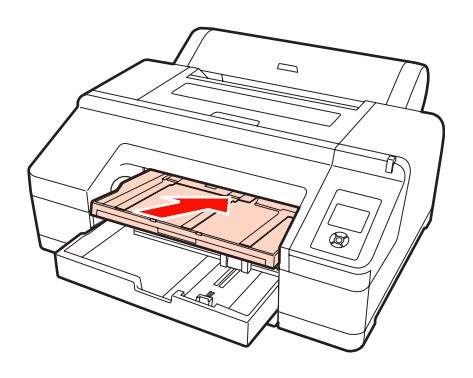

K Húzza ki a kimeneti tálcát a papír méretének<br>megfelelően, és emelie meg a papírtartó szárny megfelelően, és emelje meg a papírtartó szárnyát.

> Az alábbiak szerint állítsa be a kimeneti tálcát a papírkazettába töltött papír méretének megfelelően.

#### **A4 méretű papír esetén**

Csúsztassa ki a harmadik hosszabbítót a kimeneti tálcából, emelje meg a papírtartó szárnyát, és nyomja vissza a szóban forgó részt.

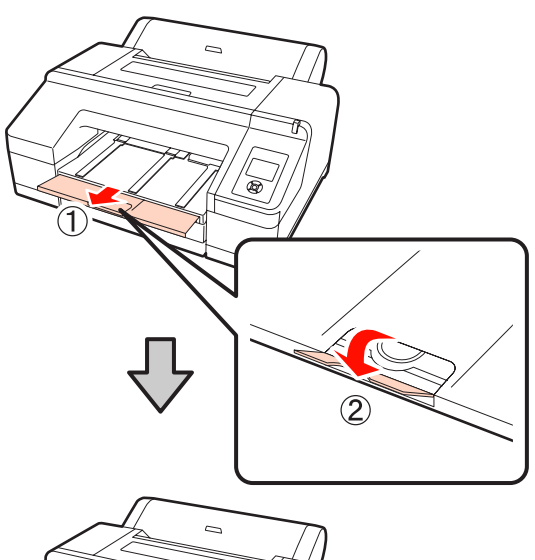

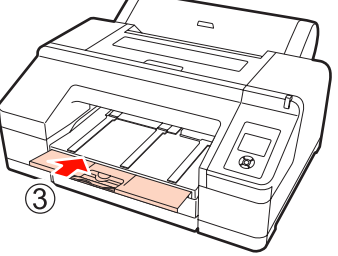

#### **A3 méretű papír esetén**

Csúsztassa ki a harmadik hosszabbítót a kimeneti tálcából, majd emelje meg a papírtartó szárnyát.

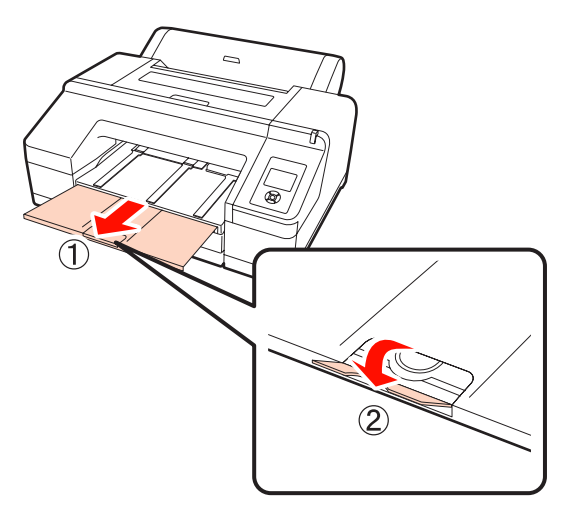

**Szuper A3 vagy nagyobb méretű papír esetén** Csúsztassa ki a második és a harmadik hosszabbítót a kimeneti tálcából, majd emelje meg a papírtartó szárnyát. Győződjön meg arról, hogy a kimeneti tálca második hosszabbítóján és a papírkazettán lévő jelek illeszkedjenek.

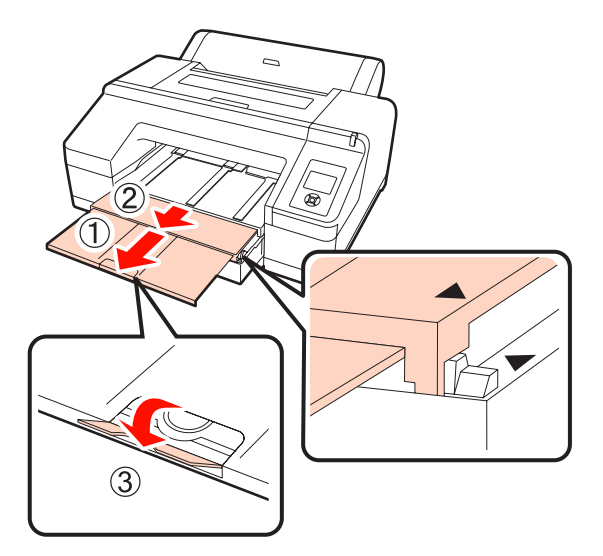

#### *Megjegyzés:*

*A kimeneti tálcába legfeljebb 50 lap kerülhet. Ha azonban a papírkazettába tölthető lapok száma kevesebb 50-nél, akkor a kimeneti tálcában tárolható lapok száma megegyezik a papírkazettában lévő lapok számával. Ne engedjen 50-nél több vágott lapot felhalmozódni a kimeneti tálcában. Ezen kívül a kimeneti tálcában ne engedje keveredni a papírtekercs lapjait és a vágott papírlapokat sem.*

*Ha a kiegészítő SpectroProofer egység telepítve van, akkor távolítson el minden lapot közvetlenül a nyomtatás után, függetlenül a lapok méretétől. Ha több lap halmozódik fel a kimeneti tálcán, akkor a színmérés pontossága csökkenhet.*

#### *Tipp:*

*Az opcionális SpectroProofer telepítésének esetén kívül mindig legyen leengedve a kimeneti papírtámasz. Ha a kimeneti papírtámasz fel van emelve, akkor nyomtatás előtt engedje azt le.*

L Győződjön meg róla, hogy a nyomtató be van kapcsolva.

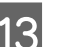

13 Ellenőrizze a papírforrás beállításait.

Ellenőrizze a papírforrás ikonját a képernyőn, és ha az különbözik a betölteni kívánt papírtól, akkor módosítsa a beállítást.

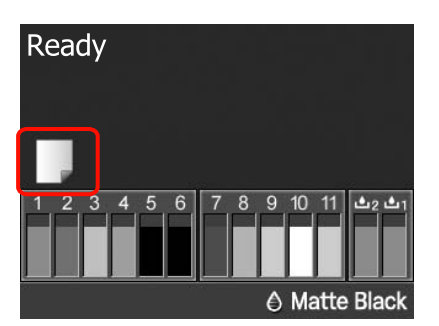

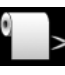

: Papírtekercsre nyomtat, és az egyes oldalak kinyomtatását követően au‐ tomatikusan levágja a papírt.

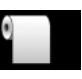

: Papírtekercsre nyomtat, de nem vágja le a papírt a nyomtatás után.

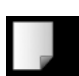

: Vágott papírlapra nyomtat.

A beállítás módosításához nyomja meg a < gombot. Ha a Paper Type menü van megjelenítve a képernyőn, akkor válassza a **Cut Sheet** lehetőséget, majd nyomja meg az OK gombot.

#### *Tipp:*

*Ha az Auto Roll Feeding lehetőség On értékre van állítva a Menüben, és a papírkazettát a nyomtató-illesztőprogramból állította be, akkor a papírtekercs automatikusan visszatér a készenléti pozíciójába és a vágott papírlap a papírkazettából behúzásra és nyomtatásra kerül akkor is, ha papírtekercs volt betöltve a nyomtatóba. Ha azonban papírtekercs van megadva a nyomtató-illesztőprogramban egy következő nyomtatási feladat számára, akkor a papírtekercs kerül automatikusan behúzásra és nyomtatásra.*

*Az Auto Roll Feeding lehetőség gyári beállítása On.*

### **Kézi betöltés hátulról**

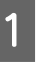

A Győződjön meg róla, hogy a nyomtató be van kapcsolva.

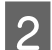

**B** Ellenőrizze a papírforrás beállításait.

Ellenőrizze a papírforrás ikonját a képernyőn, és ha az különbözik a betölteni kívánt papírtól, akkor módosítsa a beállítást.

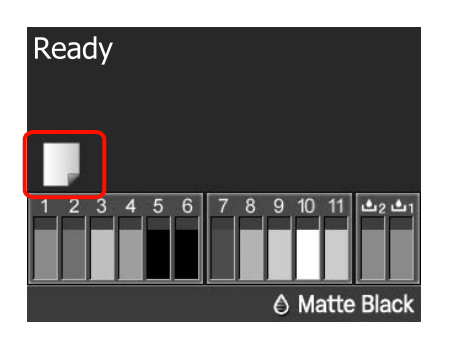

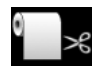

: Papírtekercsre nyomtat, és az egyes oldalak kinyomtatását követően au‐ tomatikusan levágja a papírt.

- 
- Papírtekercsre nyomtat, de nem vágja le a papírt a nyomtatás után.

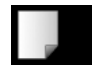

: Vágott papírlapra nyomtat.

A beállítás módosításához nyomja meg a < gombot. Ha a Paper Type menü van megjelenítve a képernyőn, akkor válassza a **Cut Sheet** lehetőséget, majd nyomja meg az OK gombot.

S Emelje feljebb a papírtámaszt.

Hosszabbítsa meg a papírtámaszt, ha A3 vagy nagyobb méretű papírt tölt be.

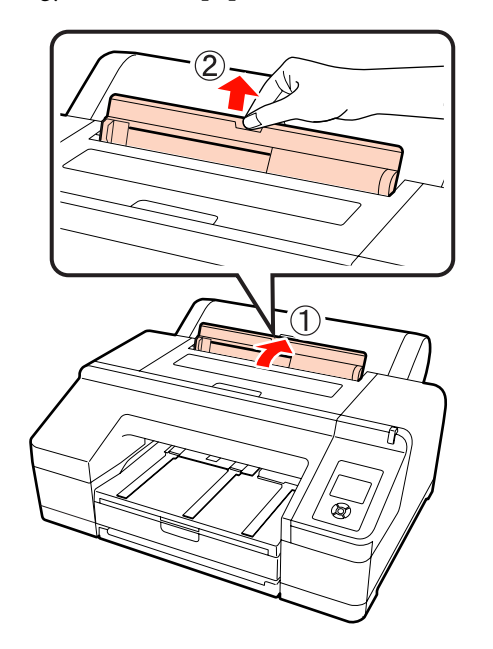

4 Állítsa be az oldalvezetőket a betölteni kívánt papír szélességének megfelelően.

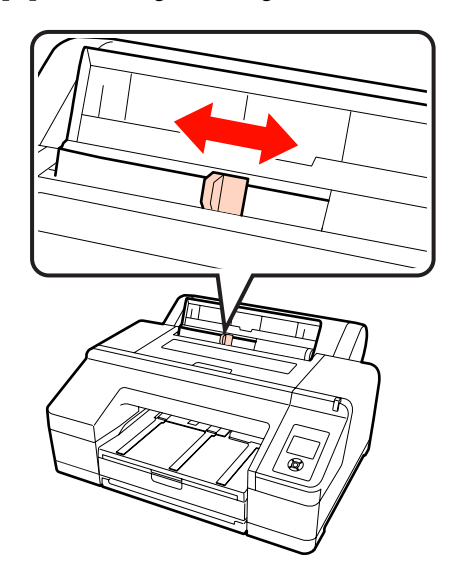

E Helyezze be a papírt a hátulsó kézi adagolóba, az ábrán látható módon, nyomtatandó oldalával felfelé.

> Helyezze be a papírt amíg az teljesen a helyére nem kerül.

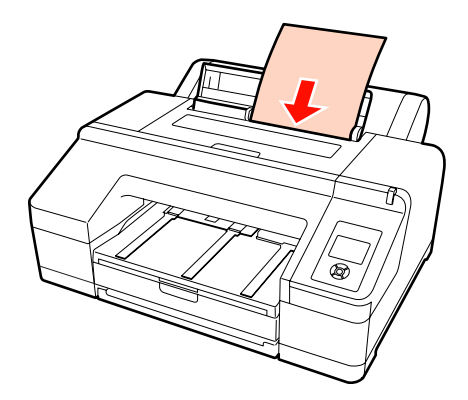

F Ügyeljen arra, hogy a papír belépő éle egészen a szürke hengerig be legyen tolva a nyomtatóba. A papír adagolásához nyomja le a  $\blacktriangledown$  gombot.

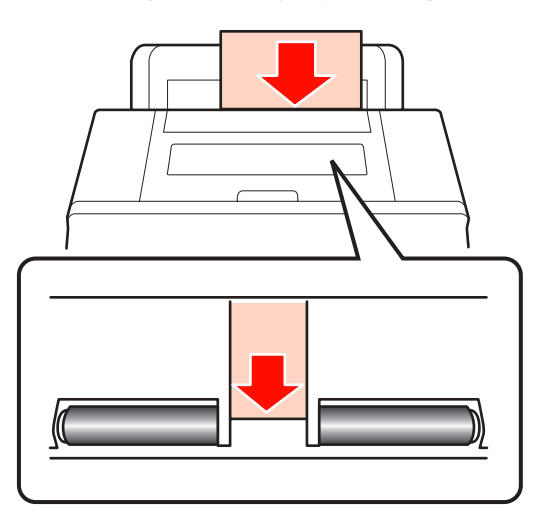

G Csúsztassa ki a kimeneti tálcát a második és harmadik hosszabbításig.

> Ne emelje meg a papírtartó szárnyát. Ha megemeli a papírtartó szárnyát nyomtatás közben, akkor előfordulhat, hogy a papír nem kerül megfelelően kiadásra.

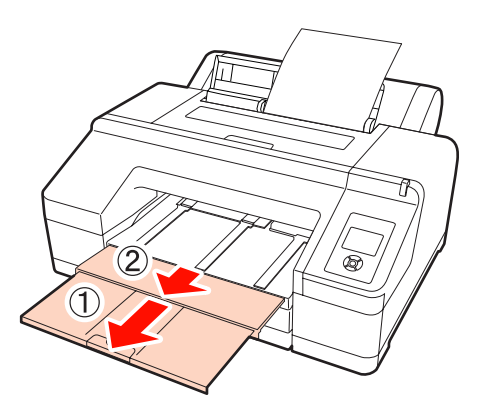

#### *Megjegyzés:*

*Távolítson el minden papírlapot, mivel a készülék a lapokat kötegelés nélkül adja ki a kimeneti tálcára.*

#### *Tipp:*

*Az opcionális SpectroProofer telepítésének esetén kívül mindig legyen leengedve a kimeneti papírtámasz. Ha a kimeneti papírtámasz fel van emelve, akkor nyomtatás előtt engedje azt le.*

### **Vastag papír betöltése és kiadása**

#### *Megjegyzés:*

*Ha a kiegészítő SpectroProofer telepítve van, akkor nem nyomtathat a hátulsó kézi adagolót használva.*

### **A betöltéssel kapcsolatban**

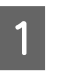

A Győződjön meg róla, hogy a nyomtató be van kapcsolva.

- 
- 2 Ellenőrizze a papírforrás beállításait.

Ellenőrizze a papírforrás ikonját a képernyőn, és ha az különbözik a betölteni kívánt papírtól, akkor módosítsa a beállítást.

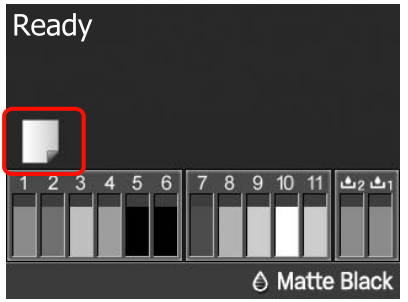

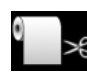

: Papírtekercsre nyomtat, és az egyes oldalak kinyomtatását követően au‐ tomatikusan levágja a papírt.

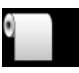

: Papírtekercsre nyomtat, de nem vágja le a papírt a nyomtatás után.

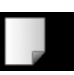

: Vágott papírlapra nyomtat.

A beállítás módosításához nyomja meg a < gombot. Ha a Paper Type menü van megjelenítve a képernyőn, akkor válassza a **Cut Sheet** lehetőséget, majd nyomja meg az OK gombot.

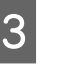

S Nyomja le a <sup>1</sup>% gombot a papírleszorító kioldásához.

> Az **Insert paper until its edge aligns with line on output tray.** jelenik meg a kijelzőn.

Helyezze be a papírt nyomtatandó oldalával felfelé a fekete görgőkre a kézi adagolóban, az ábrán látható módon.

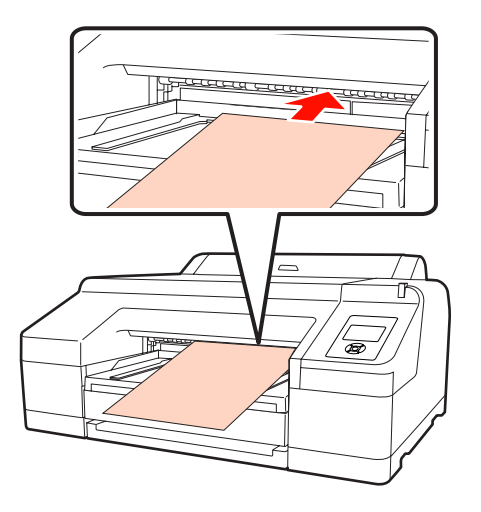

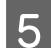

E Nyissa fel a nyomtató fedelét.

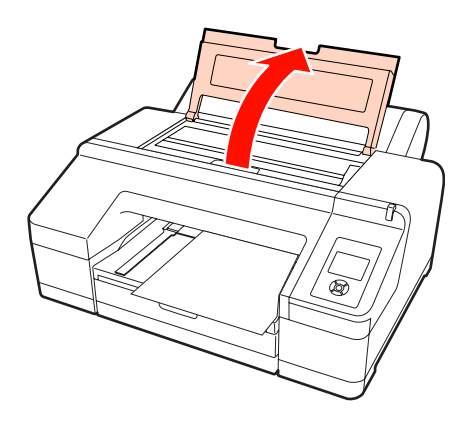

F Helyezze be a papírt a szürke görgők alá, a nyomtatóba.

> Ne érjen a nyomtató belső alkatrészeihez a papír behelyezése közben.

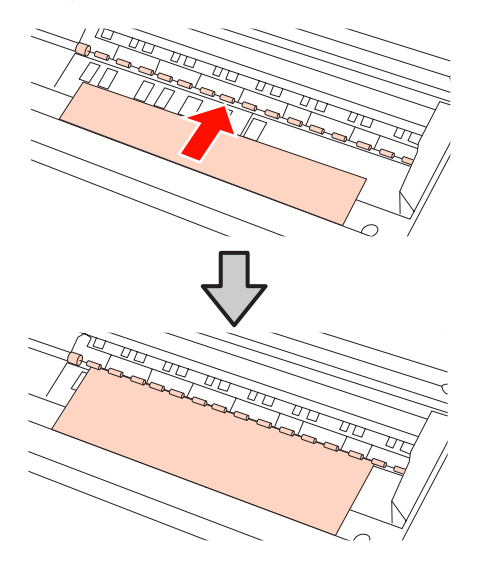

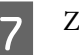

Zárja le a nyomtató fedelét.

 $8$  Helyezze be a papírt és igazítsa a szélét a kimeneti tálca vezető vonalát használva.

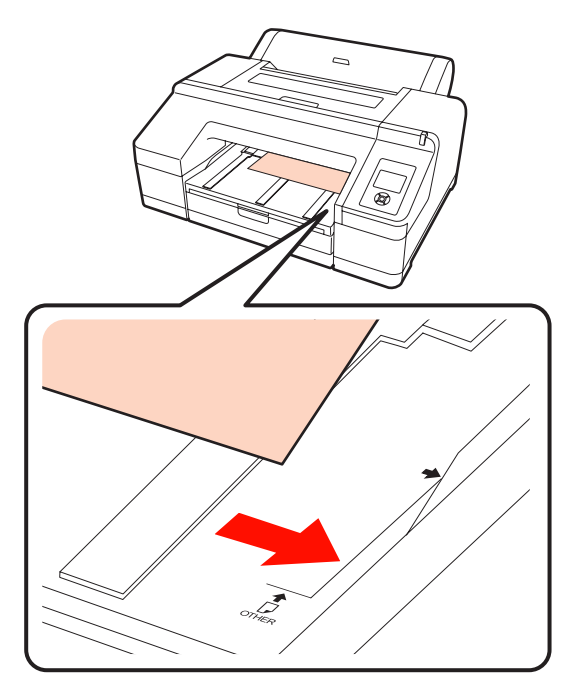

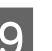

**9** Húzza be a papírt.

Ha a papírt behelyezi, akkor a kijelzőn megjelenik a Press the <sup>*\**</sup> button üzenet.

Ellenőrizze, hogy a kijelző megváltozott-e, majd nyomja meg a(z)  $\frac{1}{2}$  gombot a papír automatikus start pozícióba történő behúzásához.

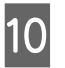

10 Csúsztassa ki a kimeneti tálcát a második és<br>harmadik hosszabbításig harmadik hosszabbításig.

> Ne emelje meg a papírtartó szárnyát. Ha megemeli a papírtartó szárnyát nyomtatás közben, akkor előfordulhat, hogy a papír nem kerül megfelelően kiadásra.

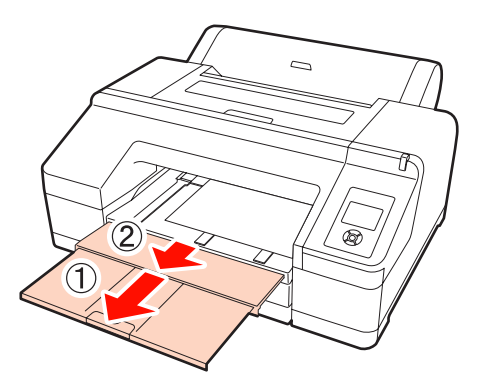

#### <span id="page-43-0"></span>*Megjegyzés:*

*A kimeneti tálca egyetlen lapnyi vastag papírt tud egyszerre tárolni. Távolítson el minden vastag papírlapot, mivel a készülék a lapokat kötegelés nélkül adja ki a kimeneti tálcára.*

#### *Tipp:*

*Ha a kimeneti papírtámasz fel van emelve, akkor nyomtatás előtt engedje azt le.*

### **A papír kiadásával kapcsolatban**

A vastag papírt a papírleszorító tartja a nyomtatás után. A papír a következő műveletek segítségével adható ki.

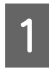

A Ellenőrizze, hogy a **Press the** Y **button** üzenet megjelent-e a kijelzőn.

 $\sum_{i=1}^{\infty}$  Nyomja le a(z) % gombot a papírleszorító felengedéséhez, majd húzza ki a papírt.

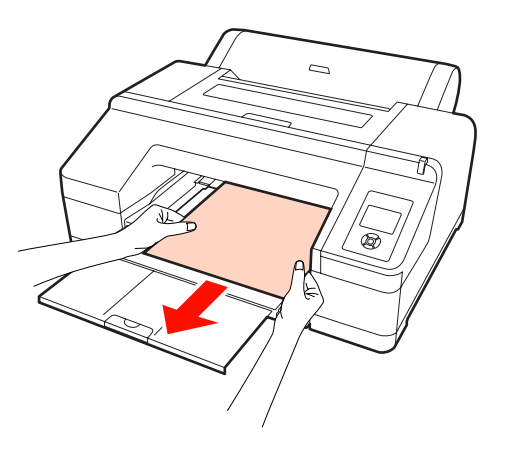

 $\overline{S}$  A papír eltávolítása után nyomja meg a(z) %. gombot.

## **Alapvető nyomtatási módszerek (Windows)**

A nyomtatási beállításokat, pl. a papír méretének és a papír adagolásának beállításait elvégezheti a csatlakoztatott számítógépről, majd nyomtathat.

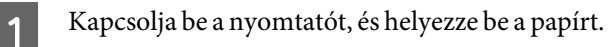

U["Vágott papírlapok betöltése" 35. oldal](#page-34-0)

U["Papírtekercs betöltése" 28. oldal](#page-27-0)

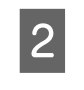

B Ha létrehozta a nyomtatandó adatokat, akkor kattintson a **Print (Nyomtatás)** lehetőségre a **File (Fájl)** menüben.

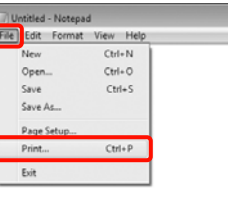

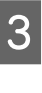

Ellenőrizze, hogy a kívánt nyomtató legyen kiválasztva, majd kattintson a **Preferences (Jellemzők)** vagy a **Properties (Tulajdonságok)** lehetőségekre a beállítások képernyőjének megjelenítéséhez.

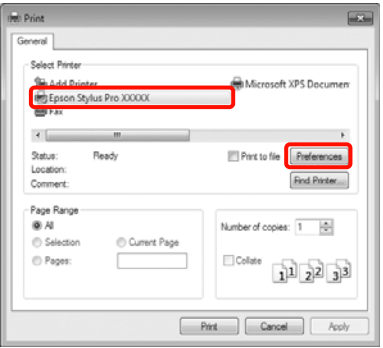

D Válassza a **Media Type (Hordozótípus)**, **Color (Színes)**, **Print Quality (Nyomt. min.)**, és **Source (Forrás)** lehetőségeket a nyomtatóba töltött papírnak megfelelően.

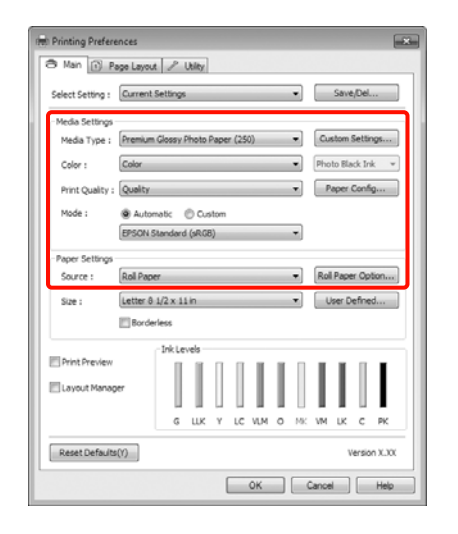

E Ügyeljen arra, hogy ugyanazt a **Size (Méret)** értéket válassza, mint amelyeket a programban beállított.

> A beállításokat követően kattintson az **OK** gombra.

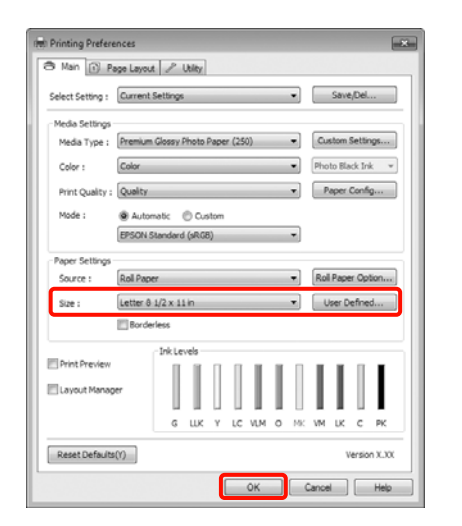

F Ha végzett a beállításokkal, kattintson a **Print (Nyomtatás)** lehetőségre.

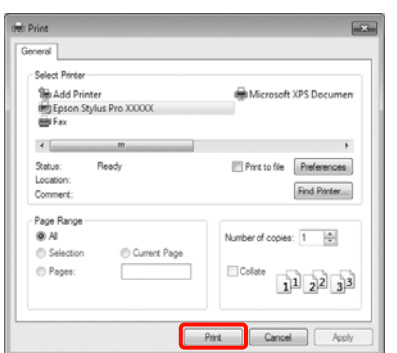

Megjelenik a folyamat előrehaladásának oszlopkijelzője, majd elkezdődik a nyomtatás.

#### **A képernyő nyomtatás közben**

Az alábbi képernyő kerül megjelenítésre a nyomtatás elkezdésekor, és megjelenik az oszlopkijelző (a számítógépen futó folyamat előrehaladásának jelzője). Ezen a képernyőn ellenőrizheti a maradék tinta szintjét, a tintapatronok termékszámait, stb.

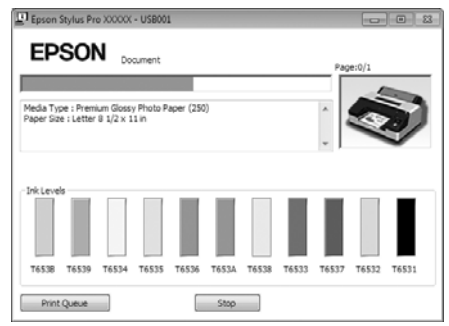

Egy hibaüzenet kerül megjelenítésre, ha hiba lép fel, vagy egy tintapatron cseréjére van szükség a nyomtatás közben.

Kattintson a **How to (Hogyan)** lehetőségre a probléma megoldásához.

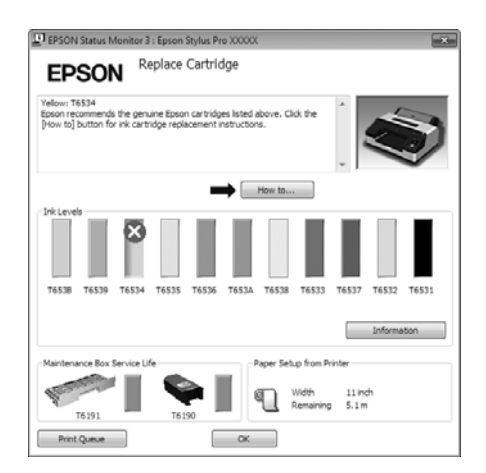

## <span id="page-45-0"></span>**Alapvető nyomtatási módszerek (Mac OS X)**

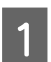

A Kapcsolja be a nyomtatót, és helyezze be a papírt.

U["Vágott papírlapok betöltése" 35. oldal](#page-34-0)

- U["Papírtekercs betöltése" 28. oldal](#page-27-0)
- B Ha rendelkezésére áll a nyomtatandó adat, akkor az alkalmazás **File** menüjében kattintson a **Print (Nyomtatás)** lehetőségre.

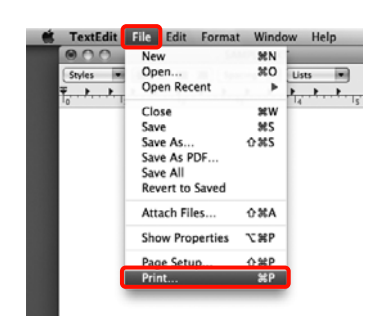

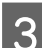

C A nyomtatási képernyő jelenik meg.

Mac OS X 10.6 és 10.5 esetében kattintson a nyílra  $(\lceil \cdot \rceil)$  az oldalbeállítások elvégzéséhez.

Mac OS X v10.7 esetén kattintson a **Show Details** lehetőségre a képernyő alján.

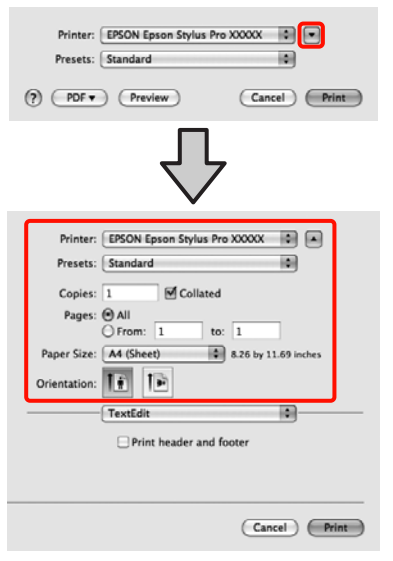

#### *Tipp:*

*Ha Mac OS X 10.4 operációs rendszer használ, vagy ha az oldalbeállítások képernyője nem jelenik meg a nyomtatási képernyőn a Mac OS X 10.7, 10.6, vagy 10.5 rendszeren használt alkalmazás miatt, akkor kövesse az alábbi lépéseket az oldalbeállítások képernyőjének megjelenítéséhez.*

*Kattintson az alkalmazás File menüjének Page Setup (Oldalbeállítások) parancsára.*

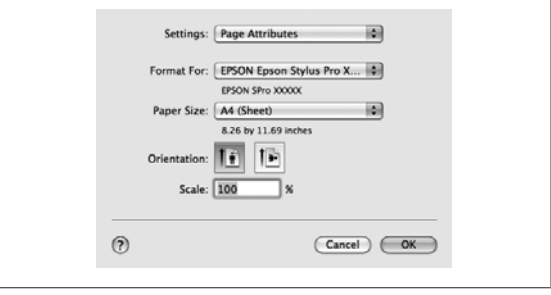

4 Ellenőrizze, hogy a megfelelő nyomtató legyen kiválasztva, majd állítsa be a papír méretét.

> A **Paper Size (Papírméret)** lehetőségben válassza az alábbiak egyikét a betöltött papír méretétől függően. XXXX az aktuális papírméret, pl. A4.

XXXX: Nyomtatás margókkal papírtekercsre. A Menü **Roll Paper Margin** lehetőségében beállított margókkal nyomtat.  $\mathscr{F}$ , Printer [Setup menü" 111. oldal](#page-110-0)

XXXX (vágott papírlap): Nyomtatás margókkal vágott papírlapokra. A margók 3 mm-esek felül, bal- valamint jobboldalt, és 14 mm-es az alsó margó.

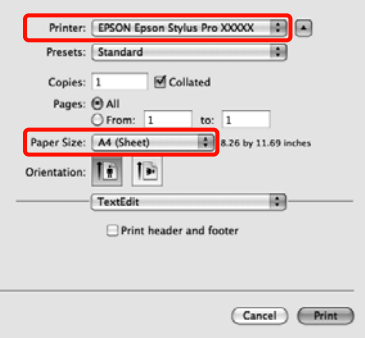

Keret nélküli nyomtatás vagy szalagcímek nyomtatása esetén  $\mathscr{F}$  ["Szegély nélküli](#page-72-0) [nyomtatás" 73. oldal,](#page-72-0) ["Szalagcím nyomtatása](#page-90-0) [\(papírtekercsre\)" 91. oldal](#page-90-0)

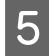

E Válassza a **Print Settings** elemet a listában, majd állítson be minden elemet.

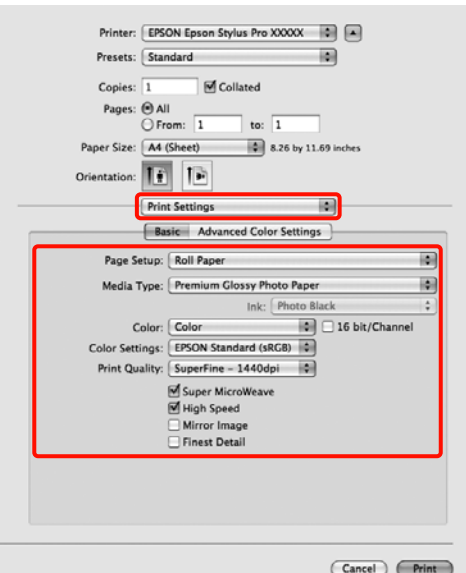

Válassza a **Media Type (Hordozótípus)**, **Color (Színes)**, vagy **Print Quality (Nyomt. min.)** lehetőséget a nyomtatóba betöltött papír (vágott papírlapok) számára megadott behúzási módszernek megfelelően. Általában a szabályos nyomtatáshoz elegendő, ha megfelelő értékeket ad meg a **Print Settings** képernyőn.

F Ha végzett a beállításokkal, kattintson a **Print** lehetőségre.

A nyomtató ikonja megjelenik a Dock programrészben a nyomtatás közben. Kattintson a nyomtató ikonjára az állapot megjelenítéséhez. Ellenőrizheti az aktuális nyomtatási feladat és a nyomtató állapotát. Ezen kívül vissza is vonhatja a nyomtatási feladatot.

Ha hiba lép fel a nyomtatás közben, akkor egy tájékoztató üzenet is megjelenítésre kerül.

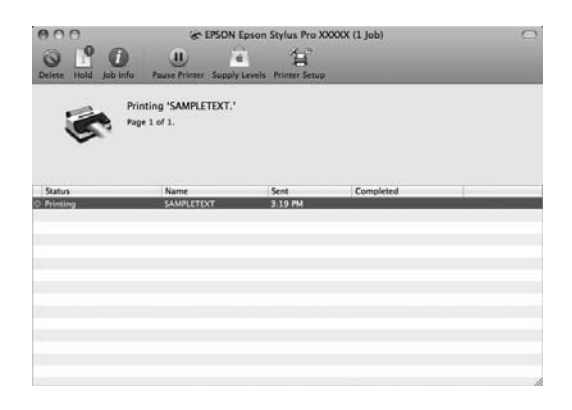

### **Nyomtatható terület**

Ez a rész a nyomtatható területeket írja le a nyomtató esetében.

Ha egy alkalmazásban megadott margó nagyobb, mint az alábbi beállítási érték, akkor a megadott margókon túli részek nem kerülnek nyomtatásra. Például, ha a bal és jobb oldali margók 15 mm-re vannak állítva a Menüben, és az alkalmazás a nyomtatást a teljes szélességre próbálja kivitelezni, akkor a papír mindkét oldalán egy 15 mm-es sávban nem lesz nyomat.

### **Papírtekercs nyomtatható terület**

Az alábbi ábrán látható szürke terület a nyomtatható terület.

Ha bal és jobb oldali keret nélkül nyomtat, akkor a bal és jobb oldali margók értéke 0 mm. Ha minden oldalon keret nélkül nyomtat, akkor minden margó értéke 0 mm.

Az alábbi ábrán látható nyíl mutatja a papír kiadási irányát.

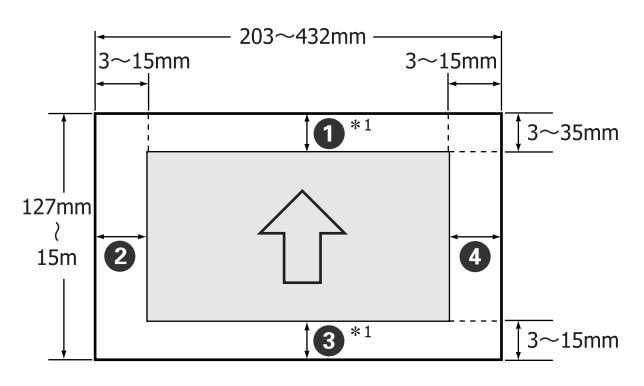

Az ábrán mutatott papírtekercs-margók a valóságban eltérőek lehetnek a **Roll Paper Margin** aktuális beállításaitól függően.

**Roll Paper Margin** beállítások  $\mathscr{F}$ , Printer Setup [menü" 111. oldal](#page-110-0)

Az alapbeállítás:

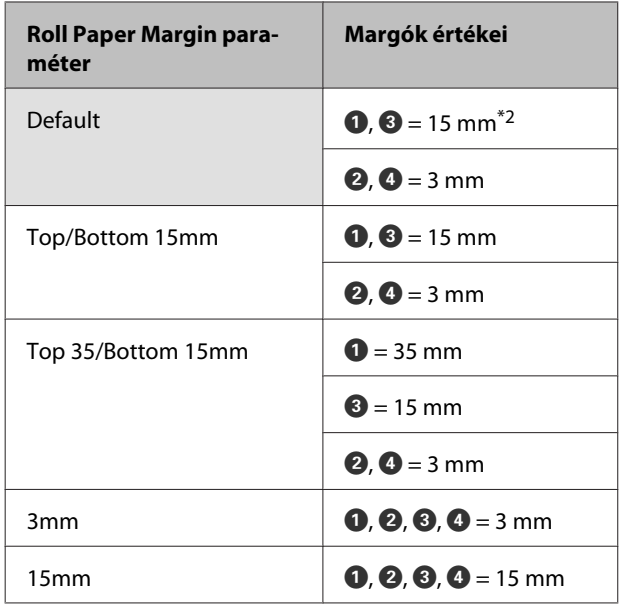

- \*1 A **Roll Paper (Banner) (Papírtekercs (Szalag‐ cím))** lehetőség a nyomtató-illesztőprogramban beállítja a papír alsó és felső margóit 0 mm értékre.
- \*2 Ha a **Default** lehetőség van kiválasztva, akkor az A értéke 20 mm lesz az alábbi papírok esetében.

Premium Glossy Photo Paper (Prémium fényes fotópapír) (250)/Premium Semigloss Photo Paper (Prémium félfényes fotópapír) (250)/Premium Luster Photo Paper (Prémium lüszter fotópapír) (260)/Premium Semimatte Photo Paper (Prémi‐ um félmatt fotópapír) (260)

#### *Megjegyzés:*

- ❏ *A nyomat torzulhat, ha a papírtekercs kilépő éle lejön a magról. Győződjön meg arról, hogy a papírtekercs kilépő éle ne kerüljön a nyomtatási területen belül.*
- ❏ *A nyomtatási méret még akkor sem változik, ha a margókat módosítják.*

### **Vágott papírlapok nyomtatható területe**

Ha bal és jobb oldali keret nélkül nyomtat, akkor a bal és jobb oldali margók értéke 0 mm.

Az alábbi ábrán látható nyíl mutatja a papír kiadási irányát.

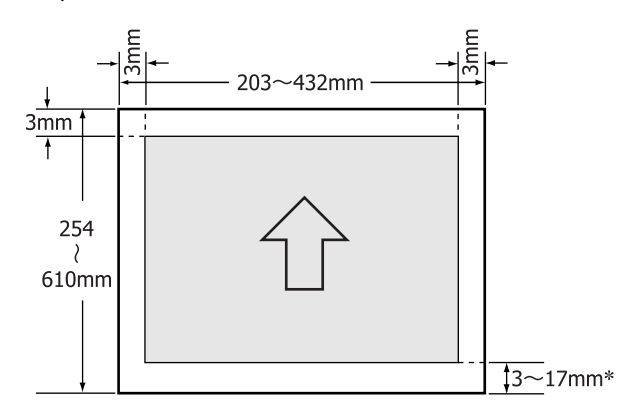

\* Ha margókkal nyomtat, akkor az alapértelmezett érték 14 mm.

Az alsó margó alapértelmezett értéke 17 mm, ha bal és jobb oldali keret nélkül nyomtat.

## **A fekete tinta típusának módosítása**

Ez a nyomtató lehetővé teszi, hogy mind a fotófekete, mind a matt fekete tintákat használja, és a papír típusától függően válthasson közöttük.

A Photo Black (Fotófekete) tinta csökkenti a fotópapírok által nyújtott szemcsés érzetet, és egyenletes, professzionális eredményt ad. A Matte Black (Mattfekete) tinta jelentős mértékben növeli a fekete szín optikai sűrűségét, amikor matt papírra nyomtatunk.

A megfelelő típusú nyomathordozóhoz alkalmas fekete tinták kiválasztásával kapcsolatos részleteket lásd a következő fejezetben.

 $\mathscr{D}$ , Az Epson speciális nyomathordozóinak [táblázata" 163. oldal](#page-162-0)

#### **A tinta típusának nyomtatón történő megváltoztatása**

A fekete tinta típusának megváltoztatásához 2-3 perc szükséges (a tinta cseréjétől a feltöltés befejezéséig).

Ezen kívül kb. 2-4 ml fekete tinta el is használódik a fekete tinta típusának módosítása során. Ne váltson fekete tintatípust, csak ha mindenképpen szükséges.

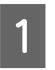

Kapcsolja be a nyomtatót a  $\circledcirc$  gomb lenyomásával.

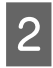

Nyomja meg a  $\frac{\partial}{\partial x}$  / A a gombot az Ink Menu lehetőségbe való belépéshez.

#### *Tipp:*

*Ha a* [ *gombot egy nyomtatási feladat szüneteltetése közben nyomja meg, akkor nem módosíthatja a fekete tinta típusát. A Change Black Ink nem kerül megjelenítésre a menüben.*

**C Nyomja meg a v/▲ gombot a Change Black Ink**<br>lehetőség kiválasztásához, majd nyomja meg az OK gombot.

A módosítani kívánt fekete tinta neve megjelenik az aktuális beállítások között. Nyomja meg a OK gombot.

Miután a módosítás befejeződött, a Menü bezáródik. Győződjön meg arról, hogy a módosított típusú fekete tinta megjelenik-e a képernyő jobb alsó sarkában.

#### **Módosítás a nyomtató-illesztőprogramból**

Általában a szükséges típusú fekete tintát a nyomtató Ink Menu lehetőségéből adjuk meg. Ha azonban olyan papírra nyomtat, amely mindkét típusú fekete tintával kompatibilis, akkor az alábbi lépéseket is elvégezheti ahhoz, hogy a fekete tinta típusát a nyomtató-illesztőprogramból automatikusan megadhassa.

Ha olyan papírra nyomtat, amit kifejezetten az egyik típusú fekete tintához terveztek, akkor a fekete tinta típusát előre, a nyomtató Ink Menu lehetőségében kell megadnia.

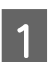

A Állítsa a **Change Black Ink** lehetőséget **Auto** értékre a Menüben.

Ha a **Change Black Ink** lehetőséget **Auto** értékre állítja, akkor a fekete tinta típusát automatikusan állíthatja a nyomtató-illesztőprogramból.

A gyári alapbeállítás: Off.  $\mathscr{F}$ , Printer Setup [menü" 111. oldal](#page-110-0)

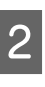

B Jelenítse meg a nyomtató-illesztőprogram **Main (Fő)** képernyőjét (Windows) vagy **Print Settings** lehetőségét (Mac OS X).

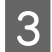

C A papírtípus **Media Type (Hordozótípus)** lehetőségből való kiválasztása után adja meg a fekete tinta kívánt típusát.

#### **Windows**

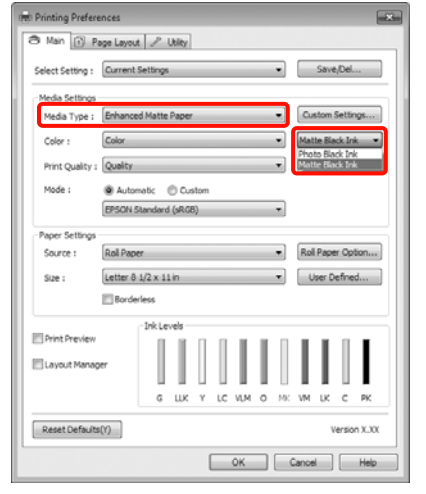

#### **Mac OS X**

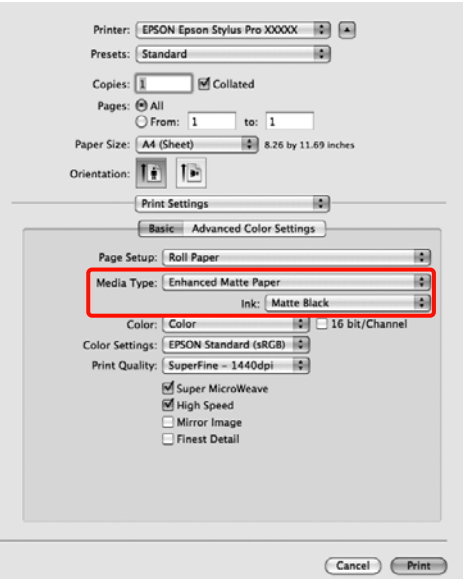

Ellenőrizze a többi beállítást majd kezdjen hozzá a nyomtatáshoz.

## **A tápellátás kikapcsolása a Power Management lehetőség használatával**

Ez a nyomtató az alábbi két energiatakarékossági beállítással rendelkezik. Energiát takaríthat meg, ha a nyomtató átlép alvó üzemmódba, vagy a Power Management funkciót használva beállíthatja, hogy a nyomtató automatikusan kikapcsoljon, amikor bizonyos ideig nem volt használatban.

#### ❏ Alvó mód

A nyomtató alvó üzemmódba lép, ha nincs működési hiba, nincs fogadott nyomtatási feladat, és nincsen kiadott kezelőpanel vagy egyéb utasítás. Ha a nyomtató alvó üzemmódba lép, akkor a kezelőpanel, a belső motorok valamint az egyéb alkatrészek kikapcsolnak, hogy kevesebb energiát fogyasszanak.

A kezelőpanel bármely gombjának megnyomásával (kivéve a  $\circledcirc$  gombot) megjelenik a kezelőpanel képernyője. Mindazonáltal, ilyen feltételek mellett a kijelző ismét kikapcsol, ha 30 másodpercig nem végez rajta semmilyen feladatot. A nyomtató csak akkor tér teljesen vissza az alvó módból és folytatja normál működését, ha hardveres feladatokat kell végeznie, például ha nyomtatási feladatot kap, vagy ha a felhasználó megnyomja a <sup>\*</sup><sub>2</sub> gombot a képernyő újraindulása után. Az alvó módba lépéshez szükséges időt percben az **5 minutes**, **15 minutes**, **60 minutes**, **120 minutes**, és **180 minutes** értékekben adhatja meg. A gyári beállításoknál a nyomtató 15 perc tétlenség után lép az alvó üzemmódba. Az alvó módba váltáshoz szükséges időt a Maintenance Mode menüben módosíthatja.  $\mathscr{F}$  ["Maintenance Mode](#page-170-0) [lista" 171. oldal](#page-170-0)

#### *Tipp:*

*Mikor a nyomtató alvó módba lép, a kezelőpanel kijelzője elsötétül mintha a nyomtató ki lett volna kapcsolva, de a* P *jelzőfény égve marad.*

#### ❏ Power Management

A nyomtató rendelkezik egy Power Management funkcióval, ami lehetővé teszi, hogy a készülék automatikusan kikapcsoljon, ha nincs működési hiba, nincs fogadott nyomtatási feladat, és nincsen kiadott kezelőpanel- vagy egyéb utasítás egy előre meghatározott intervallumon keresztül. A **Power Management** beállításban 1 -24 óra között adhatja meg az automatikus kikapcsoláshoz szükséges idő hosszát.

A gyári beállítás szerint a nyomtató automatikusan kikapcsol, ha nincs működési hiba, nincs fogadott nyomtatási feladat, és nincsen kiadott kezelőpanel vagy egyéb utasítás legalább nyolc órán keresztül. A Power Management beállítás értékeit a Maintenance Mode menüben módosíthatja.  $\mathcal{D}$ ["Maintenance Mode lista" 171. oldal](#page-170-0)

## **A nyomtatás megszakítása**

A konkrét szituációtól függően a nyomtatási műveleteket többféleképpen lehet leállítani.

Ha a számítógép végzett az adatok nyomtatóra való küldésével, akkor a nyomtatási feladatot a számítógépről már nem szakíthatja meg. Megszakítás a nyomtatón.

#### **Megszakítás a számítógépről (Windows)**

#### **Ha a folyamat előrehaladásának oszlopkijelzője látható**

Kattintson a **Stop (Állj)** lehetőségre.

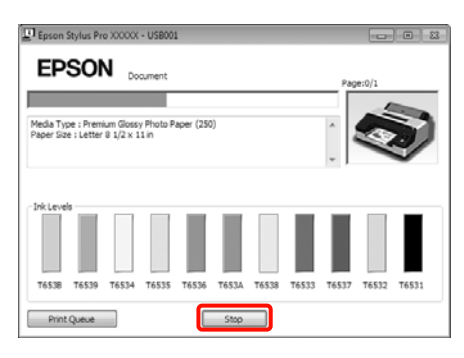

#### **Ha a folyamat előrehaladásának oszlopkijelzője nem látható**

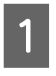

**A Kattintson kétszer a nyomtató ikonjára a Katting Katting Katting Katting Katting Katting Katting K** Taskbar (Tálca) programrészen.

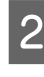

B Válassza ki a megszakítani kívánt feladatot, majd válassza a **Cancel (Mégse)** pontot a **Document (Dokumentum)** menüből.

> Ha az összes feladatot törölni kívánja, akkor válassza a **Cancel All Documents (Nyomtatási várólista törlése)** pontot a **Printer (Nyomtató)** menüből.

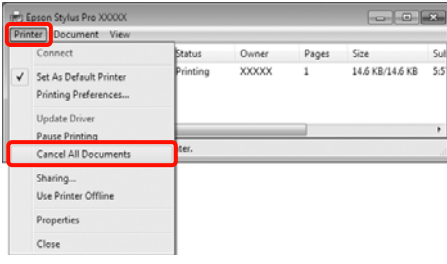

Ha a számítógép elküldte a feladatot a nyomtatóra, akkor a nyomtatási adatok nem jelennek meg a fenti képernyőn.

#### **Visszavonás a számítógép segítségével (Mac OS X)**

A Kattintson a nyomtató ikonra a Dock programrészben.

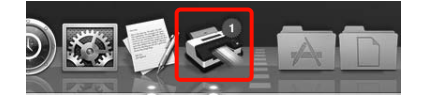

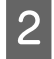

B Válassza ki a megszakítani kívánt feladatot, majd kattintson a **Delete** gombra.

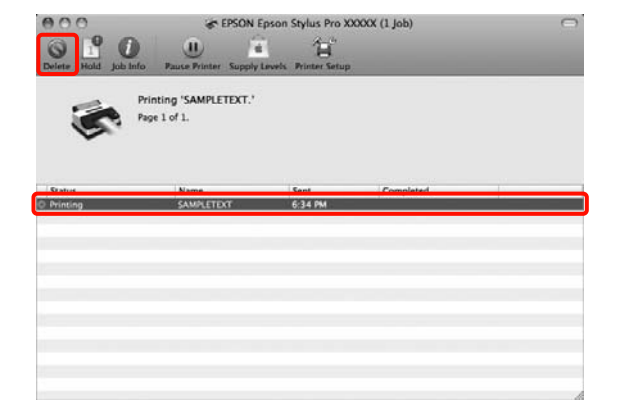

Ha a számítógép elküldte a feladatot a nyomtatóra, akkor a nyomtatási adatok nem jelennek meg a fenti képernyőn.

#### **Megszakítás a nyomtatón**

Nyomja le a W gombot a **Job Cancel** menüpont kiválasztásához, majd nyomja le az OK gombot.

A nyomtatási feladat visszavonásra kerül akkor is, ha a nyomtatás már folyamatban volt. A feladat törlése után egy kis időbe telik amíg a nyomtató visszatér a készenléti állapotba.

#### *Tipp:*

*A fenti művelettel nem törölhet olyan nyomtatási feladatokat, melyek a számítógép nyomtatási sorában várakoznak. Lásd a "Megszakítás a számítógépről" című részt a feladatok nyomtatási sorból való törléséhez.*

#### **A nyomtató-illesztőprogram használata(Windows)**

# **A**

# **nyomtató-illesztőpro gram használata (Windows)**

## **A beállítások képernyő megjelenítése**

A nyomtatóillesztő a következőképpen érhető el:

❏ Windows alkalmazásokból

U["Alapvető nyomtatási módszerek\(Windows\)](#page-43-0) [" 44. oldal](#page-43-0)

❏ A nyomtatás ikonból

### **A nyomtatás ikonból**

Kövesse az alábbi lépéseket, ha alkalmazások közötti általános beállításokat kíván megadni, vagy a nyomtató karbantartásával kapcsolatos feladatokat kíván végezni (pl. Nozzle Check (Fúvókák ellenőrzése), Head Cleaning (Fejtisztítás)).

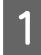

A Nyissa meg a **Printers (Nyomtatók)** vagy a **Printers and Faxes (Nyomtatók és faxok)** mappát.

#### **Windows 7 esetében**

Kattintson a **D**, majd a **Devices and Printers (Eszközök és nyomtatók)** lehetőségre.

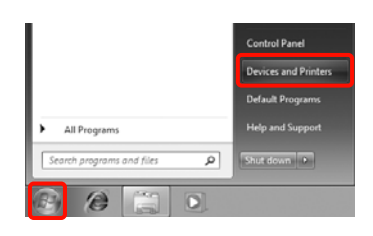

**Windows Vista esetében** Kattintson a , a **Control Panel (Vezérlőpult)**, **Hardware and Sound (Hardver és hang)** majd a **Printer (Nyomtató)** lehetőségekre.

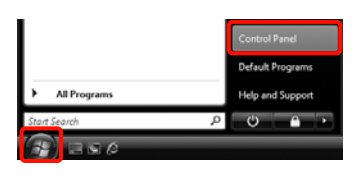

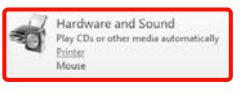

#### **Windows XP esetében**

Kattintson a **Start** menüben a **Control Panel (Vezérlőpult)**, **Printers and Other Hardware (Nyomtatók és más hardverek)**, majd a **Printers and Faxes (Nyomtatók és faxok)** elemre.

#### *Tipp:*

*Ha a Windows XP Control Panel (Vezérlőpult) lehetőség Classic View (Klasszikus nézet) üzemmódban van, akkor kattintson a Start, majd a Control Panel (Vezérlőpult) parancsra, azután pedig a Printers and Faxes (Nyomtatók és faxok) ikonra.*

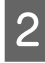

Kattintson a jobb gombbal a nyomtatóikonra, majd kattintson a **Printing preferences (Nyomtatási beállítások)** parancsra.

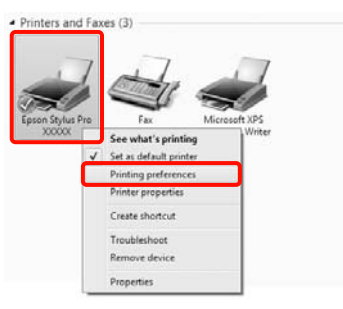

#### **A nyomtató-illesztőprogram használata(Windows)**

Megjelenik a nyomtató-illesztőprogram beállításainak képernyője.

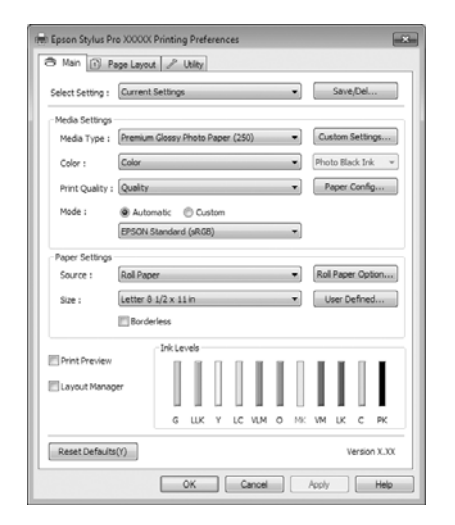

Végezze el a szükséges beállításokat. Ezek a beállítások válnak a nyomtató-illesztőprogram alapértelmezett beállításaivá.

## **A Súgó megjelenítése**

A nyomtató-illesztőprogram súgója a következőképpen érhető el:

- ❏ Kattintson a **Help (Súgó)** lehetőségre
- ❏ Kattintson a jobb egérgombbal a kívánt elemre

### **Kattintson a Súgó gombra a megjelenítéshez**

A súgó megjelenítésével használhatja annak tartalomjegyzék oldalát, vagy kulcsszó alapon is kereshet a súgóban.

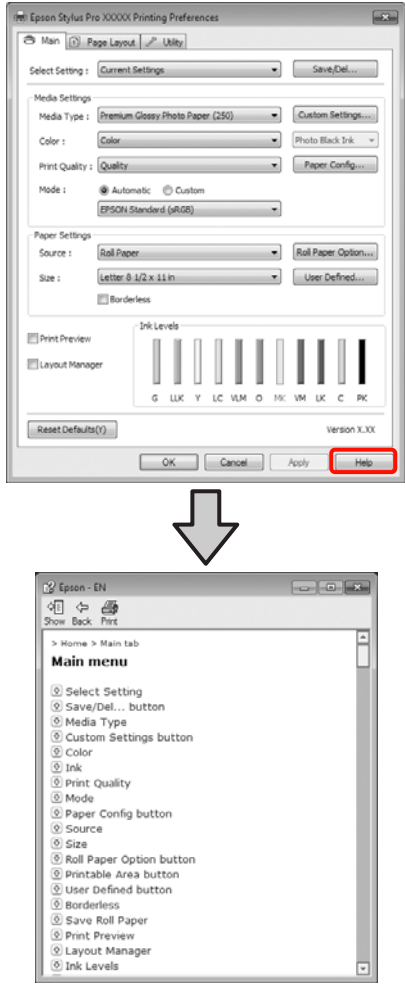

### **Kattintson a jobb egérgombbal a kívánt elemre a megjelenítéshez**

Kattintson a jobb gombbal a menüpontra, majd kattintson **Help (Súgó)** ikonra.

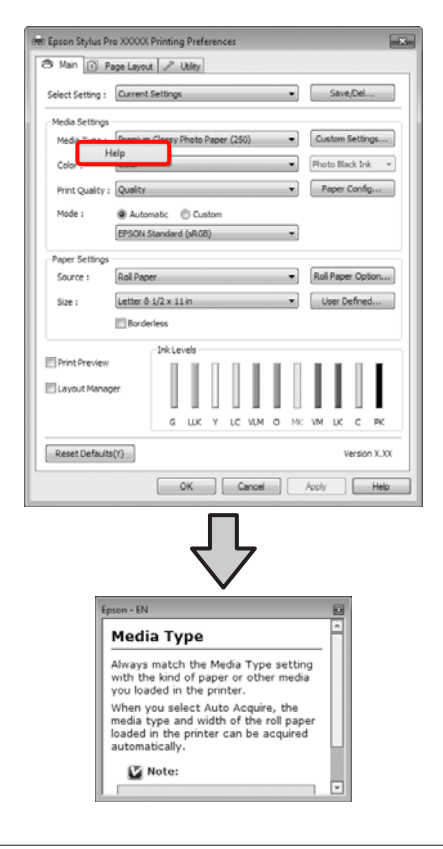

#### *Tipp:*

*A Windows XP rendszerben kattintson a lehetőségre a címsorban, majd kattintson a megtekinteni kívánt elemre.*

## **A nyomtató-illesztőprogra m személyre szabása**

Lementheti a beállításokat, vagy megváltoztathatja a kijelző menüpontjait, tetszés szerint.

### **Beállítások elmentése Kedvenc beállításokként**

Elmentheti a nyomtató-illesztőprogram összes beállító menüpontját.

A Állítsa be azokat az elemeket a **Main (Fő)** képernyőn és a **Page Layout (Elrendezés)** képernyőn, melyeket Kedvenc beállításokként kíván elmenteni.

B Kattintson a **Save/Del. (Mentés/Törlés)** lehetőségre a **Main (Fő)** vagy a **Page Layout (Elrendezés)** képernyőn.

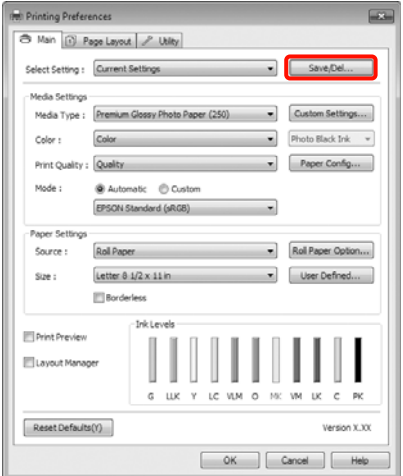

C Írjon be egy nevet a **Name (Név)** mezőbe, majd kattintson a **Save (Mentés)** gombra.

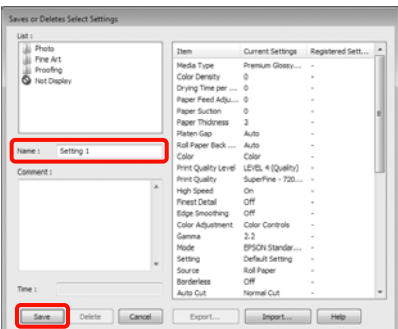

#### **A nyomtató-illesztőprogram használata(Windows)**

<span id="page-55-0"></span>Legfeljebb 100 beállítás menthető. Kiválaszthat egy, a **Select Settings (Kedvenc beállítások)** listában rögzített beállítást.

#### *Tipp:*

*A beállításokat fájlként is elmentheti az Export (Exportálás) lehetőségre kattintva. Az Import (Importálás...) lehetőséggel egy másik számítógépen elmentett beállítást is betölthet.*

### **Adathordozó-beállítások mentése**

Elmentheti a **Media Settings (Hordozó beállítások)** lehetőség elemeit a **Main (Fő)** képernyőn.

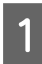

A Változtassa meg a **Main (Fő)** menü **Media Settings (Hordozó beállítások)** pontjait.

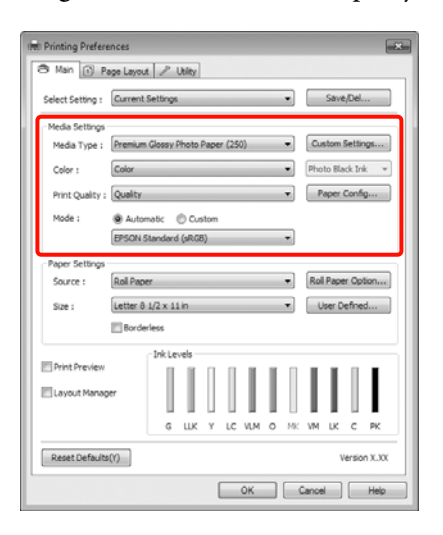

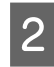

B Kattintson a **Custom Settings (Egyéni beállítások)** pontra.

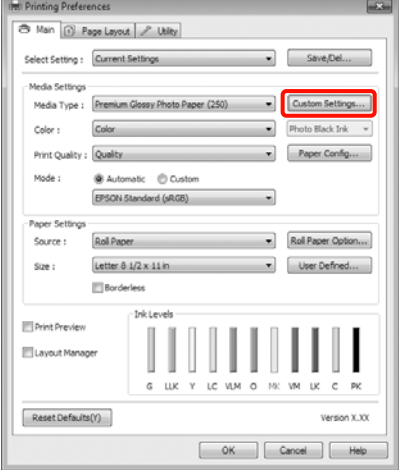

C Írjon be egy nevet a **Name (Név)** mezőbe, majd kattintson a **Save (Mentés)** gombra.

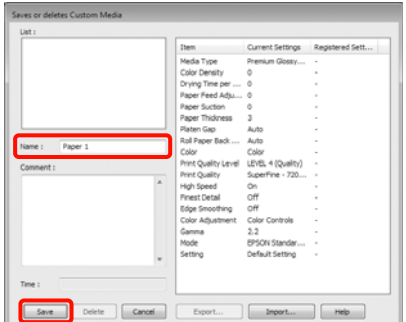

Legfeljebb 100 beállítás menthető. Kiválaszthat egy, a **Media Type (Hordozótípus)** listában rögzített beállítást.

#### *Tipp:*

*A beállításokat fájlként is elmentheti az Export (Exportálás) lehetőségre kattintva. Az Import (Importálás...) lehetőséggel egy másik számítógépen elmentett beállítást is betölthet.*

### **A megjelenített elemek átrendezése**

A gyakran használt elemek gyors használatához a következő lépések segítségével rendezheti át a **Select Setting (Kedvenc beállítások)**, **Media Type (Hordozótípus)**, és **Paper Size (Papírméret)** elemeit.

- ❏ Rejtse el a nem szükséges elemeket.
- ❏ Az elemeket a használatuk gyakoriságának megfelelően rendezze át.
- ❏ Hozzon létre csoportokat (mappákat).

#### **A nyomtató-illesztőprogram használata(Windows)**

A Kattintson a(z) **Utility (Segédprogram)** fülre, majd a **Menu Arrangement (Menü elrendezés)** pontra.

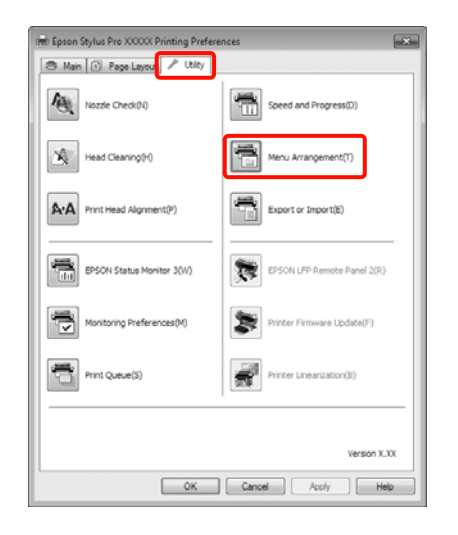

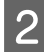

B Válassza az **Edit Item (Szerkessze az elemet)** lehetőséget.

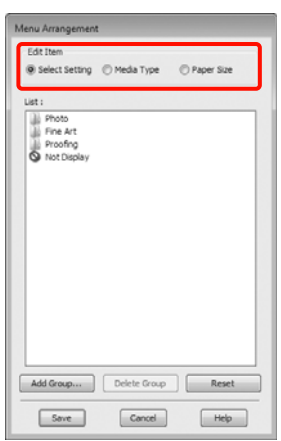

C Rendezze vagy csoportosítsa a **List (Lista)** doboz elemeit.

- ❏ Az elemeket a fogd és vidd technikával mozgathatja és csoportosíthatja.
- ❏ Egy új csoport (mappa) hozzáadásához kattintson az **Add Group (Csoport hozzáadása)** pontra.
- ❏ Csoport (mappa) törléséhez kattintson a **Delete Group (Csoport törlése)** pontra.

❏ Fogja meg az egérrel, és vigye a nem használt elemeket a **Not Display (Nincs Kijelző)** lehetőségre.

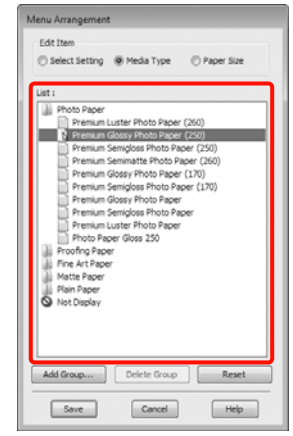

#### *Tipp:*

*Ha a Delete Group (Csoport törlése) folyamatot végrehajtja, akkor a csoport (mappa) törlésre kerül, de a csoportban (mappában) lévő elemek megmaradnak.*

D Kattintson a **Save (Mentés)** gombra.

## **A Segédprogram fül összegzése**

A nyomtató-illesztőprogram **Utility (Segédprogram)** fülét használva az alábbi karbantartási funkciókat hajthatja végre.

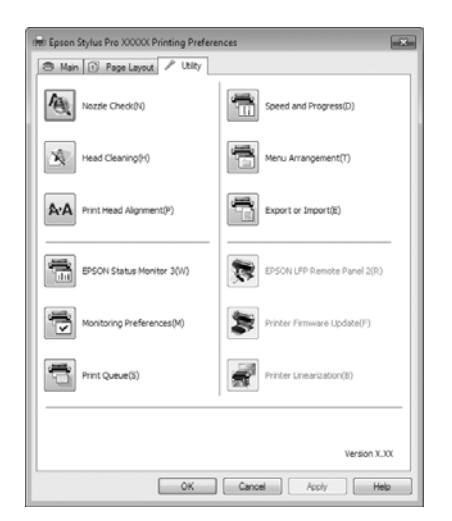

#### **Nozzle Check (Fúvókák ellenőrzése)**

Ez a funkció egy fúvókaellenőrző mintát nyomtat annak ellenőrzésére, hogy el vannak-e tömődve a fúvókafejek. Ha csíkozódást, vagy hiányzó részeket talál a nyomatban, akkor futtasson le egy fejtisztítási folyamatot az esetlegesen eltömődött fúvókák kitisztításához.

#### U["A nyomtatófej megtisztítása" 124. oldal](#page-123-0)

#### **Head cleaning (Fejtisztítás)**

Ha csíkozódást, vagy hiányzó részeket talál a nyomatban, akkor futtasson le egy fejtisztítási folyamatot. Megtisztítja a nyomtatófej felületét a nyomtatási minőség javítása céljából.

#### U["A nyomtatófej megtisztítása" 124. oldal](#page-123-0)

#### **Print Head Alignment (Nyomtatófej beigazítása)**

Ha a nyomtatás eredménye szemcsés vagy homályos, akkor hajtsa végre a Print Head Alignment (Nyomtatófej beigazítása) folyamatát. A Print Head Alignment (Nyomtatófej beigazítása) funkció javítja a nyomtatófej beállításával kapcsolatos nyomtatási hibákat.

U["Nyomtatási hibák javítása \(Nyomtatófej](#page-125-0) [beigazítása\)" 126. oldal](#page-125-0)

#### **EPSON Status Monitor 3**

Lehetővé teszi, hogy a számítógép képernyőjén ellenőrizze a nyomtató állapotát, pl. a még felhasználható tinta mennyiségét és az esetleges hibaüzeneteket.

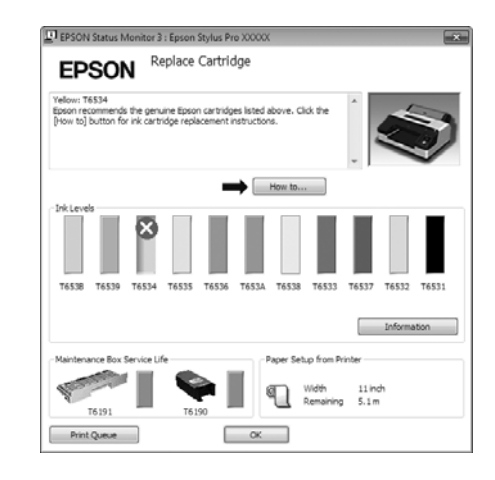

#### **Monitoring Preferences (Figyelési beállítások)**

Kiválaszthatja az EPSON Status Monitor 3 képernyőjén megjelenített hibaüzeneteket, vagy regisztrálhat egy parancsikont a Segédprogram lehetőséghez a Taskbar (Tálca) programrészre.

#### *Tipp:*

*Ha kiválasztja a Shortcut Icon (Parancsikon) lehetőséget a Monitoring Preferences (Figyelési beállítások) részben, akkor a Segédprogram parancsikon megjelenik a Windows Taskbar (Tálca) programrészen.*

*Ha a jobb egérgombbal az ikonra kattint, akkor az alábbi menü jelenik meg, melynek segítségével végrehajthatja a karbantartási funkciókat.*

*Az EPSON Status Monitor 3 elindul, ha a nyomtató nevére kattint a megjelenített menüben.*

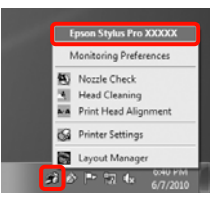

#### **Print Queue (Nyomtatási sor)**

Megjelenítheti a várakozó feladatok listáját.

A nyomtatási sor képernyőn megtekintheti a nyomtatásra várakozó adatok információit, valamint törölheti és újra kinyomtathatja ezeket a feladatokat.

#### **Speed and Progress (Sebesség és előrehaladás)**

Különböző funkciókat állíthat be a nyomtató-illesztőprogram alapvető műveleteihez.

#### **Menu Arrangement (Menü elrendezés)**

Elrendezheti a kijelzett elemeket, a **Select Setting (Kedvenc beállítások)**, **Media Type (Hordozótípus)**, és **Paper Size (Papírméret)** lehetőségeket, és a használat gyakoriságának megfelelően új sorrendet állíthat fel közöttük.  $\mathscr{F}$ , A megjelenített elemek [átrendezése" 56. oldal](#page-55-0)

#### **Export or Import (Exportálás vagy Importálás)**

Exportálhatja vagy importálhatja a nyomtatóillesztő beállításait. Ennek a funkciónak a használata akkor kényelmes, ha több számítógépen ugyanazon nyomtató-illlesztőprogram -beállításokat akar megadni.

#### **EPSON LFP Remote Panel 2**

Frissítheti a nyomtató firmware-jét és egyéni papírbeállításokat végezhet. Részletes útmutatást az EPSON LFP Remote Panel 2 segédprogram súgója tartalmaz.

#### *Tipp:*

*Ha az EPSON LFP Remote Panel 2 és a Printer Firmware Update (Nyomtató firmware frissítés) ki van szürkítve, akkor az EPSON LFP Remote Panel 2 lehetőség nincs telepítve. Telepítés a Szoftverlemez Software List (Szoftverlista) lehetőségét használva.*

#### **Printer Firmware Update (Nyomtató firmware frissítés)**

Frissítheti a nyomtató firmware-jét a legújabb verzióra. Részletes útmutatást az EPSON LFP Remote Panel 2 segédprogram súgója tartalmaz.

#### **Printer Linearization**

A nyomtatóhoz kapott Printer Linearization segédprogram telepítése lehetővé teszi ezt a funkciót. Az opcionális SpectroProofer szoftverrel nagyon pontos színkalibrációt lehet végrehajtani, de végrehajthat normál színkalibrációt is a nyomtató beépített szenzorával. További részletekért lásd a Printer Linearization súgóját.

Hasonló kalibrációkat hajthat végre, ha a SpectroProofer Utilities (2.11-es verziója vagy újabb) telepítve van.

## **A nyomtatóillesztő eltávolítása**

Az alábbi lépésekkel távolíthatja el a nyomtató-illesztőprogramot és az EPSON LFP Remote Panel 2 lehetőséget.

#### *Megjegyzés:*

- ❏ *A számítógépre Administrator account (Rendszergazda fiók) hozzáférési típussal kell belépnie.*
- ❏ *Windows 7/Windows Vista esetében, ha egy Administrator (Rendszergazda) jelszót vagy megerősítést kér a rendszer, akkor adja meg a jelszót és folytassa a műveletet.*
	- A Kapcsolja ki a nyomtatót és húzza ki az interfész kábelt.
- B Menjen a **Control Panel (Vezérlőpult)** lehetőségre, majd kattintson az **Uninstall a program (Program eltávolítása)** lehetőségre a **Programs (Programok)** kategória alatt.

Programs Uninstall a program

S Válassza ki az eltávolítani kívánt szoftvert, majd kattintson az **Uninstall/Change (Eltávolítás/ módosítás)** (vagy a **Change/Remove (Módosítás/eltávolítás)**/**add or remove (hozzáadás vagy eltávolítás)**) lehetőségre.

> Az EPSON Status Monitor 3 programot és a nyomtató-illesztőprogramot a **Epson Stylus Pro 4900/4910 Printer Uninstall (Epson Stylus Pro 4900/4910 nyomtató eltávolítása)** lehetőség kiválasztásával távolíthatja el.

#### **A nyomtató-illesztőprogram használata(Windows)**

Válassza az **EPSON LFP Remote Panel 2** lehetőséget az EPSON LFP Remote Panel 2 eltávolításához.

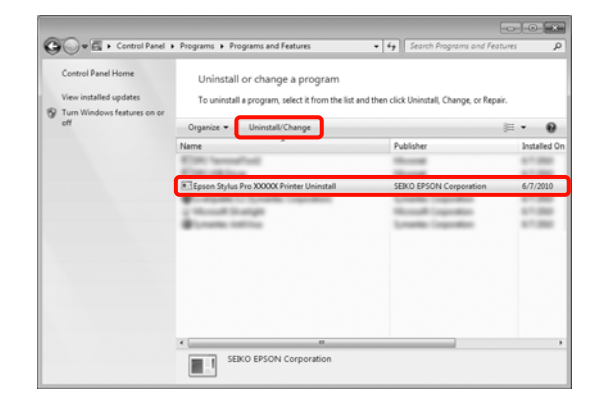

Válassza a célnyomtató ikont, majd kattintson az **OK** gombra.

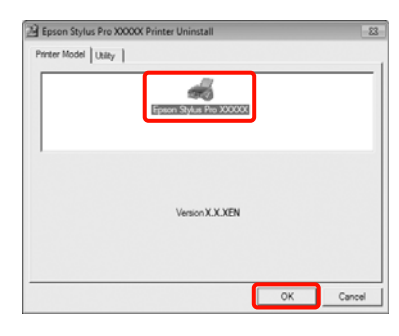

#### *Tipp:*

*Eltávolíthatja az Epson Network Utility lehetőséget is a Utility (Segédprogram) fül, majd az Epson Network Utility lehetőségek kiválasztásával. Ha azonban egyéb Epson nyomtatót használ, akkor előfordulhat, hogy a működéséhez szükséges nyomtató-illesztőprogramok is használhatják az Epson Network Utility lehetőséget. Ha egyéb Epson nyomtatót vagy nyomtatókat is használ, akkor ne távolítsa el az Epson Network Utility lehetőséget.*

**E Kövesse a képernyőn megjelenő utasításokat a** folytatáshoz.

> A megerősítést kérő üzenetnél kattintson a **Yes (Igen)** gombra.

Indítsa újra a számítógépet a nyomtató-illesztőprogram újratelepítésekor.

# **A**

# **nyomtató-illesztőpro gram használata (Mac OS X)**

## **A beállítások képernyő megjelenítése**

A nyomtató-illesztőprogram beállítási képernyőjének megjelenítési módja az alkalmazástól vagy az operációs rendszer verziójától függ.

 $\mathcal{L}$ , Alapvető nyomtatási módszerek(Mac OS X) [" 46. oldal](#page-45-0)

## **A Súgó megjelenítése**

Kattintson a ? lehetőségre a nyomtató-illesztőprogram beállítási képernyőjén a Súgó megjelenítéséhez.

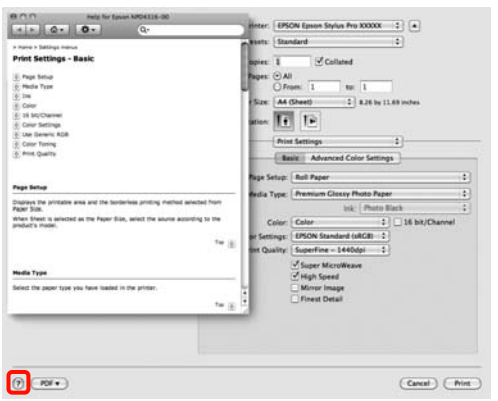

## **Az Epson Printer Utility 4 használata**

Az Epson Printer Utility 4 segítségével különböző karbantartási feladatokat (pl. a fúvókák ellenőrzése vagy a nyomtatófej tisztítása) végezhet el. Ez a segédprogram automatikusan felkerül a számítógépre a nyomtató-illesztőprogram telepítésekor.

### **Az Epson Printer Utility 4 elindítása**

Kattintson kétszer az **Applications** mappára, **Epson Software** mappára, majd az **Epson Printer Utility 4** ikonra.

### **Az Epson Printer Utility 4 segédprogram funkciói**

Az alábbi karbantartási funkciókat hajthatja végre az Epson Printer Utility 4 segítségével.

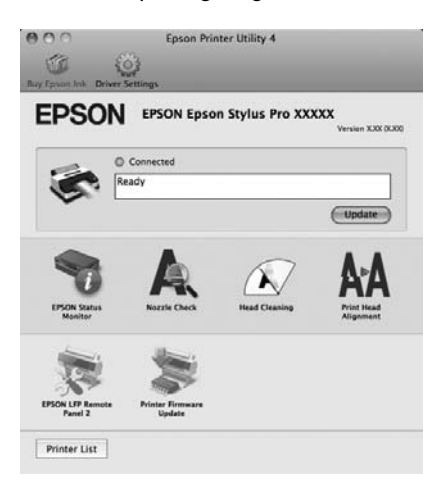

#### **A nyomtató-illesztőprogram használata(Mac OS X)**

#### **EPSON Status Monitor**

Lehetővé teszi, hogy a számítógép képernyőjén ellenőrizze a nyomtató állapotát, pl. a még felhasználható tinta mennyiségét és az esetleges hibaüzeneteket.

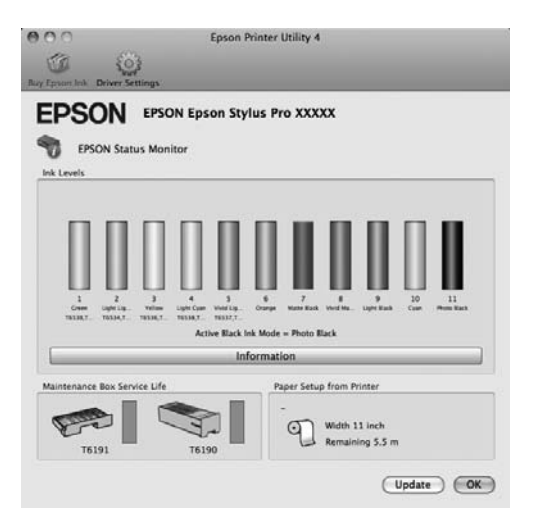

#### **Nozzle Check (Fúvókák ellenőrzése)**

Ez a funkció egy fúvókaellenőrző mintát nyomtat annak ellenőrzésére, hogy el vannak-e tömődve a fúvókafejek. Ha csíkozódást, vagy hiányzó részeket talál a nyomatban, akkor futtasson le egy fejtisztítási folyamatot az esetlegesen eltömődött fúvókák kitisztításához.

#### U["A nyomtatófej megtisztítása" 124. oldal](#page-123-0)

#### **Head cleaning (Fejtisztítás)**

Ha csíkozódást, vagy hiányzó részeket talál a nyomatban, akkor futtasson le egy fejtisztítási folyamatot. Megtisztítja a nyomtatófej felületét a nyomtatási minőség javítása céljából.

#### U["A nyomtatófej megtisztítása" 124. oldal](#page-123-0)

#### **Print Head Alignment (Nyomtatófej beigazítása)**

Ha a nyomtatás eredménye szemcsés vagy homályos, akkor hajtsa végre a Print Head Alignment (Nyomtatófej beigazítása) folyamatát. A Print Head Alignment (Nyomtatófej beigazítása) funkció javítja a nyomtatófej beállításával kapcsolatos nyomtatási hibákat.

U["Nyomtatási hibák javítása \(Nyomtatófej](#page-125-0) [beigazítása\)" 126. oldal](#page-125-0)

#### **EPSON LFP Remote Panel 2**

Frissítheti a nyomtató firmware-jét és egyéni papírbeállításokat végezhet. Részletes útmutatást az EPSON LFP Remote Panel 2 segédprogram súgója tartalmaz.

#### **Printer Firmware Update (Nyomtató firmware frissítés)**

Frissítheti a nyomtató firmware-jét a legújabb verzióra. Részletes útmutatást az EPSON LFP Remote Panel 2 segédprogram súgója tartalmaz.

#### **A nyomtató-illesztőprogram használata(Mac OS X)**

## **A nyomtatóillesztő eltávolítása**

Az alábbi lépésekkel távolíthatja el a nyomtató-illesztőprogramot és az EPSON LFP Remote Panel 2 lehetőséget.

#### *Megjegyzés:*

*A számítógépre Administrator account hozzáférési típussal kell belépnie.*

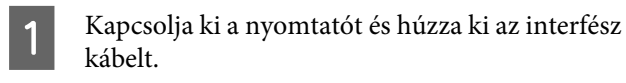

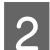

Zárjon be minden alkalmazást.

- C Kattintson az Apple Menüre, a **System Preferences** mappára, majd a **Print & Fax** (**Print & Scan** Mac OS X v10.7 számára) mappára.
- D Válassza ki a nyomtatót, majd kattintson a  lehetőségre.

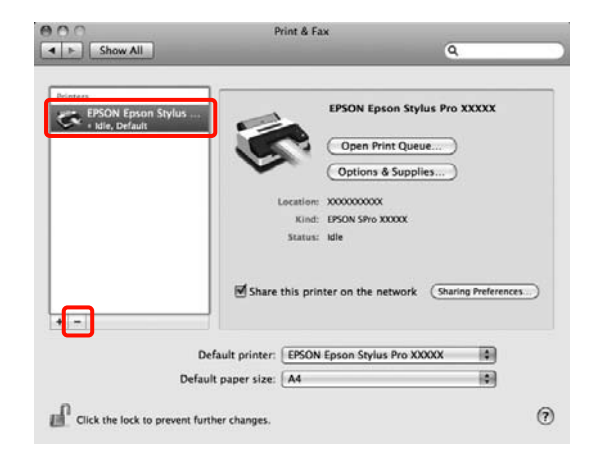

E Kattintson a **Delete Printer** (vagy az **OK**) lehetőségre.

Helyezze be a számítógépbe a nyomtatóhoz kapott "Szoftverlemezt".

G Kattintson kétszer a **Printer** mappára, majd a **Driver** mappára.

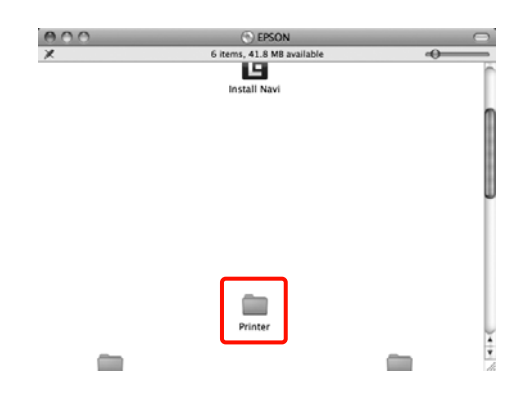

#### *Tipp:*

*Ha a mappa nem jelenik meg, akkor kattintson duplán az asztalon lévő EPSON ikonra.*

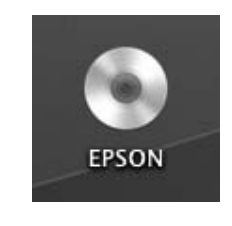

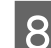

8 Kattintson duplán az ikonra.

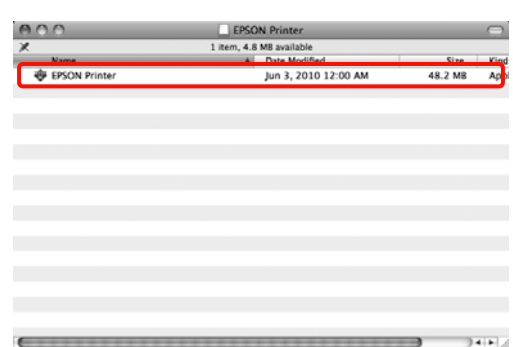

I Ha az alábbi képernyő jelenik meg, akkor adja meg a Mac OS X rendszerre aktuálisan bejelentkezett felhasználójához tartozó jelszavát, majd kattintson az **OK** lehetőségre.

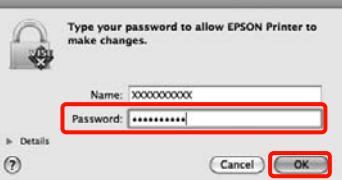

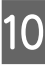

Olvassa el a licencszerződést, fogadja el a tartalmát, majd kattintson a **Continue**, majd az **Agree** gombra.

#### **A nyomtató-illesztőprogram használata(Mac OS X)**

K Válassza az **Uninstall (Eltávolítás)** lehetőséget, majd kattintson az **Uninstall (Eltávolítás)** pontra.

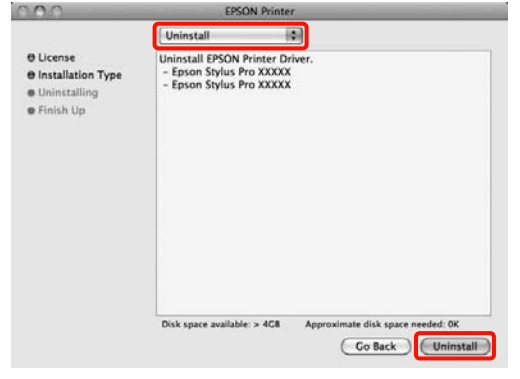

12 Kövesse a képernyőn megjelenő utasításokat a<br>felytetésbez folytatáshoz.

### **Az EPSON LFP Remote Panel 2 eltávolítása**

Törölje az EPSON LFP Remote Panel 2 lehetőséget az EPSON LFP Remote Panel 2 mappa törlésével. Részletes útmutatást az EPSON LFP Remote Panel 2 segédprogram súgója tartalmaz.

# **Nyomtatási lehetőségek**

## **Automatikus színkorrekció és fényképek nyomtatása (PhotoEnhance)**

A nyomtatóhoz biztosított nyomtató-illesztőprogram az Epson PhotoEnhance funkciójával rendelkezik, ami egy igen hatékony eszköz a színek reprodukciójához, valamint a képadatok és a színek nyomtatás előtti korrekciójához.

A PhotoEnhance használatával úgy módosíthatja a fényképek színösszetételét, hogy az megfeleljen az emberek, tájképek, vagy éjszakai nézet típusok előre beállított konfigurációjának. A színadatokat a szépia opcióval vagy fekete-fehér üzemmódban nyomtathatja. A színek a kiválasztott nyomtatási módnak megfelelően automatikusan korrekcióra kerülnek.

*Tipp:*

*Ajánlott az sRGB színtérrel rendelkező képeket használni.*

Ez a funkció Mac OS X rendszerben nem használható.

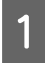

A Ha olyan alkalmazásokat használ, melyek rendelkeznek színkezelési funkcióval, akkor adja meg, hogy miként kívánja kezelni a színeket ezekből az alkalmazásokból.

Ha színkezelő funkció nélküli alkalmazást használ, akkor a műveletsort kezdje a 2. lépéstől.

Az alkalmazás típusától függően a beállításokat az alábbi táblázatnak megfelelően végezze.

Adobe Photoshop CS3 vagy újabb Adobe Photoshop Elements 6.0 vagy újabb Adobe Photoshop Lightroom 1 vagy újabb

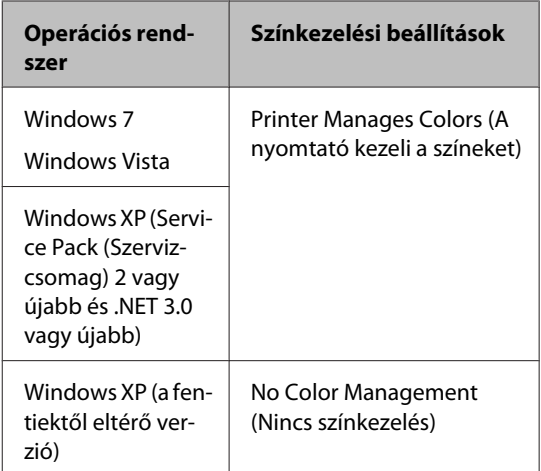

Egyéb alkalmazásokban állítsa be a **No Color Management (Nincs színkezelés)** lehetőséget.

Például Adobe Photoshop CS4

Nyissa meg a **Print (Nyomtatás)** képernyőt.

Válassza a **Color Management (Színkezelés)**, majd a **Document (Dokumentum)** lehetőséget. Válassza a **Printer Manages Colors (A nyomtató kezeli a színeket)** lehetőséget a **Color Handling (Színkezelés)** beállítás számára, majd kattintson a **Print (Nyomtatás)** lehetőségre.

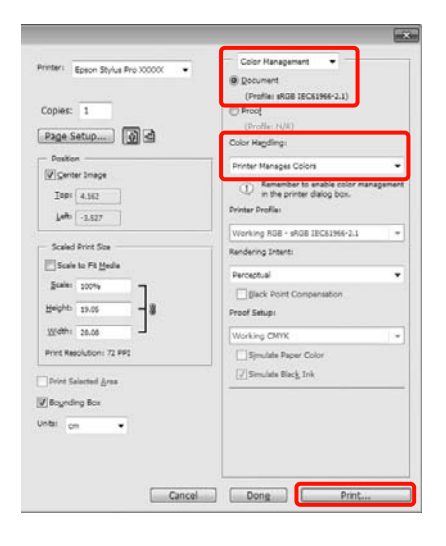

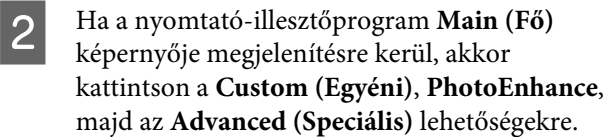

#### $\mathscr{F}$ , Alapvető nyomtatási [módszerek\(Windows\)" 44. oldal](#page-43-0)

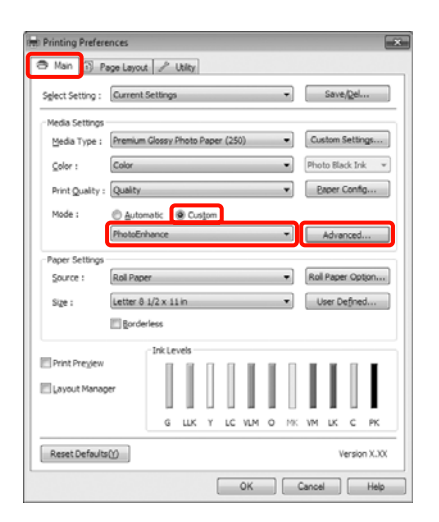

C <sup>A</sup>**PhotoEnhance** képernyőn kiválaszthatja azokat az effektusokat, melyeket a nyomtatandó adatokon használ majd a program.

> További részletekért lásd a nyomtató-illesztőprogram súgóját minden elemhez.

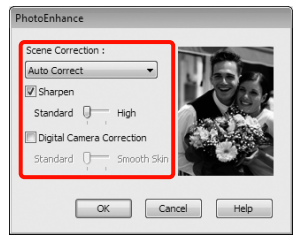

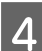

Ellenőrizze a többi beállítást majd kezdjen hozzá a nyomtatáshoz.

## **Színek korrekciója és nyomtatás**

A nyomtató-illesztőprogram automatikusan és belső folyamataiban javítja a színeket, hogy azok illeszkedjenek a színtérbe. Az alábbi két színkorrekciós mód közül választhat.

❏ Charts and Graphs (Ábrák és grafikonok)

Színkorrekciót végez, hogy az sRGB színteret alapul véve élesítse a képeket.

❏ EPSON Standard (sRGB)

Optimalizálja az sRGB színteret és javítja a színt.

❏ Adobe RGB

Optimalizálja az Adobe RGB színteret és javítja a színt.

Továbbá, ha kiválasztja a Color Controls (Színvezérlők) lehetőséget, akkor a Gamma, Brightness (Fényerő), Contrast (Kontraszt), Saturation (Telítettség) és a Színegyensúly lehetőségeket is finomhangolhatja minden színkorrekciós mód számára.

Akkor használja ezt az opciót, ha az alkalmazás nem rendelkezik színkorrekciós funkcióval.

#### **A beállítások elvégzése Windows rendszeren**

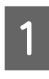

A Ha olyan alkalmazásokat használ, melyek rendelkeznek színkezelési funkcióval, akkor adja meg, hogy miként kívánja kezelni a színeket ezekből az alkalmazásokból.

> Ha színkezelő funkció nélküli alkalmazást használ, akkor a műveletsort kezdje a 2. lépéstől.

Az alkalmazás típusától függően a beállításokat az alábbi táblázatnak megfelelően végezze.

Adobe Photoshop CS3 vagy újabb Adobe Photoshop Elements 6.0 vagy újabb Adobe Photoshop Lightroom 1 vagy újabb

#### **Nyomtatási lehetőségek**

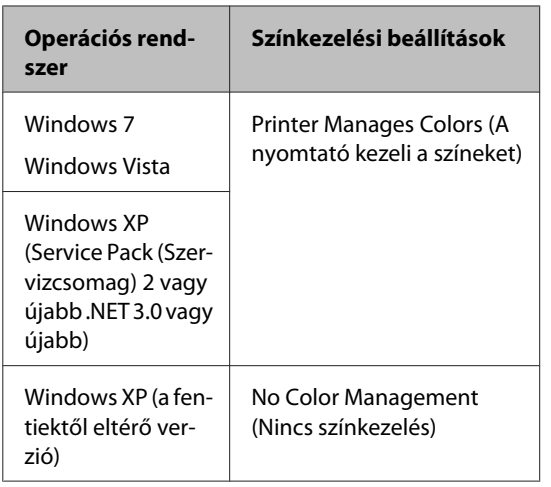

Egyéb alkalmazásokban állítsa be a **No Color Management (Nincs színkezelés)** lehetőséget.

Például Adobe Photoshop CS4

Nyissa meg a **Print (Nyomtatás)** képernyőt.

Válassza a **Color Management (Színkezelés)**, majd a **Document (Dokumentum)** lehetőséget. Válassza a **Printer Manages Colors (A nyomtató kezeli a színeket)** lehetőséget a **Color Handling (Színkezelés)** beállítás számára, majd kattintson a **Print (Nyomtatás)** lehetőségre.

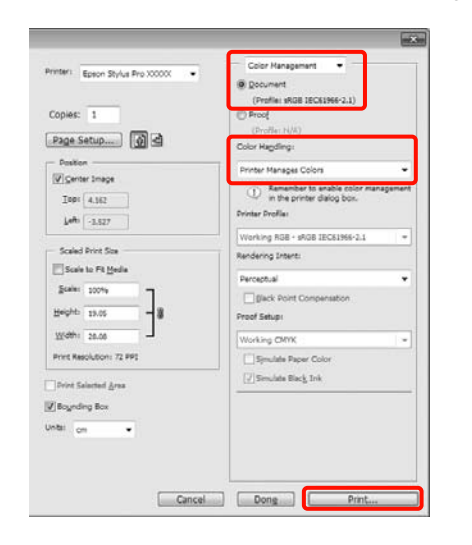

B Ha a nyomtató-illesztőprogram **Main (Fő)** képernyője megjelenítésre kerül, akkor válassza ki a színkorrekció módját.

> $\mathscr{F}$ , Alapvető nyomtatási [módszerek\(Windows\)" 44. oldal](#page-43-0)

Az automatikus színkorrekció végrehajtásához válassza az **Automatic (Automatikus)** lehetőséget, majd válassza ki a színkorrekció módját.

Ha a **Custom (Egyéni)** módot választja a kézi beállításokhoz, akkor válassza a **Color Controls (Színvezérlők)** lehetőséget, majd kattintson az **Advanced (Speciális)** pontra.

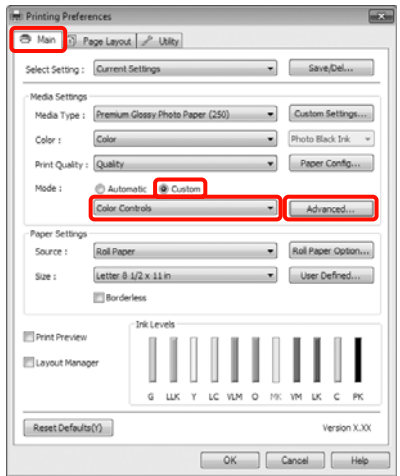

**3** Állítson be minden elemet, ha a **Custom (Egyéni)** lehetőséget választja.

> További részletekért lásd a nyomtató-illesztőprogram súgóját minden elemhez.

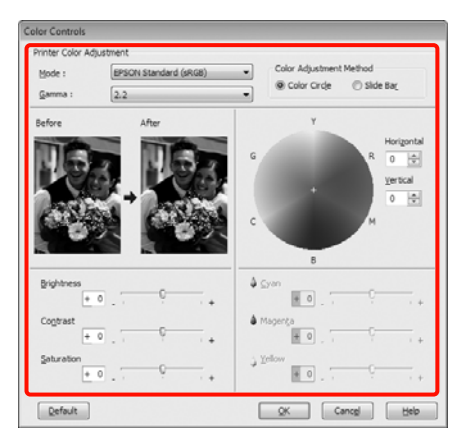

#### *Tipp:*

*A színkorrekció értékeinek beállítását a képernyő bal oldalán levő mintakép ellenőrzésével végezheti el. A színkorongot a színegyensúly finomításához is használhatja.*

 $\Lambda$  Ellenőrizze a többi beállítást majd kezdjen hozzá a nyomtatáshoz.

#### **Nyomtatási lehetőségek**

#### **A beállítások elvégzése Mac OS X rendszeren**

A Ha olyan alkalmazásokat használ, melyek rendelkeznek színkezelési funkcióval, akkor adja meg, hogy miként kívánja kezelni a színeket ezekből az alkalmazásokból.

> Ha színkezelő funkció nélküli alkalmazást használ, akkor a műveletsort kezdje a 2. lépéstől.

Az alkalmazás típusától függően a beállításokat az alábbi táblázatnak megfelelően végezze.

Adobe Photoshop CS3 vagy újabb Adobe Photoshop Elements 6 vagy újabb Adobe Photoshop Lightroom 1 vagy újabb

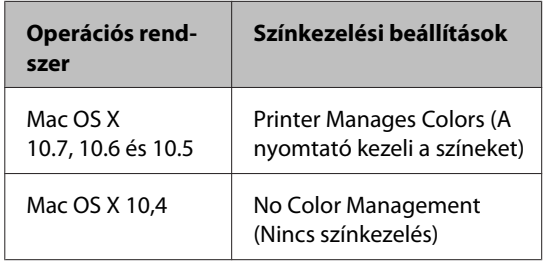

Egyéb alkalmazásokban állítsa be a **No Color Management (Nincs színkezelés)** lehetőséget.

Például Adobe Photoshop CS4

Nyissa meg a **Print (Nyomtatás)** képernyőt.

Válassza a **Color Management (Színkezelés)**, majd a **Document (Dokumentum)** lehetőséget. Válassza a **Printer Manages Colors (A nyomtató kezeli a színeket)** lehetőséget a **Color Handling (Színkezelés)** beállítás számára, majd kattintson a **Print (Nyomtatás)** lehetőségre.

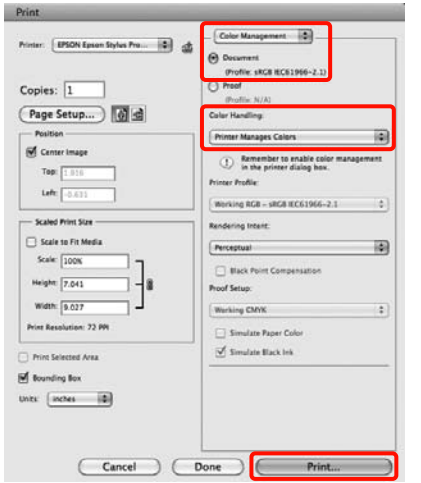

2 Jelenítse meg a nyomtatási képernyőt.

U["Alapvető nyomtatási módszerek\(Mac OS](#page-45-0) [X\)" 46. oldal](#page-45-0)

 $3 \qquad \text{Mac OS X 10.7, 10.6 és 10.5 esetén válassza a}$ **Color Matching** lehetőséget a listából, majd kattintson az **EPSON Color Controls** pontra.

Mac OS X 10.4 esetén ugorjon a 4. lépésre.

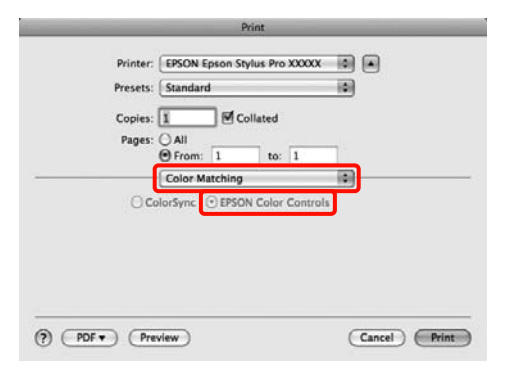

#### *Tipp:*

*Ha az alábbi alkalmazásokat Mac OS X 10.7, 10.6 vagy 10.5 rendszerek alatt használja, akkor mindenképpen végezze el az 1. lépést, mert ellenkező esetben nem tudja kiválasztani az EPSON Color Controls lehetőséget.*

- ❏ *Adobe Photoshop CS3 vagy újabb*
- ❏ *Adobe Photoshop Lightroom 1 vagy újabb*
- ❏ *Adobe Photoshop Elements 6 vagy újabb*

#### **Nyomtatási lehetőségek**

D Jelenítse meg az **Advanced Color Settings** képernyőt a színkorrekcióhoz.

> Válassza a **Print Settings** lehetőséget a listából, majd válassza az **EPSON Standard (sRGB)** vagy a **Charts and Graphs (Ábrák és grafikonok)** lehetőséget a **Color Controls (Színvezérlők)** részből, a **Color Settings (Színbeállítások)** lehetőségen belül. Ha manuálisan állítja be a paramétereket, akkor kattintson az **Advanced Color Settings** pontra.

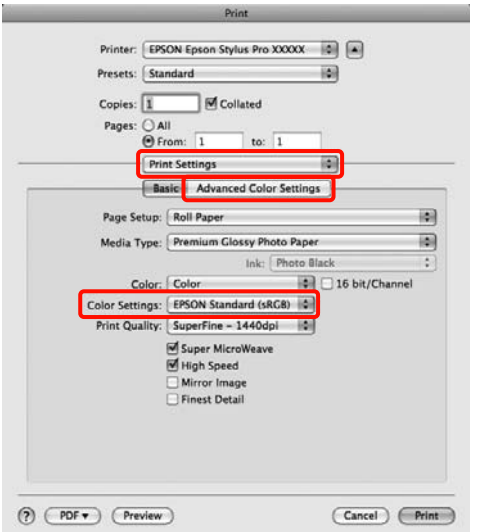

#### *Tipp:*

*Ha az alábbi alkalmazásokat Mac OS X 10.5 rendszer alatt használja, akkor szüntesse meg a Use Generic RGB jelölőnégyzet kijelölését.*

- ❏ *Adobe Photoshop CS3 vagy újabb*
- ❏ *Adobe Photoshop Lightroom 1 vagy újabb*
- ❏ *Adobe Photoshop Elements 6 vagy újabb*

*Jelölje ki a jelölőnégyzetet, ha a fenti listában nem szereplő alkalmazásokat használ.*

E Végezze el a szükséges beállításokat.

További részletekért lásd a nyomtató-illesztőprogram súgóját minden elemhez.

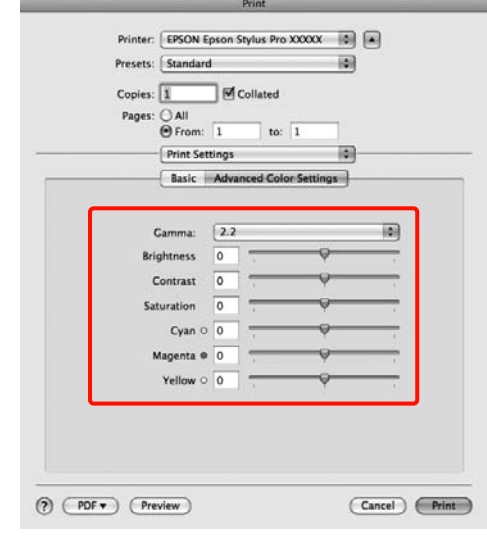

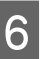

6 Ellenőrizze a többi beállítást majd kezdjen hozzá a nyomtatáshoz.

## **Fekete-fehér fényképek nyomtatása**

A fekete-fehér fényképeket árnyalatgazdagon tudja kinyomtatni a nyomtató-illesztőprogram képadatok színét módosító funkciói segítségével.

Az eredeti adatok nem kerülnek módosításra.

Javíthatja a képadatok minőségét a nyomtatáskor úgy, hogy nem dolgozza fel az adatokat az alkalmazásokban.

*Tipp: Ajánlott az sRGB színtérrel rendelkező képeket használni.*

#### **A beállítások elvégzése Windows rendszeren**

A Ha olyan alkalmazásokat használ, melyek rendelkeznek színkezelési funkcióval, akkor adja meg, hogy miként kívánja kezelni a színeket ezekből az alkalmazásokból.

Ha színkezelő funkció nélküli alkalmazást használ, akkor a műveletsort kezdje a 2. lépéstől.

Az alkalmazás típusától függően a beállításokat az alábbi táblázatnak megfelelően végezze.

Adobe Photoshop CS3 vagy újabb Adobe Photoshop Elements 6 vagy újabb Adobe Photoshop Lightroom 1 vagy újabb

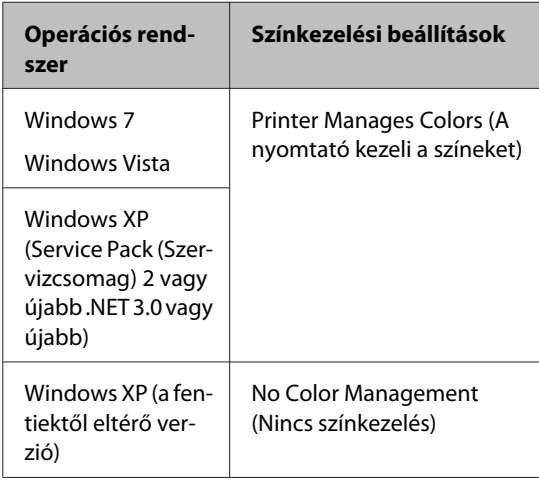

Egyéb alkalmazásokban állítsa be a **No Color Management (Nincs színkezelés)** lehetőséget. Nyissa meg a **Print (Nyomtatás)** képernyőt.

Válassza a **Color Management (Színkezelés)**, majd a **Document (Dokumentum)** lehetőséget. Válassza a **Printer Manages Colors (A nyomtató kezeli a színeket)** vagy a **No Color Management (Nincs színkezelés)** lehetőséget a **Color Handling (Színkezelés)** beállítás számára, majd kattintson a **Print (Nyomtatás)** lehetőségre.

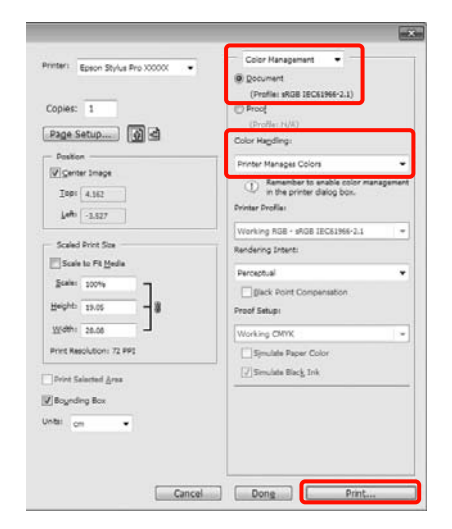

B Ha a nyomtató-illesztőprogram **Main (Fő)** képernyője megjelenítésre kerül, akkor válassza ki az **Advanced B&W Photo (Speciális fekete-fehér fotó)** lehetőséget a **Color (Színes)** számára.

#### U["Alapvető nyomtatási](#page-43-0) [módszerek\(Windows\)" 44. oldal](#page-43-0)

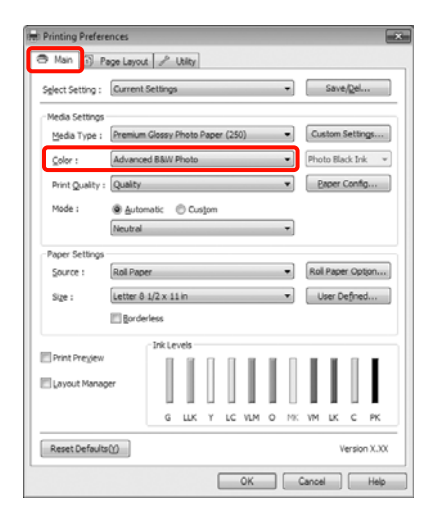

Például Adobe Photoshop CS4

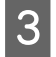

C Válassza a **Custom (Egyéni)** lehetőséget a **Mode (Üzemmód)** beállítás számára, majd kattintson az **Advanced (Speciális)** pontra.

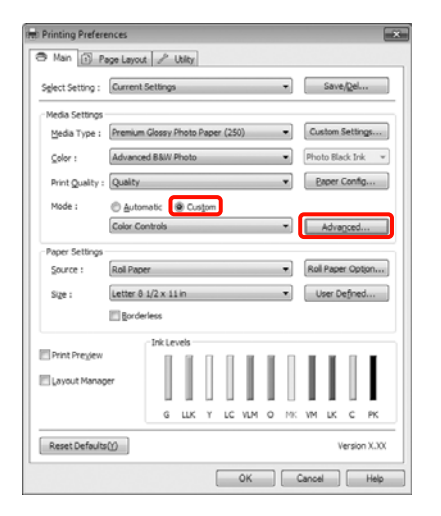

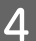

 $\overline{A}$  Végezze el a szükséges beállításokat.

További részletekért lásd a

nyomtató-illesztőprogram súgóját minden elemhez.

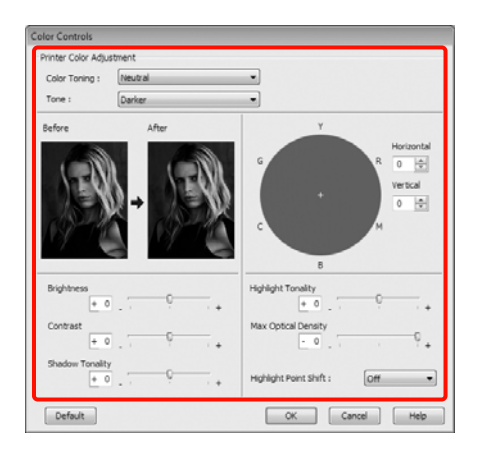

Ellenőrizze a többi beállítást majd kezdjen hozzá a nyomtatáshoz.

#### **A beállítások elvégzése Mac OS X rendszeren**

A Ha olyan alkalmazásokat használ, melyek rendelkeznek színkezelési funkcióval, akkor adja meg, hogy miként kívánja kezelni a színeket ezekből az alkalmazásokból.

> Az alkalmazás típusától függően a beállításokat az alábbi táblázatnak megfelelően végezze.

Adobe Photoshop CS3 vagy újabb Adobe Photoshop Elements 6 vagy újabb Adobe Photoshop Lightroom 1 vagy újabb

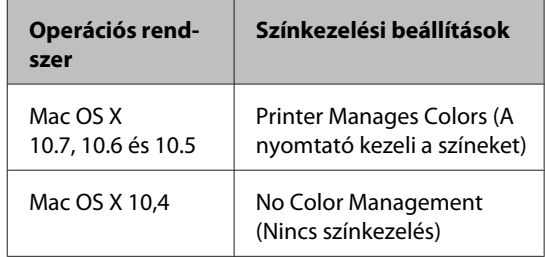

Egyéb alkalmazásokban állítsa be a **No Color Management (Nincs színkezelés)** lehetőséget.

Például Adobe Photoshop CS4

Nyissa meg a **Print (Nyomtatás)** képernyőt.

Válassza a **Color Management (Színkezelés)**, majd a **Document (Dokumentum)** lehetőséget. Válassza a **Printer Manages Colors (A nyomtató kezeli a színeket)** lehetőséget a **Color Handling (Színkezelés)** beállítás számára, majd kattintson a **Print (Nyomtatás)** lehetőségre.

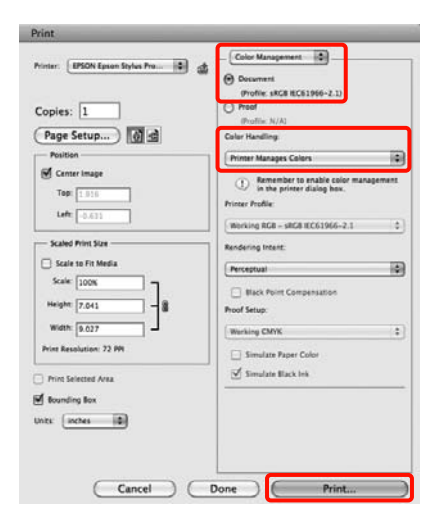

**2** Jelenítse meg a Nyomtatás képernyőt, válassza a **Print Settings** lehetőséget a listából, majd válassza az **Advanced B&W Photo (Speciális fekete-fehér fotó)** lehetőséget a **Color (Színes)** számára.

#### U["Alapvető nyomtatási módszerek\(Mac OS](#page-45-0)  $(X)$ " 46. oldal

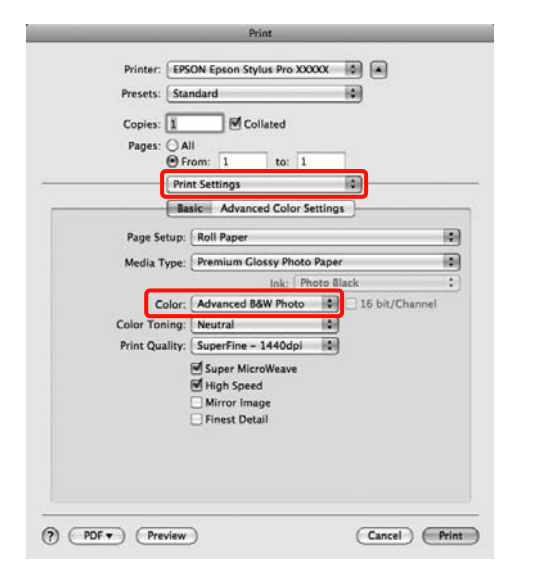

#### *Tipp:*

*Ha az alábbi alkalmazásokat Mac OS X 10.5 rendszer alatt használja, akkor szüntesse meg a Use Generic RGB jelölőnégyzet kijelölését.*

- ❏ *Adobe Photoshop CS3 vagy újabb*
- ❏ *Adobe Photoshop Lightroom 1 vagy újabb*
- ❏ *Adobe Photoshop Elements 6 vagy újabb*

*Jelölje ki a jelölőnégyzetet, ha a fenti listában nem szereplő alkalmazásokat használ.*

- 
- **C** Kattintson az **Advanced Color Settings** lehetőségre.

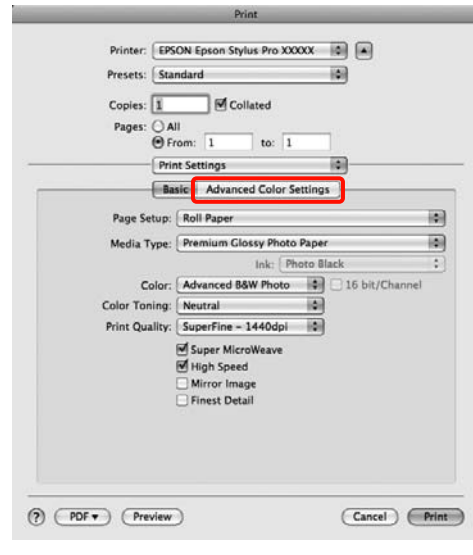

### 4 Végezze el a szükséges beállításokat.

További részletekért lásd a nyomtató-illesztőprogram súgóját minden elemhez.

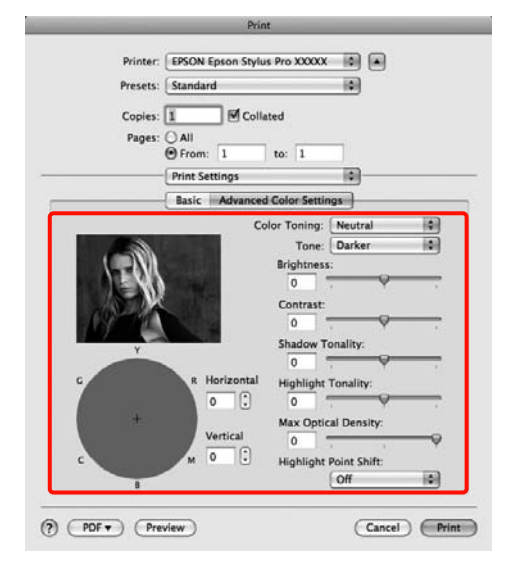

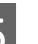

5 Ellenőrizze a többi beállítást majd kezdjen hozzá a nyomtatáshoz.
# <span id="page-72-0"></span>**Szegély nélküli nyomtatás**

Az adatok a papíron látható szegély vagy keret nélkül nyomtathatók.

A választható keret nélküli nyomtatási típus a lenti ábrán látható módon a hordozótípustól függ.

Papírtekercs: Nincsen margó egyik szélen<sup>\*</sup> sem, és nincs margó sem a bal, sem a jobb oldalon

Vágott papírlapok: Csak a bal és a jobb oldalon nincs margó

Ha a kiegészítő SpectroProofer telepítve van, akkor egyik oldali keret nélküli nyomtatás sem végezhető el.

Ha minden oldalra vonatkozó keret nélküli nyomtatást hajt végre, akkor beállíthatja a vágási művelet jellemzőit is.  $\mathscr{D}$ , A papírtekercs levágásáról" 75. oldal

Ha bal és jobb oldali keret nélküli nyomtatást hajt végre, akkor a papír alján és tetején megjelennek a margók.

Felső és alsó margóértékek  $\mathscr{F}$  ["Nyomtatható](#page-46-0) [terület" 47. oldal](#page-46-0)

### **A keret nélküli nyomtatás módszereinek típusai**

Keret nélküli nyomtatást az alábbi két módszer segítségével végezhet.

❏ Auto Expand (Automatikus nagyítás)

A nyomtató-illesztőprogram megnöveli a nyomtatandó adatok méretét úgy, hogy az egy kicsit nagyobb legyen a papír méreténél, és ezt a nagyított képet nyomtatja ki. A papír szélein túlra eső részek nem kerülnek nyomtatásra, így keret nélküli nyomtatást kapunk eredményül.

Az alkalmazások Elrendezés és hasonló beállításait használja a képadatok méretének alábbiak szerinti beállításához.

- Igazítsa a papírméretet és az oldalbeállítást a nyom‐ tatandó adatokhoz.
- Ha az alkalmazásnak van margóbeállítása, akkor ál‐ lítsa a margót 0 mm-re.
- A képeadatokat hagyja olyan nagyra, mint a papír‐ méretet.

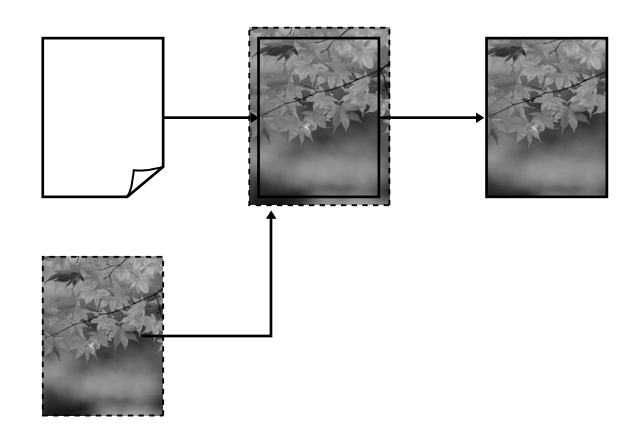

❏ Retain Size (Tartott méret)

A keret nélküli kimenet előállításához a papír méreténél nagyobb méretű nyomtatandó adatokat hozzon létre az alkalmazásokban. A nyomtató nem növeli meg a képadatokat. Az alkalmazások Elrendezés és hasonló beállításait használja a képadatok méretének alábbiak szerinti beállításához.

- Az aktuális nyomtatási mérethez számítva a bal és jobb oldalon egyenként 3 mm-rel (összesen 6 mm-rel) nagyobb méretű nyomtatandó adatot hoz‐ zon létre.
- Ha az alkalmazásnak van margóbeállítása, akkor ál‐ lítsa a margót 0 mm-re.

<span id="page-73-0"></span>- A képeadatokat hagyja olyan nagyra, mint a papír‐ méretet.

Válassza ezt a beállítást, ha el akarja kerülni a nyomtató-illesztőprogram képnagyító funkciójának használatát.

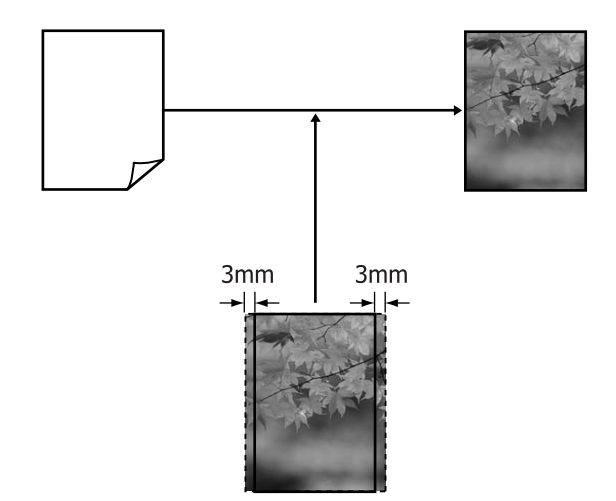

# **A keret nélküli nyomtatás által támogatott hordozóméretek**

A következő nyomathordozó méretek vannak támogatva a szegély nélküli nyomtatáshoz.

A támogatott papírméretek attól is függhetnek, hogy papírtekercset vagy vágott papírlapokat használ.

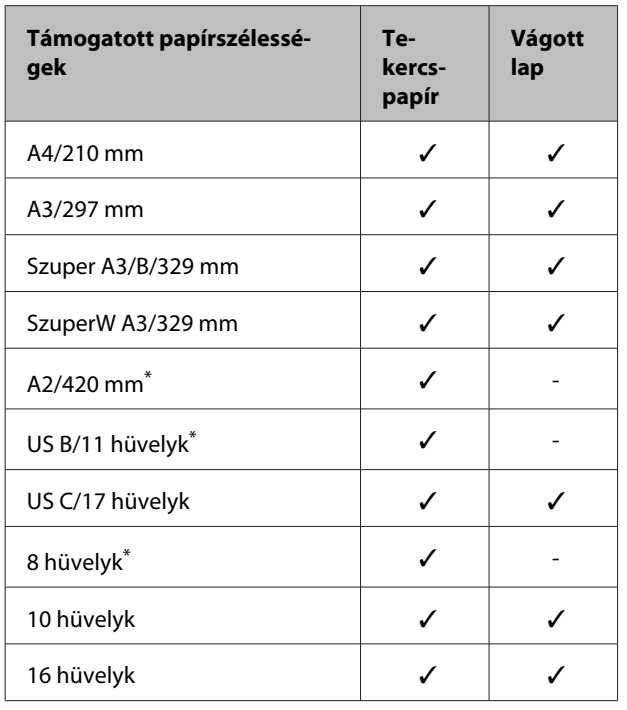

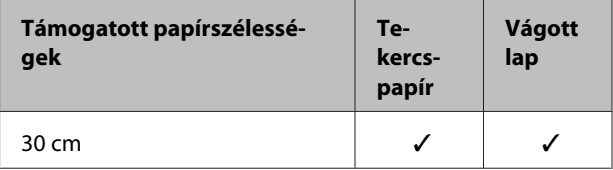

\* Keret nélküli nyomtatást csak akkor hajthat végre, ha használja a nyomtatóhoz mellékelt keret nélküli nyomtatás-távtartót, és 2 hüvelykes papírmaggal rendelkező papírtekercsre nyomtat.  $\mathcal{D}_{n}$  térközállító eltávolítása és [telepítése" 29. oldal](#page-28-0)

A nyomathordozó típusától függően a nyomtatás minősége csökkenhet, vagy a szegély nélküli nyomtatásra nem lehet mód.

 $\mathscr{D}$ , Az Epson speciális nyomathordozóinak [táblázata" 163. oldal](#page-162-0)

# <span id="page-74-0"></span>**A papírtekercs levágásáról**

Ha keret nélküli nyomtatást hajt végre papírtekercset használva, akkor a nyomtató-illesztőprogram **Roll Paper Option (Papírtekercs beállítása)** lehetőségében megadhatja, hogy bal és jobb oldali keret nélküli nyomtatást, vagy minden oldalra vonatkozó keret nélküli nyomtatást kíván végrehajtani, és azt, hogy miként vágja le a papírt. Az egyes értékekhez tartozó vágási műveletek jellemzői az alábbi táblázatban vehetők szemügyre.

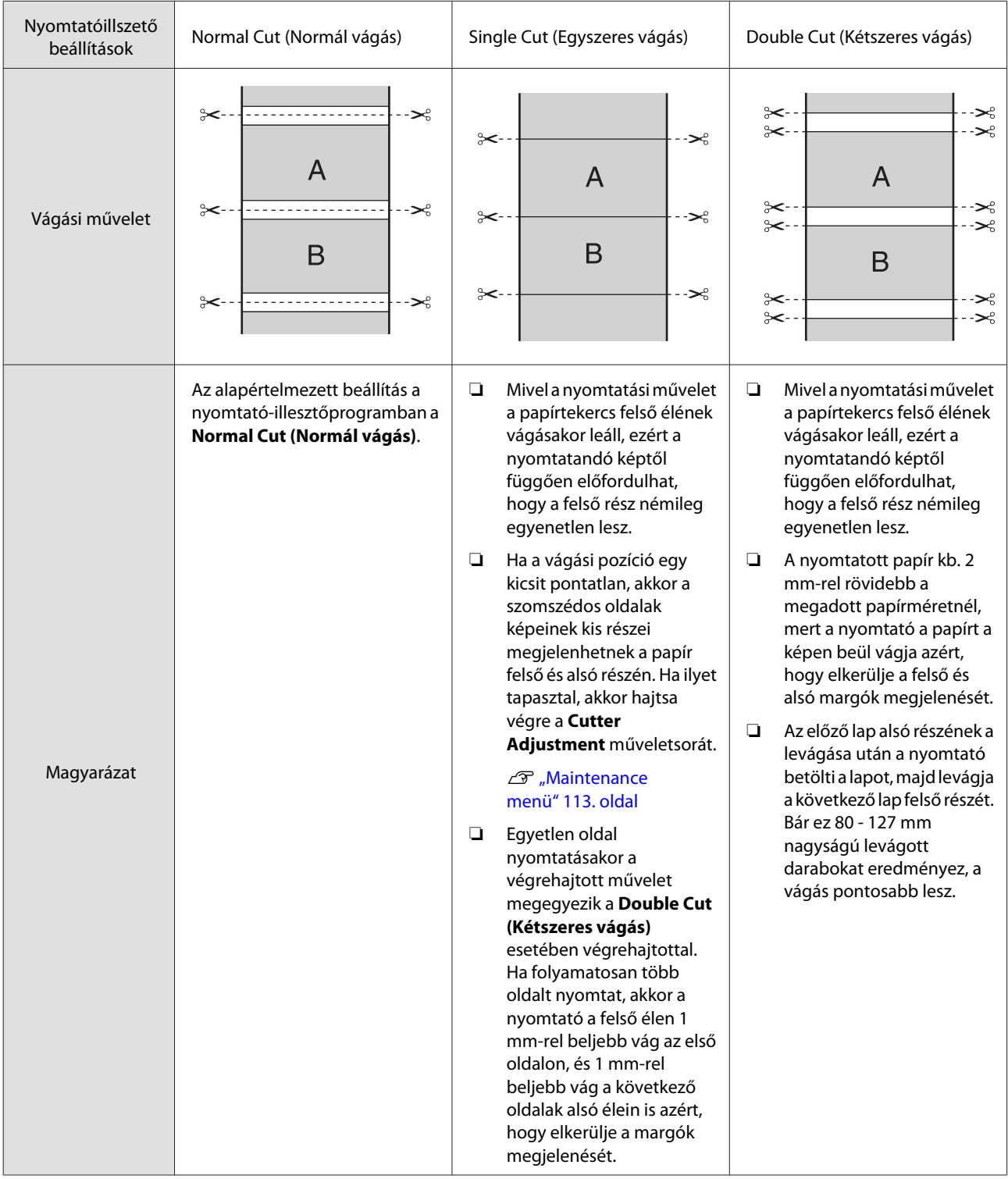

# **Beállítási műveletek nyomtatáshoz**

### **A beállítások elvégzése Windows rendszeren**

A Ha a nyomtató-illesztőprogram **Main (Fő)** képernyője van megjelenítve, akkor a nyomtatáshoz szükséges műveletek beállításainak széles skáláját végezheti el, mint pl. a **Media Type (Hordozótípus)**, **Source (Forrás)**, **Page Size (Oldalméret)** beállításokat.

### U["Alapvető nyomtatási](#page-43-0) [módszerek\(Windows\)" 44. oldal](#page-43-0)

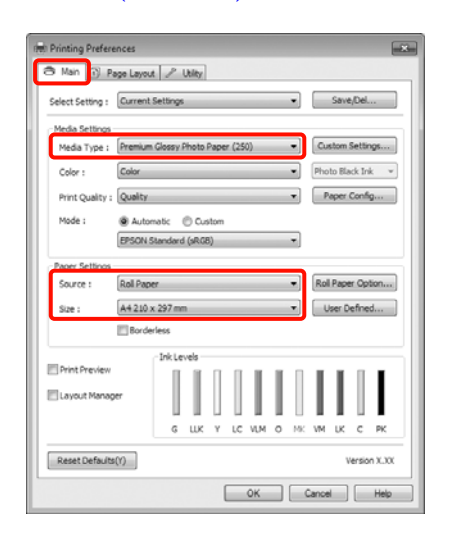

B Válassza a **Borderless (Keret nélküli)** lehetőséget, majd kattintson az **Expansion (Kiterjesztés)** gombra.

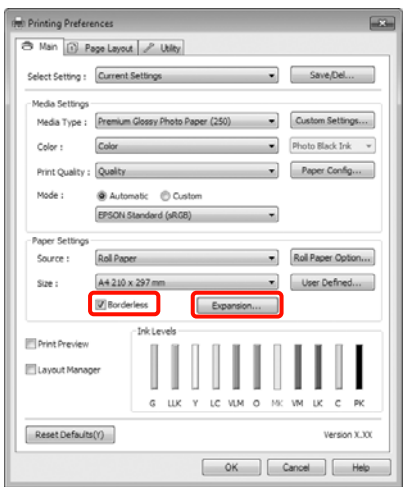

C Válassza az **Auto Expand (Automatikus nagyítás)** vagy a **Retain Size (Tartott méret)** lehetőségeket a **Method of Enlargement (A nagyítás módszere)** beállítás számára. Ha az **Auto Expand (Automatikus nagyítás)** lehetőséget választja, akkor az ábrán mutatott módon állítsa be, hogy a kép mekkora része lógjon túl a papír szélein.

> Max : 3 mm balra 5 mm jobbra (a kép eltolódik 1 mm-rel jobbra)

Standard (Szo‐ : 3 mm balra és jobbra kásos)

Min : 1,5 mm balra és jobbra

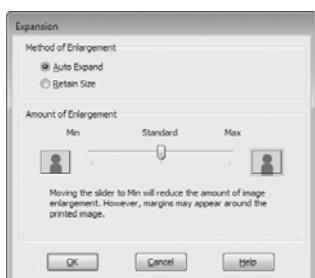

### *Tipp:*

*A csúszka Min lehetőség felé való mozdítása csökkenti a nagyítás mértékét. Emiatt a papírtól és a nyomtatási környezettől függően bizonyos nagyságú margók megjelenhetnek a papír szélein.*

D Papírtekercsre való nyomtatáskor kattintson a **Roll Paper Option (Papírtekercs beállítása)** pontra, majd válassza az **Auto Cut (Automatikus vágás)** beállítást.

U["A papírtekercs levágásáról" 75. oldal](#page-74-0)

Ellenőrizze a többi beállítást majd kezdjen hozzá a nyomtatáshoz.

### **A beállítások elvégzése Mac OS X rendszeren**

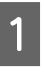

A Nyissa meg a Nyomtatás képernyőt, válassza ki a papír méretét a **Paper Size (Papírméret)** lehetőségben, majd adja meg a keret nélküli nyomtatási módszert.

U["Alapvető nyomtatási módszerek\(Mac OS](#page-45-0)  $(X)$ " 46. oldal

A keret nélküli nyomtatási módszerekhez tartozó választási lehetőségek az alábbi ábrán vehetők szemügyre.

XXXX (Roll Paper - Borderless (Auto Expand))

XXXX (Roll Paper - Borderless (Retain Size))

XXXX (Sheet - Borderless (Auto Expand))

XXXX (Sheet - Borderless (Retain Size))

Az XXXX az aktuális papírméretnek felel meg, pl. A4.

Ha Mac OS X 10.4 operációs rendszer használ, vagy ha az oldalbeállítások képernyője nem jelenik meg a nyomtatási képernyőn a Mac OS X 10.7, 10.6 vagy 10.5 rendszeren használt alkalmazás miatt, akkor jelenítse meg az oldalbeállítások képernyőjét és végezze el a beállításokat.

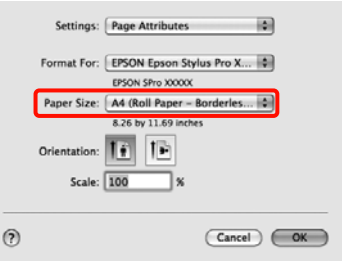

B Ha az **Auto Expand (Automatikus nagyítás)** van kiválasztva, akkor az **Expansion (Kiterjesztés)** képernyőn állítsa be, hogy a kép mekkora része lógjon túl a papír szélein.

> Válassza ki a **Page Layout Settings** lehetőséget a listából. Az alábbiakban szemügyre veheti, hogy a kép mennyivel lesz nagyobb a papír széleinél.

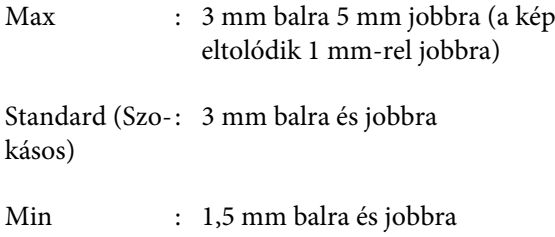

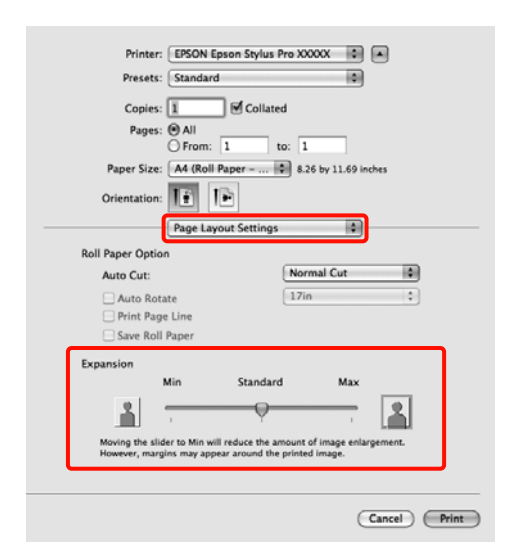

### *Tipp:*

*A csúszka Min lehetőség felé való mozdítása csökkenti a nagyítás mértékét. Emiatt a papírtól és a nyomtatási környezettől függően bizonyos nagyságú margók megjelenhetnek a papír szélein.*

C Ha papírtekercsre nyomtat, akkor válassza az **Auto Cut (Automatikus vágás)** lehetőséget.

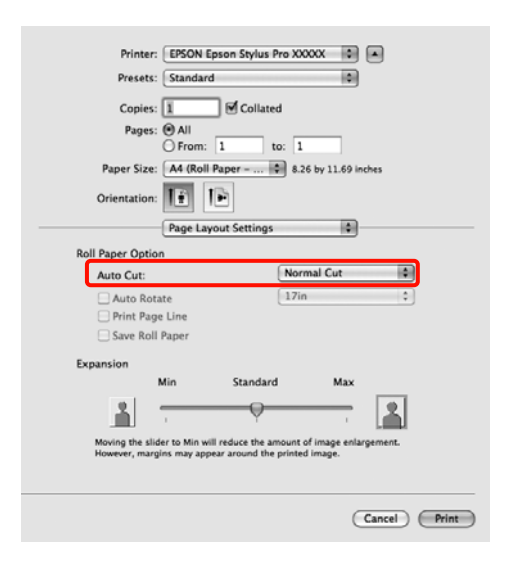

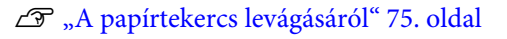

<span id="page-77-0"></span>D Válassza a **Print Settings** lehetőséget a listából, majd állítsa be a **Media Type (Hordozótípus)** értékét.

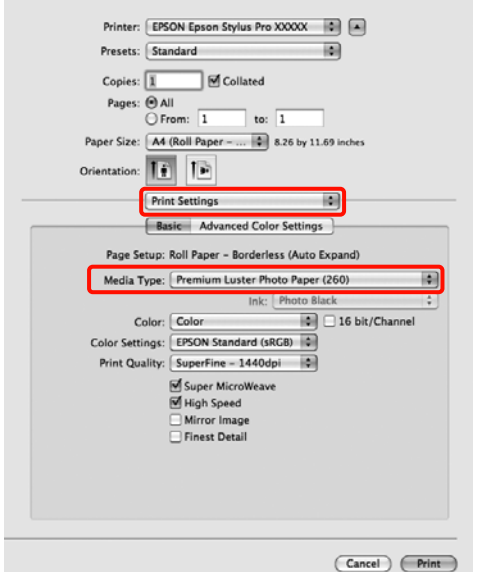

5 Ellenőrizze a többi beállítást majd kezdjen hozzá a nyomtatáshoz.

# **Nyomtatás kicsinyítés/ nagyítás lehetőséggel**

Nagyíthatja vagy kicsinyítheti a nyomtatandó adatok méretét. Háromféle beállítási módszer létezik.

❏ Fit to Page (Igazítás laphoz) nyomtatás

Automatikusan nagyítja vagy kicsinyíti a kép méretét, hogy az igazodjon a papír méretéhez.

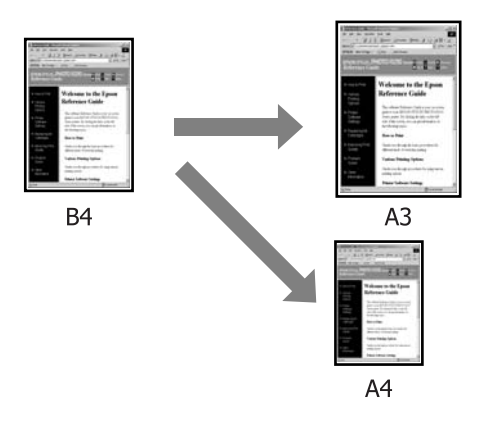

❏ Fit to Roll Paper Width (Igazítás a Papírtekercs szélességéhez) (csak Windows)

Automatikusan nagyítja vagy kicsinyíti a kép méretét, hogy az igazodjon a papírtekercs méretéhez.

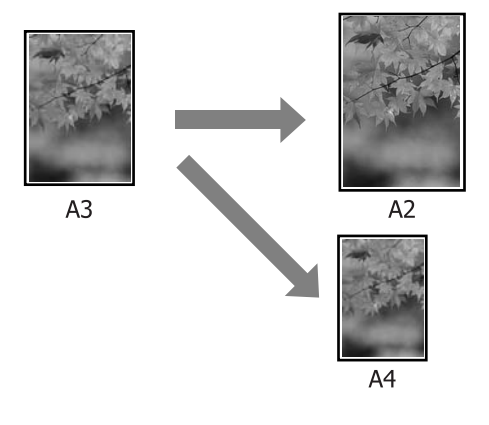

❏ Custom (Egyéni)

Megadhatja a nagyítás vagy a kicsinyítés mértékét. Használja ezt a módszert, ha nem szabványos méretű papírt használ.

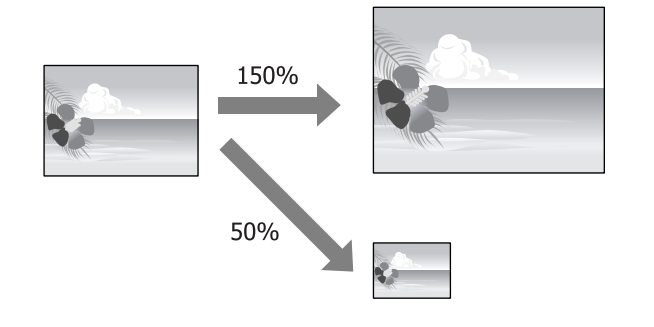

### **Igazítás laphoz/Skálázás használata**

### **A beállítások elvégzése Windows rendszeren**

A Ha a nyomtató-illesztőprogram **Page Layout (Elrendezés)** képernyője van megjelenítve, akkor a **Page Size (Oldalméret)** vagy **Paper Size (Papírméret)** lehetőségekben állítsa be ugyanazt a méretet, mint ami a nyomtatandó adatoknál szerepel.

### $\mathcal{F}$  ["Alapvető nyomtatási](#page-43-0) [módszerek\(Windows\)" 44. oldal](#page-43-0)

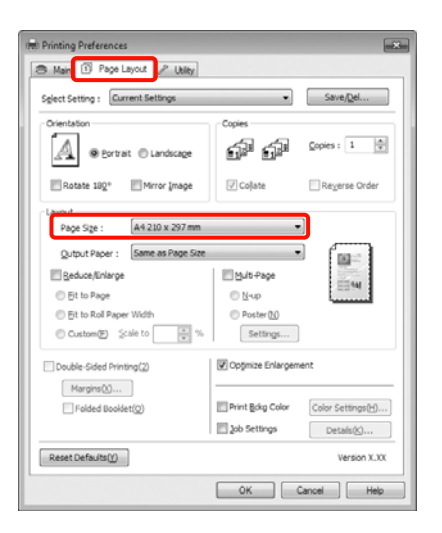

2 Válassza ki a nyomtatóba töltött papír méretét az<br>Output Paper (Kimeneti papír) listából **Output Paper (Kimeneti papír)** listából.

> A **Fit to Page (Igazítás laphoz)** van kiválasztva a **Reduce/Enlarge (Kicsinyítés/Nagyítás)** számára.

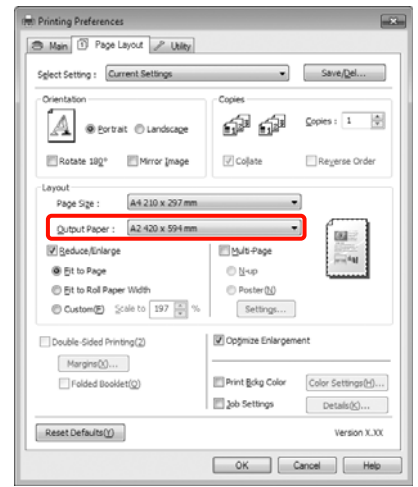

**C** Ellenőrizze a többi beállítást majd kezdjen hozzá a nyomtatáshoz.

### **A beállítások elvégzése Mac OS X rendszeren**

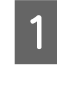

A A Nyomtatás képernyőn válassza a **Paper Handling** lehetőséget a listából, majd jelölje be a **Scale to fit paper size** jelölőnégyzetet.

### U["Alapvető nyomtatási módszerek\(Mac OS](#page-45-0) [X\)" 46. oldal](#page-45-0)

**Mac OS X 10.7, 10.6 vagy 10.5 rendszerek esetében**

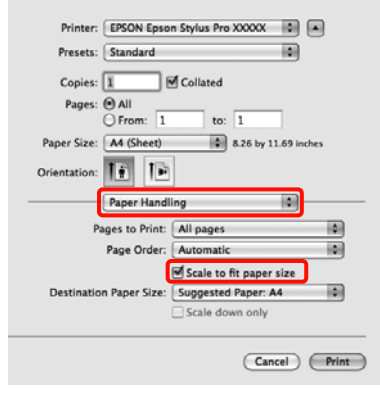

#### **Mac OS X 10.4 rendszer esetén**

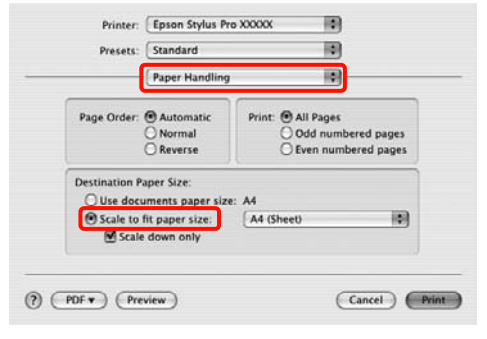

2 Válassza ki a nyomtatóba töltött papír méretét a **Destination Paper Size** lehetőségként.

#### *Tipp:*

*Nagyítással végrehajtott nyomtatás esetében szüntesse meg a Scale down only jelölőnégyzet kiválasztását.*

S Ellenőrizze a többi beállítást majd kezdjen hozzá a nyomtatáshoz.

### **Igazítás a Papírtekercs szélességéhez (csak Windows)**

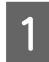

A Ha a nyomtató-illesztőprogram **Page Layout (Elrendezés)** képernyője van megjelenítve, akkor a **Page Size (Oldalméret)** vagy **Paper Size (Papírméret)** lehetőségekben állítsa be ugyanazt a méretet, mint ami a nyomtatandó adatoknál szerepel.

#### $\mathcal{F}$ , Alapvető nyomtatási [módszerek\(Windows\)" 44. oldal](#page-43-0)

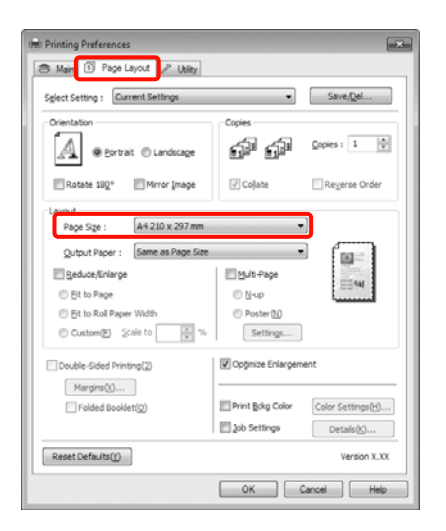

B Válassza a **Reduce/Enlarge (Kicsinyítés/ Nagyítás)** pontot, majd kattintson a **Fit to Roll Paper Width (Igazítás a Papírtekercs szélességéhez)** pontra.

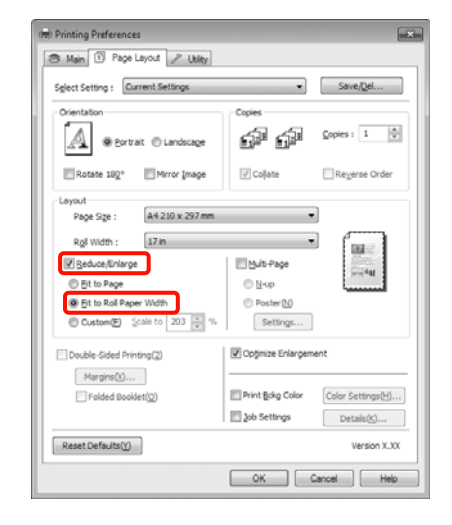

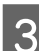

C Válassza ki a papírszélességet, amely betöltésre kerül a nyomtatóba a **Roll Width (Tekercsszélesség)** listából.

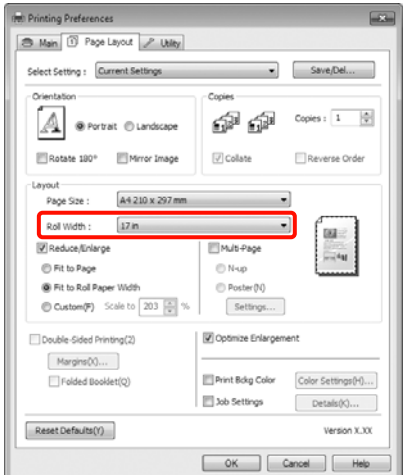

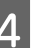

4 Ellenőrizze a többi beállítást majd kezdjen hozzá a nyomtatáshoz.

### **Egyéni skálázási beállítás**

### **A beállítások elvégzése Windows rendszeren**

A Ha a nyomtató-illesztőprogram **Page Layout (Elrendezés)** képernyője van megjelenítve, akkor a **Page Size (Oldalméret)** vagy **Paper Size (Papírméret)** lehetőségekben állítsa be ugyanazt a méretet, mint ami a nyomtatandó adatoknál szerepel.

U["Alapvető nyomtatási](#page-43-0) [módszerek\(Windows\)" 44. oldal](#page-43-0)

- B Válassza ki a nyomtatóba töltött papír méretét az **Output Paper (Kimeneti papír)** vagy a **Roll Width (Tekercsszélesség)** listából.
- C Válassza a **Reduce/Enlarge (Kicsinyítés/ Nagyítás)** lehetőséget, kattintson a **Custom (Egyéni)** pontra, majd állítsa be a **Scale to (Skálázás)** értékét.

Adja meg az értéket közvetlenül, vagy a skála dobozának jobb oldalán lévő nyilakkal állítsa be.

A skálázás mértékét 10 - 650 % közötti értékre állíthatja.

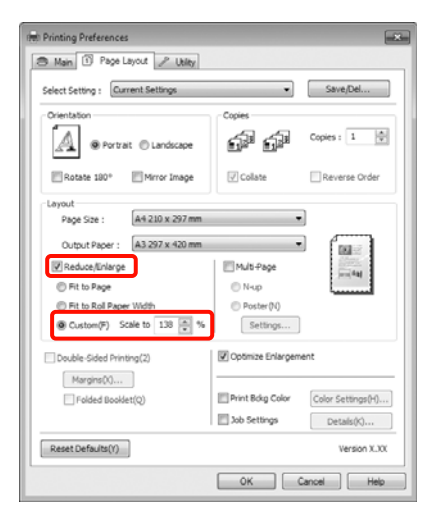

**A** Ellenőrizze a többi beállítást majd kezdjen hozzá a nyomtatáshoz.

### **A beállítások elvégzése Mac OS X rendszeren**

A Ha a Nyomtatás képernyő meg van jelenítve, akkor válassza ki a nyomtatóba töltött papír méretét a **Paper Size** listából.

> Ha Mac OS X 10.4 operációs rendszer használ, vagy ha az oldalbeállítások képernyője nem jelenik meg a nyomtatási képernyőn a Mac OS X 10.7, 10.6 vagy 10.5 rendszeren használt alkalmazás miatt, akkor jelenítse meg az oldalbeállítások képernyőjét és végezze el a beállításokat.

U["Alapvető nyomtatási módszerek\(Mac OS](#page-45-0) [X\)" 46. oldal](#page-45-0)

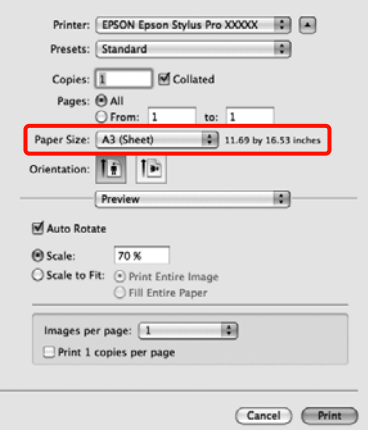

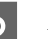

B Állítsa be a skálázást a **Scale** pontban.

Ha a **Scale** nem jelenik meg a nyomtatási képernyőn, nyissa meg az oldalbeállítások képernyőt és végezze el a beállításokat.

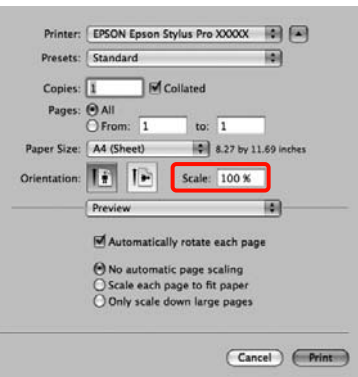

Ezek után a normál üzemmód szerint nyomtathat.

# <span id="page-81-0"></span>**Több oldalas nyomtatás**

Egyetlen papírlapra több oldalnyi dokumentumot is nyomtathat.

Ha A4 méretű adatokat nyomtat a funkcióval, akkor a lentebb látható eredményt kapja.

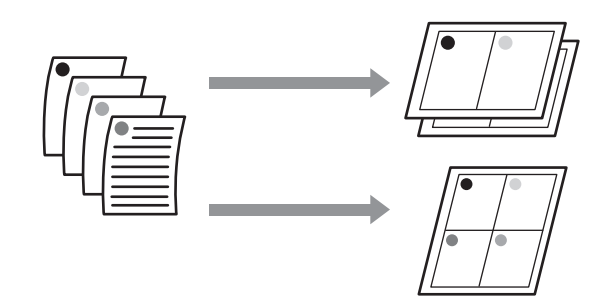

### *Tipp:*

- ❏ *Windows rendszerben nem használható a több oldalas nyomtatás a keret nélküli nyomtatással egyszerre.*
- ❏ *Windows rendszer esetében használnia kell a kicsinyítés/nagyítás (Igazítás laphoz) lehetőséget az adatok különböző méretű papírra történő nyomtatásához.*

U*["Nyomtatás kicsinyítés/nagyítás](#page-77-0) [lehetőséggel" 78. oldal](#page-77-0)*

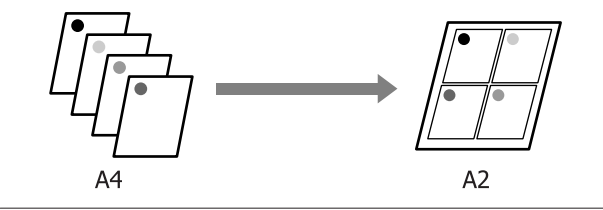

### **A beállítások elvégzése Windows rendszeren**

A Ha a nyomtató-illesztőprogram **Page Layout (Elrendezés)** füle van megjelenítve, akkor válassza ki a **Multi-Page (Több oldal)** jelölőnégyzetet, az **N-up (N-fel)** lehetőséget, majd kattintson a **Settings (Beállítások)** gombra.

### $\mathcal{F}$ , Alapvető nyomtatási [módszerek\(Windows\)" 44. oldal](#page-43-0)

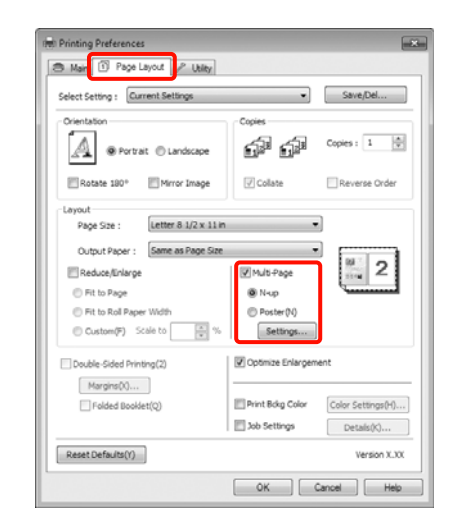

B <sup>A</sup>**Print Layout (Oldalak elrendezése)** képernyőn adja meg az egy lapra nyomtatni kívánt oldalak számát és az oldalak sorrendjét.

### Ha a **Print page frames (Tükörkeret nyomtatás)** jelölőnégyzet be van jelölve, akkor minden oldal egy oldalkerettel kerül kinyomtatásra.

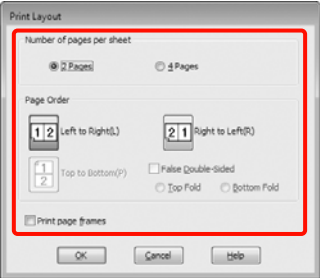

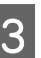

S Ellenőrizze a többi beállítást majd kezdjen hozzá a nyomtatáshoz.

### **A beállítások elvégzése Mac OS X rendszeren**

A Ha a Nyomtatás képernyő van megjelenítve, akkor válassza a **Layout** lehetőséget a listából, majd adja meg az egy lapra nyomtatni kívánt oldalak számát, és a további adatokat.

### U["Alapvető nyomtatási módszerek\(Mac OS](#page-45-0) [X\)" 46. oldal](#page-45-0)

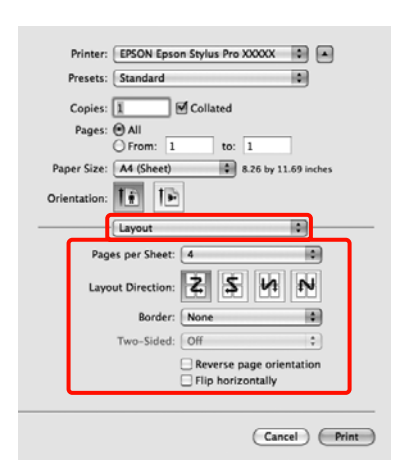

### *Tipp:*

*Az elrendezett oldalak köré kereteket nyomtathat a Border funkció segítségével.*

B Ellenőrizze a többi beállítást majd kezdjen hozzá a nyomtatáshoz.

# **Kézi kétoldalas nyomtatás (csak Windows)**

Könnyedén nyomtathat a papír mindkét oldalára, ha előbb kinyomtat minden páros oldalszámú oldalt, majd megfordítja a kinyomtatott lapokat, kézzel betölti valamennyit, és kinyomtatja rájuk a páratlan oldalszámú oldalakat is.

# **Óvintézkedések kétoldalas nyomtatás végrehajtásához**

Kétoldalas nyomtatás végrehajtása előtt olvassa át az alábbiakat.

- ❏ A papír típusától és a nyomtatandó adattól függően előfordulhat, hogy a tinta átszivárog a papír túloldalára.
- ❏ A kétoldalas nyomtatási funkció nem használható papírtekercs használatakor.
- ❏ Több egymást követő, papírkazettából történő kétoldalas nyomtatás végrehajtása a nyomtatási minőség csökkenését eredményezheti vagy papírelakadást okozhat.

Ha a nyomtatási minőség csökkenését érzékeli, akkor csökkentse a színintenzitást a nyomtató-illesztőprogramban, vagy használjon kézi adagolást a lapok egyenként történő behelyezéséhez.

❏ Több egymást követő kétoldalas nyomtatás végrehajtása tintával szennyezheti a nyomtató belsejét. Ha a papírt a görgők tintával szennyezik, akkor tisztítsa meg a nyomtatót.

 $\mathcal{F}$  ["A papírkazetta nyomtatási útvonalának](#page-136-0) [tisztítása" 137. oldal](#page-136-0)

### *Tipp:*

*Még több papírt takaríthat meg, ha ezt a nyomtatási módszert kombinálja az egyetlen lapra több oldal nyomtatásának lehetőségével.*

U*["Több oldalas nyomtatás" 82. oldal](#page-81-0)*

## **Beállítási műveletek nyomtatáshoz**

Töltse be a vágott papírlapokat.

U["Vágott papírlapok betöltése" 35. oldal](#page-34-0)

B Ha a nyomtató-illesztőprogramban a **Page Layout (Elrendezés)** van megjelenítve, akkor válassza a **Double-Sided Printing (Kétoldalas nyomtatás)** lehetőséget.

> Ha a **Roll Paper (Papírtekercs)** van kiválasztva a **Source (Forrás)** beállításban, akkor nem választhatja a **Double-Sided Printing (Kétoldalas nyomtatás)** lehetőséget. Ebben az esetben először állítsa be a **Source (Forrás)** lehetőséget a **Main (Fő)** képernyőn.

### $\mathcal{F}$  ["Alapvető nyomtatási](#page-43-0) [módszerek\(Windows\)" 44. oldal](#page-43-0)

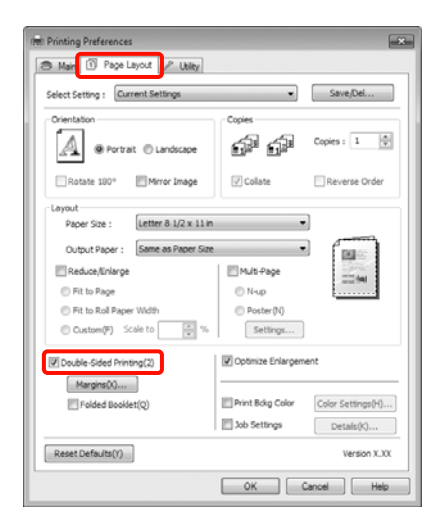

### *Tipp:*

❏ *Elvégezheti a Binding Edge (Kötési él) és a Binding Margin (Kötési margó) beállításokat a Margins (Margók) lehetőségre történő kattintással. Az alkalmazástól függően a megadott kötési margó és az aktuális nyomtatási eredmény eltérhet egymástól.*

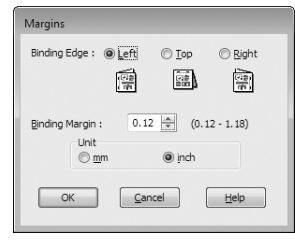

❏ *Válassza a Folded Booklet (Kétrét hajtott brosúra) lehetőséget a brosúra alakban történő nyomtatáshoz. A lentebb lévő példán látható, hogy azok az oldalak kerülnek először nyomtatásra, melyek a brosúra alakra hajtásánál beül helyezkednek el (2, 3, 6, 7, 10, 11 számú oldalak).*

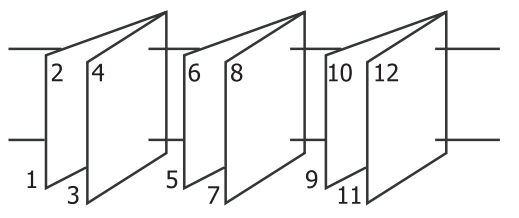

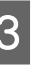

S Ellenőrizze a többi beállítást majd kezdjen hozzá a nyomtatáshoz.

D Ha a páratlan oldalak nyomtatása befejeződött és a képernyőn megjelenik az utasítás, akkor töltse be az utasításnak megfelelő módon a papírt és kattintson a **Resume (Folytatás)** lehetőségre.

# **Poszter nyomtatás (Nagyítás több lap méretre és nyomtatás csak Windows esetében)**

A poszternyomtatás funkciója automatikusan felnagyítja és több oldalra szétdarabolja a nyomtatandó adatot. A kinyomtatott lapokat összeillesztheti, így hozva létre egy nagy posztert vagy naptárat. A poszternyomtatás max. 16-szoros normál nyomatméretben (4x4 lap) használható. Két módon lehet posztert nyomtatni.

❏ Keret nélküli poszternyomtatás (csak papírtekercs esetében)

Ez a módszer automatikusan nagyítja és felosztja a nyomtatási adatokat, és margók nélkül, részleteiben nyomtatja ki a posztert. A részleteiben kinyomtatott posztert az egyes lapok összeállításából rakhatja egybe. A keret nélküli nyomtatáshoz az adatok a papír méreténél valamivel nagyobb méretűre lesznek felnagyítva. A felnagyított területek azon részei, melyek túlhaladnak a papíron, nem kerülnek nyomtatásra. Emiatt a poszter illesztési problémákkal rakható csak össze. A részek lehető legpontosabb illeszkedése érdekében a poszternyomtatást margókkal hajtsa végre.

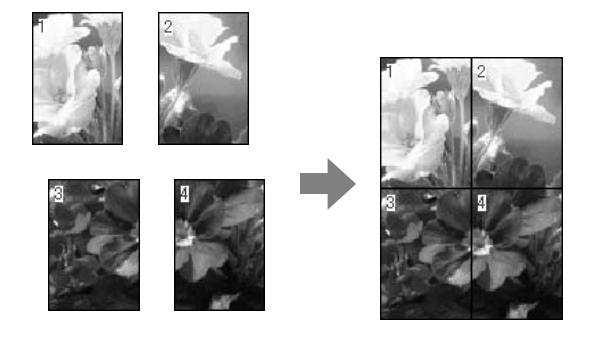

❏ Plakátnyomtatás margókkal

Ez a módszer automatikusan nagyítja és felosztja a nyomtatási adatokat, és margókkal együtt, részleteiben nyomtatja ki a posztert. Le kell vágnia a margókat, majd a kimeneti papírlapokat össze kell illesztenie a poszter készítéséhez. Bár a margók

levágása miatt a végső méret valamivel kisebb a valódinál, de a részek tökéletesen illeszkednek.

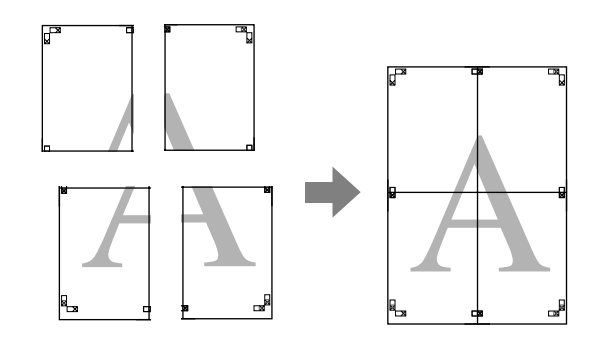

### **Beállítási műveletek nyomtatáshoz**

Készítse elő a nyomtatási adatokat az alkalmazások segítségével.

Nyomtatás közben a nyomtató-illesztőprogram automatikusan felnagyítja a képadatokat.

B Ha a nyomtató-illesztőprogram **Page Layout (Elrendezés)** füle van megjelenítve, akkor válassza ki a **Multi-Page (Több oldal)** jelölőnégyzetet, a **Poster (Poszter)** lehetőséget, majd kattintson a **Settings (Beállítások)** gombra.

### U["Alapvető nyomtatási](#page-43-0) [módszerek\(Windows\)" 44. oldal](#page-43-0)

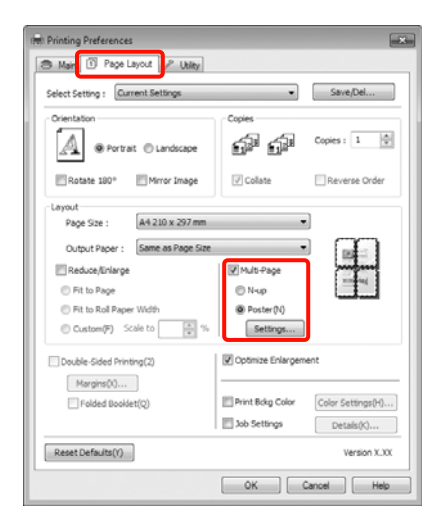

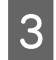

C <sup>A</sup>**Poster Settings (Poszter beállításai)** képernyőn adja meg, hány oldalból kívánja a posztert összeállítani.

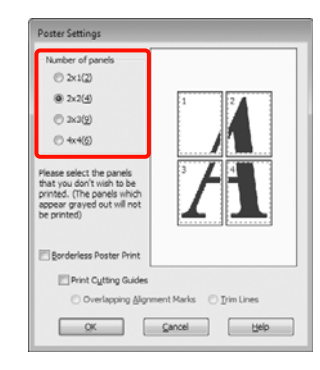

D Válassza ki a keret nélküli vagy a margókkal történő poszternyomtatást, majd válassza ki azokat az oldalakat, melyeket nem kíván kinyomtatni.

> **Ha a keret nélküli lehetőség van kiválasztva:** Válassza a **Borderless Poster Print (Keret nélküli poszternyomtatás)** lehetőséget.

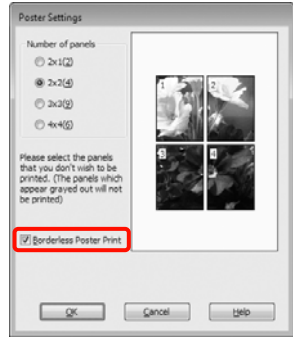

#### *Tipp:*

❏ *Ha a Borderless Poster Print (Keret nélküli poszternyomtatás) ki van szürkítve, akkor a kiválasztott papír vagy a méret nem támogatja a keret nélküli nyomtatást.*

U*["A keret nélküli nyomtatás által](#page-73-0) [támogatott hordozóméretek" 74. oldal](#page-73-0)*

U*["Az Epson speciális nyomathordozóinak](#page-162-0) [táblázata" 163. oldal](#page-162-0)*

❏ *Ha a Single Cut (Egyszeres vágás) vagy a Double Cut (Kétszeres vágás) van kiválasztva az Auto Cut (Automatikus vágás) beállítás számára, akkor a papír mérete 1-2 mm-rel rövidebb lesz, és a poszter részei nem biztos, hogy tökéletesen fognak illeszkedni.*

*Válassza ki az Off (Ki) vagy a Normal Cut (Normál vágás) lehetőséget.* U*["Szegély](#page-72-0) [nélküli nyomtatás" 73. oldal](#page-72-0)*

### **Ha a margókkal történő nyomtatási lehetőség van kiválasztva:**

Törölje a **Borderless Poster Print (Keret nélküli poszternyomtatás)** lehetőség kiválasztását.

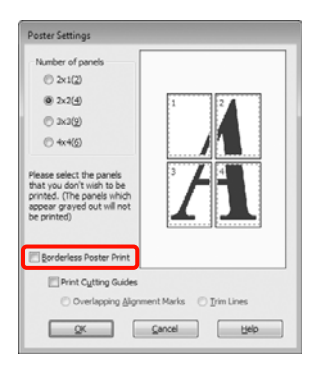

### *Tipp:*

*A részek összeillesztése után méretet illetően:*

*Ha a Borderless Poster Print (Keret nélküli poszternyomtatás) lehetőséget törölte és a margókkal történő nyomtatást választotta, akkor a Print Cutting Guides (Vágásjelek nyomtatása) elemek megjelenítésre kerülnek.*

*A végső méret nem függ attól, hogy kiválasztotta-e a Trim Lines (Vágási vonalak) lehetőséget vagy sem. Ha azonban az Overlapping Alignment Marks (Egymást átfedő igazítási jelek) lehetőség ki van választva, akkor a végső méret valamivel kisebb lesz az eredetinél az átlapolódások miatt.*

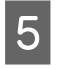

Ellenőrizze a többi beállítást majd kezdjen hozzá a nyomtatáshoz.

# **A részletnyomatok összeillesztése**

A részletnyomatok összeillesztésének folyamata különbözik a keret nélküli és a margókkal történő poszternyomtatás esetében.

### **Szegély nélküli plakátnyomtatás**

Ez a szakasz elmagyarázza hogy hogyan illesszen össze négy kinyomtatott oldalt. Ellenőrizze és párosítsa a kinyomtatott oldalakat, majd illessze őket össze a lentebb látható módon, ragasztócsíkot használva a nyomatok hátlapján.

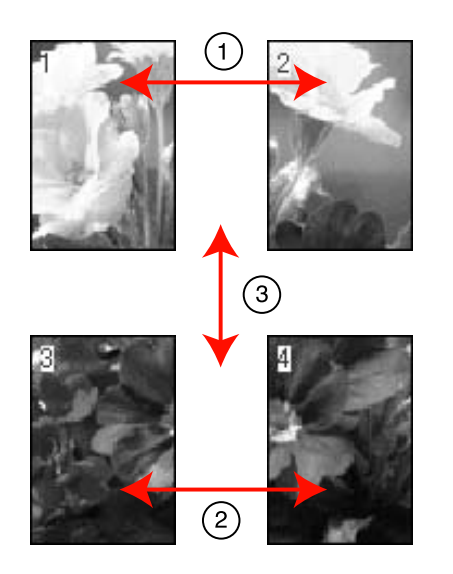

### **Plakátnyomtatás margókkal**

Ha **Overlapping Alignment Marks (Egymást átfedő igazítási jelek)** pontot választja, akkor a következő jelek kerülnek kinyomtatásra. A négy kinyomtatott oldalnak a kiegyenlítő jelekkel való összeillesztéséhez, lásd az alábbi eljárásokat.

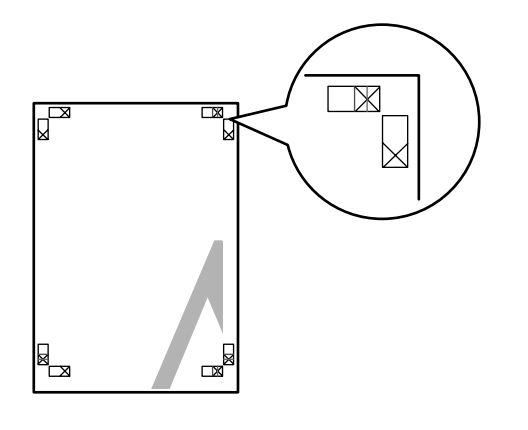

### *Tipp:*

*A vezető jelek fekete színűek a fekete-fehér nyomtatáshoz.*

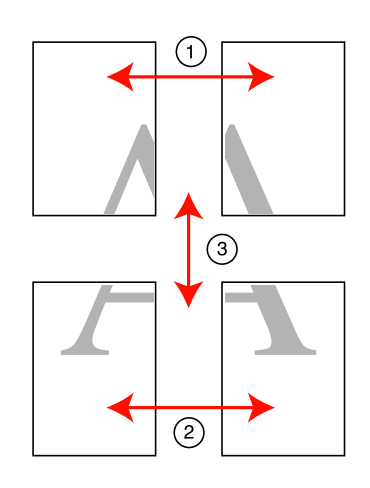

Ez a szakasz elmagyarázza, hogy hogyan illesszen össze négy kinyomtatott oldalt.

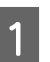

A Vágja le a bal felső lapot a kiegyenlítő jel mentén (függőleges kék vonal).

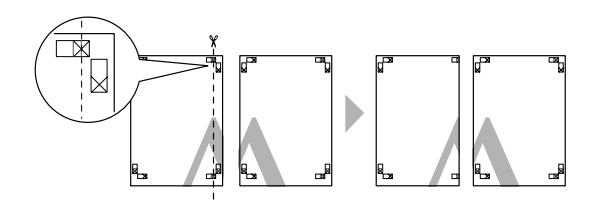

B Helyezze a bal felső lapot a jobb felső lap tetejére. Igazítsa az X jeleket az ábrán látható módon, és ideiglenesen rögzítse össze a lapokat ragasztócsík segítségével.

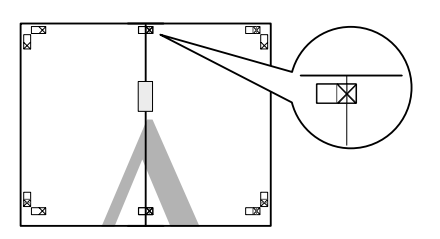

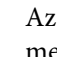

C Az átfedésekig vágja le a lapokat az igazító jel mellett (függőleges vörös vonal).

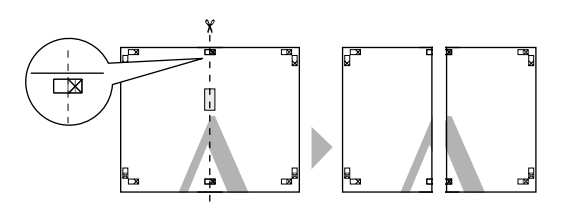

 $\overline{A}$  Illessze össze a bal és jobb oldal lapjait.

Ragasztócsíkot használva rögzítse az összeillesztett lapokat a nyomat hátulján.

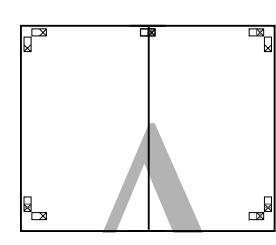

E Ismételje meg az 1-4 lépéseket az alsóbb lapokra.

F Vágja le a felső lapok alját az igazító jel mentén (vízszintes kék vonal).

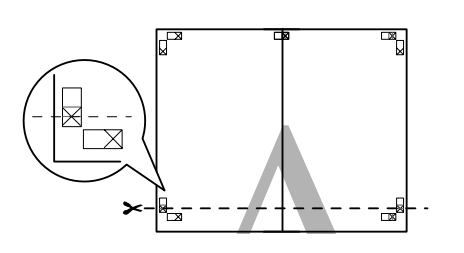

G Helyezze a felső lapot az alsó lap tetejére. Igazítsa az X jeleket az ábrán látható módon, és ideiglenesen rögzítse össze a lapokat ragasztócsík segítségével.

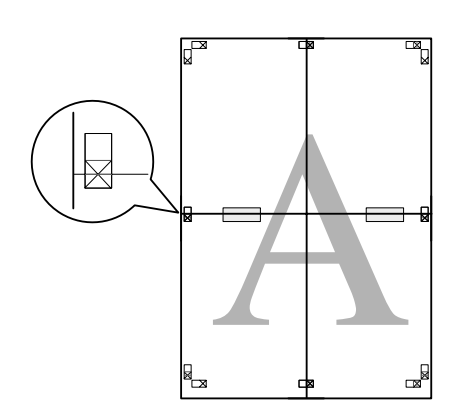

H Az átfedésekig vágja le a lapokat az igazító jelek mellett (vízszintes vörös vonal).

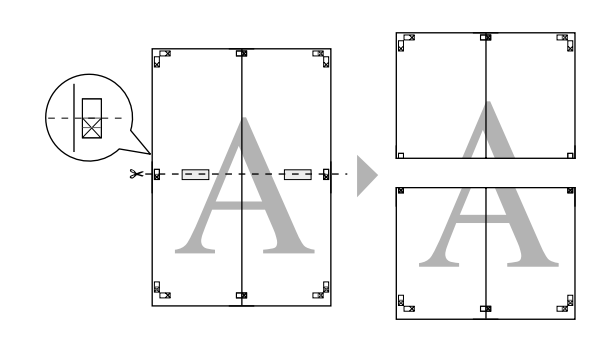

**9** Illessze össze a felső és az alsó oldal lapjait.

Ragasztócsíkot használva rögzítse az összeillesztett lapokat a nyomat hátulján.

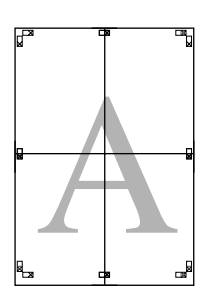

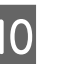

10 Miután minden lapot összeillesztett, vágja le a<br>margókat a külső vezető vonalak mentén margókat a külső vezető vonalak mentén.

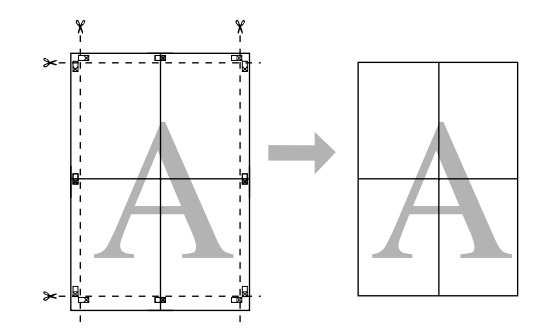

# **Nyomtatás egyéni papírra**

Olyan papírméretet is használhat a nyomtatáshoz, mely alapból nem érhető el a nyomtató-illesztőprogramban. Ha létrehoz és elment egy felhasználó által definiált egyéni papírméretet a lenti lépeseket használva, akkor kiválaszthatja ezt az elmentett papírméretet a **Page Setup (Oldalbeállítások)** lehetőségből az alkalmazáson belül. Ha a használt alkalmazás támogatja a felhasználó által létrehozott méreteket, akkor kövesse az alábbi lépéseket az alkalmazásban létrehozott méret kiválasztásához, majd végezze el a nyomtatást.

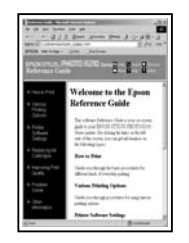

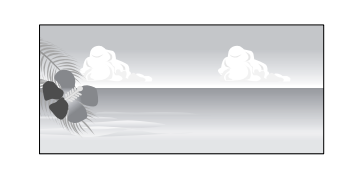

Az alábbi méreteket programozhatja be.

A nyomtató által támogatott minimális papírméret 203 (szélesség) x 254 (hosszúság) mm. Ha olyan felhasználó által definiált papírméretet hoz létre, mely kisebb ennél a minimális méretnél, akkor nyomtathat 203 (szélesség) x 254 (hosszúság) mm méretűnél nagyobb papírra, de be kell állítania a margókat a kívánt mérethez.

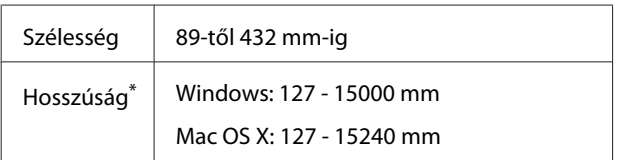

\* A papír hossza lehet ennél nagyobb, ha olyan alkalmazást használ, ami támogatja a szalagcím-nyomtatást. A tényleges nyomtatási méret azonban az alkalmazástól, a nyomtatóban levő papírmérettől és a számítógépes környezettől függ.

### *Megjegyzés:*

- ❏ *Mac OS X esetén használt Custom Paper Sizes lehetőséghez ugyan megadhat olyan nagy méretű papírt ami nem tölthető be a nyomtatóba, de a nyomtatás eredménye nem lesz megfelelő.*
- ❏ *A rendelkezésre álló kimeneti méret korlátozott az alkalmazástól függően.*

### **A beállítások elvégzése Windows rendszeren**

A Ha a nyomtató-illesztőprogram **Main (Fő)** képernyője megjelenítésre kerül, akkor kattintson a **User Defined (Egyéni méret)** lehetőségre.

### $\mathcal{F}$ , Alapvető nyomtatási [módszerek\(Windows\)" 44. oldal](#page-43-0)

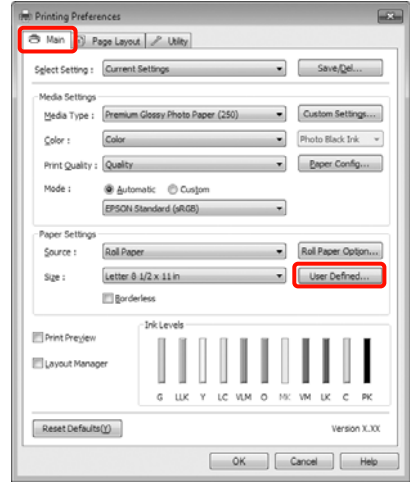

### *Megjegyzés:*

*Nem választható ki a User Defined (Egyéni méret) lehetőség, ha a Paper Cassette (Papírkazetta) vagy a Manual Feed (Kézi adagolás) van kiválasztva a Source (Forrás) számára, és a Borderless (Keret nélküli) van kiválasztva a Paper Settings (Papírbeállítások) számára.*

B Az **User Defined Paper Size (Egyéni papírméret)** képernyőn adja meg a használni kívánt papírméretet, majd kattintson a **Save (Mentés)** lehetőségre.

- ❏ A **Paper Size Name (Papírméret elnevezése)** maximum 24 egyetlen bájttal reprezentálható karakterből állhat.
- ❏ Könnyen megváltoztathatja a méretet olyan papírméret kiválasztásával, amely közel áll ahhoz a mérethez, amelyet be szeretne állítani a **Base Paper Size (Alap papírméret)** pontból.

❏ Ha a hossz és a szélesség aránya ugyanaz mint egy definiált papírméreté, akkor válassza a definiált papírméretet a **Fix Aspect Ratio (Rögzített képarány)** lehetőségből, és a **Landscape (Fekvő)** vagy a **Portrait (Álló)** értéket állítsa be a **Base (Alap)** számára. Ebben az esetben csak a papír szélessége vagy a hosszúsága paramétert tudja állítani.

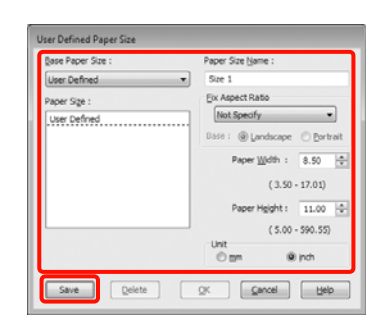

### *Tipp:*

- ❏ *Az elmentett papírméret módosításához válassza ki a papírméret nevét a bal oldali listából.*
- ❏ *Egy felhasználó által definiált papírméret törléséhez válassza ki a papírméret nevét a bal oldali listából, majd kattintson a Delete (Törlés) gombra.*
- ❏ *Maximum 100 papírméretet tud rögzíteni.*

8 Kattintson az OK gombra.

Kiválaszthatja az elmentett papírméretet a **Size (Méret)** lehetőségből a **Paper Settings (Papírbeállítások)** képernyőn.

Ezek után a normál üzemmód szerint nyomtathat.

### **A beállítások elvégzése Mac OS X rendszeren**

A Ha a Nyomtatási képernyő megjelenítésre került, akkor válassza a **Manage Custom Sizes** lehetőséget a **Paper Size** listából.

Ha Mac OS X 10.4 operációs rendszer használ, vagy ha az oldalbeállítások képernyője nem jelenik meg a nyomtatási képernyőn a Mac OS X 10.7, 10.6 vagy 10.5 rendszeren használt alkalmazás miatt, akkor jelenítse meg az oldalbeállítások képernyőjét és végezze el a beállításokat.

U["Alapvető nyomtatási módszerek\(Mac OS](#page-45-0)  $(X)$ " 46. oldal

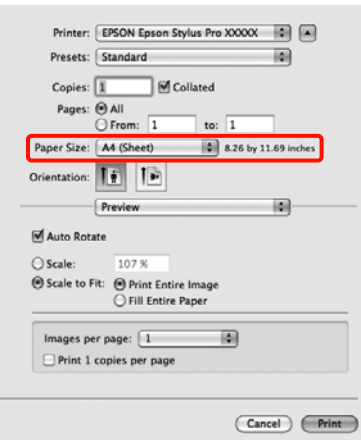

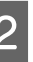

B Kattintson a **+** gombra, majd írja be a papírméret nevét.

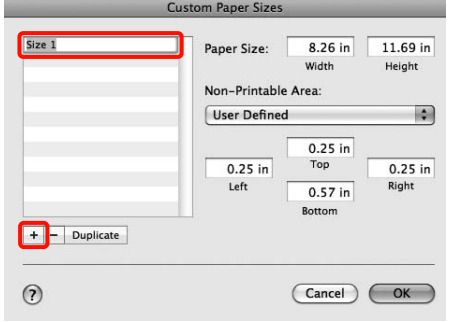

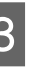

C Adja meg a **Width**, **Height** értékét a **Paper Size** számára, adja meg a margókat, majd kattintson az **OK** lehetőségre.

> A nyomtatási módtól függően megadhatja az oldalméretet és a margók értékeit.

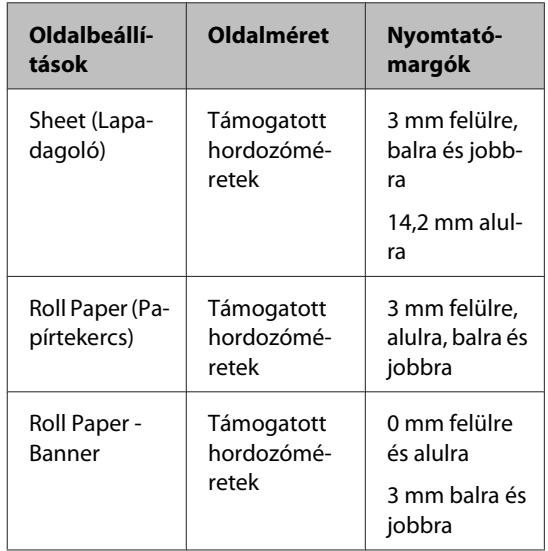

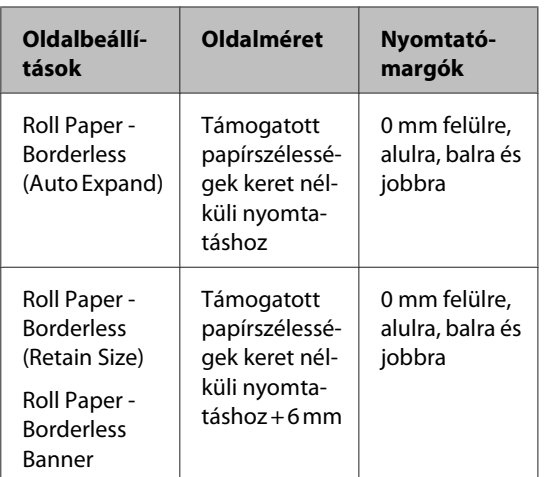

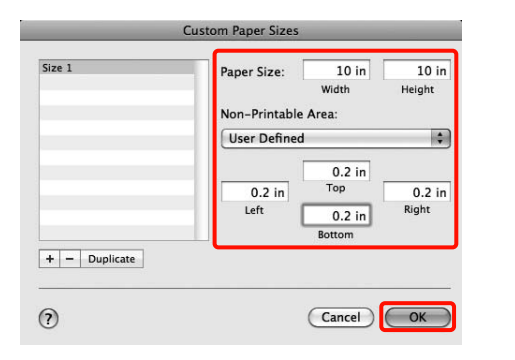

### *Tipp:*

- ❏ *Az elmentett tartalmak megváltoztatásához válassza ki a papírméret nevét a bal oldali listából a Custom Paper Sizes képernyőn.*
- ❏ *Egy felhasználó által definiált és elmentett papírméret duplikálásához válassza ki a papírméret nevét a bal oldali listából Custom Paper Sizes képernyőn, majd kattintson a Duplicate gombra.*
- ❏ *Egy felhasználó által definiált és elmentett papírméret törléséhez válassza ki a papírméret nevét a bal oldali listából Custom Paper Sizes képernyőn, majd kattintson a - lehetőségre.*
- ❏ *Az egyéni papírméret beállítása az operációs rendszer verziójától függően eltérő lehet. A részletekért lásd az operációs rendszer dokumentációját.*

### Kattintson az OK gombra.

Kiválaszthatja az elmentett papírméretet a Papírméret előugró menüből.

Ezek után a normál üzemmód szerint nyomtathat.

# **Szalagcím nyomtatása (papírtekercsre)**

Szalagcímeket vagy panorámaképeket nyomtathat, ha szalagcímként nyomtatja létrehozott adatait az alkalmazásból.

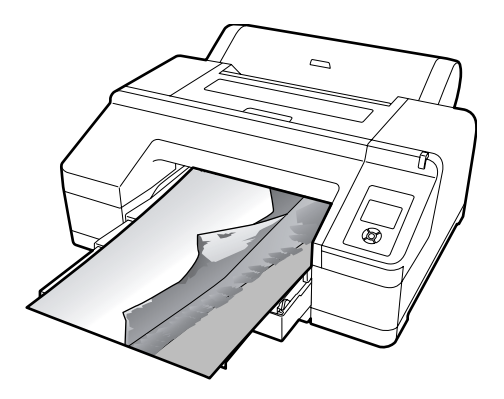

Két módon lehet szalagcímet nyomtatni.

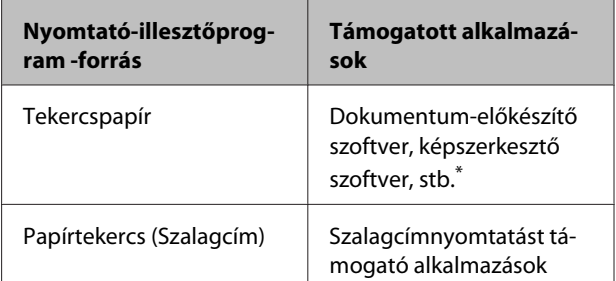

\* Hozza létre a nyomtatandó adatokat az adott alkalmazás által támogatott méretben úgy, hogy a nyomtatási hossz és szélesség arányait megtartja.

### A következő nyomtatási méretek állnak rendelkezésre.

A nyomtató által támogatott minimális papírméret 203 (szélesség) x 254 (hosszúság) mm. Ha olyan felhasználó által definiált papírméretet hoz létre, mely kisebb ennél a minimális méretnél, akkor nyomtathat 203 (szélesség) x 254 (hosszúság) mm méretűnél nagyobb papírra, de be kell állítania a margókat a kívánt mérethez.

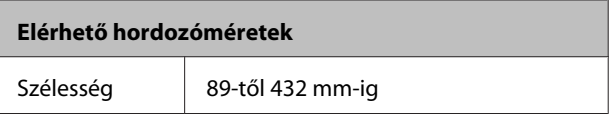

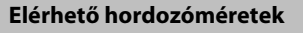

Hosszúság\* Windows: Max. 15000 mm Mac OS X: Max. 15240 mm

\* A papír hossza lehet ennél nagyobb, ha olyan alkalmazást használ, ami támogatja a szalagcím-nyomtatást. A tényleges nyomtatási méret azonban az alkalmazástól, a nyomtatóban levő papírmérettől és a számítógépes környezettől függ.

### **A beállítások elvégzése Windows rendszeren**

A A nyomtató-illesztőprogram **Main (Fő)** képernyőjén válassza a **Media Type (Hordozótípus)** lehetőséget.

### $\mathscr{F}$ , Alapvető nyomtatási

[módszerek\(Windows\)" 44. oldal](#page-43-0)

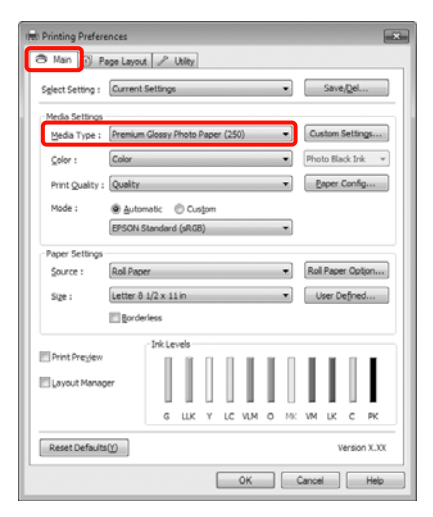

B Válassza a **Roll Paper (Papírtekercs)** vagy a **Roll Paper (Banner) (Papírtekercs (Szalagcím))** opciót a **Source (Forrás)** listából.

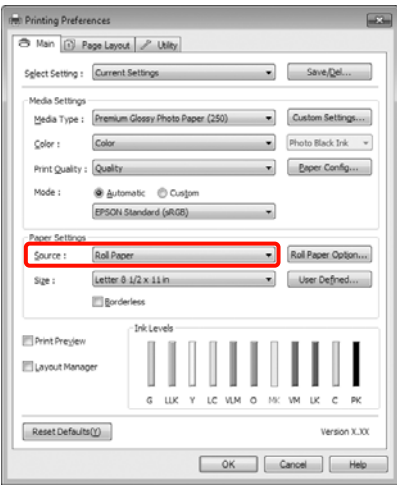

### *Tipp:*

- ❏ *A szalagcímnyomtatást támogató alkalmazások esetén csak a Roll Paper (Banner) (Papírtekercs (Szalagcím)) lehetőséget használhatja.*
- ❏ *A Roll Paper (Banner) (Papírtekercs (Szalagcím)) lehetőség 0 mm értékre állítja be a papír alsó és felső margóit.*

C Kattintson a **Roll Paper Option (Papírtekercs beállítása)** pontra, majd válassza a **Normal Cut (Normál vágás)** vagy az **Off (Ki)** lehetőséget az **Auto Cut (Automatikus vágás)** listából.

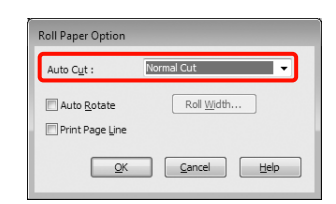

D Kattintson a **User Defined (Egyéni méret)** lehetőségre és igazítsa a papírméret-beállítást a nyomtatandó adat méretéhez, ha szükséges.

### *Tipp:*

*Ha olyan alkalmazásokat használ, amelyek támogatják a szalagcímnyomtatást, akkor nem kell beállítania az User Defined Paper Size (Egyéni papírméret) értékét, ha a Roll Paper (Banner) (Papírtekercs (Szalagcím)) opciót választja a Source (Forrás) lehetőség számára.*

E kattintson a **Page Layout (Elrendezés)** fülre, majd válassza a **Reduce/Enlarge (Kicsinyítés/ Nagyítás)**, a **Fit to Page (Igazítás laphoz)** vagy a **Fit to Roll Paper Width (Igazítás a Papírtekercs szélességéhez)** opciót.

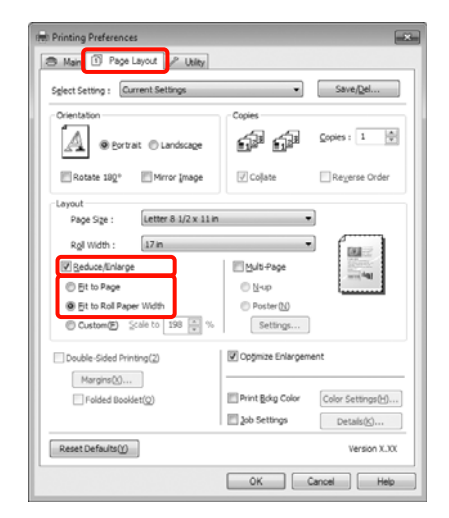

### *Tipp:*

*Ha olyan alkalmazásokat használ, amelyek támogatják a szalagcímnyomtatást, akkor nem kell beállítania a Reduce/Enlarge (Kicsinyítés/ Nagyítás) értékét, ha a Roll Paper (Banner) (Papírtekercs (Szalagcím)) opciót választja a Source (Forrás) lehetőség számára.*

F Válassza ki az alkalmazásban létrehozott dokumentum méretét a **Page Size (Oldalméret)** listában, és válassza ki a nyomtatóba töltött tekercspapír szélességét a **Roll Width (Tekercsszélesség)** vagy az **Output Paper (Kimeneti papír)** opcióhoz.

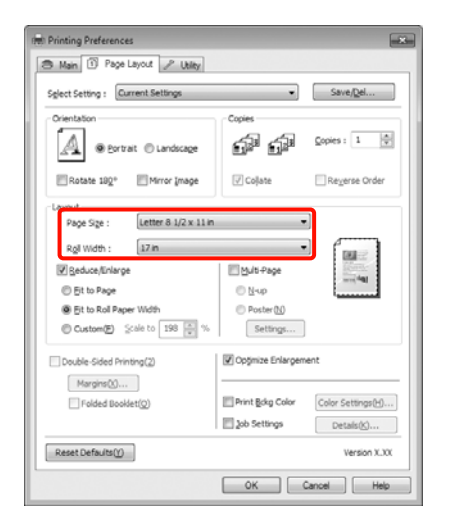

#### *Tipp:*

*A szalagcímnyomtatást támogató alkalmazások beállításai mellőzve lesznek.*

G Feltétlenül jelölje be az **Optimize Enlargement (Nagyítás optimalizációja)** jelölőnégyzetet.

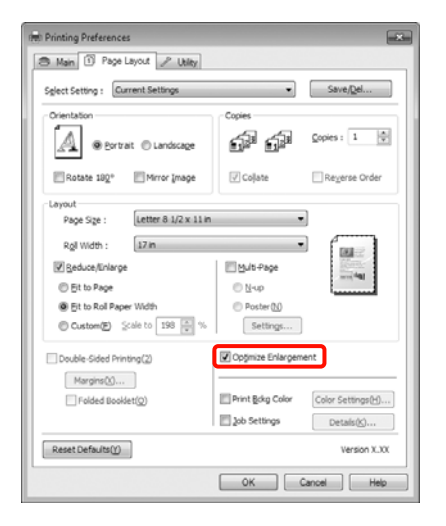

8 Ellenőrizze a többi beállítást majd kezdjen hozzá a nyomtatáshoz.

#### **A beállítások elvégzése Mac OS X rendszeren**

A Ha a Nyomtatás képernyő meg van jelenítve, akkor válassza ki az alkalmazással létrehozott nyomtatandó adat méretét a **Paper Size** lehetőségben.

> Ha Mac OS X 10.4 operációs rendszer használ, vagy ha az oldalbeállítások képernyője nem jelenik meg a nyomtatási képernyőn a Mac OS X 10.7, 10.6 vagy 10.5 rendszeren használt alkalmazás miatt, akkor jelenítse meg az oldalbeállítások képernyőjét és végezze el a beállításokat.

### $\mathcal{L}$ , Alapvető nyomtatási módszerek(Mac OS  $(X)$ " 46. oldal

Keret nélküli szalagcímnyomtatást is végezhet, ha a lent bemutatott módon kiválasztja a **Paper Size** lehetőséget. Az XXXX az aktuális papírméretnek felel meg, pl. A4.

XXXX (Roll Paper - Banner): 0 mm margót nyomtat felül és alul, és 3 mm margót nyomtat bal és jobb oldalt.

XXXX (Roll Paper - Borderless Banner): A nyomtató-illesztőprogram a nyomtatási területet kb. 3 mm-rel kiterjeszti bal és jobb irányban a papír szélességét figyelembe véve, így nem lesz 3 mm-es margó hagyva a bal és jobb oldalon. Ennélfogva a nyomtatandó adatokat 3 mm-rel szélesebbre kell készíteni a papír méreténél, bal és jobb irányban egyaránt. A felső és alsó margók nagysága 0 mm.

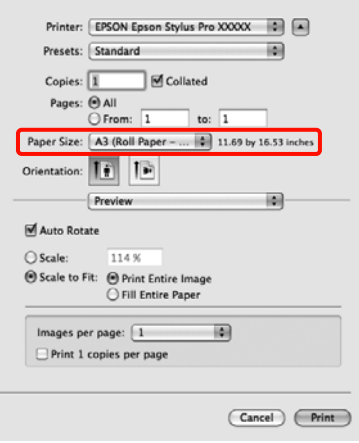

Válassza ki a **Manage Custom Sizes** lehetőséget a **Paper Size** listából, majd állítsa be a papír méretét.

B <sup>A</sup>**Scale** pontban megnövelheti az alkalmazás használata során létrehozott dokumentum méretét, hogy az illeszkedjen a nyomtatáshoz használni kívánt papír méretéhez.

> Ha a **Scale** nem jelenik meg a nyomtatási képernyőn, nyissa meg az oldalbeállítások képernyőt és végezze el a beállításokat.

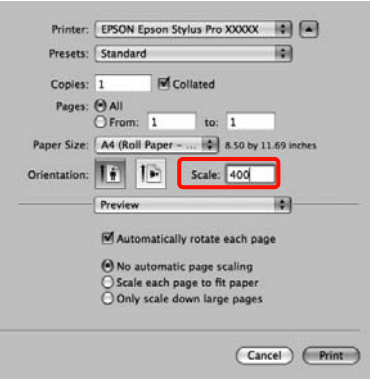

Ezek után a normál üzemmód szerint nyomtathat.

# **Layout Manager (csak Windows)**

A Layout Manager funkció használatával a különböző alkalmazások által készített többféle nyomtatási adatot szabadon elhelyezheti a papíron és egyszerre mindet kinyomtathatja.

A különböző nyomtatási adatok szabad elhelyezésével posztert vagy egyéb sajtóterméket hozhat létre. Ezen kívül a Layout Manager a papír hatékony kihasználását is lehetővé teszi.

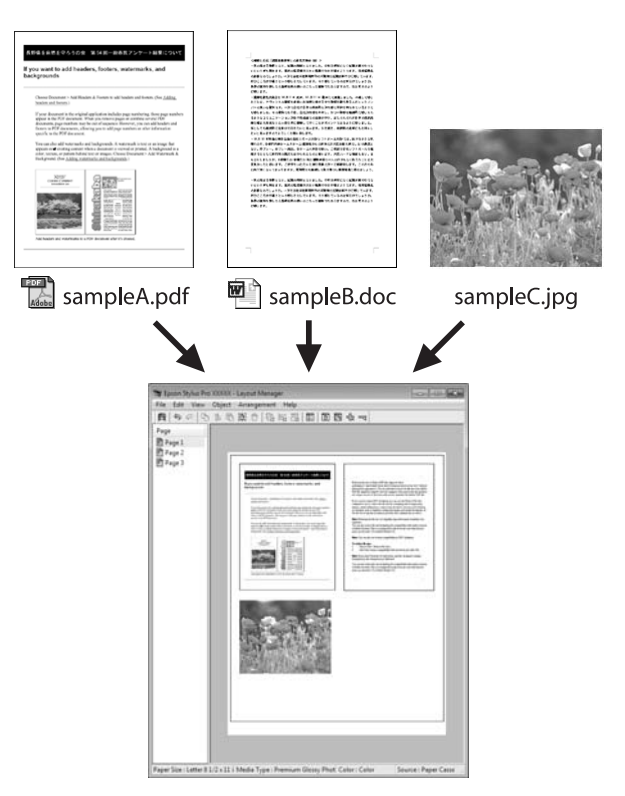

Az alábbi egy ilyen elrendezési példa.

#### **Több különböző adatelem elhelyezése**

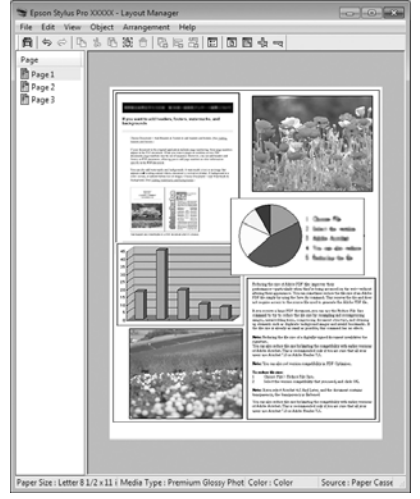

### **Ugyanazon adatelem elhelyezése**

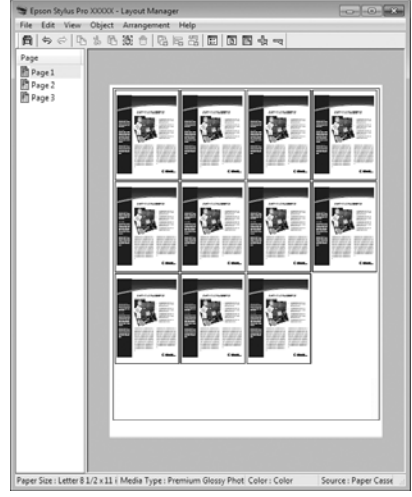

#### **Adatelemek szabad elhelyezése**

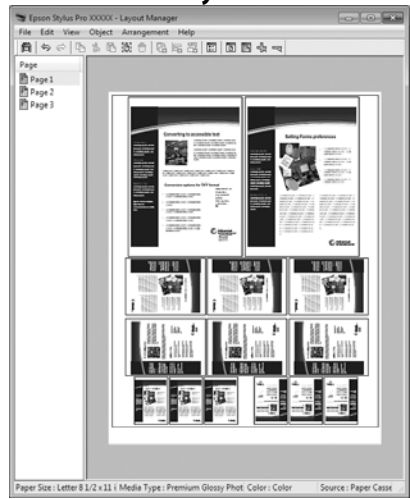

### **Adatelemek elhelyezése papírtekercs nyomathordozó esetén**

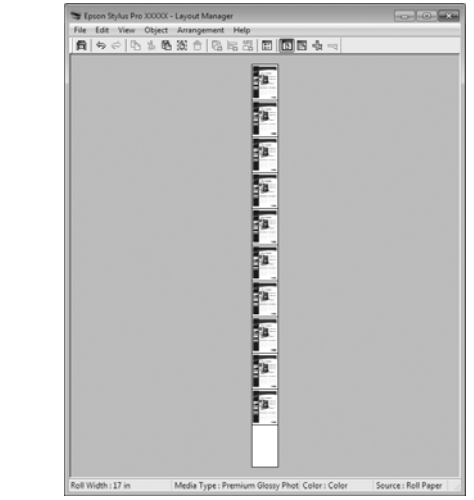

# **Beállítási műveletek nyomtatáshoz**

- A Ellenőrizze, hogy a nyomtató csatlakoztatva van-e és készen áll-e a nyomtatásra.
- 2 Nyissa meg a kinyomtatni kívánt fájlt az alkalmazásból.
- C A nyomtató-illesztőprogram **Main (Fő)** képernyőjén válassza a **Layout Manager** lehetőséget, majd adja meg az alkalmazásban készített dokumentum méretét a **Size (Méret)** opcióban.

### $\mathscr{F}$ , Alapvető nyomtatási [módszerek\(Windows\)" 44. oldal](#page-43-0)

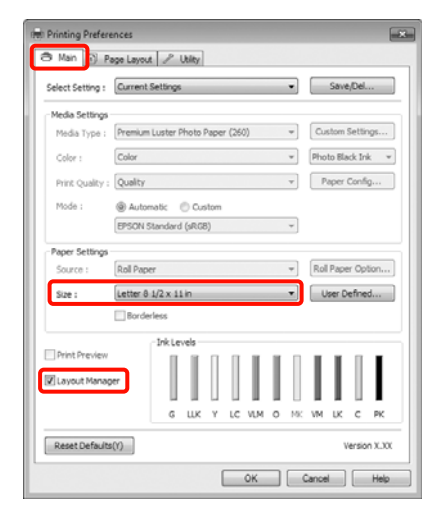

### *Tipp:*

*Az itt megadott Size (Méret) érték a Layout Manager képernyőn kerül használatra. A tényleges nyomtatási papírméret a 7. lépésben látható ablakban adható meg.*

Kattintson az OK gombra. Egy alkalmazással való nyomtatáskor a **Layout Manager** képernyő megjelenik.

A nyomtatási adat még nem került nyomtatásra, de egy objektumként szerepel az adott oldal elrendezésében a **Layout Manager** képernyőjén lévő papíron.

E Hagyja nyitva a **Layout Manager** képernyőt, és ismételje meg a 2-4 lépéseket a következő adatelemek elhelyezéséhez.

> Az objektumok hozzáadódnak a **Layout Manager** képernyőhöz.

F Rendezze el az objektumokat a **Layout Manager** képernyőn.

> Az egérrel egyszerűen mozgathatja és átméretezheti, az eszközgombokkal és az **Object** menüvel pedig igazíthatja és forgathatja az objektumokat a **Layout Manager** képernyőn.

> A Tulajdonságok vagy az Elrendezési beállítások képernyőkön átméretezhet és áthelyezhet teljes objektumokat.

Az egyes funkciókkal kapcsolatos további részletekért lásd a **Layout Manager** képernyőjének súgóját.

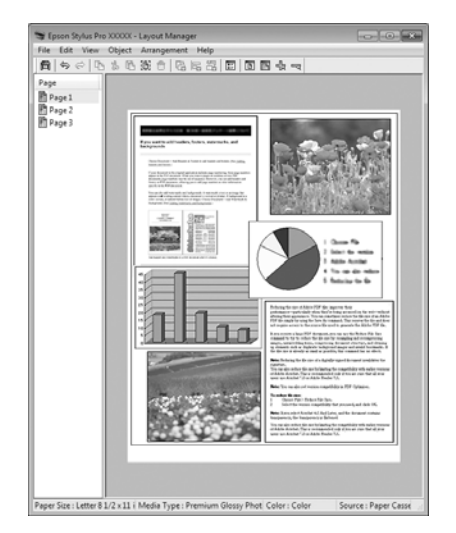

G Kattintson a **File (Fájl)** - **Properties (Tulajdonságok)** lehetőségekre, és végezze el a nyomtatási beállításokat a nyomtató-illesztőprogram képernyőjén.

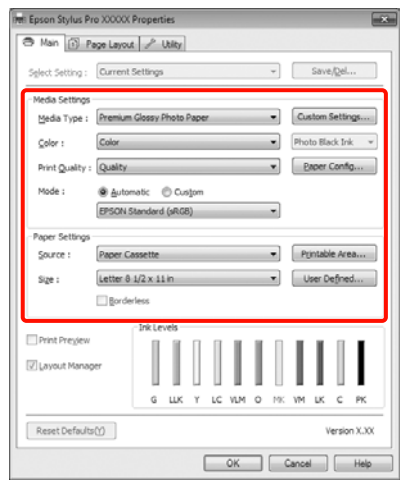

Állítsa be a **Media Type (Hordozótípus)**, **Source (Forrás)**, **Size (Méret)**, stb. lehetőségeket.

H Kattintson a **File (Fájl)** menüre a **Layout Manager** képernyőn, majd kattintson a **Print (Nyomtatás)** lehetőségre.

A nyomtatás elkezdődik.

# **A Layout Manager beállítások elmentése és visszahívása**

A **Layout Manager** képernyő elrendezését és a beállítások tartalmát egy fájlba mentheti. Ha egy feladat közepén kell bezárnia az alkalmazást, akkor az adatokat elmentheti egy fájlba és később megnyitva azt folytathatja a munkáját.

### **Mentés**

A <sup>A</sup>**Layout Manager** képernyőn kattintson a **File (Fájl)** menüre, majd a **Save as (Mentés másként)** lehetőségre.

B Adja meg a fájl nevét és a helyét, majd kattintson a **Save (Mentés)** gombra.

C Zárja be a **Layout Manager** képernyőt.

### **Elmentett fájlok megnyitása**

**A Kattintson a jobb egérgombbal a Segédprogram** ikonra a Windows Taskbar (Tálca) (  $\bullet$ ) lehetőségen, majd kattintson a **Layout Manager** pontra a megjelenített menüben.

Megjelenik a **Layout Manager** képernyő.

Ha a Segédprogram parancsikon nem jelenik meg a Windows Taskbar (Tálca) programrészen U["A Segédprogram fül összegzése" 58. oldal](#page-57-0)

B <sup>A</sup>**Layout Manager** képernyőn kattintson a **File (Fájl)** menüre, majd az **Open** lehetőségre.

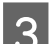

C Keresse meg a kívánt fájlt és nyissa meg.

# **Nyomtatás színkezeléssel**

# **A színkezelésről**

Még akkor is, ha ugyanazokat a képadatokat használjuk, az eredeti kép és a megjelenített kép különbözőnek tűnhet, és a nyomtatott változat is különbözhet a képernyőn látott képtől. Ennek oka, hogy a szkennerek, digitális fényképezőgépek és egyéb bemeneti eszközök színadatokat elektronikus adatokká alakító megoldásaikban különböznek, és mikor a kimeneti eszközök (pl. képernyők és nyomtatók) reprodukálják ezeket az adatokat, akkor a fenti különbözőségek megjelennek. A színkezelő rendszer egy módszer arra, hogy a színkonverzióban és az analóg/digitális adatok átalakításának karakterisztikájában megfigyelt különbözőségek a ki- és bemeneti eszközök között eltűnjenek. Mint minden képfeldolgozással foglalkozó program, úgy minden operációs rendszer is rendelkezik színkezelő rendszerrel. Ilyen színkezelő rendszer pl. az ICM Windows rendszereken és a ColorSync Mac OS X rendszereken.

Egy színkezelő rendszerben egy "profilnak" nevezett színmeghatározó fájl kerül felhasználásra a készülékek és eszközök közti színegyeztetéshez. (Ezt a fájlt szintén ICC-profilnak nevezik). Egy beviteli egység profilját bemeneti profilnak (vagy forrásprofilnak), egy kimeneti egység (pl. nyomtató) profilját pedig nyomtatóprofilnak, (vagy kimeneti profilnak) nevezik. A készülék nyomtató-illesztőprogramjában minden egyes hordozótípushoz tartozik egy ilyen profil.

A színkonverziós területek a bemeneti eszközben és a színreprodukciós területek a kimeneti eszközben különbözőek. Ennek eredményeként gyakran vannak olyan színes területek, melyek a profil használatával véghezvitt színmegfeleltetés után sem fognak tökéletes egyezni. A profilok specifikálásán túl a színkezelő rendszer konverziós feltételeket (ún. "szándékot") is definiál azokhoz a területekhez, ahol a színmegfeleltetés sikertelen volt. A használt színkezelő rendszertől függően a szándék neve és típusa eltérő lehet.

Nem tudja egyeztetni a nyomtatási eredmény és a kijelzőn látható kép színeit a színkezelés alapján a bemeneti eszköz és a nyomtató között. A színek egyeztetéséhez el kell végezni a színkezelést a bemeneti készülék és a kijelző között is.

# **Színkezeléssel történő nyomtatás beállításai**

Színkezeléssel történő nyomtatást hajthat végre a nyomtató-illesztőprogram segítségével, két különböző módon.

A használt alkalmazás, az operációs rendszer, és a nyomat célja valamint egyéb feltételek alapján válassza ki az Önnek legjobban megfelelő módszert.

### **Színkezelés beállítása alkalmazásokkal**

Ez a módszer olyan alkalmazásokkal történő nyomtatást mutat be, mely alkalmazások támogatják a színkezelést. Minden színkezelési műveletet az alkalmazás színkezelő rendszere végez el. Ez a módszer akkor hasznos, ha különböző operációs rendszereken, de közös alkalmazással kíván dolgozni, és ugyanazt a nyomtatási eredményt kívánja elérni.

### U["Színkezelés beállítása az alkalmazással" 100. oldal](#page-99-0)

### **Színkezelés beállítása a nyomtató-illesztőprogrammal**

A nyomtató-illesztőprogram az operációs rendszer színkezelő rendszerét használja és ő felel minden színkezelési folyamatért. A

nyomtató-illesztőprogramban az alábbi két módszert használva végezheti el a színkezelés beállításait.

❏ Host ICM (Gazda ICM) (Windows)/ColorSync (Mac OS X)

Állítsa be, ha olyan alkalmazásokkal nyomtat, melyek támogatják a színkezelést. Ez a módszer hatékony, ha ugyanazon az operációs rendszeren, de különböző alkalmazásokkal kíván dolgozni, és ugyanazt a nyomtatási eredményt kívánja elérni.

U["Nyomtatás színkezeléssel Gazda ICM](#page-101-0) [segítségével \(Windows\)" 102. oldal](#page-101-0)

U["Nyomtatás színkezeléssel ColorSync](#page-102-0) [segítségével \(Mac OS X\)" 103. oldal](#page-102-0)

❏ Driver ICM (Illesztőprogram ICM) (csak Windows)

Ez lehetővé teszi a színkezeléssel történő nyomtatás használatát olyan alkalmazásokból, melyek nem támogatják a színkezelést.

 $\mathcal{F}$  ["Nyomtatás színkezeléssel ICM](#page-103-0) [illesztőprogram segítségével\(csak Windows\)](#page-103-0) [" 104. oldal](#page-103-0)

### **Profilok beállítása**

A bemeneti profil, a nyomtatóprofil, és a szándék (illesztési módszer) beállításai három eltérő nyomtatási típusba sorolhatók, mert a színkezelési motorjaik különböző módokon kerülnek használatra. Ennek az az oka, hogy a színkezelés használata az egyes motorok között eltérő. Végezze el a beállításokat a nyomtató-illesztőprogramban vagy az alkalmazásban, az alábbi táblázat alapján.

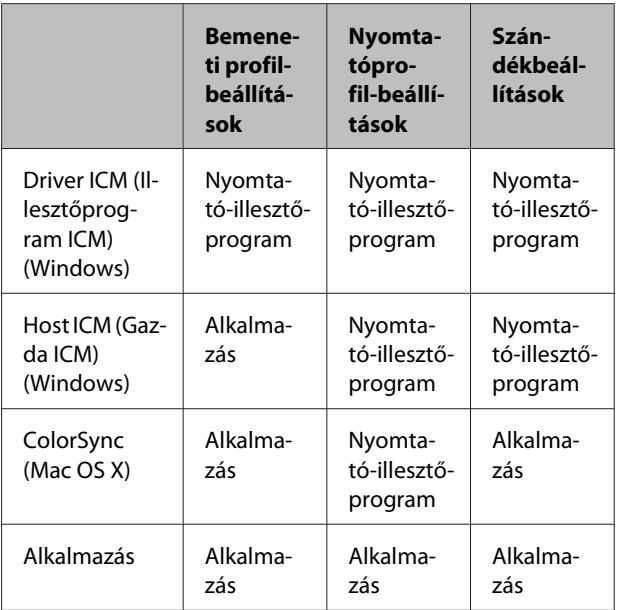

A színkezelés végrehajtásához minden papírtípus esetében szükséges nyomtatóprofilok a nyomtató-illesztőprogrammal együtt kerülnek telepítésre. Kiválaszthatja a profilt a nyomtató-illesztőprogram beállítások képernyőjén.

A részletes információkat lásd az alábbiakban.

U["Nyomtatás színkezeléssel ICM illesztőprogram](#page-103-0) [segítségével\(csak Windows\)" 104. oldal](#page-103-0)

U["Nyomtatás színkezeléssel Gazda ICM segítségével](#page-101-0) [\(Windows\)" 102. oldal](#page-101-0)

<span id="page-99-0"></span>U["Nyomtatás színkezeléssel ColorSync segítségével](#page-102-0) [\(Mac OS X\)" 103. oldal](#page-102-0)

U"Színkezelés beállítása az alkalmazással" 100. oldal

# **Színkezelés beállítása az alkalmazással**

Nyomtatás színkezelő funkcióval rendelkező alkalmazásból. Végezze el a színkezelés beállításait az alkalmazásból, és kapcsolja ki a nyomtató-illesztőprogram színkezelési funkcióját.

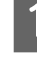

A Végezze el a színkezelési beállításokat az alkalmazásokban.

Például Adobe Photoshop CS4

Nyissa meg a **Print (Nyomtatás)** képernyőt.

Válassza a **Color Management (Színkezelés)**, majd a **Document (Dokumentum)** lehetőséget. Válassza a **Photoshop Manages Colors (Photoshop általi színkezelés)** lehetőséget a **Color Handling (Színkezelés)** beállítás számára, válassza ki a **Printer Profile (Nyomtatóprofil)** és a **Rendering Intent (Leképzési szándék)** lehetőségeket, majd kattintson a **Print (Nyomtatás)** pontra.

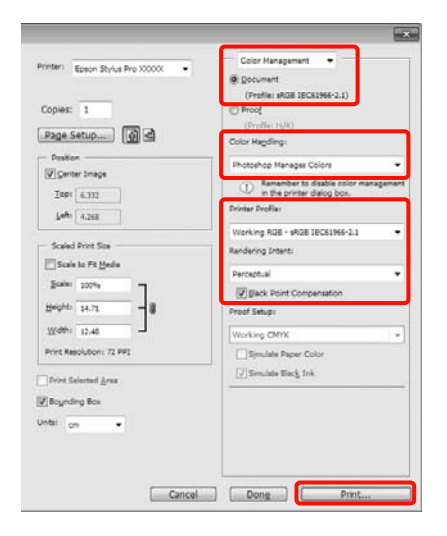

B Nyissa meg a nyomtató-illesztőprogram beállítási képernyőjét (Windows) vagy a Nyomtatás képernyőt (Mac OS X).

> Végezze el a nyomtató-illesztőprogram beállításait.

#### **Windows**

U["Alapvető nyomtatási](#page-43-0) [módszerek\(Windows\)" 44. oldal](#page-43-0)

### **Nyomtatás színkezeléssel**

#### **Mac OS X esetében**

U["Alapvető nyomtatási módszerek\(Mac OS](#page-45-0) [X\)" 46. oldal](#page-45-0)

8 Kapcsolja ki a színkezelést.

#### **Windows**

A **Main (Fő)** képernyőn válassza a **Custom (Egyéni)** lehetőséget a **Mode (Üzemmód)** beállítás számára, majd válassza az **Off (No Color Adjustment) (Ki (nincs színkorrekció))** lehetőséget.

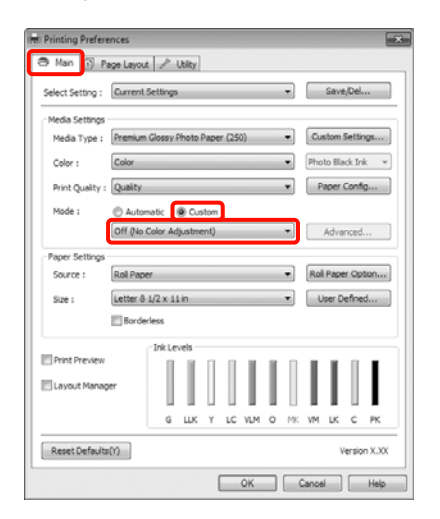

#### *Tipp:*

*Windows 7/Windows Vista/Windows XP (Service Pack (Szervizcsomag) 2 vagy újabb és .NET 3.0) használatakor az Off (No Color Adjustment) (Ki (nincs színkorrekció)) automatikusan kiválasztásra kerül.*

**Mac OS X esetében**

Válassza a **Print Settings** lehetőséget a listából, és válassza az **Off (No Color Adjustment) (Ki (nincs színkorrekció))** értéket a **Color Settings (Színbeállítások)** paraméterekhez.

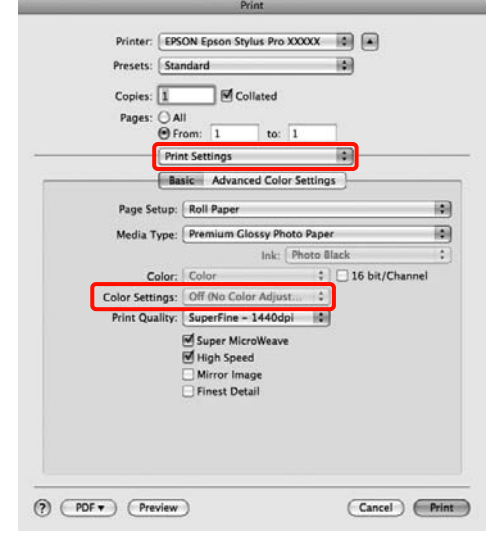

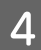

4 Ellenőrizze a többi beállítást majd kezdjen hozzá a nyomtatáshoz.

# <span id="page-101-0"></span>**Színkezelés beállítása a nyomtató-illesztőprogra mmal**

### **Nyomtatás színkezeléssel Gazda ICM segítségével (Windows)**

Használja a képadatokat, amelybe egy bementi profil volt beágyazva. Az alkalmazásnak is támogatnia kell az ICM opciót.

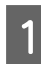

Az alkalmazást használva végezze el a színkezelési beállításokat .

Az alkalmazás típusától függően a beállításokat az alábbi táblázatnak megfelelően végezze.

Adobe Photoshop CS3 vagy újabb Adobe Photoshop Elements 6.0 vagy újabb Adobe Photoshop Lightroom 1 vagy újabb

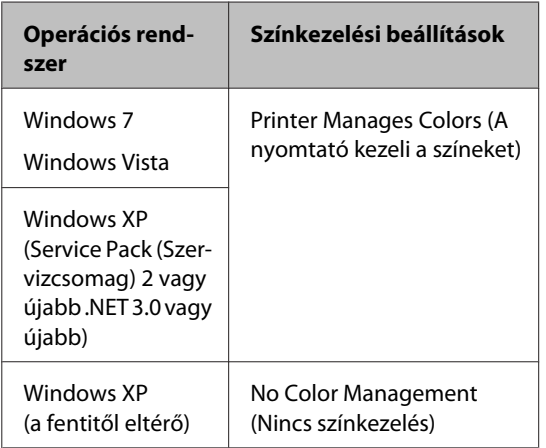

Egyéb alkalmazásokban állítsa be a **No Color Management (Nincs színkezelés)** lehetőséget.

Például Adobe Photoshop CS4

Nyissa meg a **Print (Nyomtatás)** képernyőt.

Válassza a **Color Management (Színkezelés)**, majd a **Document (Dokumentum)** lehetőséget. Válassza a **Printer Manages Colors (A nyomtató kezeli a színeket)** lehetőséget a **Color Handling (Színkezelés)** beállítás számára, majd kattintson a **Print (Nyomtatás)** lehetőségre.

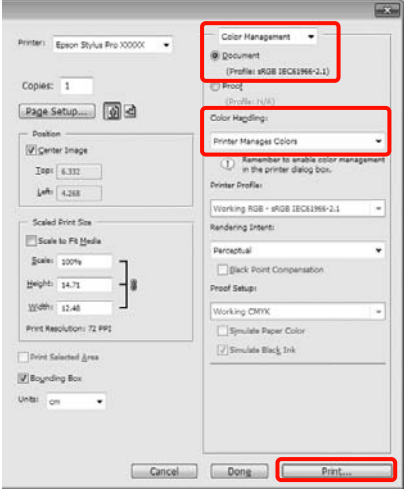

Ha színkezelő funkció nélküli alkalmazást használ, akkor a műveletsort kezdje a 2. lépéstől.

B A nyomtató-illesztőprogram **Main (Fő)** képernyőjén válassza a **Custom (Egyéni)** lehetőséget a **Mode (Üzemmód)** számára, válassza az **ICM** opciót, majd kattintson az **Advanced (Speciális)** lehetőségre.

### U["Alapvető nyomtatási](#page-43-0) [módszerek\(Windows\)" 44. oldal](#page-43-0)

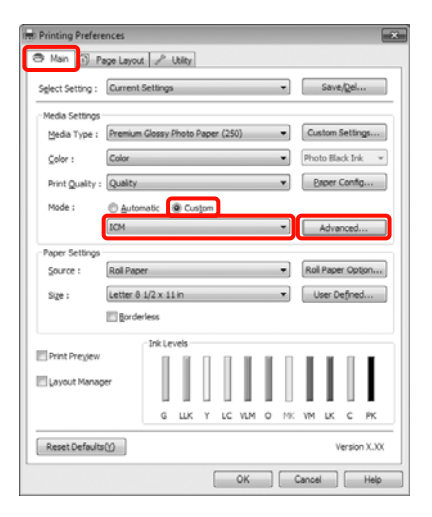

### **Nyomtatás színkezeléssel**

<span id="page-102-0"></span>C Válassza a **Host ICM (Gazda ICM)** pontot.

Ha Epson speciális nyomathordozót választott a **Media Type (Hordozótípus)** számára a **Main (Fő)** képernyőn, akkor a hordozótípushoz tartozó nyomtatóprofil automatikusan kiválasztásra kerül, és megjelenik a **Printer Profile Description (Nyomtatóprofil leírása)** részben.

A profil módosításához válassza a **Show all profiles (Az összes profil megjelenítése)** lehetőséget alul.

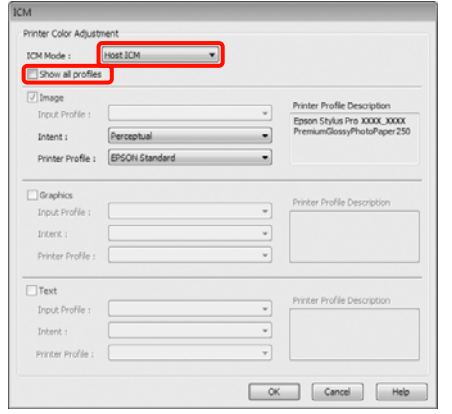

Ellenőrizze a többi beállítást majd kezdjen hozzá a nyomtatáshoz.

### **Nyomtatás színkezeléssel ColorSync segítségével (Mac OS X)**

Használja a képadatokat, amelybe egy bementi profil volt beágyazva. Az alkalmazásnak is támogatnia kell a ColorSync opciót.

#### **Mac OS X 10.7, 10.6 vagy 10.5 rendszerek esetében** Az alkalmazástól függően előfordulhat, hogy a

nyomtatás színkezeléssel **ColorSync** segítségével nem támogatott.

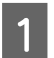

A Kapcsolja ki az alkalmazás színkezelési funkcióit.

**2** Jelenítse meg a nyomtatási képernyőt.

U["Alapvető nyomtatási módszerek\(Mac OS](#page-45-0)  $(X)$ " 46. oldal

C Válassza a **Color Matching** elemet, majd kattintson a **ColorSync** lehetőségre.

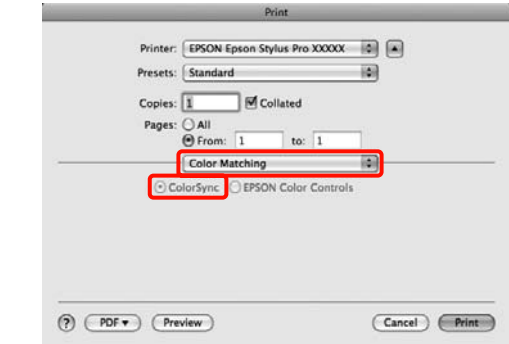

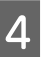

D Továbbá, Mac OS X 10.5 esetén válassza a **Print Settings** lehetőséget a listából, majd válassza a **Off (No Color Adjustment) (Ki (nincs színkorrekció))** opciót a **Color Settings (Színbeállítások)** részből.

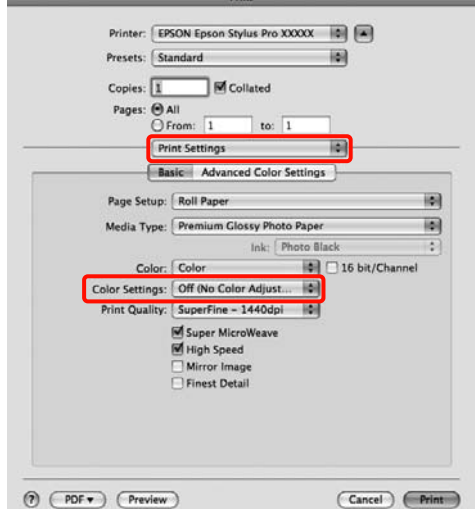

### **Mac OS X 10.4 rendszer esetén**

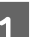

A Kapcsolja ki az alkalmazás színkezelési funkcióit.

Az alkalmazás típusától függően a beállításokat az alábbi táblázatnak megfelelően végezze.

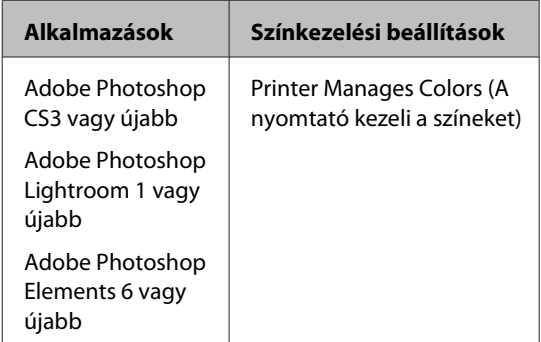

<span id="page-103-0"></span>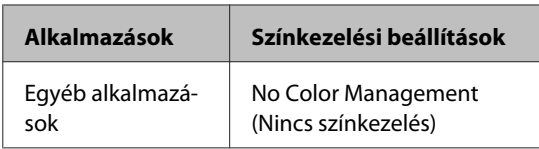

Például Adobe Photoshop CS4

Nyissa meg a **Print (Nyomtatás)** képernyőt.

Válassza a **Color Management (Színkezelés)**, majd a **Document (Dokumentum)** lehetőséget. Válassza a **Printer Manages Colors (A nyomtató kezeli a színeket)** lehetőséget a **Color Handling (Színkezelés)** beállítás számára, majd kattintson a **Print (Nyomtatás)** lehetőségre.

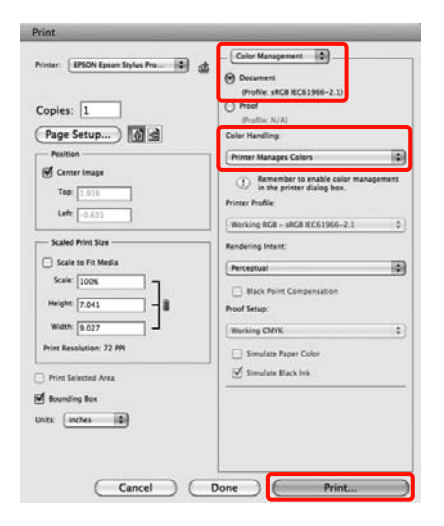

**2** Jelenítse meg a Nyomtatás képernyőt, válassza a **Print Settings** lehetőséget a listából, majd válassza a **ColorSync** lehetőséget a **Color Settings (Színbeállítások)** számára.

### $\mathcal{L}$ , Alapvető nyomtatási módszerek(Mac OS [X\)" 46. oldal](#page-45-0)

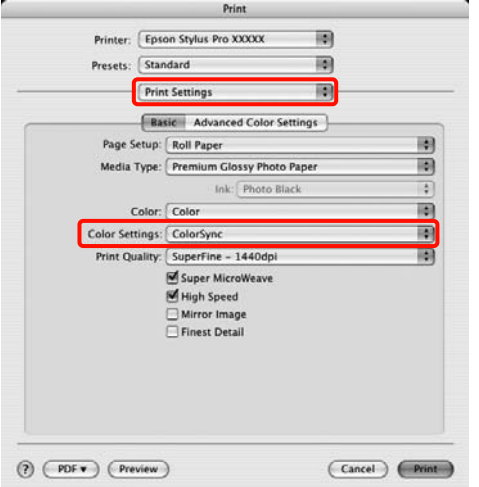

S Ellenőrizze a többi beállítást majd kezdjen hozzá a nyomtatáshoz.

### **Nyomtatás színkezeléssel ICM illesztőprogram segítségével (csak Windows)**

A nyomtató-illesztőprogram a saját nyomtatóprofilját használja a színkezelés végrehajtásához. Az alábbi két színkorrekciós módszert használhatja.

❏ Driver ICM (Basic) (Illesztőprogram ICM (Alap))

Adjon meg egy profiltípust és a szándékot az összes képadat feldolgozására.

❏ Driver ICM (Advanced) (Illesztőprogram ICM (Speciális))

A nyomtató-illesztőprogram elkülöníti a képadatot **Image (Kép)**, **Graphics (Grafika)**, és **Text (Szöveg)** részekre. Adjon meg három profiltípust és szándékot az összes rész feldolgozásához.

### **Színkezelő funkcióval rendelkező alkalmazások használata esetén**

Végezze el a színkezelés beállításait az alkalmazásból azelőtt, hogy elvégezné a nyomtató-illesztőprogram beállításokat.

Az alkalmazás típusától függően a beállításokat az alábbi táblázatnak megfelelően végezze.

Adobe Photoshop CS3 vagy újabb Adobe Photoshop Elements 6.0 vagy újabb Adobe Photoshop Lightroom 1 vagy újabb

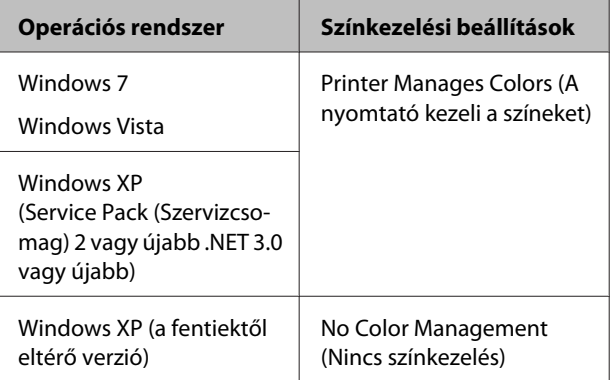

Egyéb alkalmazásokban állítsa be a **No Color Management (Nincs színkezelés)** lehetőséget.

### **Nyomtatás színkezeléssel**

Például Adobe Photoshop CS4

Nyissa meg a **Print (Nyomtatás)** képernyőt.

Válassza a **Color Management (Színkezelés)**, majd a **Document (Dokumentum)** lehetőséget. Válassza a **Printer Manages Colors (A nyomtató kezeli a színeket)** lehetőséget a **Color Handling (Színkezelés)** beállítás számára, majd kattintson a **Print (Nyomtatás)** lehetőségre.

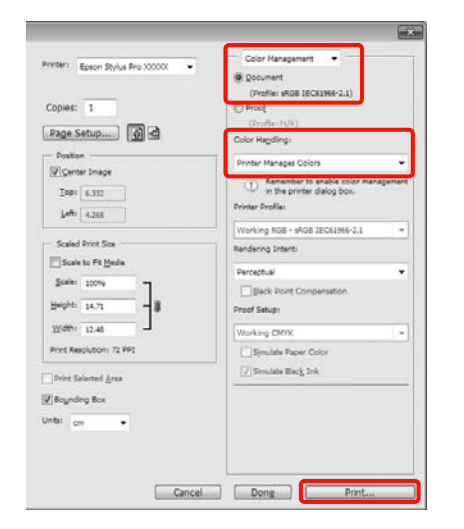

A A nyomtató-illesztőprogram **Main (Fő)** képernyőjének **Mode (Üzemmód)** részén válassza a **Custom (Egyéni)** lehetőséget a mód számára, válassza az **ICM** opciót, majd kattintson az **Advanced (Speciális)** lehetőségre.

### $\mathcal{F}$  ["Alapvető nyomtatási](#page-43-0) [módszerek\(Windows\)" 44. oldal](#page-43-0)

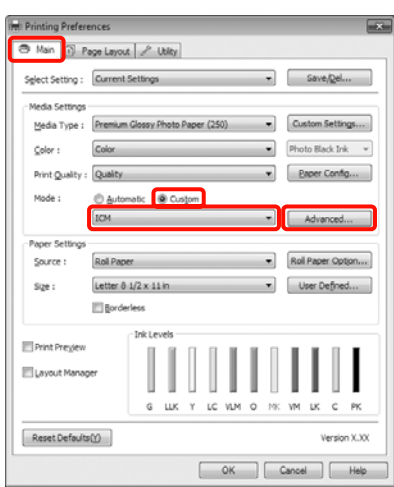

**B Az ICM Mode (ICM üzemmód)**<br> **B** az **ICM** képel párbeszédpanelben az **ICM** képernyőn belül válassza a **Driver ICM (Basic) (Illesztőprogram ICM (Alap))** vagy a **Driver ICM (Advanced) (Illesztőprogram ICM (Speciális))** lehetőségeket.

> Ha a **Driver ICM (Advanced) (Illesztőprogram ICM (Speciális))** pontot választja, akkor meghatározhatja a profilokat és a szándékot minden fényképre, grafikára és szövegadatra.

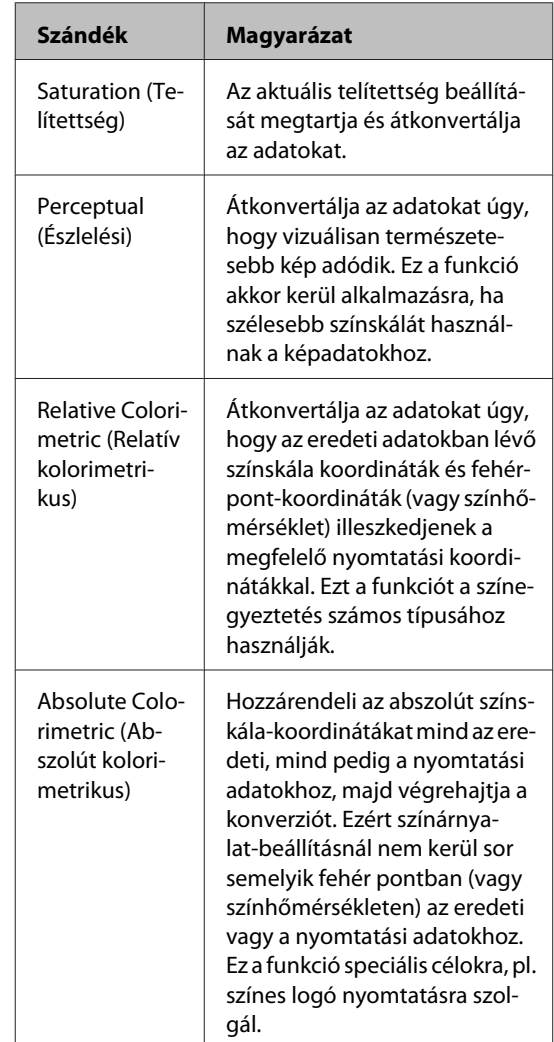

### **Nyomtatás színkezeléssel**

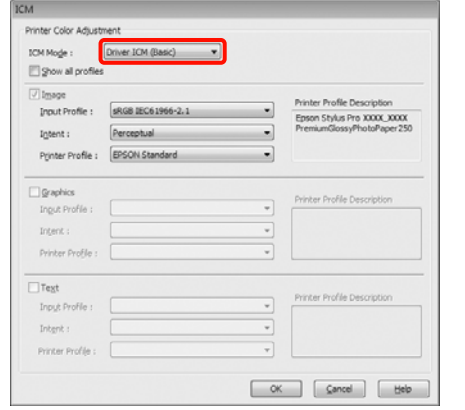

C Ellenőrizze a többi beállítást majd kezdjen hozzá a nyomtatáshoz.

# **A kezelőpanel menüjének használata**

# **Menüműveletek**

Elsődlegesen az alábbi két menü használható a kezelőpanelről.

❏ Menü

Megjelenítheti és kinyomtathatja az olyan környezeti beállításokat, mint az egyéni papírbeállítások nem Epson nyomathordozó használata esetén, vagy mint a nyomtató állapota.

Alaphelyzetben a nyomtatás beállításait a nyomtató-illesztőprogramban vagy az alkalmazásban végezze el.

Megjelenítheti a Menüt a  $\blacktriangleright$  gomb megnyomásával, ha a nyomtató készenléti állapotban van, vagy nincs papír betöltve.

❏ Ink Menu

Fejtisztítást vagy fúvókaellenőrzést hajthat végre, és módosíthatja a fekete tinta típusát is.

Megjelenítheti az Ink Menu lehetőséget a  $\widehat{g}_{\text{back}}$ /a<sub>2</sub> gomb megnyomásával, ha a nyomtató készenléti állapotban van, vagy nincs papír betöltve.

Ha megnyomta a  $\hat{g}_{\text{max}}^{\bullet}$ / $\hat{g}$ -a gombot miközben szüneteltetett egy nyomtatási feladatot, akkor csak fejtisztítást vagy automatikus fúvókaellenőrzést végezhet az Ink Menu lehetőségből.

Valamennyi menüben a lentebb bemutatott módon navigálhat. Az egyedüli különbség, hogy meg kell nyomnia a OK gombot a menüelem kiválasztása után a következő menübe való lépéshez abban az esetben, ha az Ink Menu lehetőséget használja. Ellenőrizze a kijelző alján lévő súgó információit.

### **A kezelőpanel menüjének használata**

Az alábbi részek egy példa segítségével mutatják be a Menü használatát.

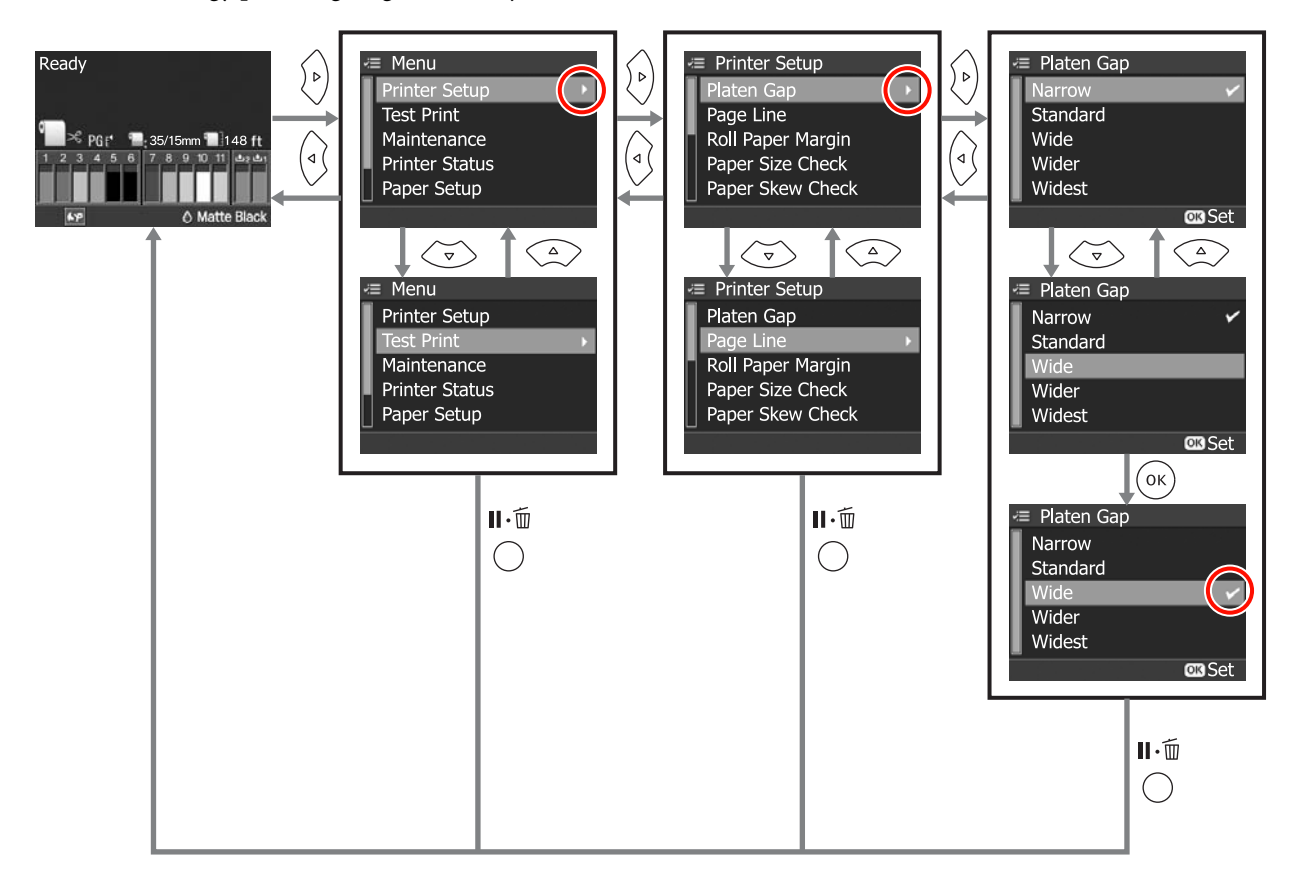
# **Menülista**

Az alábbi elemek és paraméterek állíthatók be és hajthatók végre a Menüben. Lásd a referenciaoldalakat a további lehetőségekkel kapcsolatban.

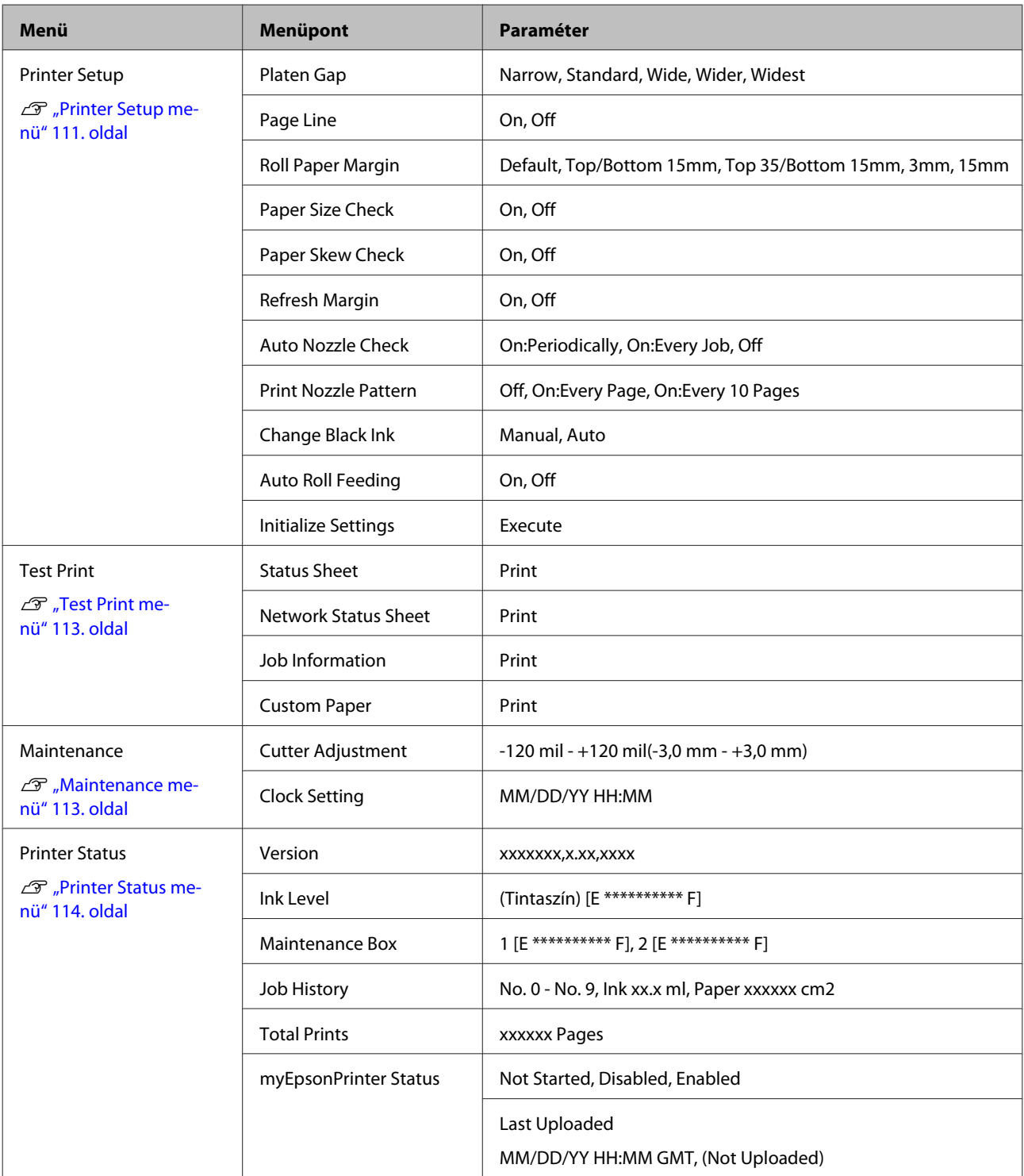

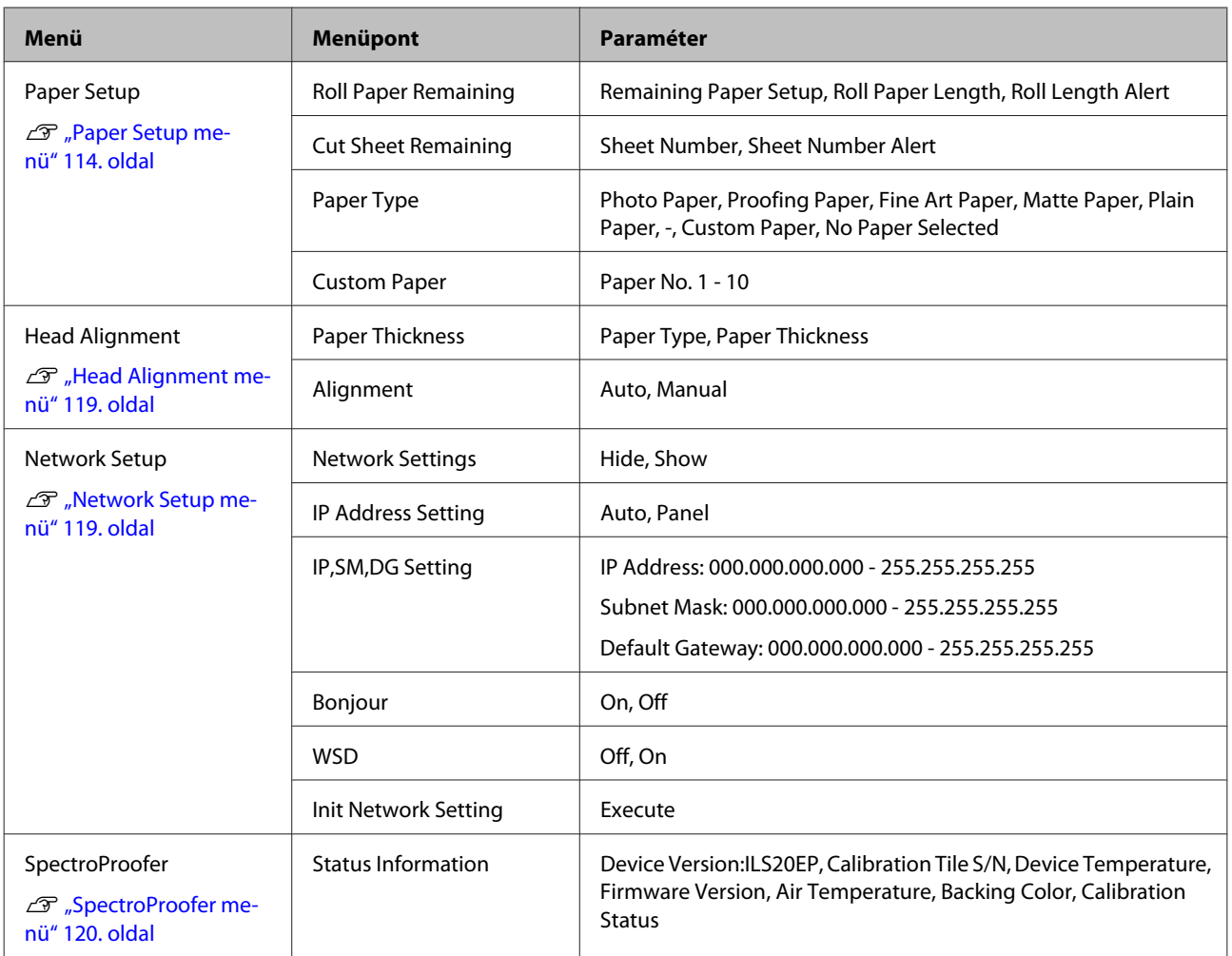

# <span id="page-110-0"></span>**A menü részletei**

## **Printer Setup menü**

Az alapbeállítás: .

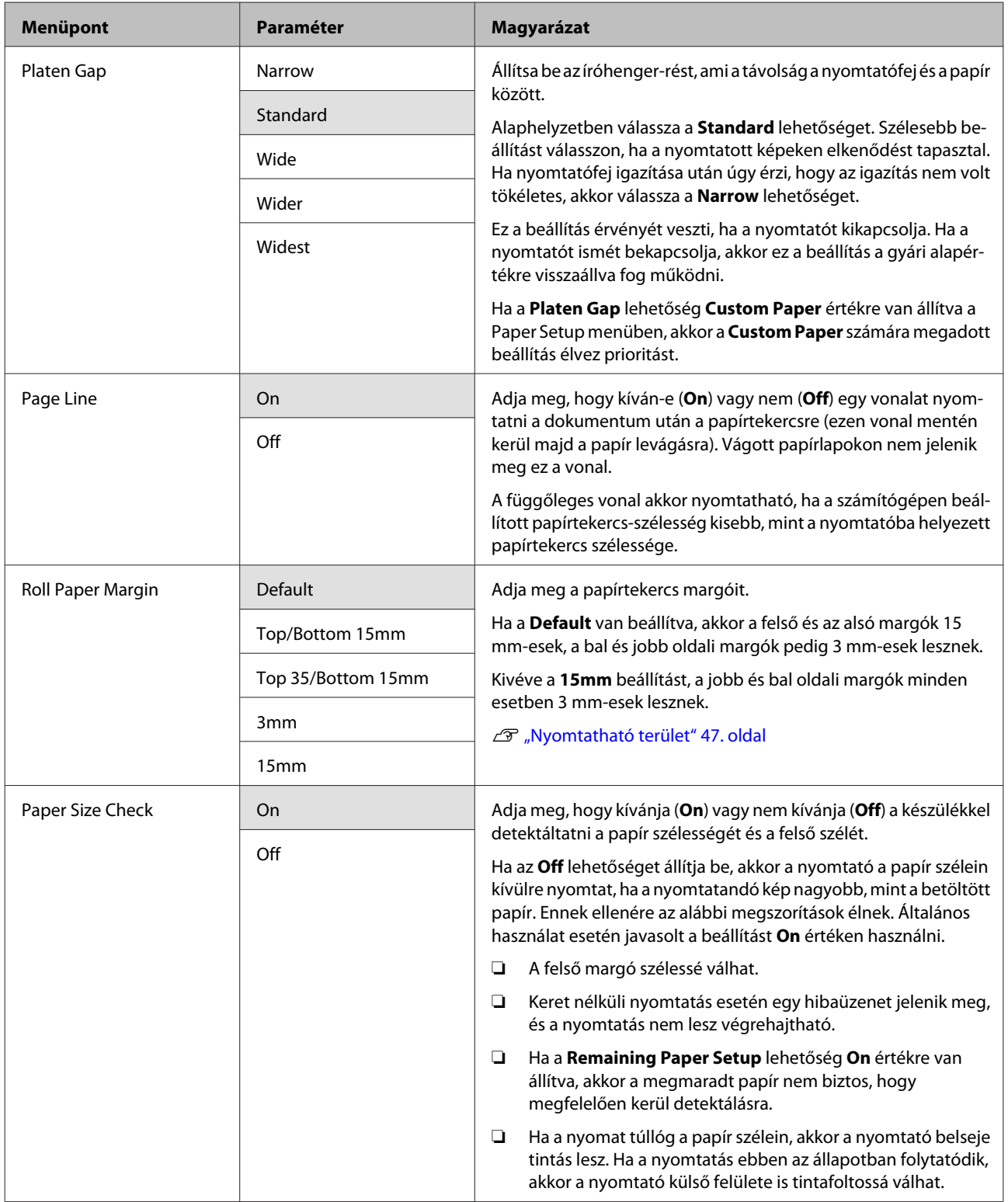

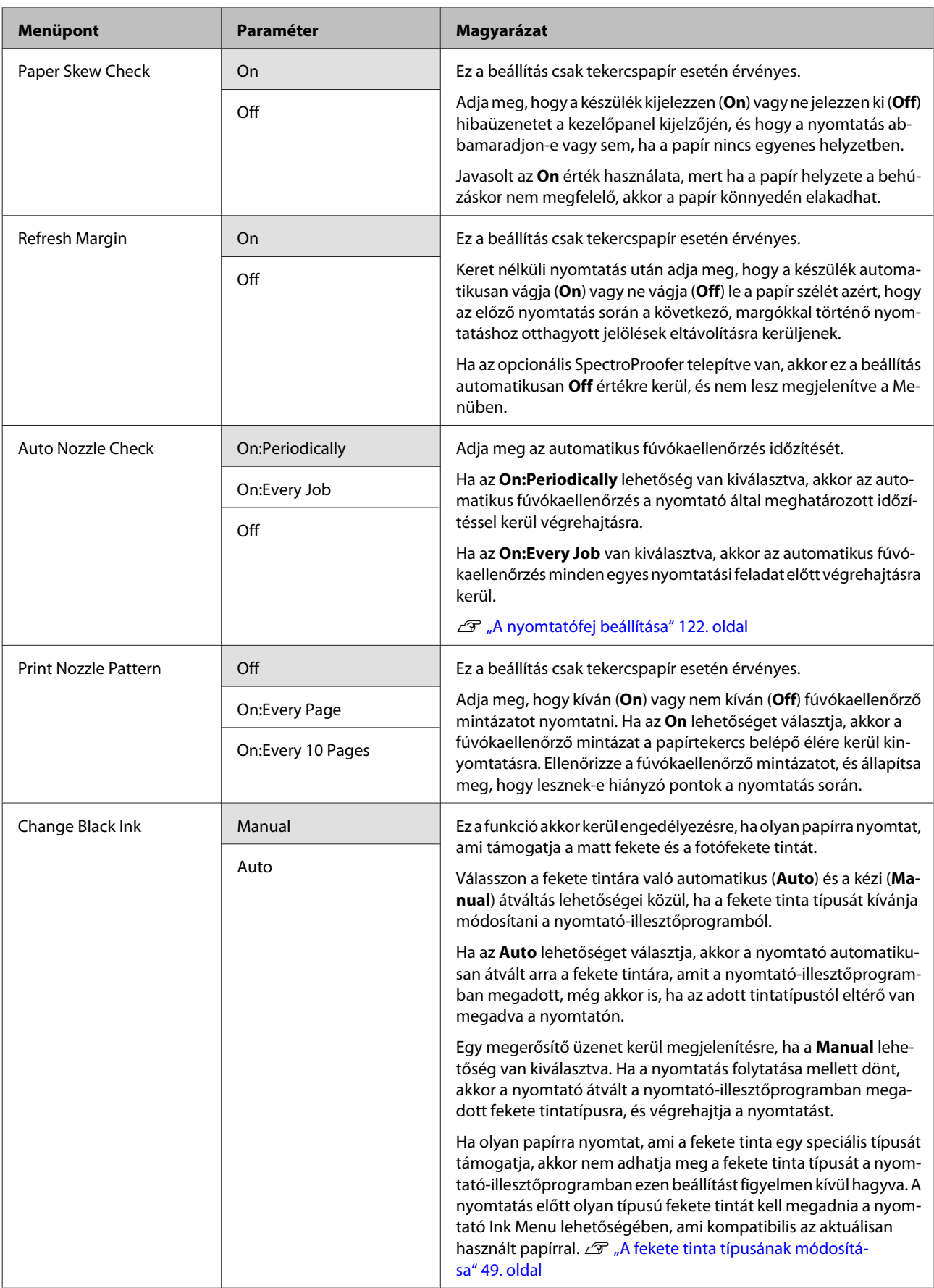

<span id="page-112-0"></span>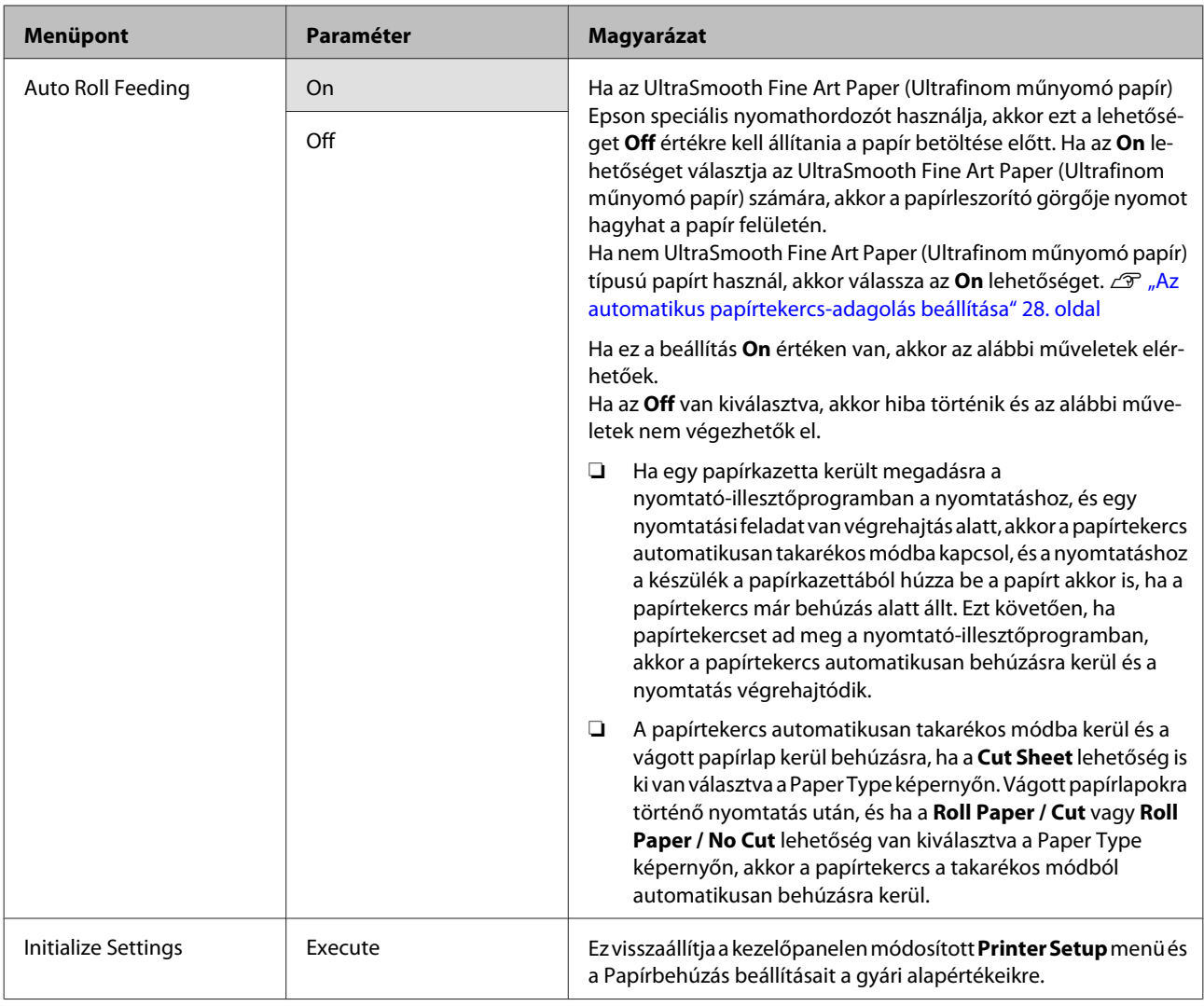

## **Test Print menü**

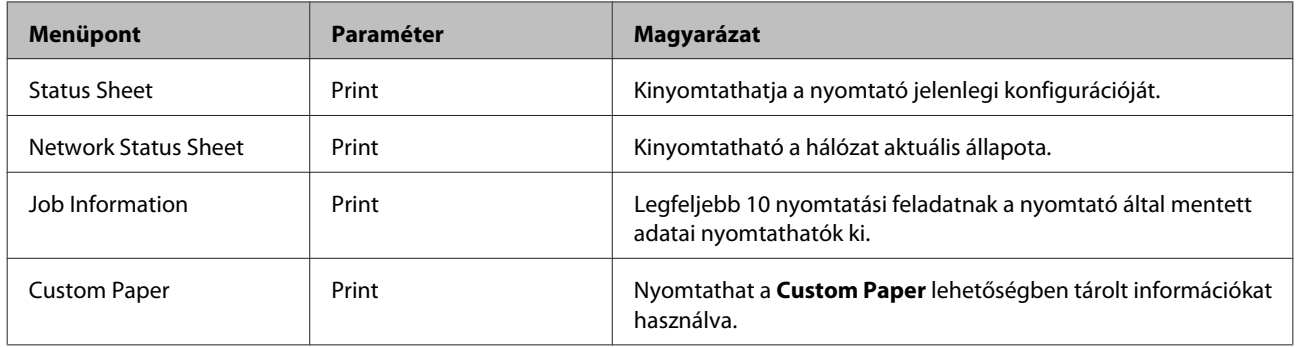

## **Maintenance menü**

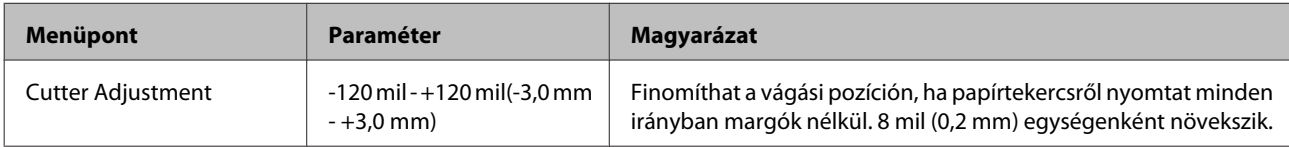

<span id="page-113-0"></span>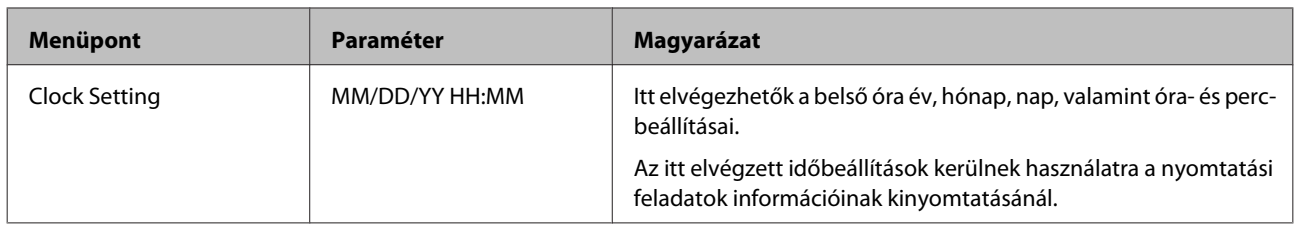

## **Printer Status menü**

Ellenőrizheti a nyomtató aktuális állapotát a kijelzőn lévő adatok alapján.

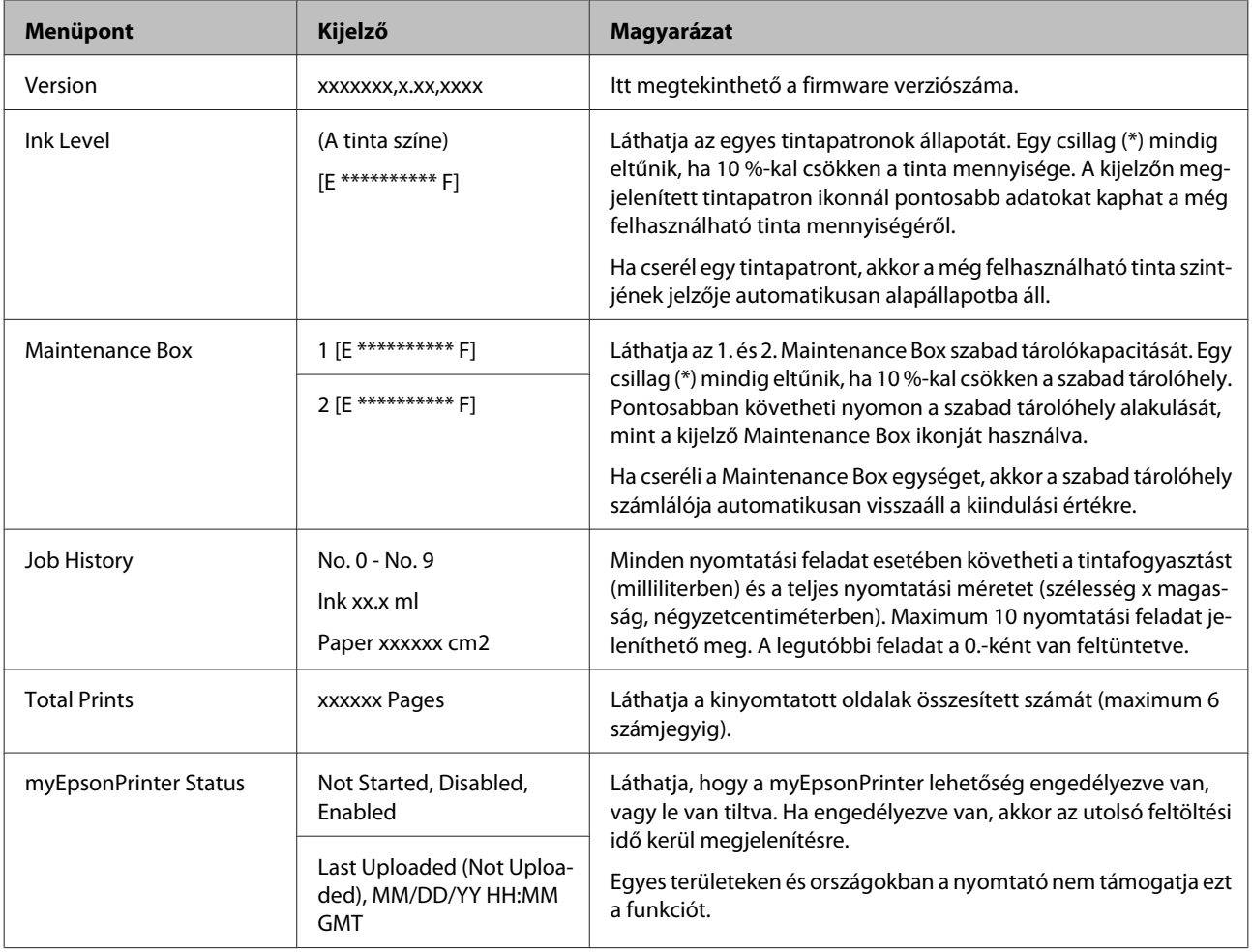

## **Paper Setup menü**

Állítsa be a megmaradt papírtekercs mennyiségét és a média típusát.

Az alapbeállítás: .

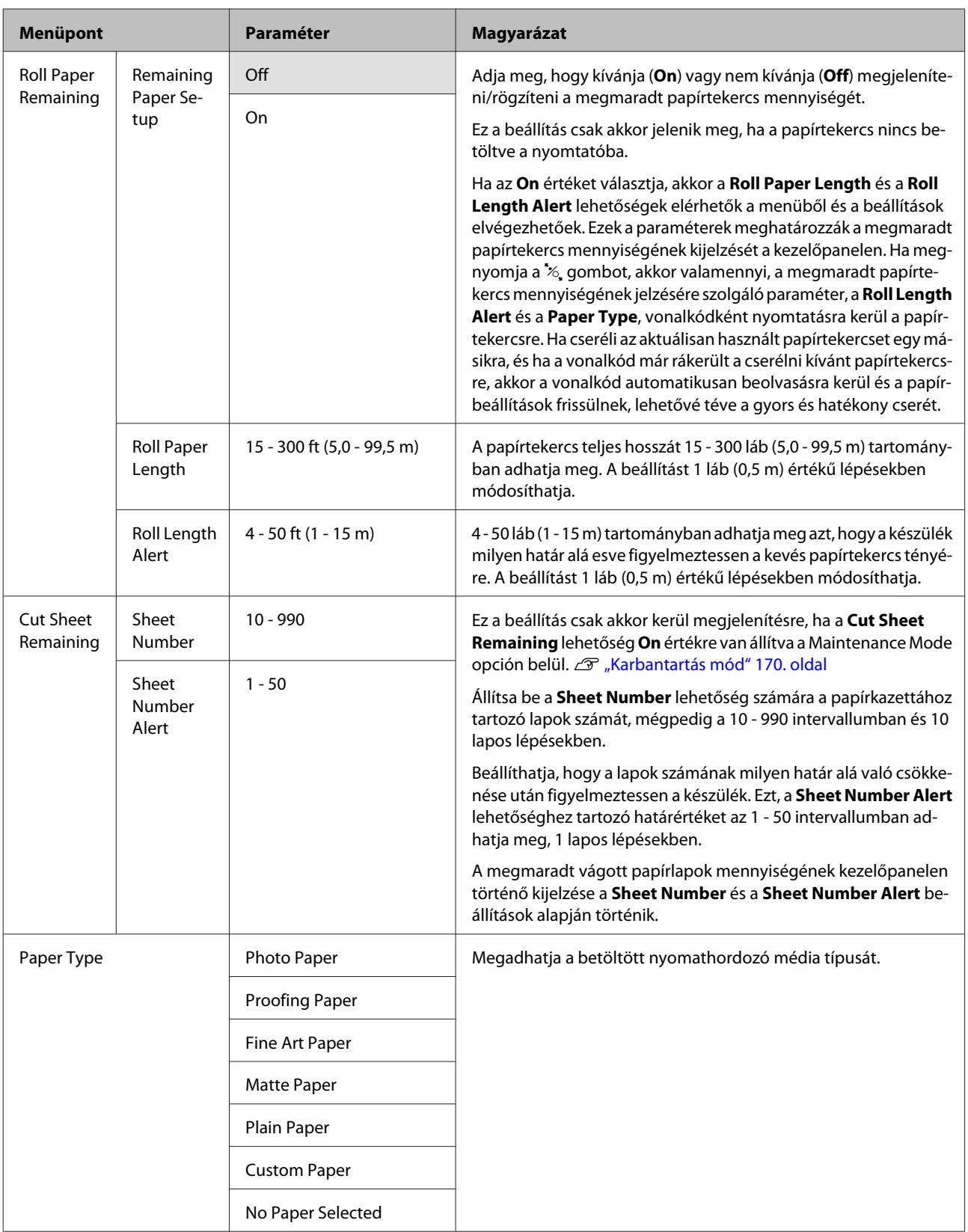

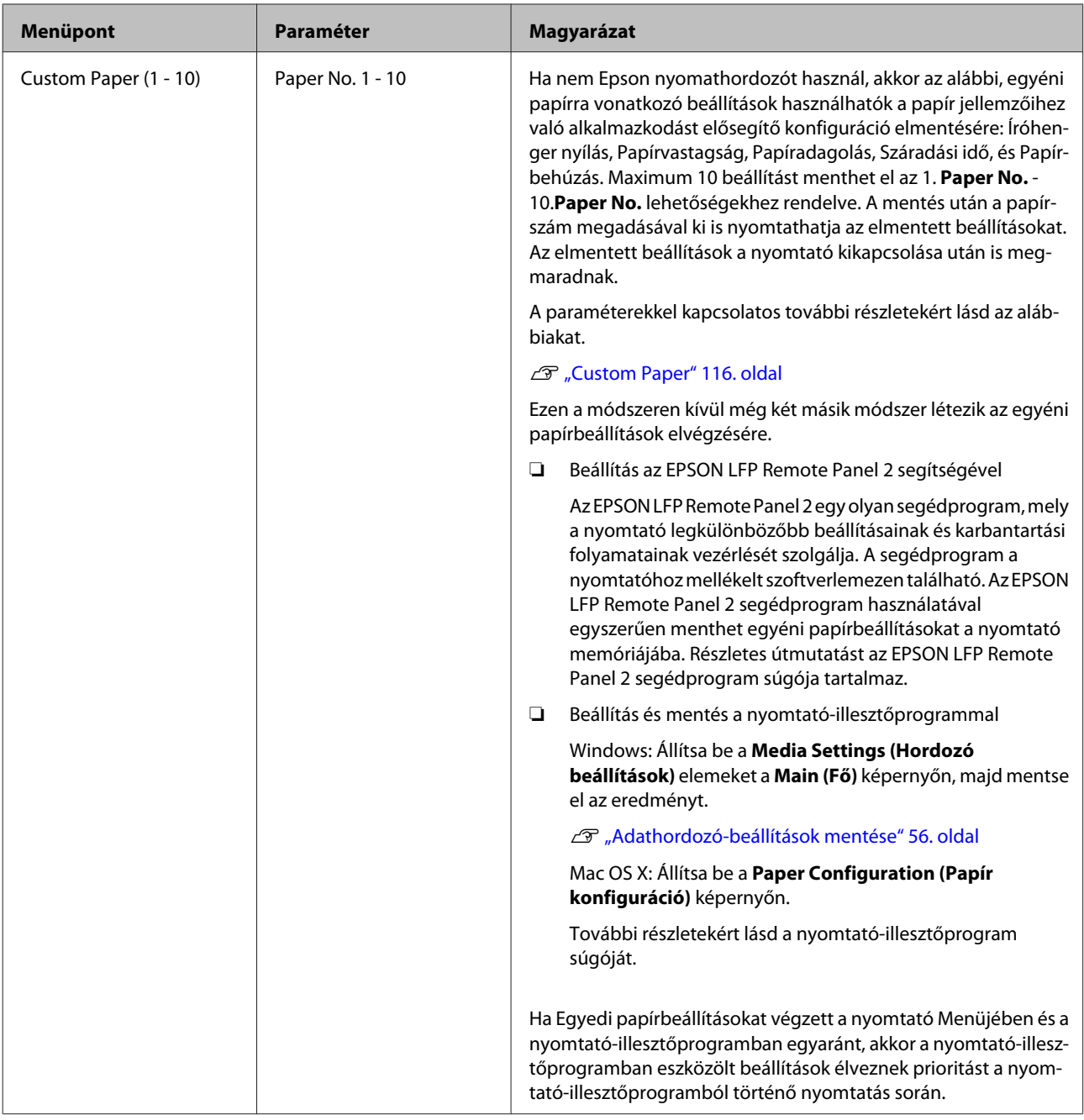

### **Custom Paper**

A beállítások elvégzésénél előbb ellenőrizze a papír jellemzőit. A papírok jellemzőivel kapcsolatos bővebb információkért ellenõrizze a papír kézikönyvét, vagy egyeztessen helyi forgalmazójával.

Ellenőrizheti az elmentett beállításokat a **Test Print** - **Custom Paper** lehetőségek segítségével, a Menüben.

A beállítások elvégzése előtt töltse be a használni kívánt papírt. Először feltétlenül válassza ki a papírt a **Paper Type** lehetőségből, majd ezt követően állítsa be a **Platen Gap** paraméter értékét, és így tovább.

Ha a készülék nem nyomtat egyenletesen az egyedi papírra történő nyomtatáskor, akkor használja az egyirányú nyomtatást. Az egyirányú nyomtatáshoz válassza a **Main (Fő)** képernyő - **Print Quality (Nyomt. min.)** - **Quality Options (Minőségbeállítások)** lehetőségeket (Windows esetében), vagy a **Print Settings** lehetőséget (Mac OS X esetében), majd szüntesse meg a **High Speed (Gyors)** jelölőnégyzet kiválasztását.

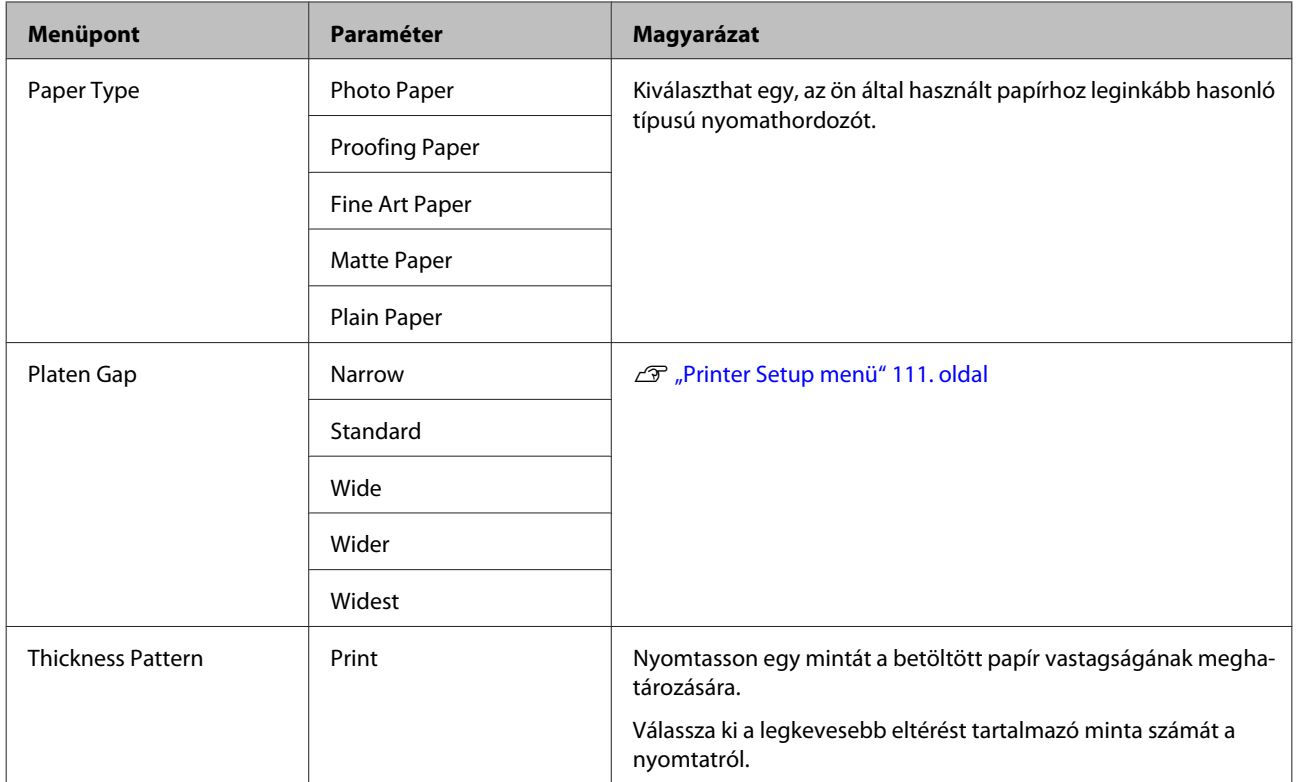

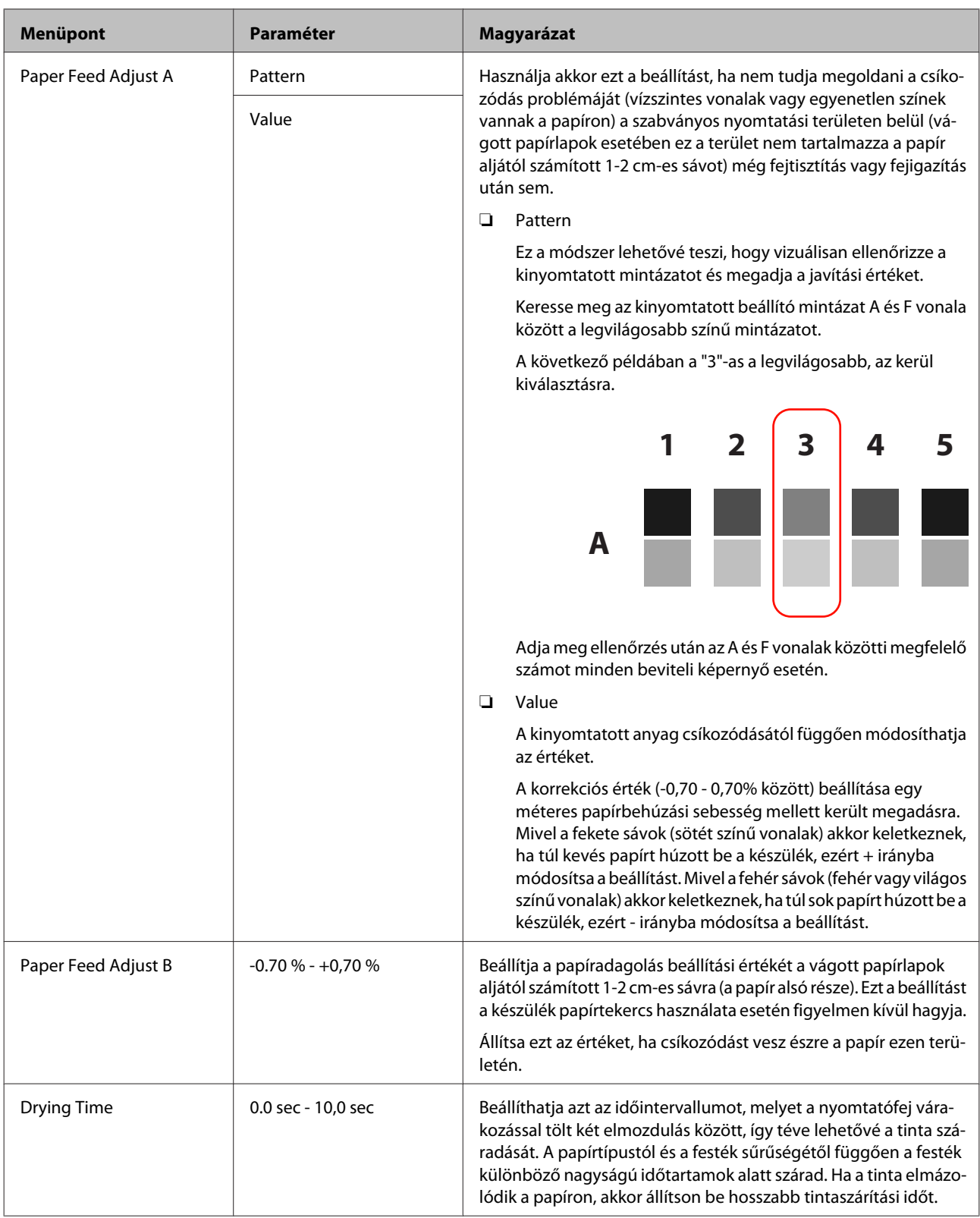

<span id="page-118-0"></span>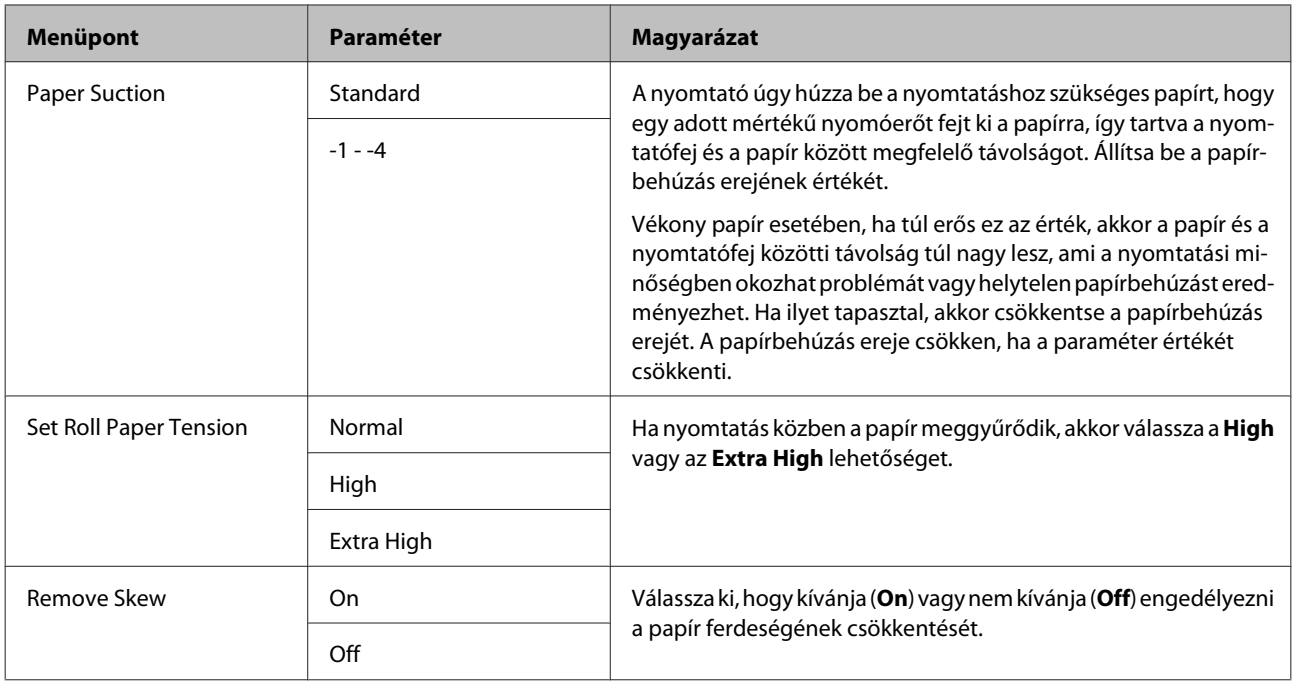

## **Head Alignment menü**

Ön kiigazíthatja a nyomtatófejet. A Head Alignment lehetőséggel kapcsolatos további részletekért lásd az alábbiakat.

U["Nyomtatási hibák javítása \(Nyomtatófej beigazítása\)" 126. oldal](#page-125-0)

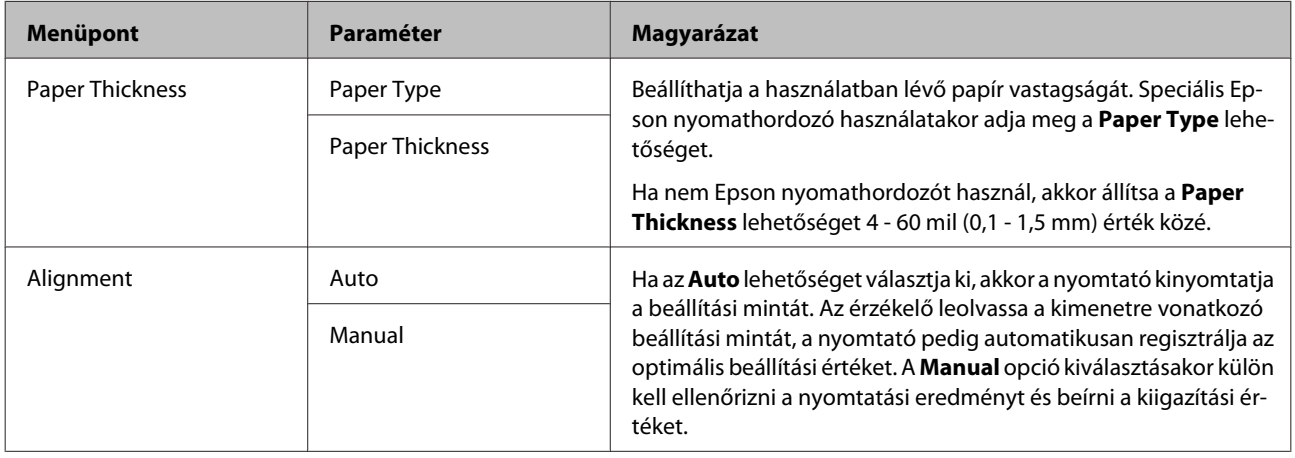

## **Network Setup menü**

Elvégezheti a hálózati kapcsolathoz szükséges beállításokat. A paraméterek beállítását követően nyomja le a <gombot az előző képernyőre való visszatéréshez, visszaállítva a hálózatot; ezt követően 40 másodperc elteltével létrejön a hálózati kapcsolat. Ez a beállítás nem kerül megjelenítésre a visszaállítás során.

Az alapbeállítás: .

<span id="page-119-0"></span>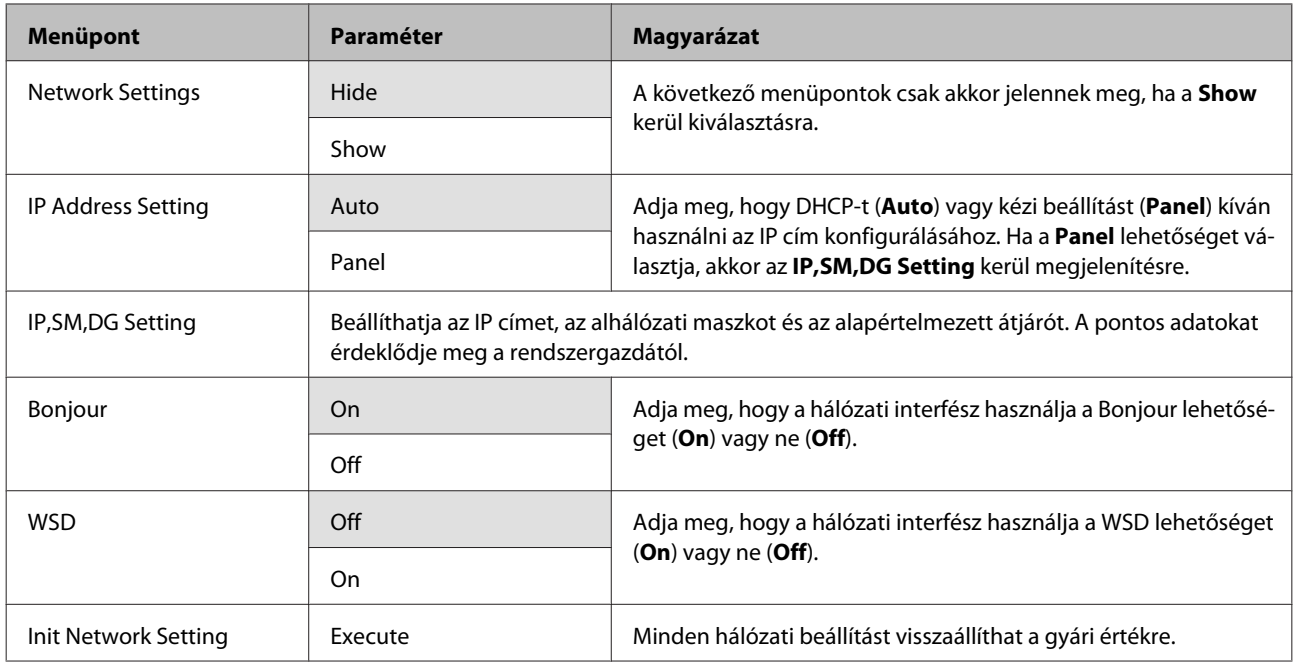

## **SpectroProofer menü**

Ezek a beállítások akkor állnak rendelkezésre, ha az opcionális SpectroProofer egység telepítve van.

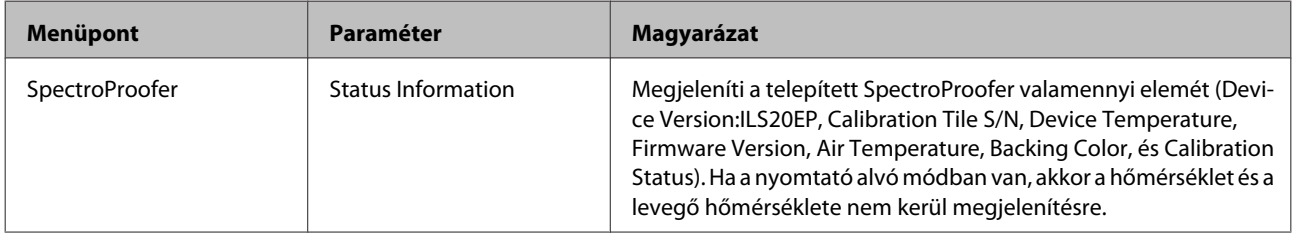

Epson Stylus Pro 4900/4910 Használati útmutató

# **Tinta menütáblázat**

Az Ink Menu lehetőség segítségével végrehajtható műveletek az alábbiak.

A **Cancel** végrehajtása bezárja az Ink Menu lehetőséget.

A fejtisztítással és a fúvókák ellenőrzésével kapcsolatos további részletekért lásd az alábbiakat.

#### U["A nyomtatófej beállítása" 122. oldal](#page-121-0)

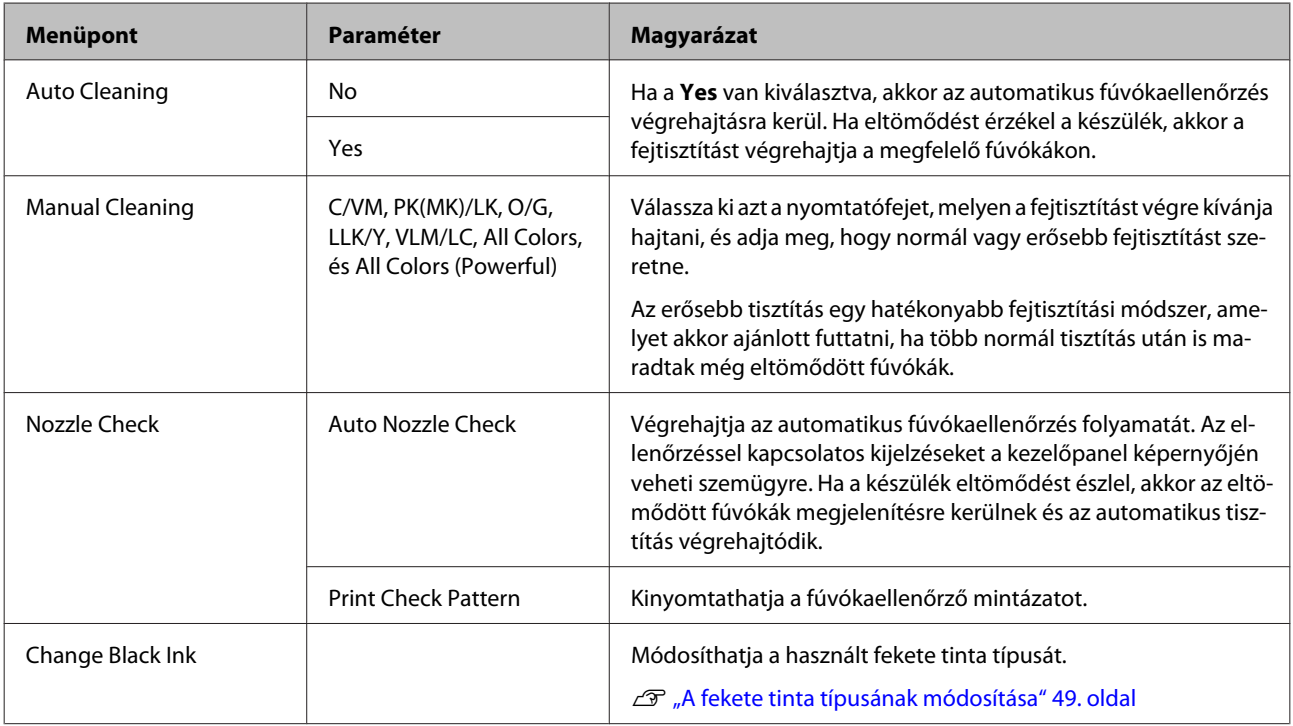

# <span id="page-121-0"></span>**A nyomtatófej beállítása**

Adott esetben be kell szabályozni a nyomtatófejet, amennyiben fehér vonalak jelennek meg a nyomaton, vagy ha a nyomtatási minőség romlását észleli. A maximálisan jó nyomtatási minőség biztosítása érdekében a nyomtatón a következő karbantartási műveleteket lehet végrehajtani a nyomtatófej jó állapotának megőrzéséhez.

A nyomtatási minőség alakulása és az adott helyzet függvényében végezze mindig a karbantartási feladatokat.

#### **Eltömődött fúvókák keresése**

Az eltömődött fúvókákat alapvetően két módszerrel keresheti; az egyik egyszeri ellenőrzést végez, külön kiadott parancsra, míg a másik adott időközönként automatikus és rendszeres ellenőrzést folytat.  $\mathscr{D}$ ["Eltömődött fúvókák keresése" 123. oldal](#page-122-0)

#### ❏ Nozzle Check

Végezze el a fúvókák ellenőrzését, ha eltömődött fúvókákat gyanít a nyomtatófejekben.

Két ellenőrzési módszer létezik, ahogy az lentebb is látható.

❏ Auto Nozzle Check

Az automatikus fúvókaellenőrzés funkciót használja ahhoz, hogy felderítse a nyomtatófej fúvókáinak esetleges eltömődését, és üzenet formájában megjelenítse az eredményt. Ha a készülék eltömődést észlel, akkor az eltömődött fúvókák megjelenítésre kerülnek és az automatikus tisztítás végrehajtódik.

#### *Tipp:*

- ❏ *Az automatikus fúvókaellenőrzés funkció nem 100 %-os biztonsággal fedezi fel az eltömődéseket.*
- ❏ *Egy kisebb tintamennyiség elhasználásra kerül az ellenőrzés folyamata közben.*
- ❏ *Tinta kerül elhasználásra az automatikus tisztítás funkció használata során is.*

❏ Print Check Pattern

Fúvókaellenőrző mintázatot nyomtat. Ha a kinyomtatott mintázat áttekintése során csíkozódást vagy hiányzó részeket észlel, akkor fejtisztítást kell végrehajtania.

❏ Auto Nozzle Check beállítások

Rendszeres időközönként vagy minden egyes nyomtatási feladat során végrehajtja az automatikus fúvókaellenőrzést. Az automatikus tisztítás végrehajtásra kerül, ha a készülék eltömődést detektál.

#### **A nyomtatófej megtisztítása**

Ha csíkozódást, vagy hiányzó részeket talál a nyomatban, akkor futtasson le egy fejtisztítási folyamatot. Az alábbi két funkció használható a nyomtatófej fúvókáinak tisztítására.

#### $\mathscr{D}$ , A nyomtatófej megtisztítása" 124. oldal

❏ Auto Cleaning

Automatikus fúvókaellenőrzést hajt végre, és ha eltömődést talál, akkor végrehajtja a fejtisztítást a megfelelő fúvókákon.

Azt, hogy a második fejtisztítás is végrehajtódik-e, az **Auto Cleaning Times** beállítás szabályozza, ami a Maintenance Mode menüből érhető el. A gyári alapbeállítás az **Auto Cleaning Times** értékére egy.

❏ Manual Cleaning

Válassza ki a tisztítani kívánt fúvókákat, majd adja meg, hogy normál vagy erősebb tisztítást szeretne végrehajtani. Az erősebb tisztítás egy hatékonyabb fejtisztítási módszer, amelyet akkor kell futtatni, ha a normál tisztítás után is maradtak még eltömődött fúvókák.

#### **A nyomtatófej pozíciójának igazítása (Nyomtatófej beigazítása)**

Ha a nyomtatás eredménye szemcsés vagy homályos, akkor hajtsa végre a Print Head Alignment (Nyomtatófej beigazítása) folyamatát. A Print Head Alignment (Nyomtatófej beigazítása) funkció javítja a nyomtatási hibákat.

U["Nyomtatási hibák javítása \(Nyomtatófej](#page-125-0) [beigazítása\)" 126. oldal](#page-125-0)

## <span id="page-122-0"></span>**Eltömődött fúvókák keresése**

### **Nozzle Check**

A fúvókák ellenőrzése a számítógépről és a nyomtatóról egyaránt elindítható, ám a két tisztítási procedúra mégis eltérő.

❏ A számítógépről

Kinyomtathatja az ellenőrző mintázatot.

❏ A nyomtatóról

Az alábbi két típus közül választhat.

Auto Nozzle Check

Print Check Pattern

#### *Tipp:*

- ❏ *Nem lehet fúvókaellenőrzést végezni, ha világít a* H *jelzőlámpa.*
- ❏ *A Print Check Pattern lehetőség esetében a nyomtató az aktuálisan kiválasztott fekete tintát fogja használni, függetlenül a betöltött papír típusától.*

*Ha a mintázatot fényes papírra, matt fekete tintával nyomtatja, akkor ne dörzsölje a nyomtatott felületet, mert a matt fekete tinta nehezen színeződik a fényes papíron.*

### *A számítógépről*

A fejezetben használt magyarázatok a Windows nyomtató-illesztőprogramot használják példaként.

Mac OS X operációs rendszerhez használja az **Epson Printer Utility 4** segédprogramot.

#### U["Az Epson Printer Utility 4 segédprogram](#page-60-0) [funkciói" 61. oldal](#page-60-0)

A Győződjön meg arról, hogy tekercspapír vagy A4 méretű vagy annál nagyobb vágott papír legyen a nyomtatóban.

Ellenőrizze, hogy a megfelelő papírforrás és nyomathordozó van-e kiválasztva a használt papír számára.

B Kattintson a **Nozzle Check (Fúvókák ellenőrzése)** lehetőségre a **Utility (Segédprogram)** fülön a nyomtató-illesztőprogram **Properties (Tulajdonságok)** (vagy a **Print Settings (Nyomtatási beállítások)**) képernyőjén.

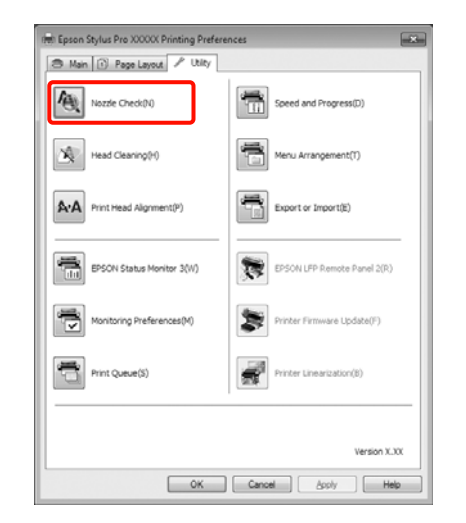

## C Kattintson a **Print (Nyomtatás)** gombra.

A nyomtató kinyomtat egy fúvókaellenőrzési mintát.

4 Vizsgálja meg a fúvókaellenőrzési mintát.

Ha nincs probléma: kattintson a **Finish (Befejezés)** lehetőségre.

Ha nincs probléma: kattintson a **Clean (Tisztítás)** lehetőségre.

Fúvókaellenőrzési minta nyomtatását követően győződjön meg arról, hogy a minta nyomtatása teljesen befejeződött, mielőtt elindítaná az adatok kinyomtatását vagy megkezdené a nyomtatófej tisztítását.

### *A nyomtatóról*

Gombok, melyek az alábbi beállításokban használatosak

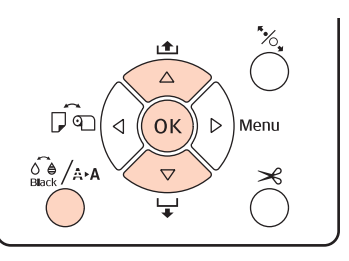

<span id="page-123-0"></span>A <sup>A</sup>**Print Check Pattern** lehetőség számára ellenőrizze, hogy tekercspapír vagy A4 méretű vagy annál nagyobb vágott papír van-e a nyomtatóban.

Ellenőrizze, hogy a megfelelő papírforrás van-e kiválasztva a használt papír számára.  $\mathscr{F}$  ["Paper](#page-113-0) [Setup menü" 114. oldal](#page-113-0)

- $2^{\sum_{\text{blow}(\mathbf{A}, \mathbf{A})} \text{Nyomja meg a  $\delta^{\mathbf{A}}_{\text{blow}}}$  gombot az Ink Menu$ lehetőségbe való belépéshez.
- Nyomja le a  $\nabla/\blacktriangle$  gombokat a **Nozzle Check** megjelenítéséhez, majd nyomja meg az OK gombot.
- Nyomja le a  $\nabla/\blacktriangle$  gombokat az **Auto Nozzle Check** vagy a **Print Check Pattern** kiválasztásához, majd nyomja meg az OK gombot.
- Ellenőrizze az eredményeket.

**Az Auto Nozzle Check végrehajtásakor** Miután az ellenőrzés befejeződött, egy üzenet jelenik meg a kijelzőn, mely tájékoztat az esetleges eltömődésekről.

Ha a **Nozzle clog was not detected.** üzenet jelenik meg, nyomja meg a OK gombot.

#### Ha a **The following nozzle(s) are clogged.**

üzenet kerül megjelenítésre, akkor nyomja meg a  $\frac{\partial \mathbf{Q}}{\partial \mathbf{q}}$  /  $\hat{\mathbf{q}}$  a gombot az automatikus tisztítás elindításához. Nyomja meg az OK gombot az Ink Menu bezárásához. Ha az Ink Menu be van zárva, akkor a fúvókák eltömődéséről szóló üzenet eltávolításra kerül.

**A Print Check Pattern végrehajtása során** Tekintse át a kinyomtatott ellenőrző mintázatot és olvassa el az alábbi részeket.

#### **Példa tiszta, problémamentes fúvókákra**

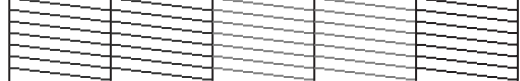

Nincsenek rések a fúvókaellenőrző mintán.

#### **Példa eltömődött fúvókákra**

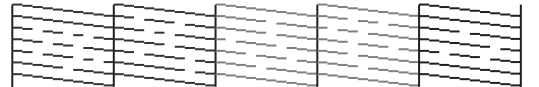

Ha bármelyik szegmens hiányzik a fúvókaellenőrző mintáról, akkor hajtson végre egy fejtisztítást.  $\mathscr{D}$ , A nyomtatófej megtisztítása" 124. oldal

### **Auto Nozzle Check beállítások**

Ezt a funkciót a Menüből hajtsa végre.

Ha az **Auto Nozzle Check** lehetőség **On:Every Job** értékre van állítva, akkor minden nyomtatás megkezdésekor végrehajtásra kerül.

Ha az **On:Periodically** értékre van állítva, akkor az automatikus fúvókaellenőrzés egy belső időzítő által meghatározott intervallumonként kerül végrehajtásra.

Ha módosítja a fekete tinta típusát, akkor az automatikus fúvókaellenőrzés a beállítástól függetlenül végrehajtásra kerül.

Ha eltömődést detektál a készülék, akkor az automatikus tisztítás folyamata kerül végrehajtásra annyiszor, amennyi a Maintenance Mode menüben megadott beállításban szerepel (a gyári alapbeállítás egy, és három a maximális érték).

**Auto Nozzle Check** beállítások

U["Printer Setup menü" 111. oldal](#page-110-0)

## **A nyomtatófej megtisztítása**

A nyomtatófej tisztítása a számítógépről és a nyomtatóról egyaránt elindítható, ám a két tisztítási procedúra mégis eltérő.

❏ A számítógépről

Minden nyomtatófejet megtisztíthat.

❏ A nyomtatóról

Az alábbi két típus közül választhat.

Auto Cleaning

Manual Cleaning

### <span id="page-124-0"></span>**Megjegyzések a fejtisztítással kapcsolatban**

Olvassa át az alábbiakat, mielőtt fejtisztítást végez a készüléken.

- ❏ Csak akkor végezzen nyomtatófej-tisztítást, ha romlik a nyomtatás minősége, például elkenődik a tinta, módosulnak vagy hiányosak a színek. A fejtisztítás tintahasználatot igényel.
- ❏ Ha **All Colors**/**All Colors (Powerful)** műveleteket hajt végre a **Manual Cleaning** lehetőségben a nyomtatóról, akkor mindegyik tintapatronból fog tintát használni a készülék. A színes tinták akkor is használatra kerülnek a művelet során, ha csak fekete tintákat használ a fekete-fehér nyomtatáshoz.
- $\Box$  Nem lehet fejtisztítást végezni, ha világít a  $\Diamond$ jelzőlámpa. Először cserélje ki az üres tintapatront. (Ha marad elegendő tinta a fejtisztításhoz, akkor elvégezheti a fejtisztítást a nyomtató kezelőpanelének segítségével.)

U["A tintapatronok cseréje" 129. oldal](#page-128-0)

- ❏ Ha rövid időn belül akár többször is megismétli a fejtisztítást, akkor a Maintenance Box gyorsan megtelhet, mert ilyenkor a Maintenance Box tárolóhelyéből csak kevés tinta tud elpárologni. Készítsen elő egy tartalék Maintenance Box-ot, ha nincs már benne elég szabad tárolóhely.
- ❏ Ha a fúvókák még mindig el vannak tömődve, akkor többszöri fejtisztítást követően végezzen erősebb tisztítást.
- ❏ Az erősebb tisztítási módszer nagyobb tintafogyasztást eredményez, mint a normál tisztítás. Ellenőrizze a tintaszintet a művelet előtt, és készítsen elő új tintapatronokat a tisztítási folyamathoz, ha a tinta szintje alacsony.
- ❏ Ha a fúvókák az erősebb tisztítási folyamat után is el vannak tömődve, akkor kapcsolja ki a nyomtatót, és hagyja úgy legalább egy éjszakára, vagy tovább. Kikapcsolt állapotban egy idő után az eltömődést okozó tinta elpárologhat.

Ha a fúvókák még ezután is el vannak tömődve, akkor forduljon az Epson márkakereskedőhöz vagy a terméktámogatáshoz.

❏ Ha **Cleaning Error** üzenet jelenik meg a képernyőn, akkor olvassa át az alábbi részeket a probléma megoldásához.

 $\mathcal{F}$  ["Ha egy hibaüzenet kerül](#page-138-0) [megjelenítésre" 139. oldal](#page-138-0)

## **Tisztítási módszer**

#### **A számítógépről**

A fejezetben használt magyarázatok a Windows nyomtató-illesztőprogramot használják példaként.

Mac OS X operációs rendszerhez használja az **Epson Printer Utility 4** segédprogramot.

U["Az Epson Printer Utility 4 használata" 61. oldal](#page-60-0)

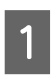

A Kattintson a **Head Cleaning (Fejtisztítás)** lehetőségre a **Utility (Segédprogram)** fülön a nyomtató-illesztőprogram **Properties (Tulajdonságok)** (vagy a **Print Settings (Nyomtatási beállítások)**) képernyőjén.

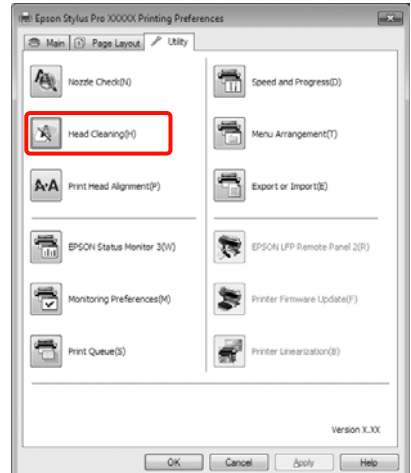

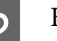

### B Kattintson a **Start (Indítás)** gombra.

Kezdetét veszi a fejtisztítás, amely kb. egy és tíz perc közötti időtartamot vesz igénybe.

C Kattintson a **Print Nozzle Check Pattern (Fúvókaellenőrző mintázat nyomtatása)** lehetőségre.

Vizsgálja meg a fúvókaellenőrzési mintát.

Ha bármelyik szegmens hiányzik a fúvókaellenőrző mintáról, akkor kattintson a **Clean (Tisztítás)** lehetőségre.

#### <span id="page-125-0"></span>**A nyomtatóról**

Gombok, melyek az alábbi beállításokban használatosak

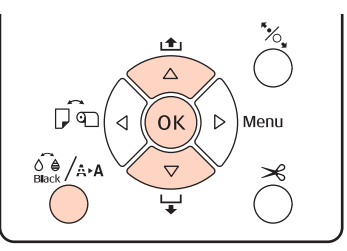

Nyomja meg a  $\widehat{\mathcal{Q}}_{\text{Bock}}$ /A-A gombot, ha a készülék készenléti állapotban van, ha nincs papír betöltve vagy a nyomtatás szüneteltetve van.

Megjelenik az Ink Menu lehetőség.

Nyomja le a ▼/▲ gombokat a tisztítás típusának kiválasztásához, majd nyomja meg az OK gombot.

**3** A tisztítást a OK gomb megnyomásával is<br>végrehajthatja, ha az **Auto Cleaning** lehetőség ki van választva.

> Ha a **Manual Cleaning** lehetőséget választotta, akkor adja meg a tisztítandó nyomtatófejet (színt), és nyomja meg a OK gombot.

Ha kiválasztotta a **Manual Cleaning** lehetőséget, akkor azt is meg kell adnia, hogy normál vagy erősebb tisztítást igényel. A tisztítás megindul miután kiválasztotta a módszert.

A **①** jelzőlámpa villogni kezd és kezdetét veszi a nyomtatófej tisztítása (amely egy és tíz perc közötti időtartamot igényel.) Ha azonban az **Auto Nozzle Check** lehetőség **On** értékre van állítva a Menüben, akkor a folyamat tíz percnél hosszabb ideig is eltarthat. A tisztítás befejeződik, amint a  $\circ$  jelzőlámpa folyamatosan világítani kezd.

D Nyomtasson ki egy fúvókaellenőrzési mintát és ellenőrizze az eredményt.

U["Nozzle Check" 123. oldal](#page-122-0)

## **Nyomtatási hibák javítása (Nyomtatófej beigazítása)**

A nyomtató működéséből kifolyólag egy meghatározott távolság van a papír és a nyomtatófej között, ami a páratartalom, a hőmérséklet, a nyomtatófej mozgása miatt kifejtett erőhatások vagy a nyomtatófej kétirányú mozgása miatt elállítódhat, így nyomtatási hibákat okozhat. Ez a hiba általában szemcsésebb vagy homályosabb képeket jelent. Ha ilyet tapasztal, akkor végezze el a Head Alignment folyamatát.

A Head Alignment folyamata a számítógépről és a nyomtatóról egyaránt elindítható, ám a két beállítási procedúra mégis eltérő.

❏ A nyomtatóról

Automatikusan vagy kézileg is beállíthatja, miután megadta a nyomtatott színek számát, és azt, hogy kívánja-e kétirányú nyomtatással végrehajtani a procedúrát.

Az automatikus beállítás során a szenzor nyomtatás közben beolvassa a beállítási mintát, majd automatikusan regisztrálja az optimális módosítási értéket a nyomtatóhoz.

A kézi beállítás során a felhasználónak kell ellenőriznie a mintát, majd az alapján megadni az optimális értéket az igazításhoz.

A beállítási mintázatnak négy típusa van.

- **Uni-D** : A Cián kivételével valamennyi tin‐ taszínt használja a nyomtatófej egyirányú beállításához.
- **Bi-D 5-Color** : A Vivid rózsaszín, Fekete, Narancs‐ sárga, Világos világosfekete, és Vi‐ lágoscián tintaszíneket használja a nyomtatófej kétirányú beállításá‐ hoz.

A Matt fekete vagy a Fotófekete tin‐ ta kerül használatra, az aktuálisan kiválasztott fekete tinta típusától függően.

**Bi-D 2-Color** : A nyomtatófej kétirányú kiigazítá‐ sához a Cián és a Vivid rózsaszín színű tintát használja.

- **Bi-D All** : Használja az összes színű tintát a nyomtatófej kétirányú beállításá‐ hoz.
- ❏ A számítógépről

Automatikus beállítás a **Bi-D 5-Color** lehetőség segítségével.

A legtöbb esetben ennek a lehetőségnek a használatával sikeresen beállíthatja a nyomtatófejet. Javasolt a számítógépről indítani a folyamatot, hiszen ez a legegyszerűbb beállítási módszer. Ha azonban a a beállítási folyamat eredménye nem kielégítő, akkor a nyomtatóról kell elvégeznie a műveletet.

#### *Tipp:*

*A Head Alignment a betöltött papír méretének megfelelően kerül végrehajtásra. Javasolt a használni kívánt papírhoz elvégezni a beállítást.*

#### **A számítógépről**

A fejezetben használt magyarázatok a Windows nyomtató-illesztőprogramot használják példaként.

Mac OS X operációs rendszerhez használja az **Epson Printer Utility 4** segédprogramot.

U["Az Epson Printer Utility 4 használata" 61. oldal](#page-60-0)

A Győződjön meg arról, hogy tekercspapír vagy A4 méretű vagy annál nagyobb vágott papír legyen a nyomtatóban.

Ellenőrizze, hogy a megfelelő papírforrás és nyomathordozó van-e kiválasztva a használt papír számára.

#### B Kattintson a **Print Head Alignment (Nyomtatófej beigazítása)** lehetőségre a **Utility (Segédprogram)** fülön a nyomtató-illesztőprogram **Properties (Tulajdonságok)** (vagy a **Print Settings (Nyomtatási beállítások)**) képernyőjén.

A képernyőn megjelenő utasítások alapján hajtsa végre a nyomtatófej beigazítását.

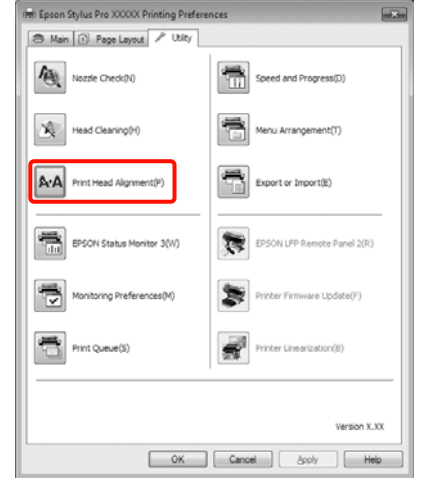

A beállítás során a szenzor nyomtatás közben beolvassa a beállítási mintát, majd automatikusan regisztrálja az optimális módosítási értéket a nyomtatóhoz.

#### **A nyomtatóról**

A Head Alignment nyomtatóról való végrehajtásához az alábbi műveletsort végezze el.

- (1) Hajtsa végre a **Paper Thickness** folyamatát.
- (2) Válassza ki, hogy automatikus vagy kézi beállítást kíván végezni, majd indítsa el a beállítás folyamatát.

#### *Tipp:*

- ❏ *Az alábbi papírtípusokat nem használhatja, ha a Head Alignment lehetőséggel végzi el az automatikus beállítást.*
	- *Normál papír és vastag papír*
	- *A4-es méretnél kisebb papír*
- ❏ *A Head Alignment mintázat nyomtatása közben a nyomtató az aktuálisan kiválasztott fekete tintát fogja használni, függetlenül a betöltött papír típusától.*

*Ha a mintázatot fényes papírra, matt fekete tintával nyomtatja, akkor ne dörzsölje a nyomtatott felületet, mert a matt fekete tinta nehezen fixálódik a fényes papíron.*

Gombok, melyek az alábbi beállításokban használatosak

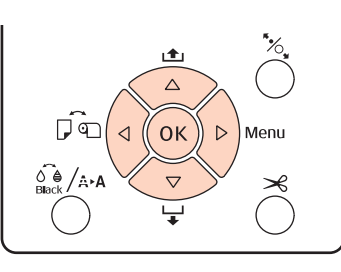

#### **A papírvastagság beállítása**

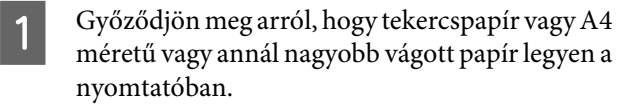

- Nyomja meg a  $\blacktriangleright$  gombot a Menübe való belépéshez.
- Nyomja le a  $\nabla/\blacktriangle$  gombokat a **Head Alignment** opció kiválasztásához, majd nyomja le a r gombot.
- Nyomja le a **▼/▲** gombokat a **Paper Thickness** opció kiválasztásához, majd nyomja le a r gombot.
- E Állítsa a **Paper Type** lehetőséget speciális Epson nyomathordozóra, a **Paper Thickness** lehetőséget pedig nem Epson nyomathordozóra.

#### **Speciális Epson nyomathordozók**

 $(1)$  Nyomja le a  $\nabla/\Delta$  gombokat a **Paper Type** kiválasztásához, majd nyomja le a  $\blacktriangleright$  gombot.

(2) Nyomja le a  $\nabla/\blacktriangle$  gombokat a használat alatt lévő papírtípus kiválasztásához, majd nyomja meg az OK gombot.

#### **Nem-Epson nyomathordozó**

- (1) Nyomja le a d/u gombokat a **Paper Thickness** opció kiválasztásához, majd nyomja le a r gombot.
- (2) Nyomja le a  $\nabla/\blacktriangle$  gombokat a papírvastagság 4 - 60 mil (0,1 - 1,5 mm) értékek közötti mega‐ dásához, majd nyomja meg az OK gombot.

A papírvastagsággal kapcsolatos bővebb infor‐ mációkért ellenõrizze a papír kézikönyvét vagy forduljon helyi forgalmazójához.

F Nyomja meg a II · m gombot a Menü bezárásához.

Az automatikus és kézi beállítás elvégzésével kapcsolatos részletekért lásd az utasításokat.

#### **A nyomtatófej automatikus igazítása**

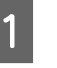

A Ha a Menü meg van jelenítve, akkor válassza a **Head Alignment** - **Alignment** opciókat, majd nyomja meg a $\blacktriangleright$  gombot.

- 2 Nyomja meg a **v/**▲ gombokat az **Auto** lehetőség kiválasztásához, majd nyomja meg a **>** gombot.
	-

S Nyomja le a ▼/▲ gombokat a beállítási minta kiválasztásához, majd nyomja le a  $\blacktriangleright$  gombot.

> Ha már végrehajtotta a Head Alignment folyamatát a számítógépről, akkor válassza az **Uni-D** lehetőséget. Ha először hajtja végre a Head Alignment folyamatát, akkor válassza a **Bi-D 5-Color** lehetőséget.

4 A minta nyomtatásához nyomja le a OK gombot.

A beállítás során a szenzor nyomtatás közben beolvassa a beállítási mintát, majd automatikusan regisztrálja az optimális módosítási értéket a nyomtatóhoz.

#### <span id="page-128-0"></span>*Tipp:*

*Ha a Bi-D 5-Color opcióval végrehajtott beállítás nem ad kielégítő eredményt, akkor hajtsa végre a beállítást az Uni-D lehetőséggel is. Ha az Uni-D opcióval végrehajtott beállítás nem ad kielégítő eredményt, akkor hajtsa végre a beállítást a Bi-D All lehetőséggel is.*

#### **A nyomtatófej igazítása kézi módszerrel**

A kézi beállítás esetén először az **Uni-D** opciót alkalmazza, majd utána a **Bi-D 2-Color** lehetőséget. Ha precízebb beállítást igényel, akkor próbálja ki a **Bi-D All** opciót.

A Ha a Menü meg van jelenítve, akkor válassza a **Head Alignment** - **Alignment** opciókat, majd nyomja meg a $\blacktriangleright$  gombot.

- $\sum$  Nyomja le a  $\nabla/\blacktriangle$  gombokat a **Manual** opció kiválasztásához, majd nyomja le a  $\blacktriangleright$  gombot.
	- Nyomja le a **▼/▲** gombokat az **Uni-D** opció kiválasztásához, majd nyomja le a  $\blacktriangleright$  gombot.
	- A minta nyomtatásához nyomja le a OK gombot.
	- E Ellenőrizze a mintát és válassza a legkisebb hézagoknak megfelelő számot.
- F Ha az **Uni-D #1 C** kerül megjelenítésre a kezelőpanel képernyőjén, akkor nyomja meg a  $\Psi/\blacktriangle$  gombokat az 5. lépésben meghatározott számnak megfelelő minta kiválasztásához, majd nyomja meg az OK gombot.
	- G Állítsa be a számot #1 C #4 VLM közötti értékre, majd nyomja meg az OK gombot.
		- Az #1 #4 jelzi a festékpontok méretét.
- H Válassza a **Bi-D 2-Color** lehetőséget, majd ismételje meg a 4-7 lépéseket.

#### *Tipp:*

*Ha a Head Alignment befejeződött, akkor nyomja meg a*  $\mathbb{I}$  •  $\overline{\mathbb{I}}$  *gombot.* 

*Ha precízebb beállítást kíván végrehajtani, akkor válassza a Bi-D All opciót és ismételje meg a 4-7 lépéseket.*

# **A fogyóeszközök cseréje**

## **A tintapatronok cseréje**

Ha a telepített tintapatronok közül akár egy is kiürül, akkor nem nyomtathat. Ha megjelenik az alacsony tintaszintre figyelmeztető üzenet, akkor a lehető leghamarabb javasolt elvégezni a tintapatronok cseréjét.

Ha egy tintapatron nyomtatás közben ürül ki, akkor a nyomtatást az adott tintapatron cseréje után folytathatja. Ha azonban egy nyomtatási munka közben cserél tintapatront, akkor a száradási körülményektől függően különbségeket vehet észre a nyomatok színében.

Támogatott tintapatronok  $\mathscr F$  ["Kiegészítők és](#page-160-0) [fogyóeszközök" 161. oldal](#page-160-0)

## **Hogyan kell a cserét elvégezni**

Az alábbi lépésekben a Matt fekete tintapatront használjuk példaként. Ugyanez a procedúra használható valamennyi tintapatron esetében.

#### *Megjegyzés:*

*Az Epson eredeti Epson tintapatronok használatát javasolja. Az Epson nem garantálhatja a nem eredeti tintapatronok minőségét és megbízhatóságát. A nem eredeti tintapatronok olyan károkat okozhatnak, amelyekre az Epson garanciája nem vonatkozik. Bizonyos körülmények között a nyomtató működése kiszámíthatatlanná válhat. Lehetséges, hogy a nem eredeti tinta töltöttségi szintjéről szóló információk nem jelennek meg, és a nem eredeti tinta használatának ténye rögzítésre kerül, hogy a javítással foglalkozó szakemberek felhasználhassák azt.*

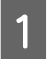

A Győződjön meg róla, hogy a nyomtató be van kapcsolva.

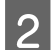

2 Nyissa ki a patron fedelét.

Nyomja meg a tintapatron fedelén lévő mélyedést a fedél kinyitásához.

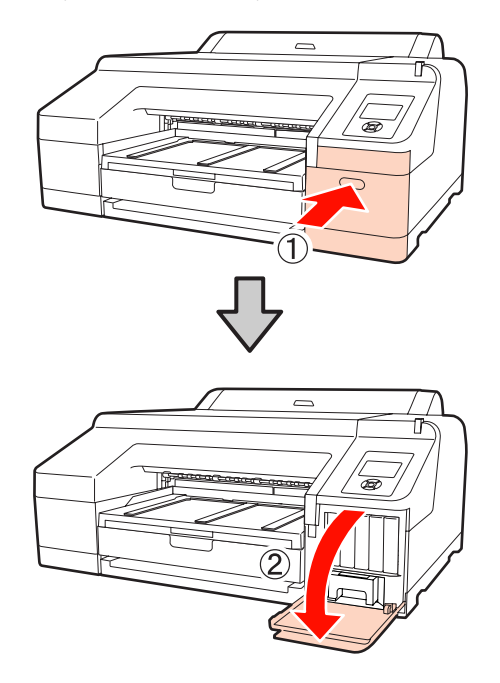

C Nyomja befelé a cserélni kívánt tintapatront.

Egy kattanást fog hallani, és a tintapatron finoman kiugrik a helyéről.

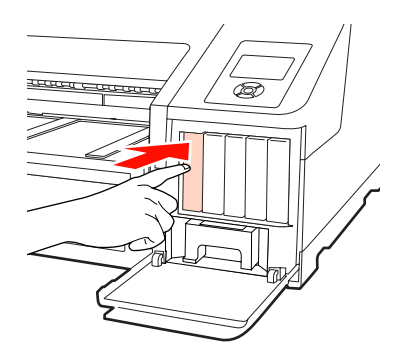

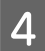

Óvatosan húzza ki az üres patront a nyílásból.

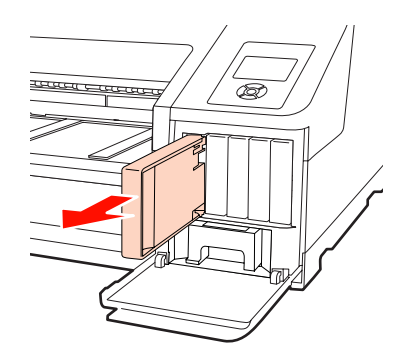

#### *Megjegyzés:*

*Az eltávolított tintapatronok tintaellátó egységének környékén tinta lehet, így ügyeljen, hogy a patron eltávolításakor össze ne koszolja magát vagy környezetét vele.*

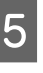

E Vegye ki a tintapatront a dobozából. A tintapatronokat 5 másodpercen keresztül, kb. 15-ször, 5 cm-es kilengésű vízszintes mozdulatokat végezve rázza fel, az ábrán mutatott módon.

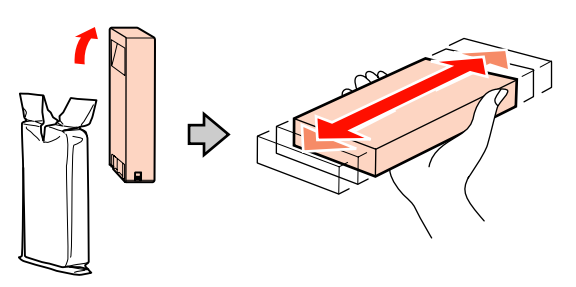

#### *Megjegyzés:*

*Ne érintse meg a tintapatronok oldalán lévő zöld chipet. Ellenkező esetben előfordulhat, hogy hiba lép fel a nyomtatás során.*

 $\begin{bmatrix} 6 & \text{Tartsa úgy a tintapatront, hogy a nyíl  $\blacktriangle$  felül$ legyen, majd helyezze be a patront a nyílásba, hogy az bekattanjon a helyére.

> Hasonlítsa össze a tintapatron színét a tintapatron-tartó fedelének hátoldalán található színminta-címkével.

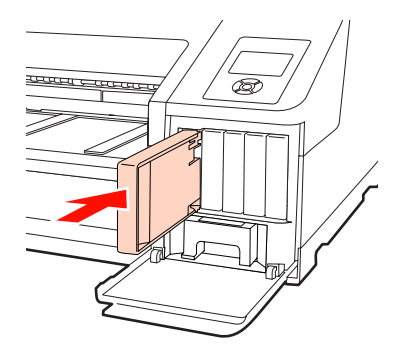

A többi tintapatron kicserélésére ismételje meg a 3-6 lépéseket.

#### *Megjegyzés:*

*Tegyen egy-egy tintapatront mindegyik nyílásba. Nem lehet nyomtatni, ha a nyílások bármelyike üres.*

<span id="page-130-0"></span>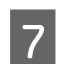

Zárja be a tintapatronok fedelét.

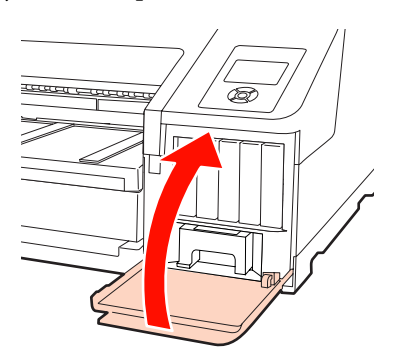

## **Az 1. és 2. Maintenance Box cseréje**

Ha a **Replace Maint Box** vagy a **Not Enough Empty Space** üzenet kerül megjelenítésre, akkor cserélje ki a megadott Maintenance Box egységet.

Támogatott Maintenance Boxes egységek

#### U["Kiegészítők és fogyóeszközök" 161. oldal](#page-160-0)

#### *Megjegyzés:*

*Az eltávolított 1. és 2. karbantartó dobozt ne használja fel újra, ha az hosszabb ideig a nyomtatón kívül volt hagyva. A belső felületén lévő tinta megszáradhat és megkeményedhet, így téve lehetetlenné elégséges mennyiségű tinta felszívását.*

### **Az 1. Maintenance Box cseréje**

A képernyőn megjelenő üzenetek 1. Maintenance Box egységről szólnak, bár a fogyóeszköz neve Maintenance Box.

#### *Megjegyzés:*

*Nyomtatás közben ne cserélje az 1. Maintenance Box egységet. A hulladéktinta kifolyhat.*

A Nyissa ki a jobb oldali tintapatron fedelet.

Nyomja meg a tintapatron fedelén lévő mélyedést a fedél kinyitásához.

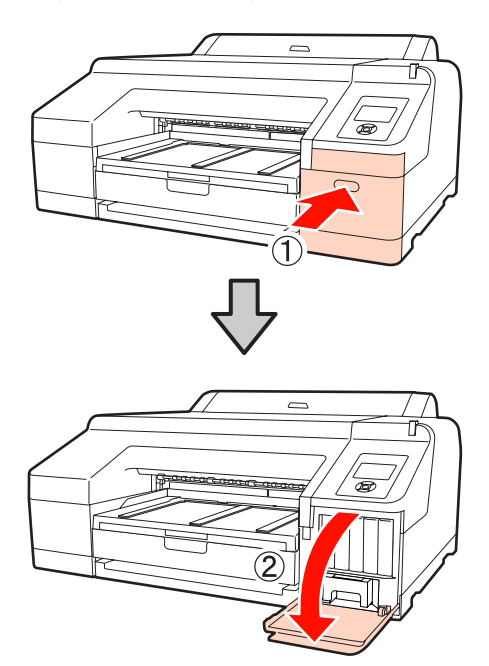

B Húzza ki az 1. Maintenance Box egységet.

Az 1. Maintenance Box egység emelésével kienged a zár, és így az egység könnyedén kiemelhető a készülékből.

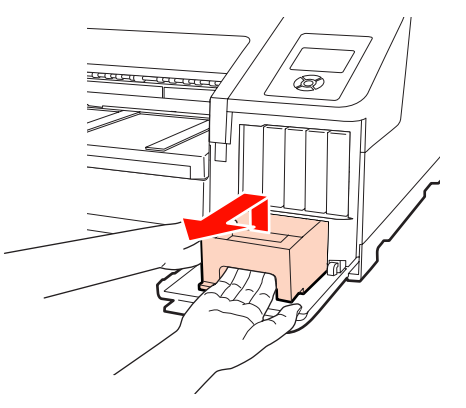

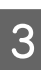

C A használt 1. Maintenance Box egységet az új 1. Maintenance Box egységhez mellékelt tiszta zsákba tegye, majd zárja is be a zsákot a cipzárral.

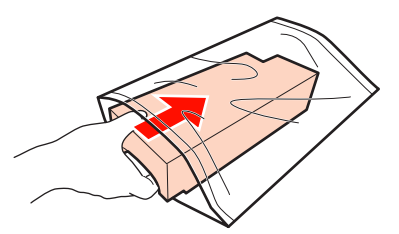

<span id="page-131-0"></span>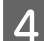

Helyezze be az új 1. Maintenance Box egységet.

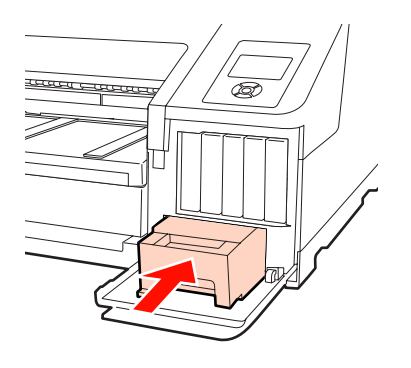

#### *Megjegyzés:*

*Ügyeljen az alábbiakra, mert ellenkező esetben a nyomtató meghibásodhat.*

- ❏ *Ne érintse meg az 1. Maintenance Box egység oldalán levő zöld IC lapkát.*
- ❏ *Ne távolítsa el az 1. Maintenance Box tetején lévő filmréteget.*

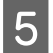

E Zárja be a tintapatronok fedelét.

### **A 2. Maintenance Box cseréje**

A 2. Maintenance Box egység (Maintenance Box keret nélküli nyomtatáshoz) cseréjét a következő módon végezze.

A képernyőn megjelenő üzenetek 2. Maintenance Box egységről szólnak, bár a fogyóeszköz neve Borderless Maintenance Box.

#### *Megjegyzés:*

*Nyomtatás közben ne cserélje a 2. Maintenance Box egységet. A nyomtatás leáll, ha a 2. Maintenance Box egység zárját kiengedi. Ha nyomtatás közben állt meg, a színek és/vagy a nyomtatási minőség megváltozhat a nyomtatás folytatásakor.*

Távolítsa el a kimeneti tálcát.

Óvatosan emelje meg a kimeneti tálca szélét az eltávolításhoz. Távolítsa el az opcionális SpectroProofer egységet, ha telepítve van.

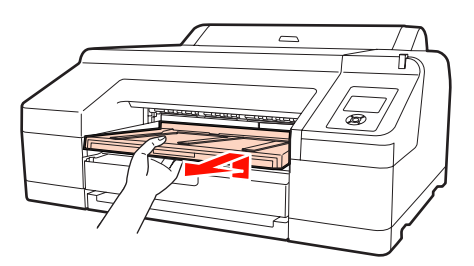

2 Engedje ki a 2. Maintenance Box egység zárját.

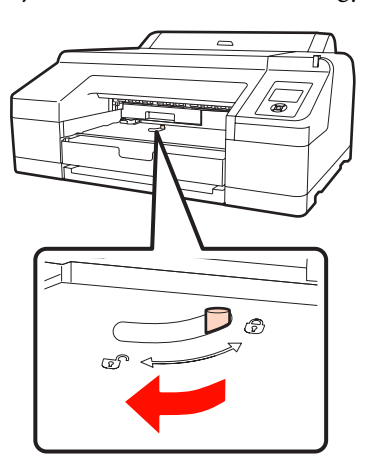

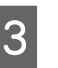

C Óvatosan húzza ki a készülékből a 2. Maintenance Box egységet.

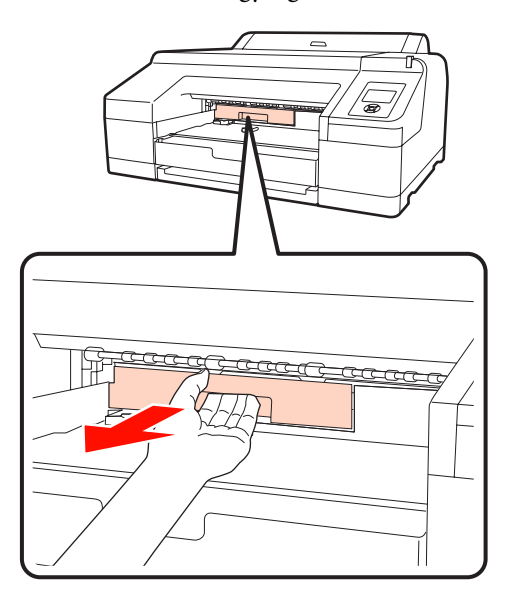

#### c*Vigyázat!*

*Ha tinta kerül a bőrére vagy a szemébe, akkor azonnal mossa le vízzel az érintett területet.*

<span id="page-132-0"></span>A használt 2. Maintenance Box egységet az új 2. Maintenance Box egységhez mellékelt tiszta zsákba tegye, majd zárja is be a zsákot a cipzárral.

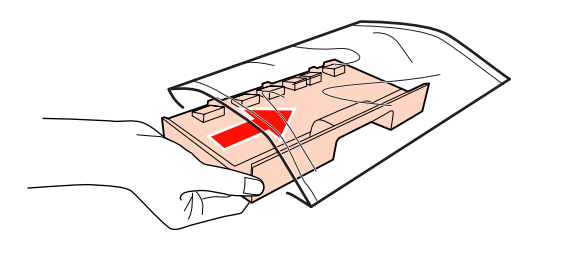

#### *Megjegyzés:*

*Ne döntse meg a 2. Maintenance Box egységet addig, amíg be nem helyezte a zsákba és teljesen le nem zárta azt a cipzár segítségével. A hulladéktinta kifolyhat és beszennyezheti a környező területet.*

E Helyezze be az új 2. Maintenance Box egységet.

Határozottan nyomja be a helyére.

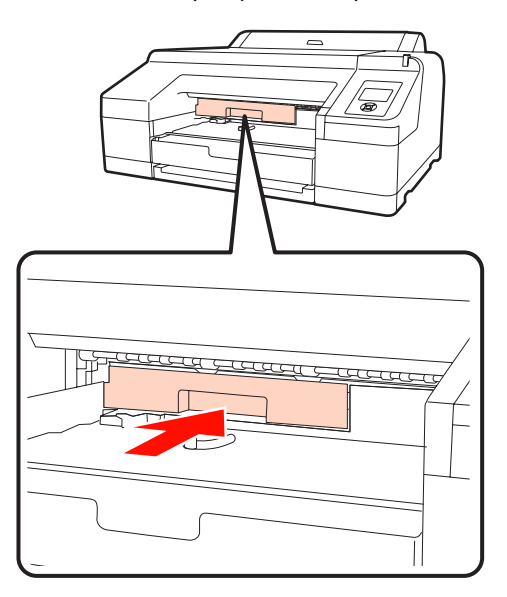

#### *Megjegyzés:*

*Ne érintse meg a 2. Maintenance Box egység oldalán levő zöld IC lapkát. Máskülönben megakadályozhatja a normá működést és a nyomtatást.*

6 Reteszelje be a zárat.

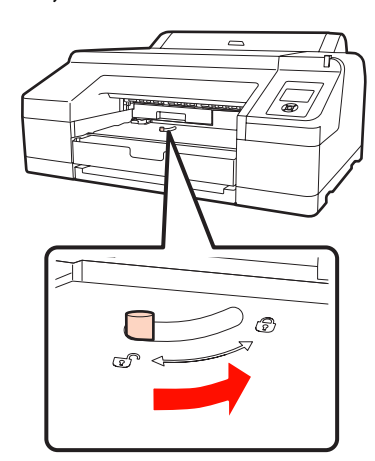

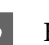

7 Helyezze vissza a kimeneti tálcát.

Tegye vissza a helyére az opcionális SpectroProofer egységet, ha telepítve volt a készülékbe.

## **A papírvágó cseréje**

Cserélje a papírvágó egységet, ha probléma van a papír vágásával.

Támogatott papírvágó

U["Kiegészítők és fogyóeszközök" 161. oldal](#page-160-0)

A papírvágó cseréjéhez keresztfejű csavarhúzót használjon. A papírvágó egység cseréje előtt szerezzen be egy keresztfejű csavarhúzót.

#### *Megjegyzés:*

*Vigyázzon, nehogy megrongálja a papírvágó pengéjét. A penge kicsorbulhat, ha leejtik vagy kemény tárgynak ütik azt.*

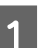

A Kapcsolja ki a nyomtatót.

Ha van papír a nyomtatóban, akkor vegye ki azt. Távolítsa el az opcionális SpectroProofer egységet, ha telepítve van.  $\mathscr{B}$ SpectroProofer 17" keret *Használati útmutató*

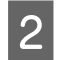

2 Nyissa ki a tintapatronok fedelét a bal és a jobb oldalon egyaránt.

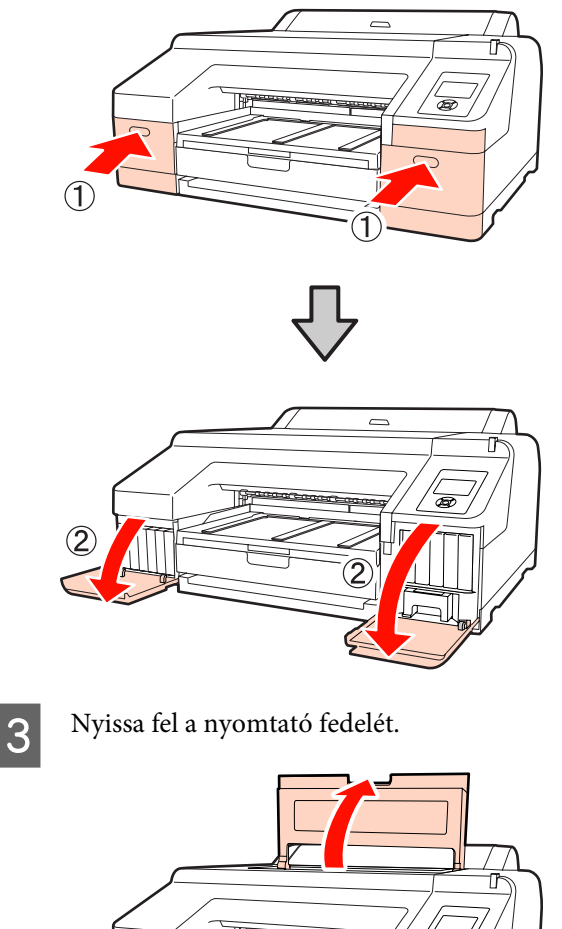

 $\overline{4}$  Távolítsa el az elülső fedelet.

A keresztfejű csavarhúzó segítségével távolítsa el az elülső fedelet tartó négy csavart. Távolítsa el az elülső fedelet.

Távolítsa el az opcionális SpectroProofer egységet, ha telepítve van.

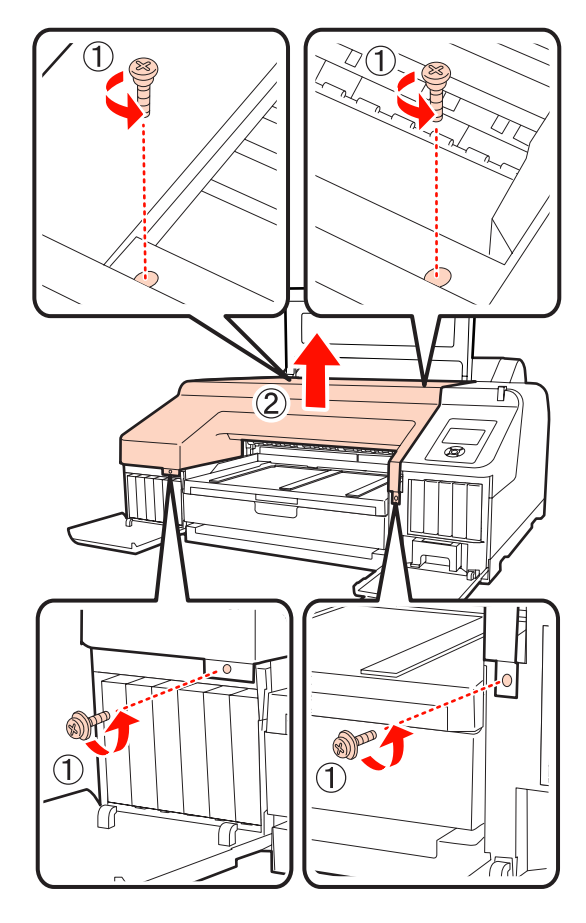

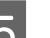

**5** Nyissa fel a papírvágó fedelét.

A kinyitáshoz húzza maga felé a fedelet az ábrán látható módon úgy, hogy közben a zárat lenyomva tartja.

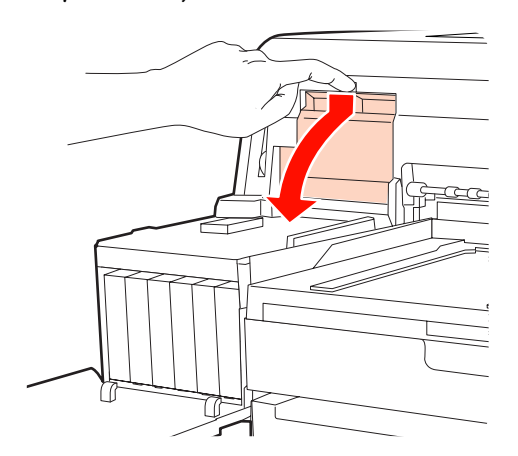

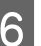

F Óvatosan vegye ki a régi vágót a nyomtatóból.

Csavarja ki a papírvágót tartó csavarokat a keresztfejű csavarhúzó segítségével, majd húzza ki a papírvágót a készülékből.

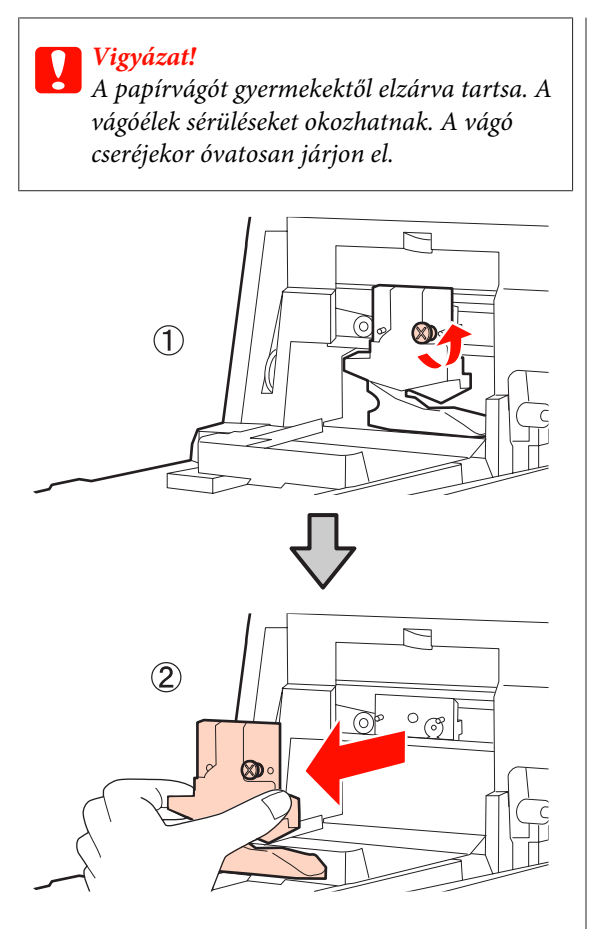

Szerelje be az új papírvágót.

Helyezze be a papírvágót úgy, hogy a nyomtató tüskéje illeszkedjen a papírvágó mélyedésébe. Használja a keresztfejű csavarhúzót a csavar megszorításához, így a vágó rögzítéséhez.

#### *Megjegyzés:*

*A papírvágót erősen kell a helyére csavarozni, mert máskülönben a vágási pozíció kissé eltolódhat vagy elferdülhet.*

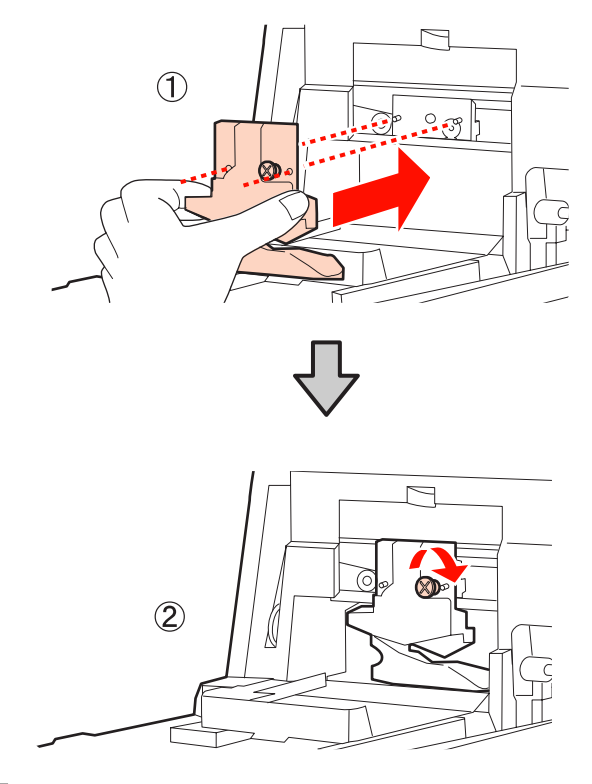

## 8 Zárja le a fedelet.

Nyomja a helyére a fedelet addig, amíg a helyére nem kattan.

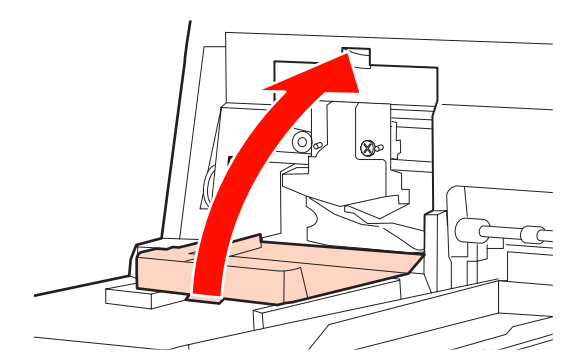

**9** Tegye vissza az elülső fedelet.

Helyezze vissza a négy csavart, ami a fedelet tartja, és használja a keresztfejű csavarhúzót a csavarok megszorítására. A felső és az elülső csavarok alakja eltérő. Az elülső részhez (a tintapatronfedél részhez) az alátéttel ellátott csavarokat használja.

Ha az opcionális SpectroProofer egységet használja, akkor telepítse a SpectroProofer egységet az elülső fedél visszarakása nélkül.

#### *Megjegyzés:*

*Ha az elülső fedél nincs megfelelően a helyén, akkor hiba léphet fel és a nyomtató nem reagál az utasításokra.*

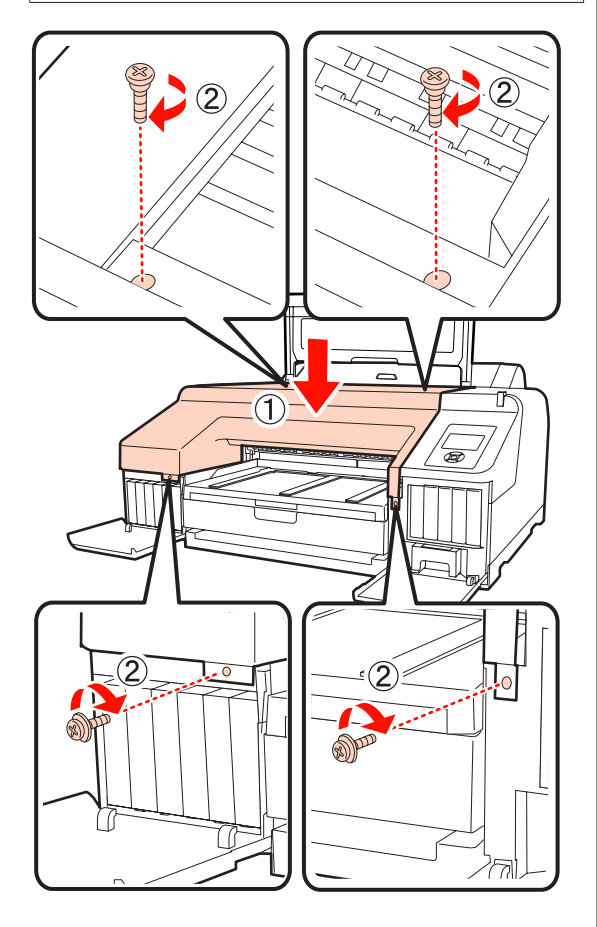

J Zárja le a nyomtató fedelét, valamint a bal és a jobb oldali tintapatron-fedeleket.

# **A nyomtató tisztítása**

A nyomtató optimális karbantartásához rendszeresen (havonta egyszer) tisztítsa meg.

## **A külső részek tisztítása**

- A Vegye ki a papírt a nyomtatóból.
- B Győződjön meg arról, hogy a nyomtató és a kijelző is ki van kapcsolva, majd húzza ki a tápkábelt az elektromos csatlakozóaljzatból.
- C Puha, tiszta törlőronggyal gondosan távolítsa el a port és a piszkot.

Ha a szennyeződés eltávolítása ezzel a módszerrel nem sikerül, akkor a tisztítást enyhe hatású mosószeres vízbe mártott puha, tiszta törlőruhával végezze. Ezután száraz, puha ronggyal törölje át a készüléket.

#### *Megjegyzés:*

*A nyomtató tisztításához soha ne használjon benzint, oldószert vagy alkoholt. Ezek az anyagok a nyomtató felszínének elszíneződését és deformálódását okozhatják.*

## **A belső részek tisztítása**

Végezze el az alábbi tisztítási folyamatok egyikét, ha a nyomatok maszatosak vagy szennyezettek.

❏ A henger tisztítása

Akkor hajtsa végre, ha a papírtekercs, a hátulsó betöltőnyílás vagy az elülső betöltőnyílás segítségével készült nyomatok maszatosak vagy szennyezettek.

❏ A papírkazetta nyomtatási útvonalának tisztítása

Akkor végezze el, ha a papírkazettából kijövő nyomatok szennyezettek, vagy ha papírdarabkák vannak a nyomatokon, melyek az elfedett részeket eltakarva hibás nyomatokat eredményeznek.

### **A henger tisztítása**

Kövesse az alábbi lépéseket a görgő papírbehúzással történő tisztításához.

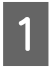

A Kapcsolja be a nyomtatót és töltsön be A2-es vagy 17 hüvelykes papírtekercset.

U["Papírtekercs betöltése és](#page-26-0) [eltávolítása" 27. oldal](#page-26-0)

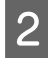

 $\sum$  Nyomja meg a  $\blacktriangledown$  gombot.

A készülék a papírt addig húzza be, amíg a gombot nyomva tartja. Ha a papír nem szennyezett, a tisztítási folyamat véget ért.

A tisztítás befejezését követően vágja le a papírt.

U["Kézi vágási módszer" 33. oldal](#page-32-0)

### **A papírkazetta nyomtatási útvonalának tisztítása**

Kövesse az alábbi lépéseket a szennyezett részek normál papír kiadásával történő tisztításához.

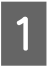

Töltsön be A2-es vagy 17 hüvelykes vágott papírlapokat a papírkazettába.

U["A papírkazetta behelyezése" 36. oldal](#page-35-0)

B Kapcsolja be a nyomtatót, majd ellenőrizze, hogy vágott papírlapok vannak-e megadva a papír típusaként.

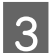

 $3$  Nyomja meg a  $\blacktriangledown$  gombot.

A papír a papírkazettából kerül kiadásra.

Ismételje meg a 3. lépést, amíg a papír tintával való szennyezettsége meg nem szűnik.

### **A belső rész tisztítása**

A Győződjön meg arról, hogy a nyomtató és a kijelző is ki van kapcsolva, majd húzza ki a tápkábelt az elektromos csatlakozóaljzatból.

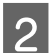

Várjon rövid ideig.

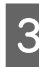

C Nyissa ki a nyomtató fedelét, és puha, száraz ronggyal óvatosan törölje ki a nyomtató belsejébe került port és piszkot.

> Törölje ki a rózsaszín részt az ábrán látható módon. A kosz szétszóródását megelőzendő belülről kifelé haladjon. Ha a szennyeződés eltávolítása ezzel a módszerrel nem sikerül, akkor a tisztítást enyhe hatású mosószeres vízbe mártott puha, tiszta törlőruhával végezze. Ezután száraz, puha ruhával törölje le a nyomtatót kívülről.

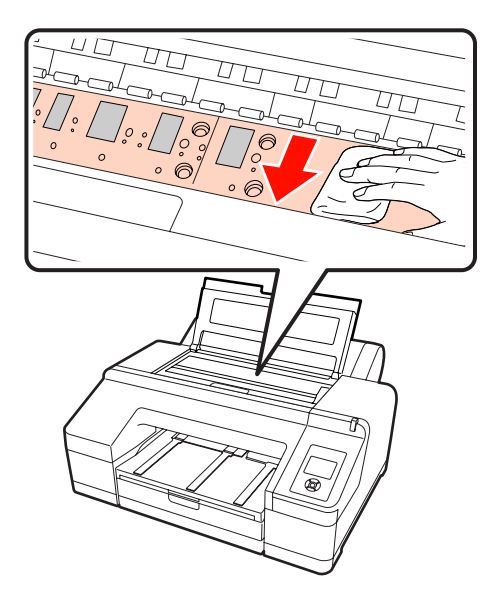

#### *Megjegyzés:*

- ❏ *Tisztítás közben ne érintse meg a fenti ábrán látható görgőt és a tintafelszívót (szürke részek); ellenkező esetben a nyomatok bepiszkolódhatnak.*
- ❏ *Ne érintse meg a nyomtató belsejében lévő tintacsöveket, mert ezzel kárt tehet a nyomtatóban.*

**4 Ha papírdarabkák (fehér pornak tűnő apró<br>Fészek) vannak az íróbengeren, akkor egy** részek) vannak az íróhengeren, akkor egy fogpiszkáló vagy hasonló eszköz segítségével nyomja be azokat.

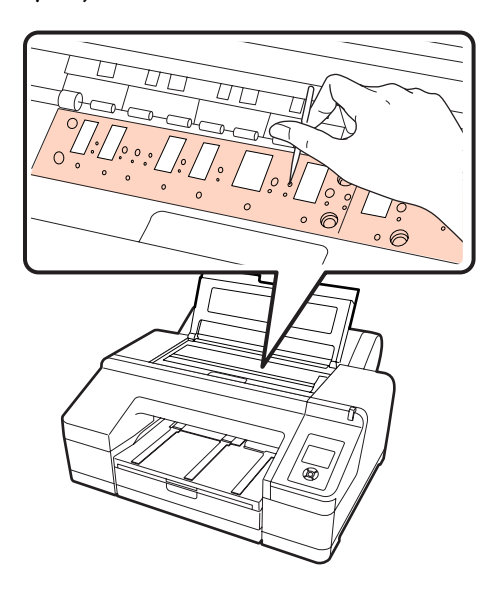

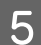

E A tisztítás végeztével zárja le a nyomtató fedelét.

# <span id="page-138-0"></span>**Ha egy hibaüzenet kerül megjelenítésre**

Ha hiba lép fel a nyomtatóban (nem működik megfelelően), akkor a hibajelző és/vagy a kezelőpanel kigyullad, és a probléma részleteiről beszámoló üzenet jelenik meg a kijelzőn.

A megjelenített üzenetek az alábbi részekben kerülnek bemutatásra. Ha hibaüzenettel találkozik, akkor az itt bemutatott megoldásokat tekintse át, és végezze el a szükséges lépéseket a hiba megszüntetéséhez.

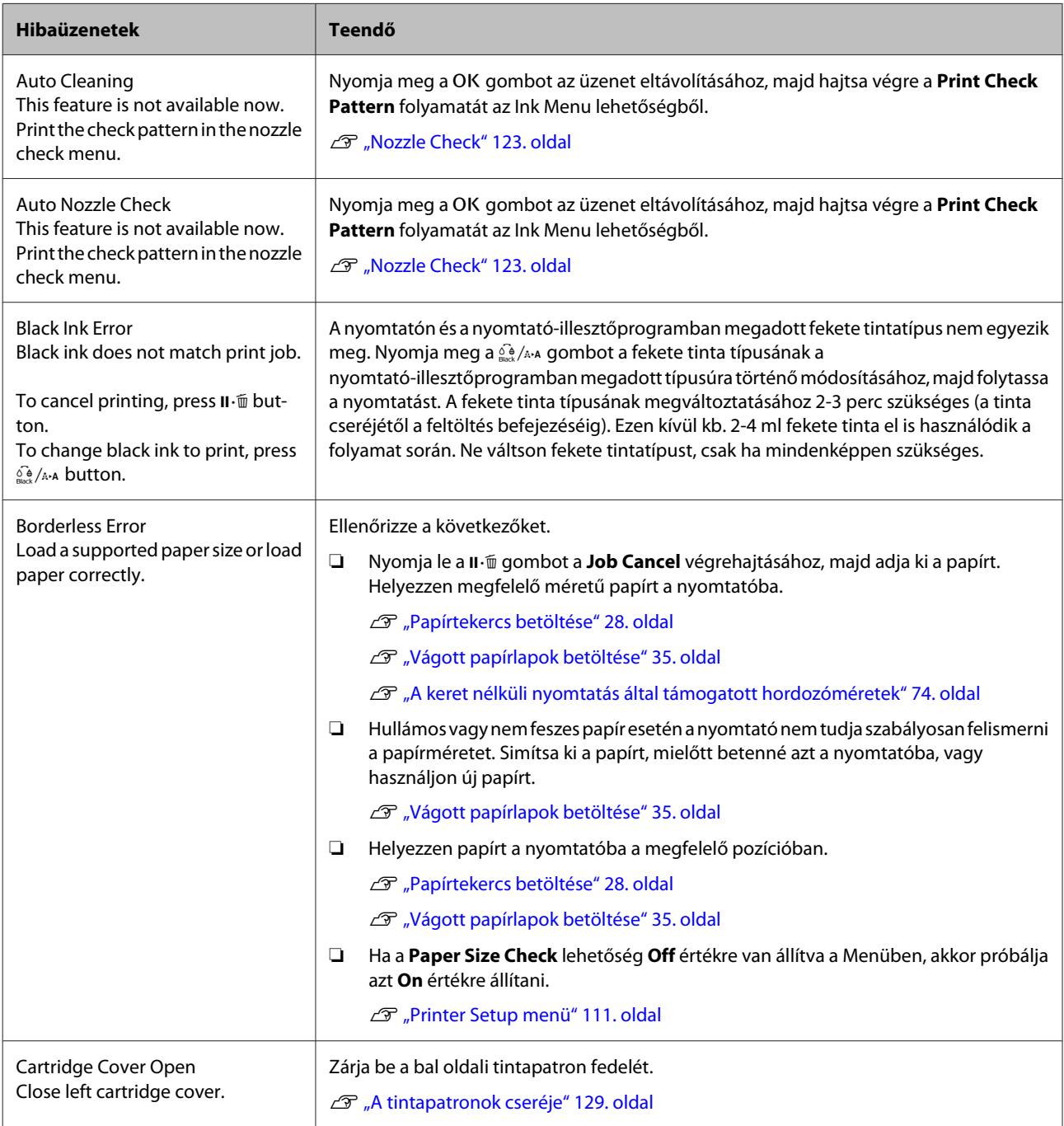

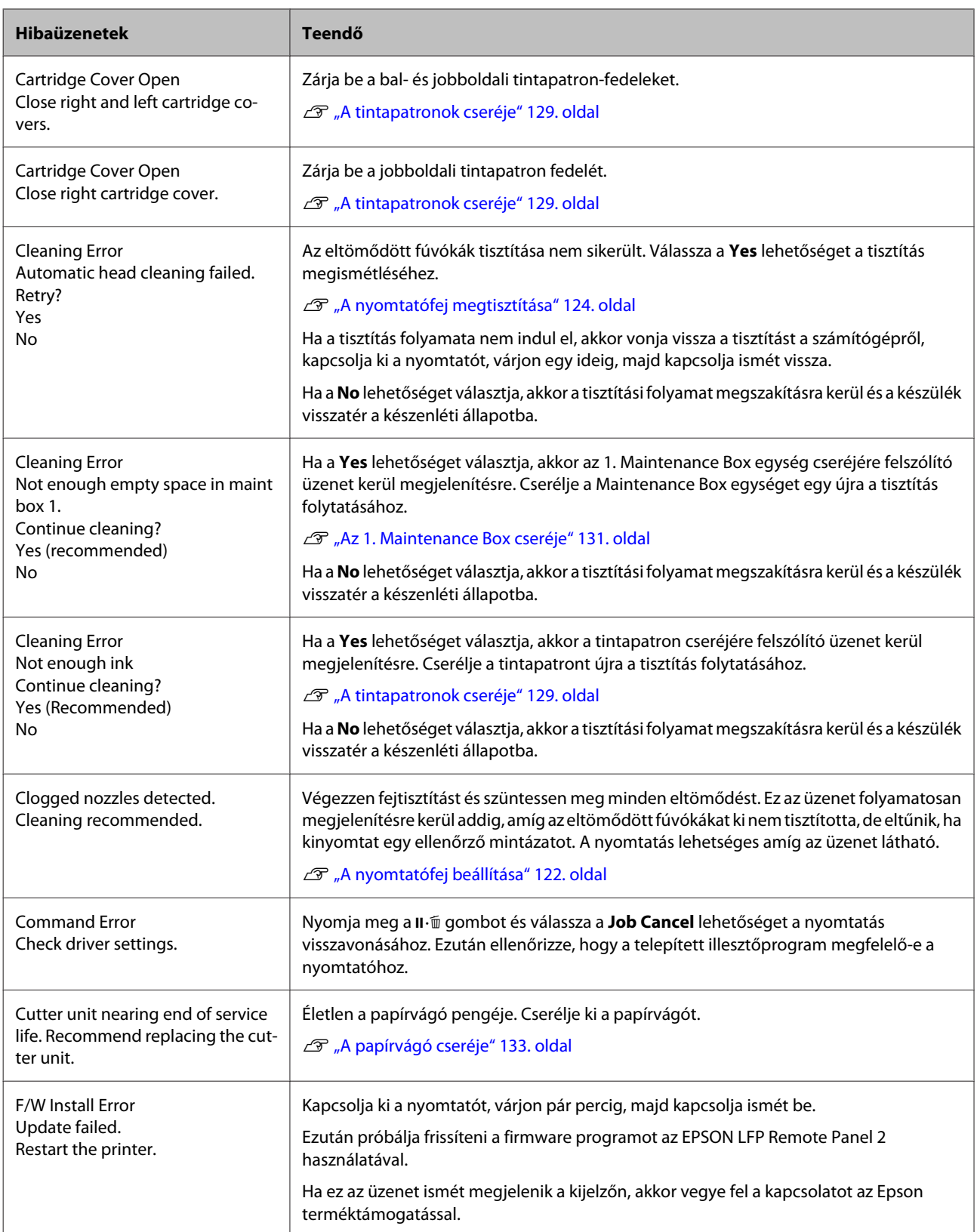

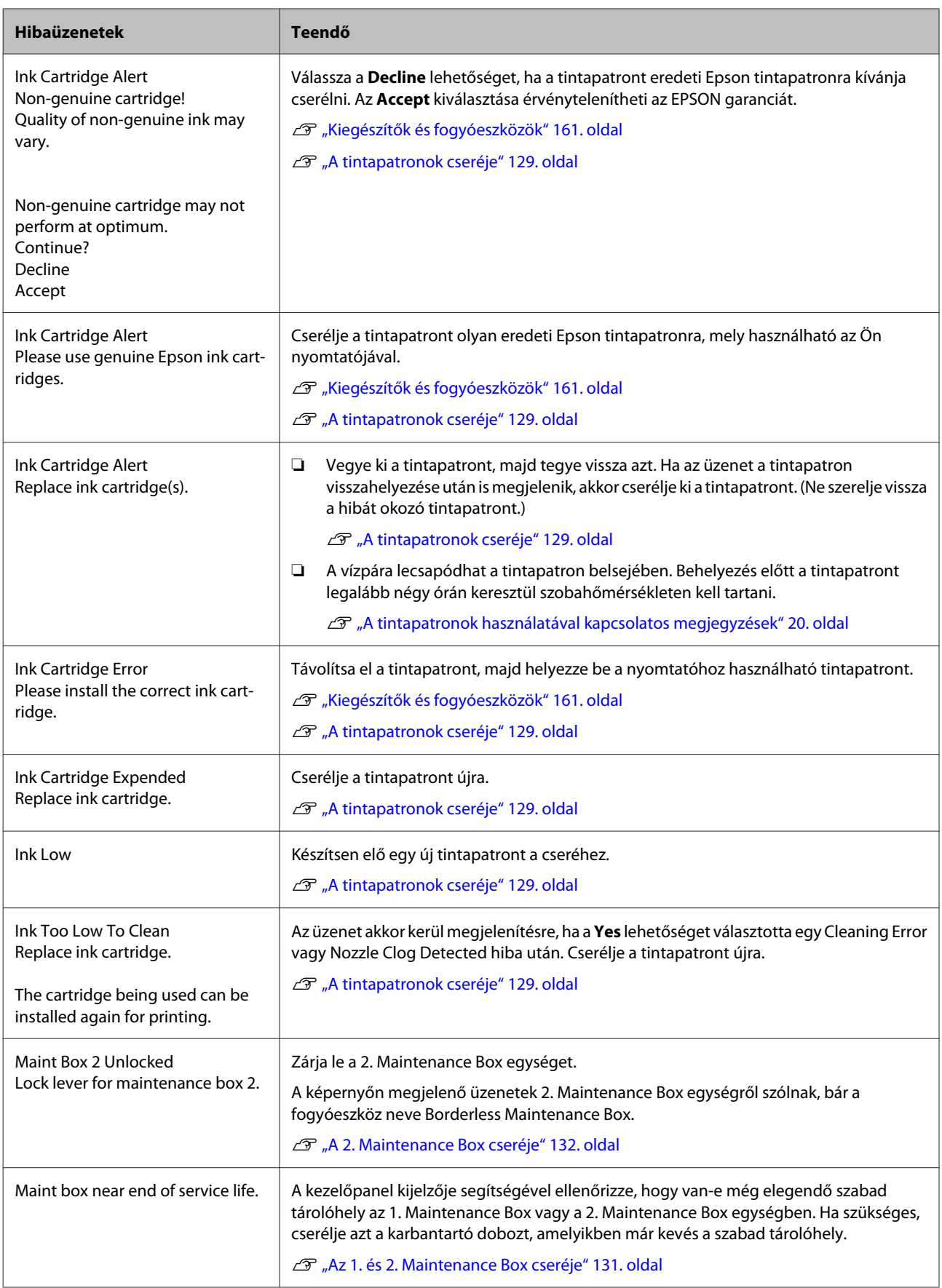

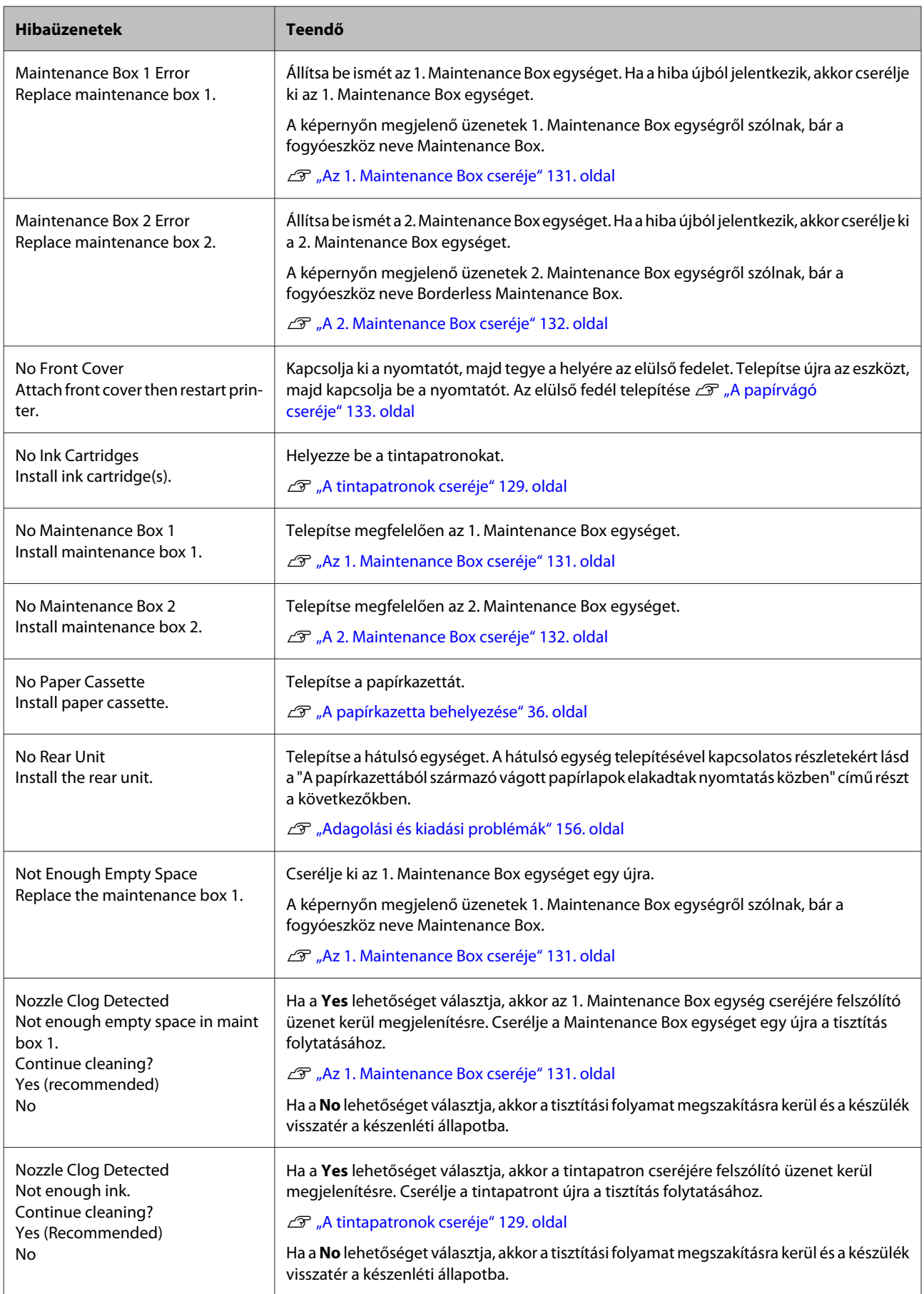

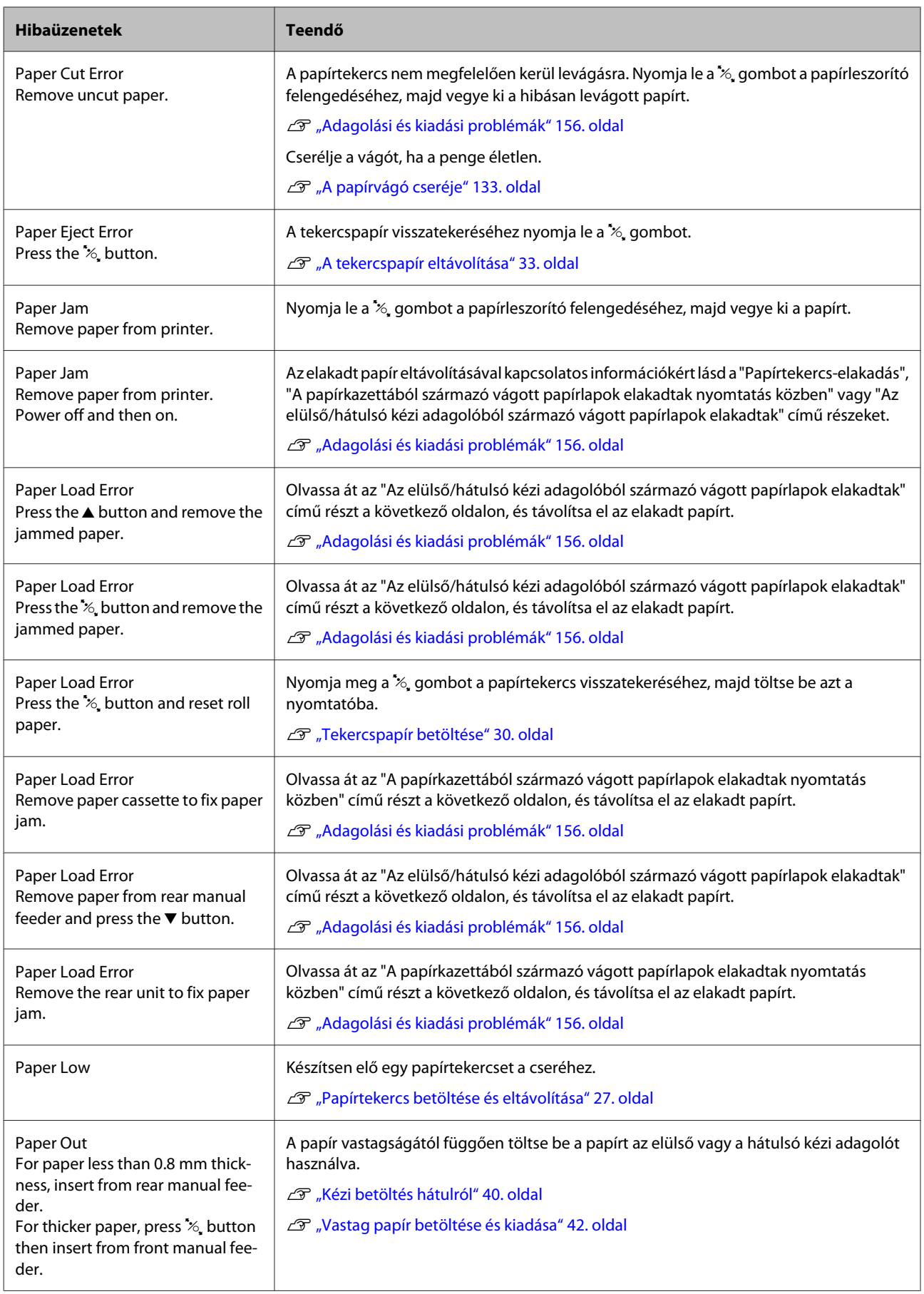

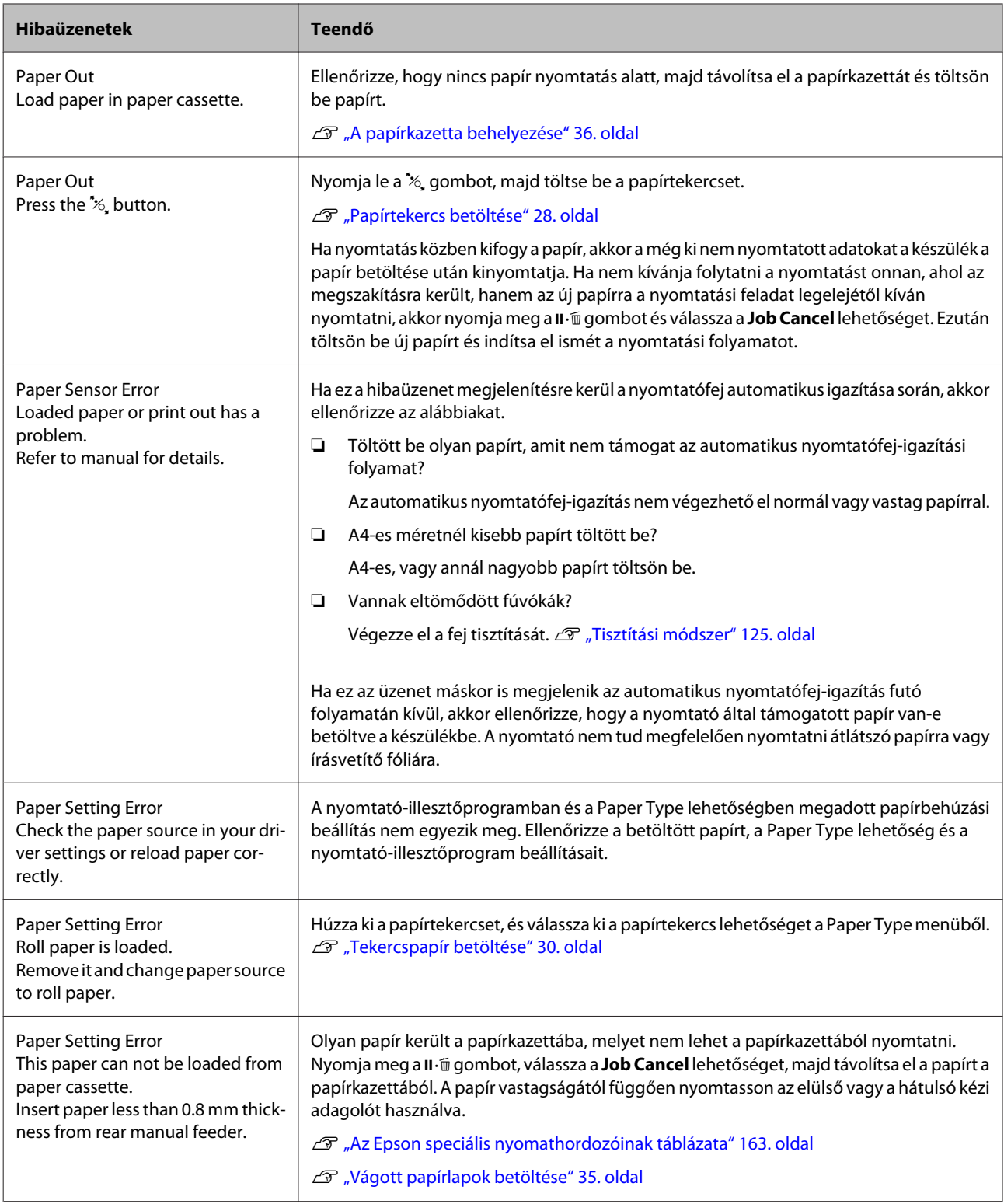
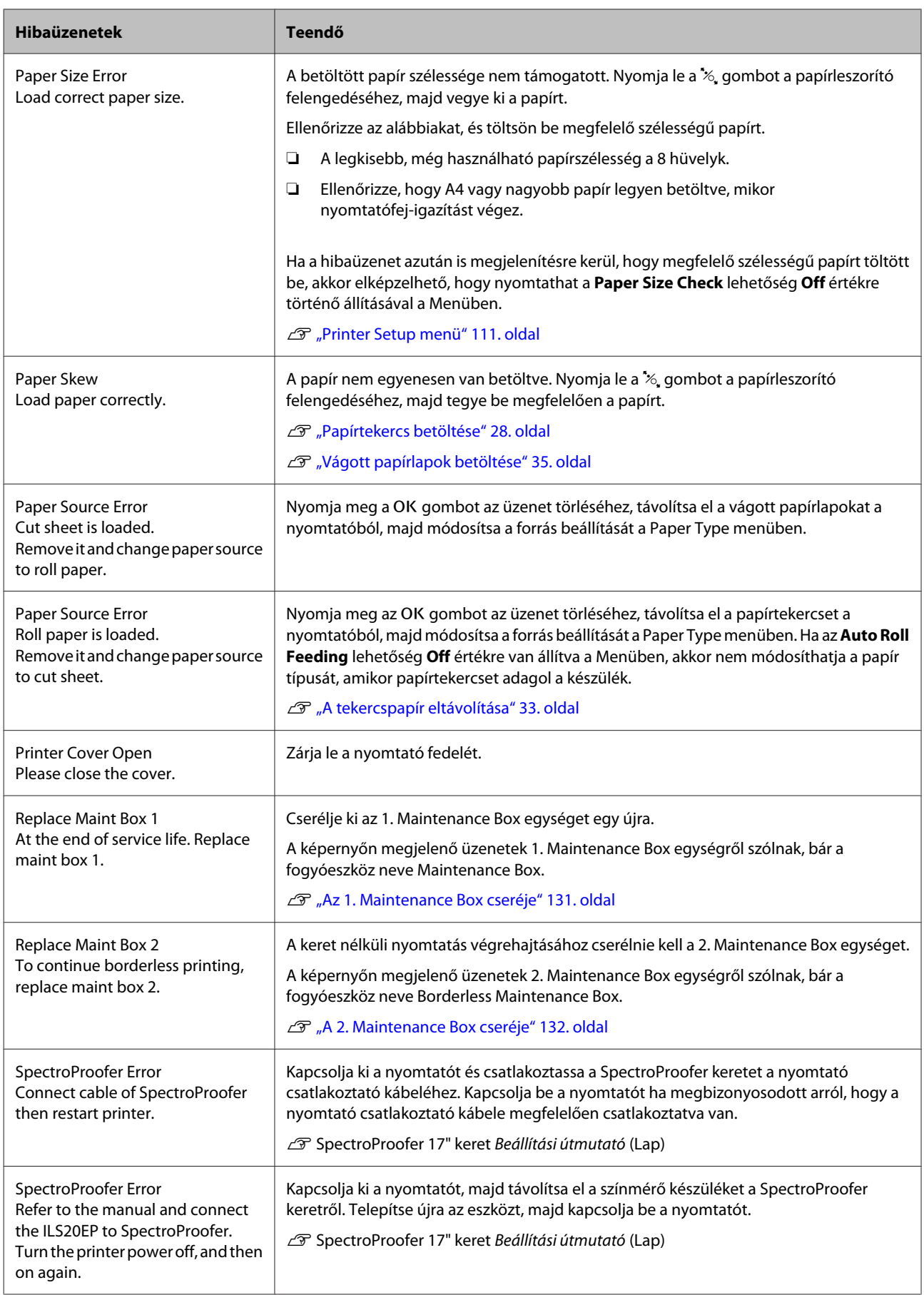

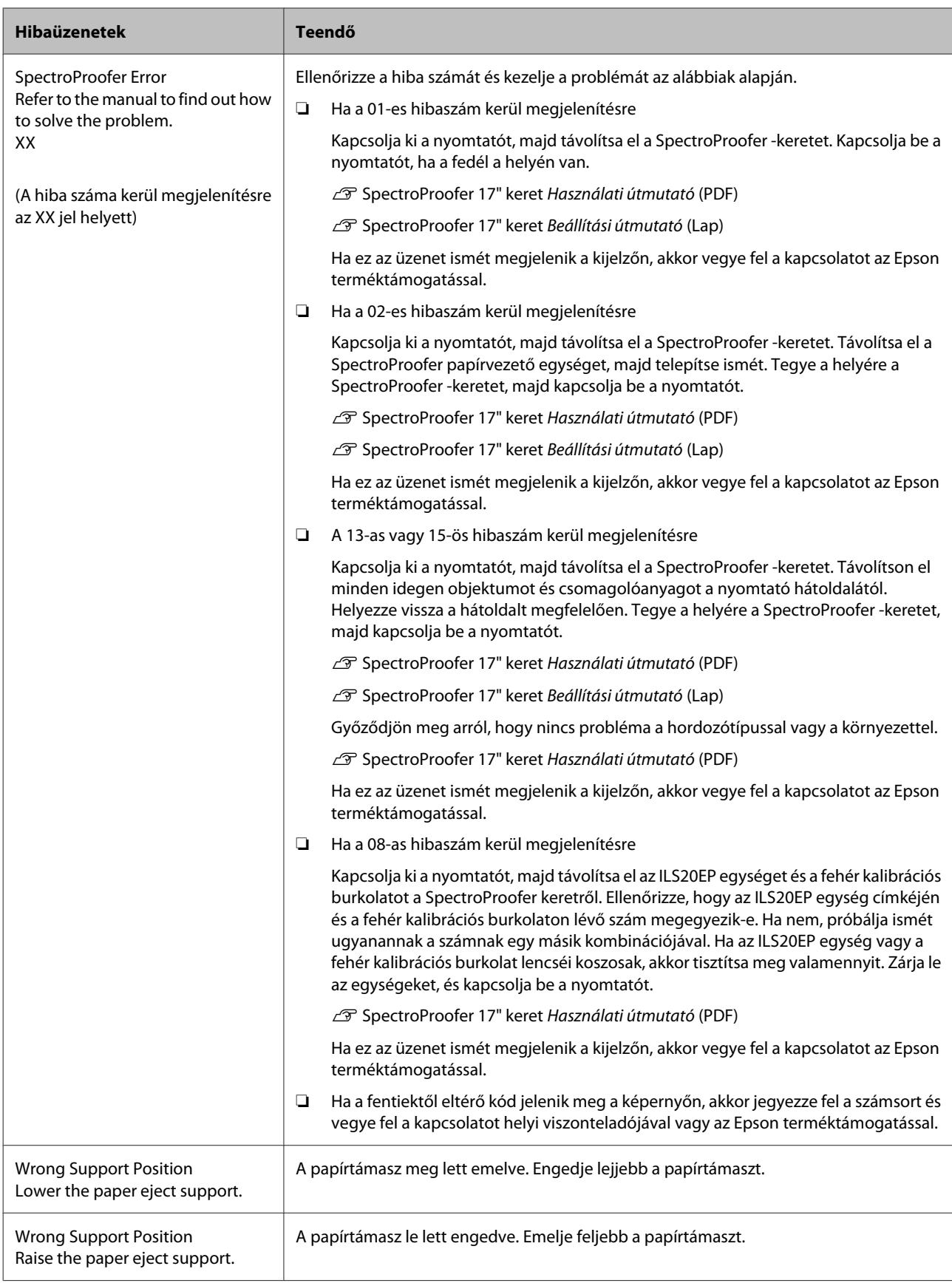

# **Karbantartási hívás / Szervizhívás esetén**

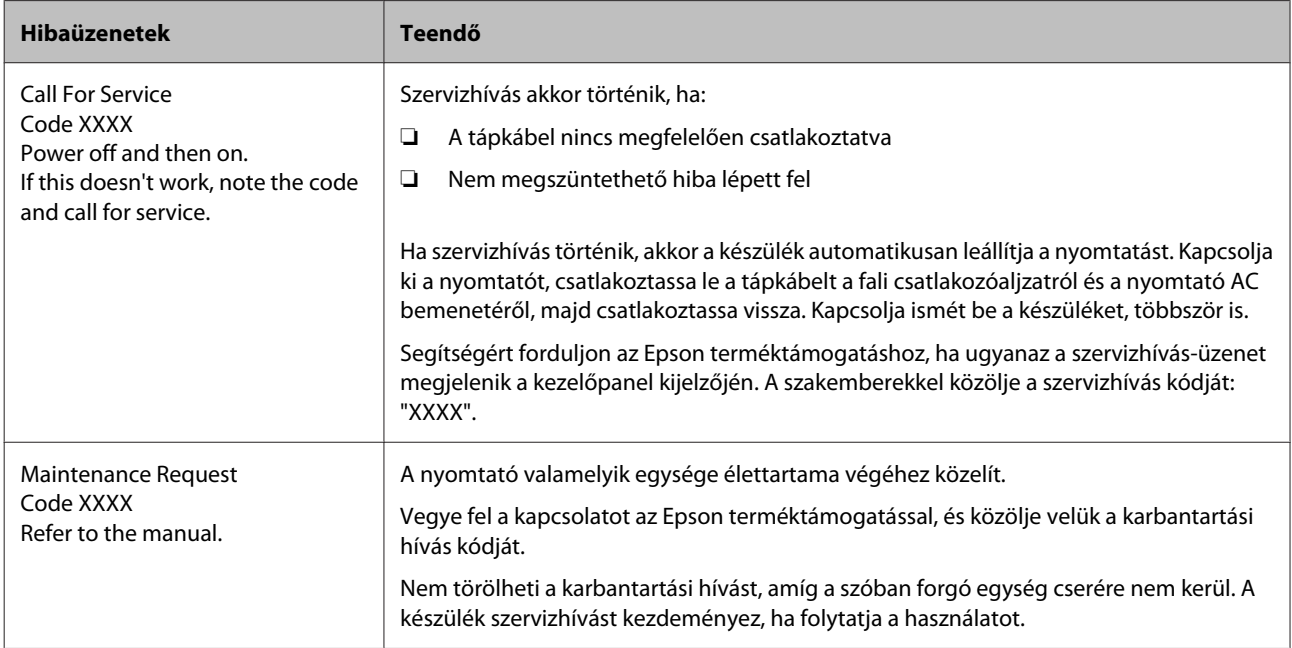

# <span id="page-147-0"></span>**Hibaelhárítás**

# **Nem lehet nyomtatni (mert a nyomtató nem működik)**

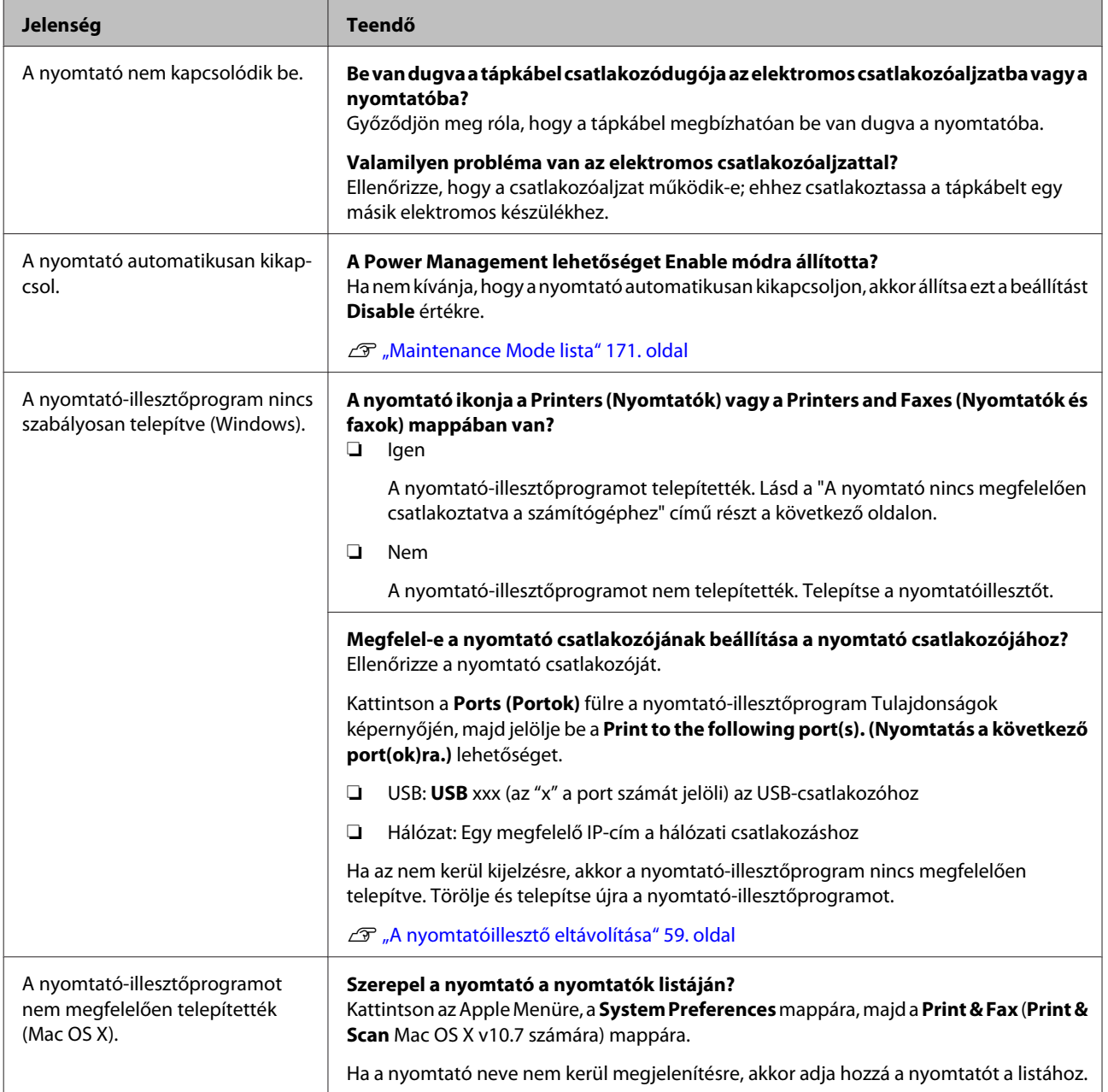

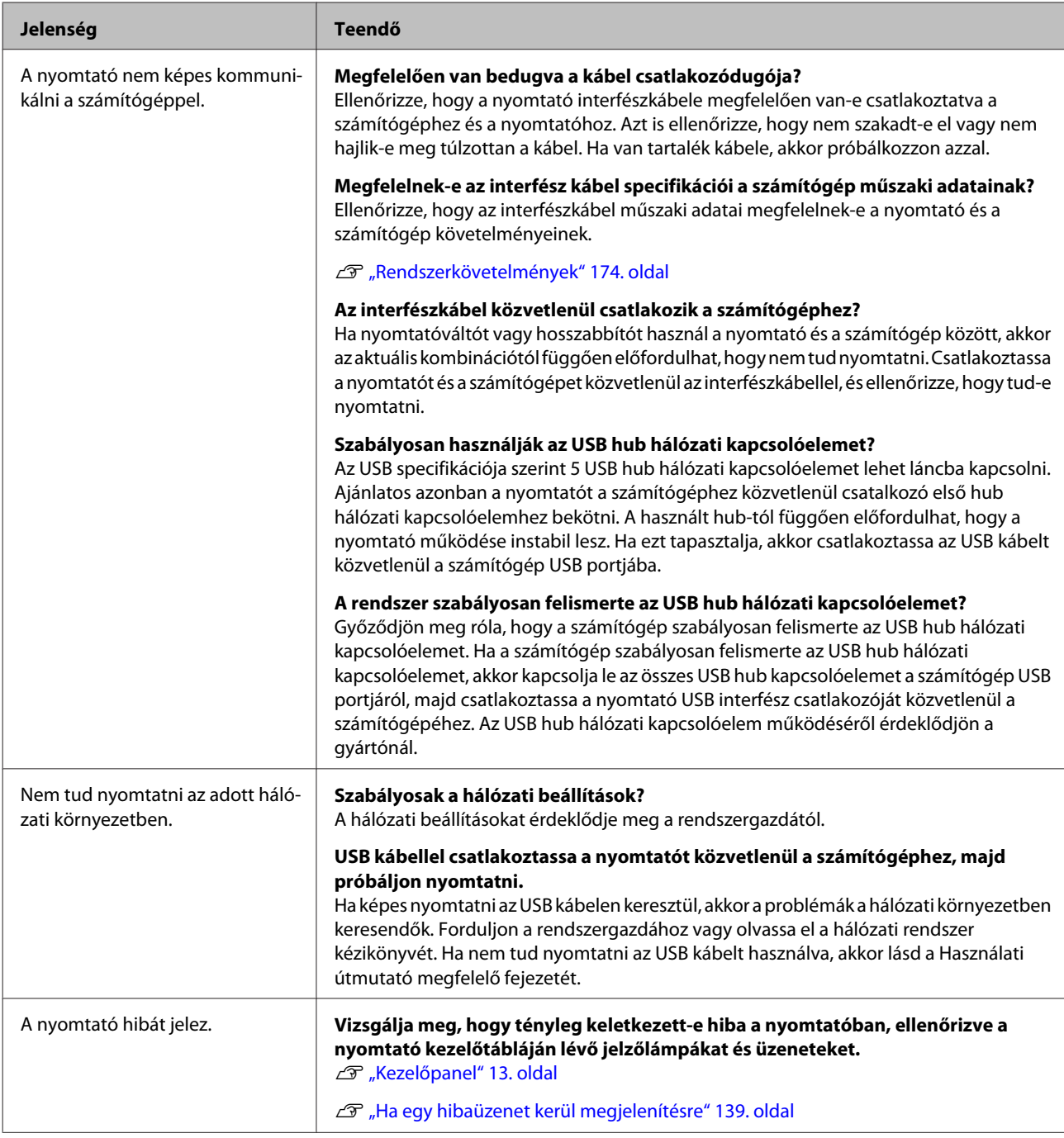

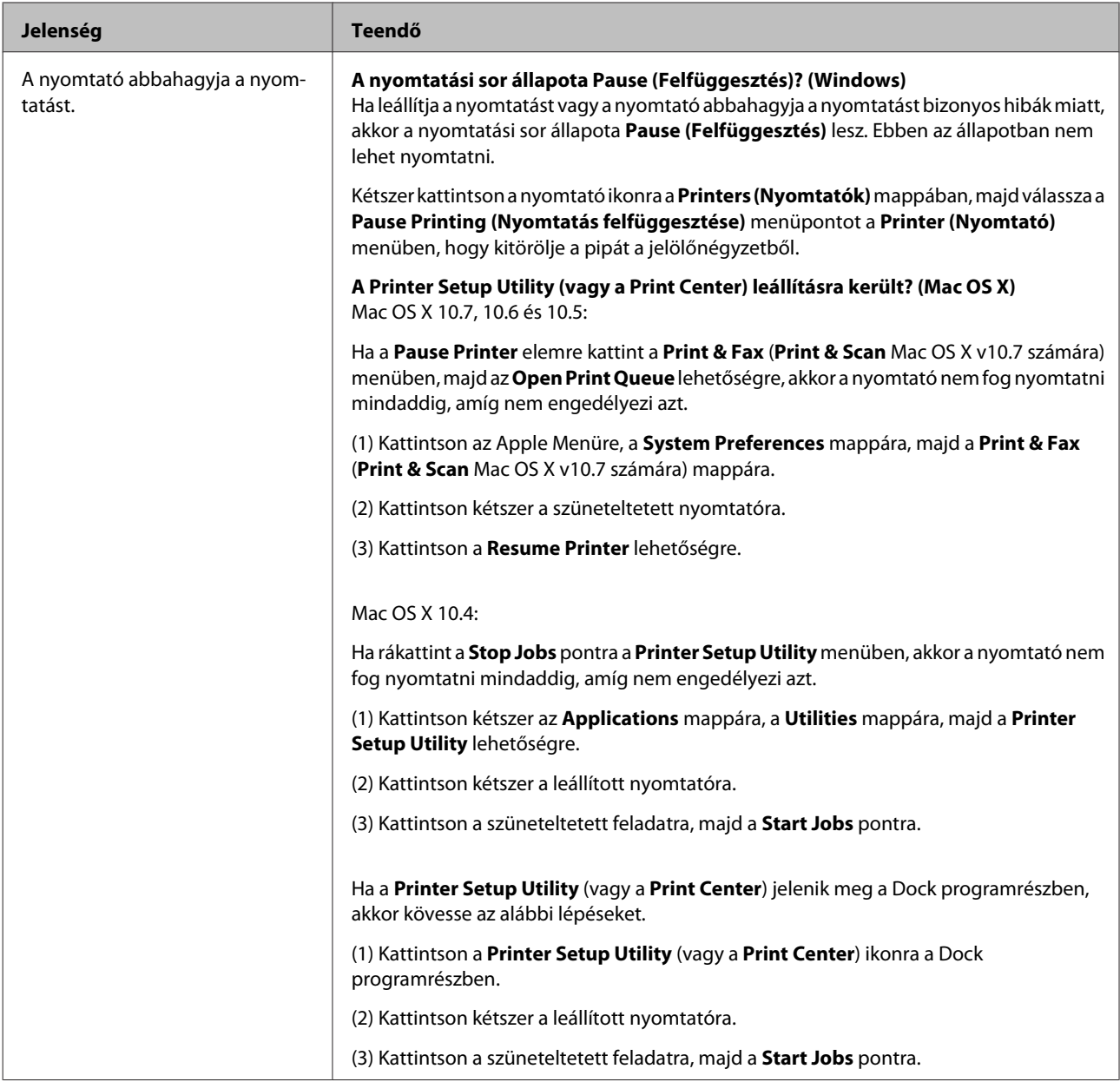

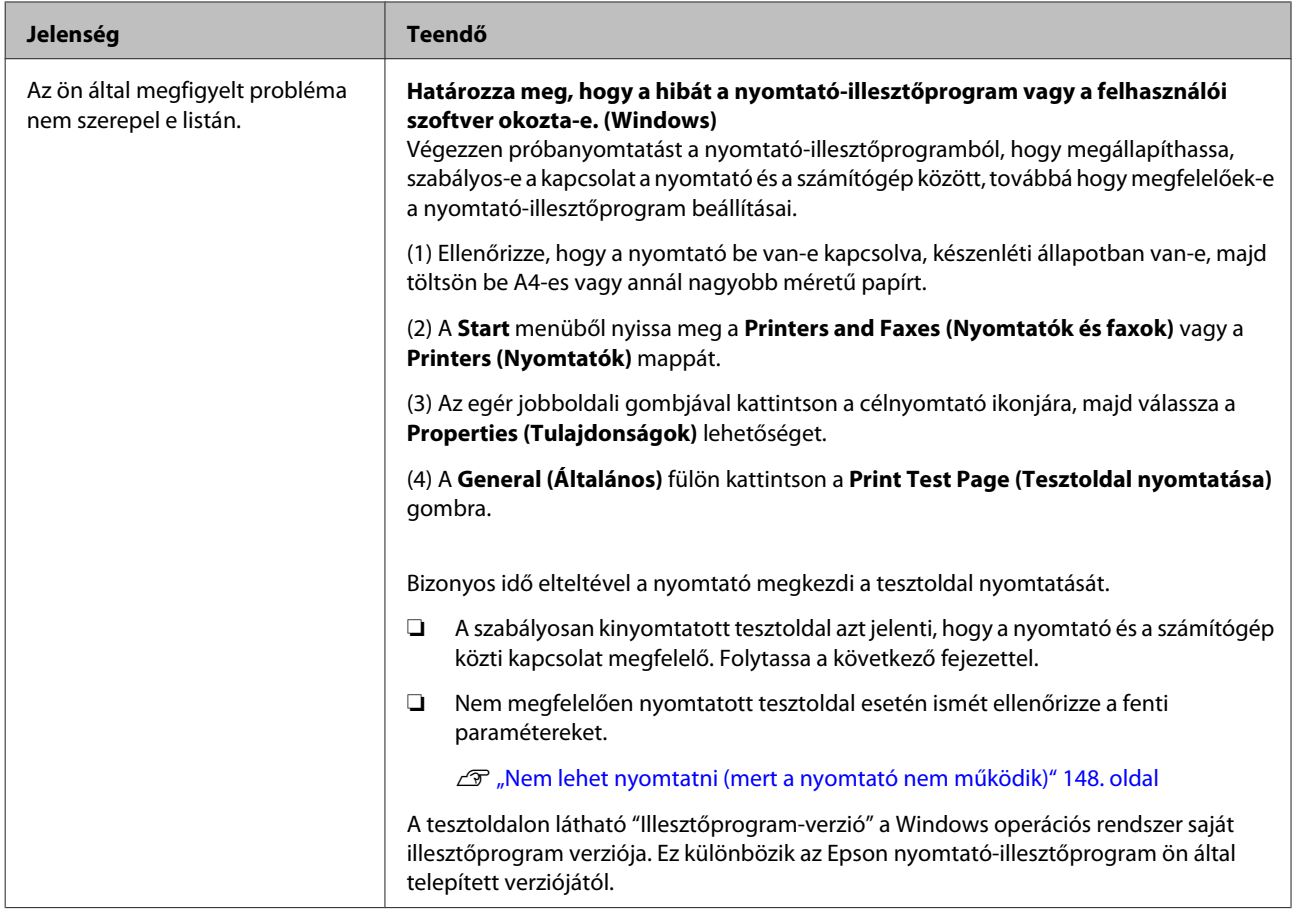

# **A nyomtató olyan hangokat ad, mintha nyomtatna, de semmit sem nyomtat**

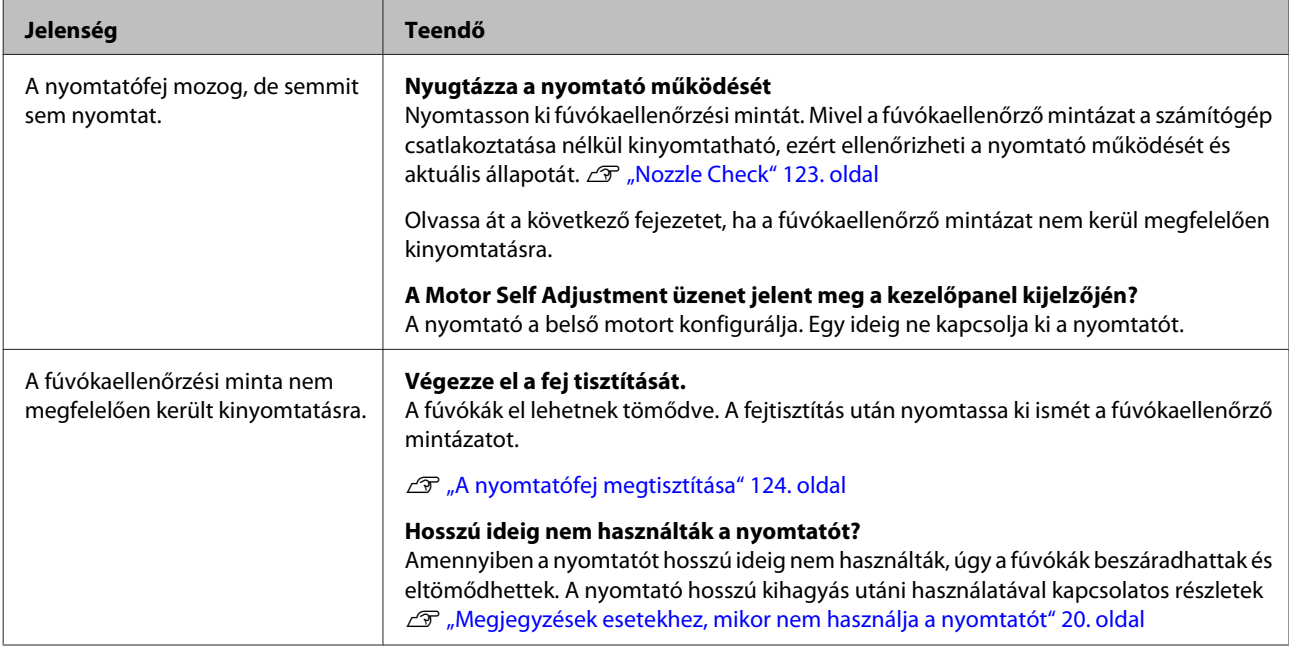

# **A nyomatok nem felelnek meg az elvárásoknak**

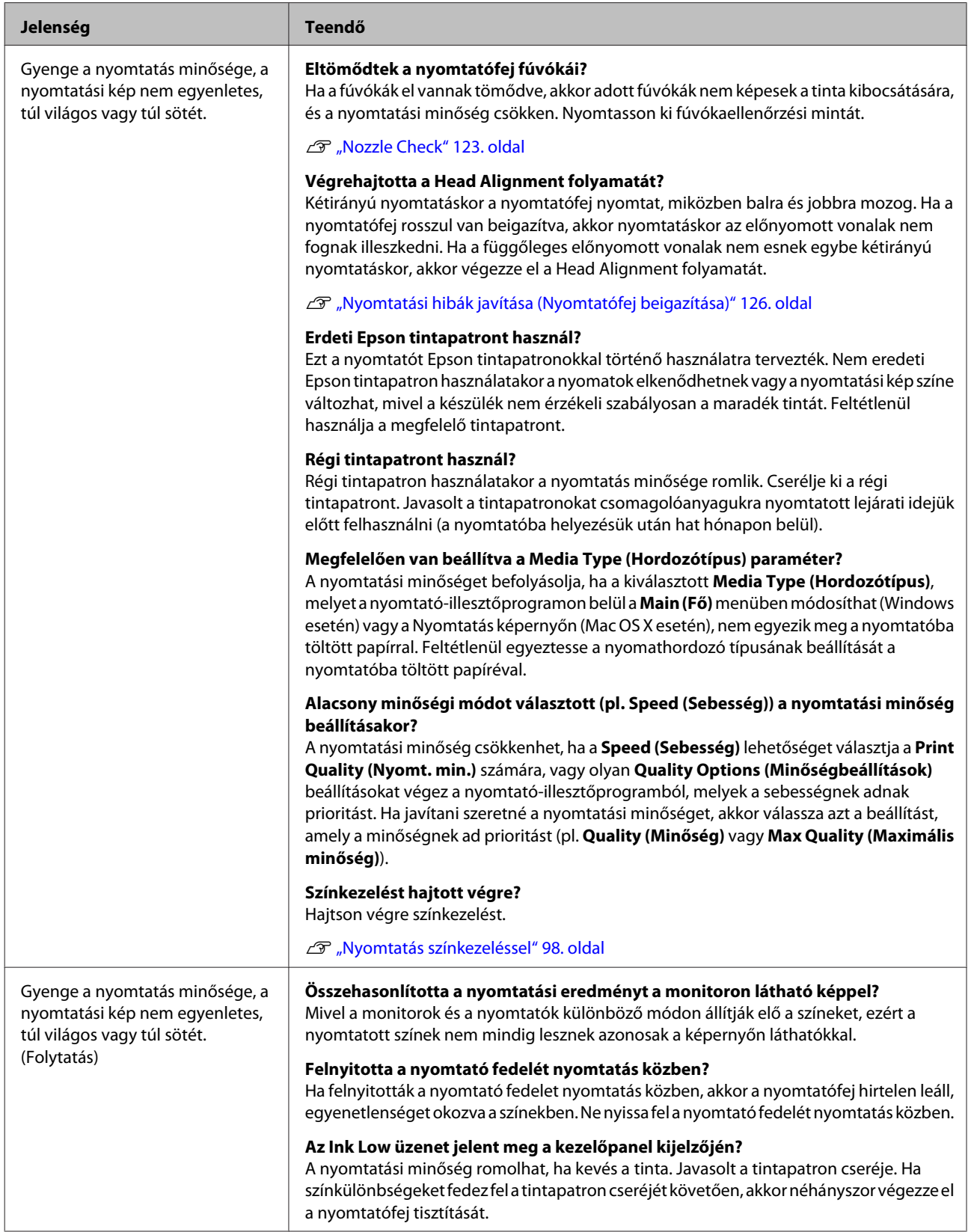

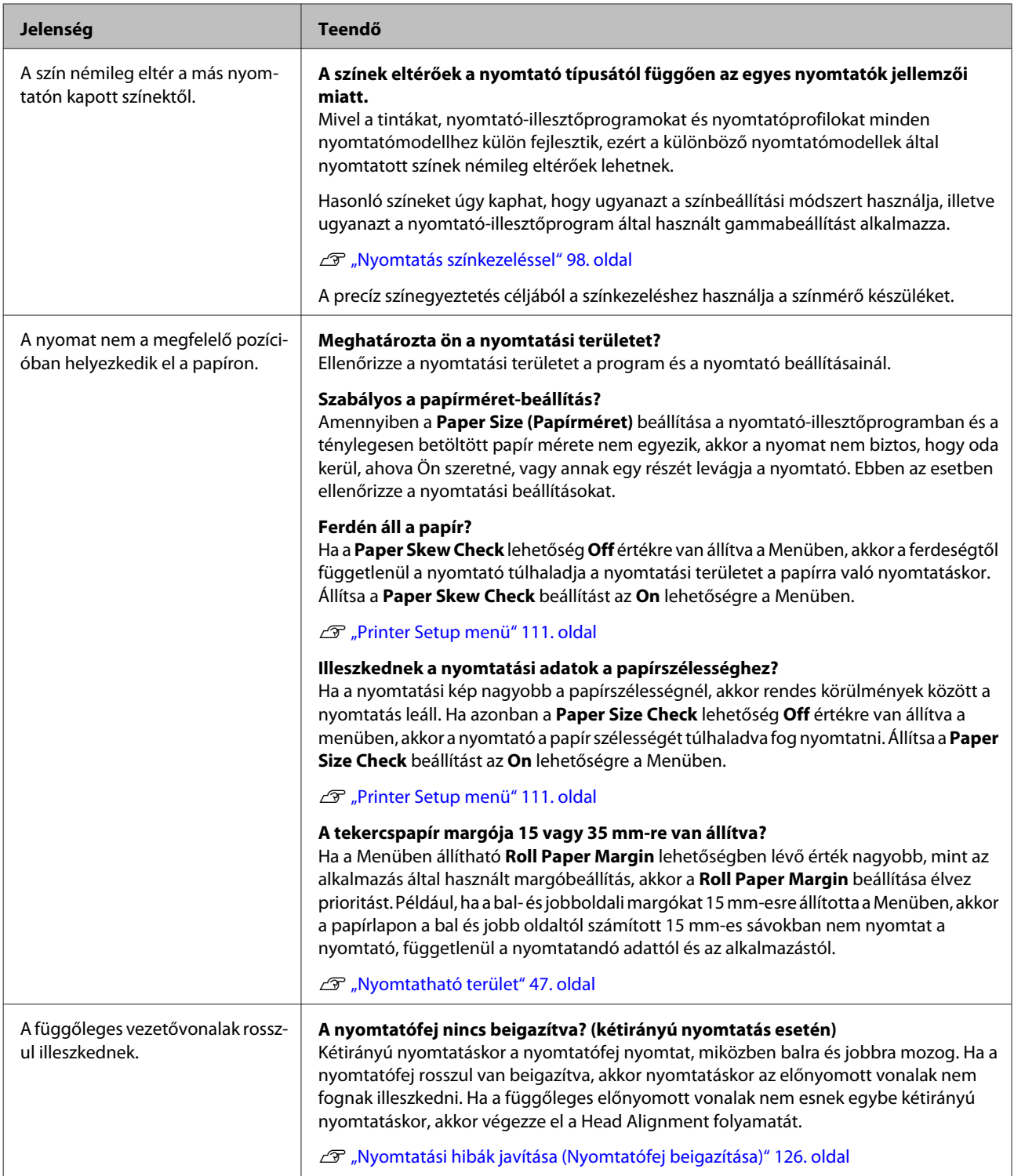

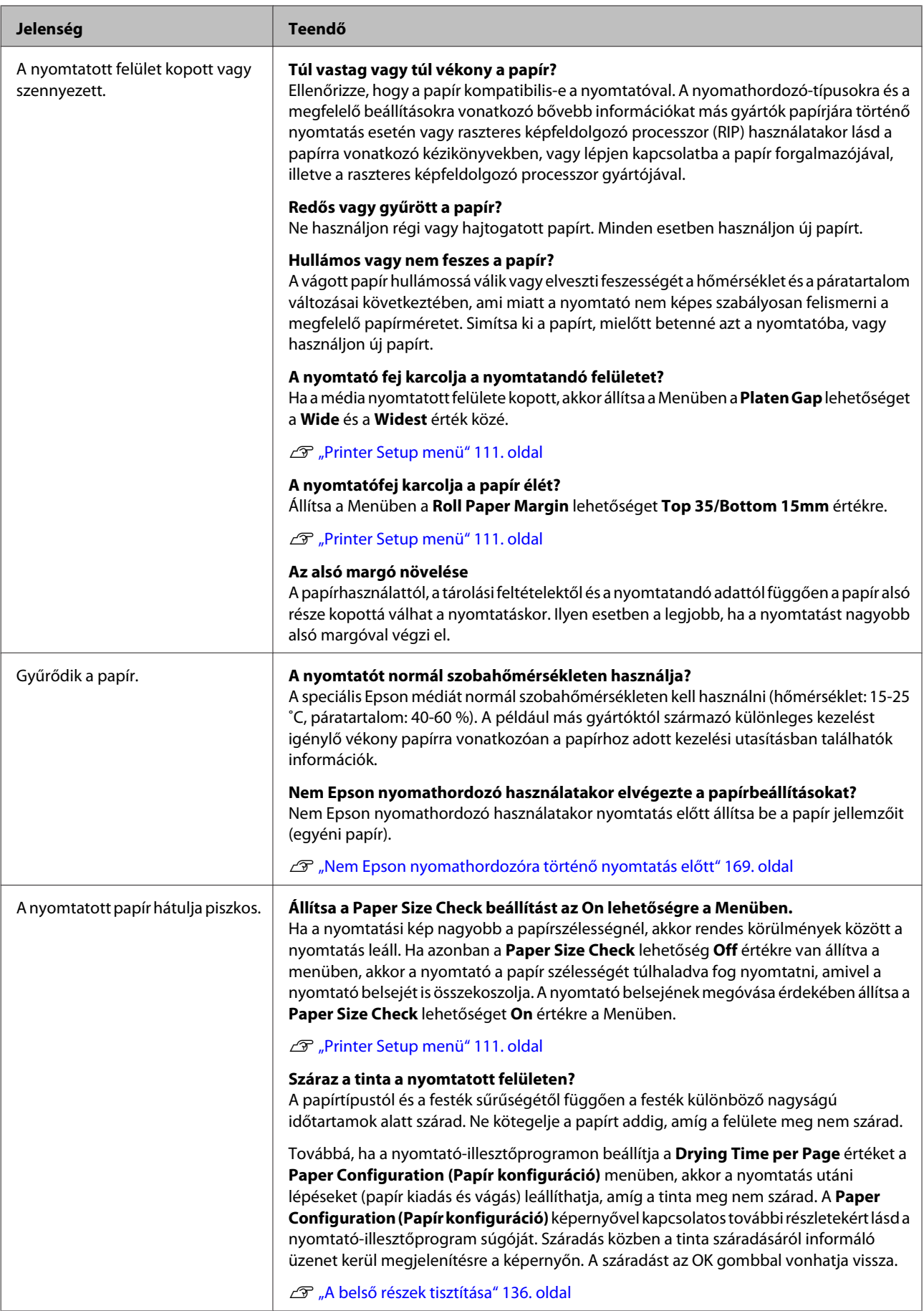

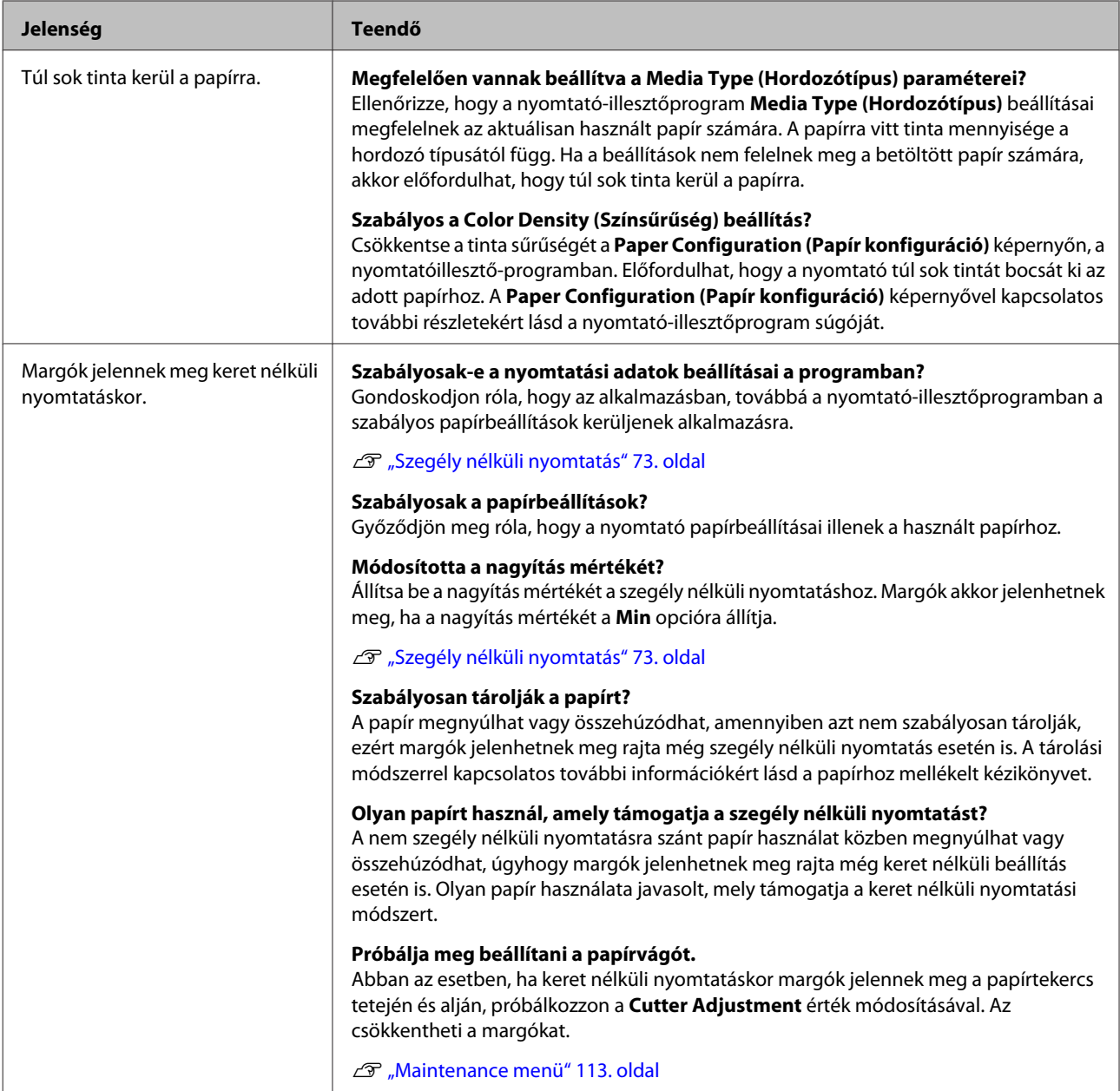

# **Adagolási és kiadási problémák**

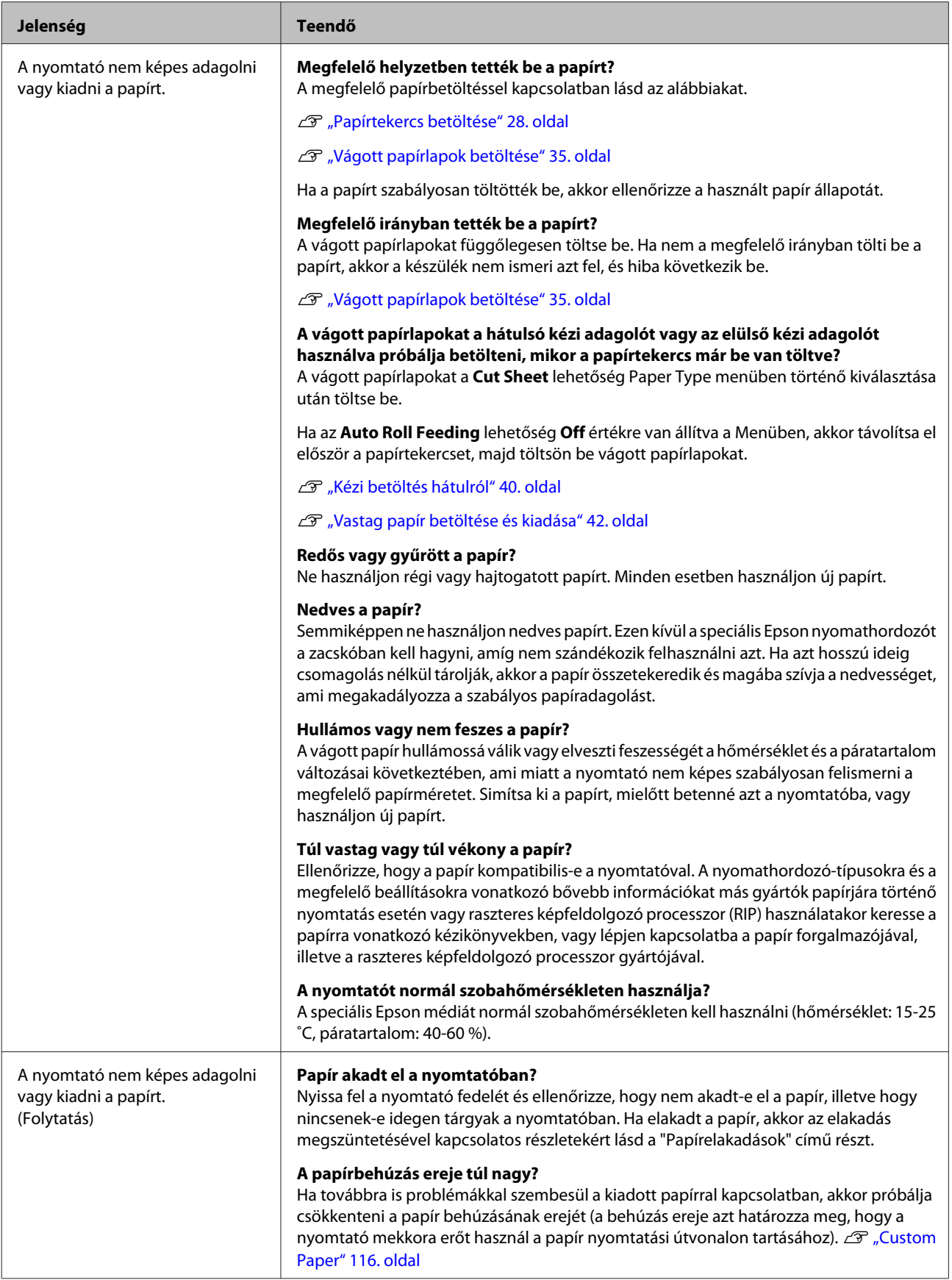

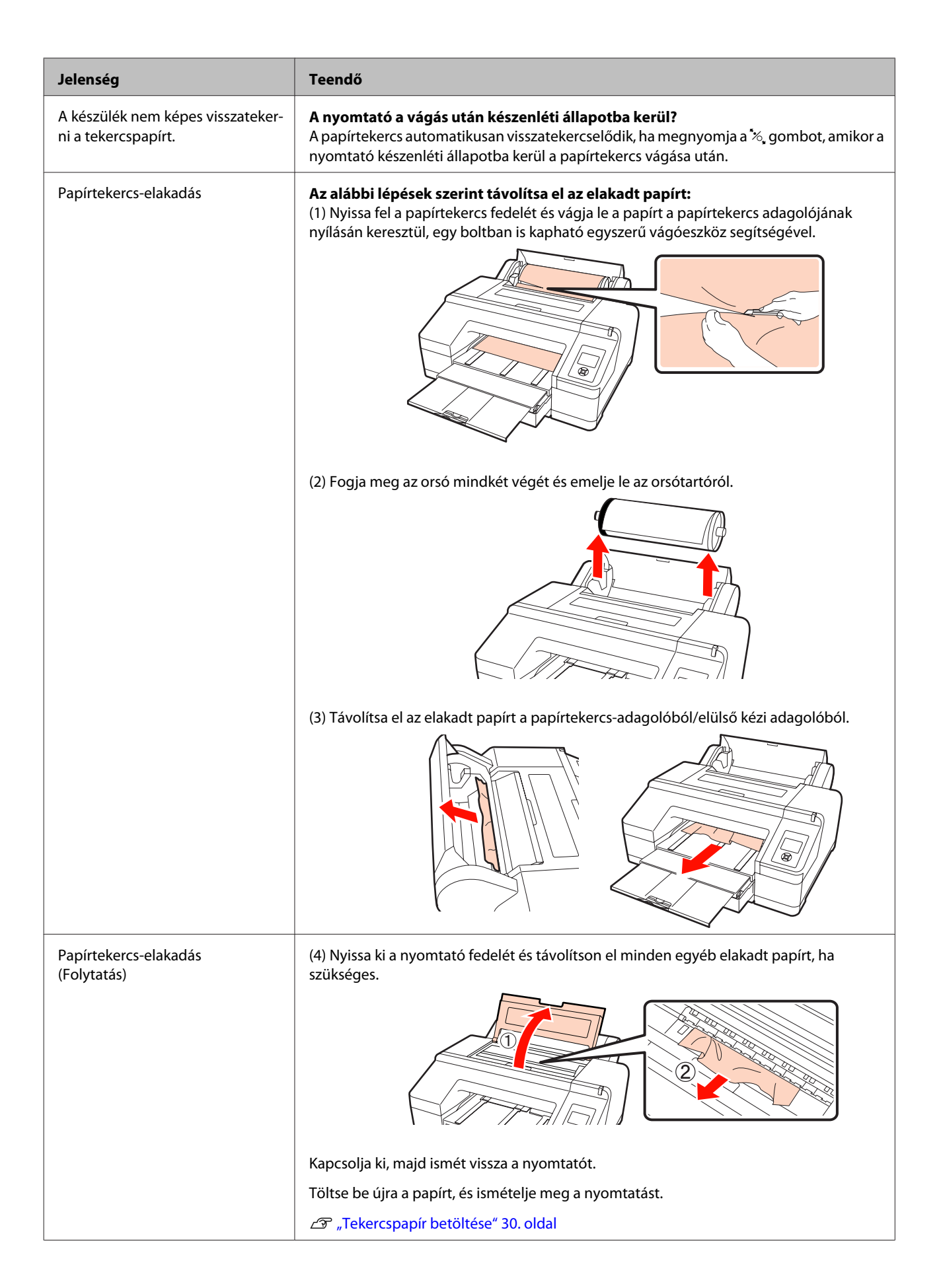

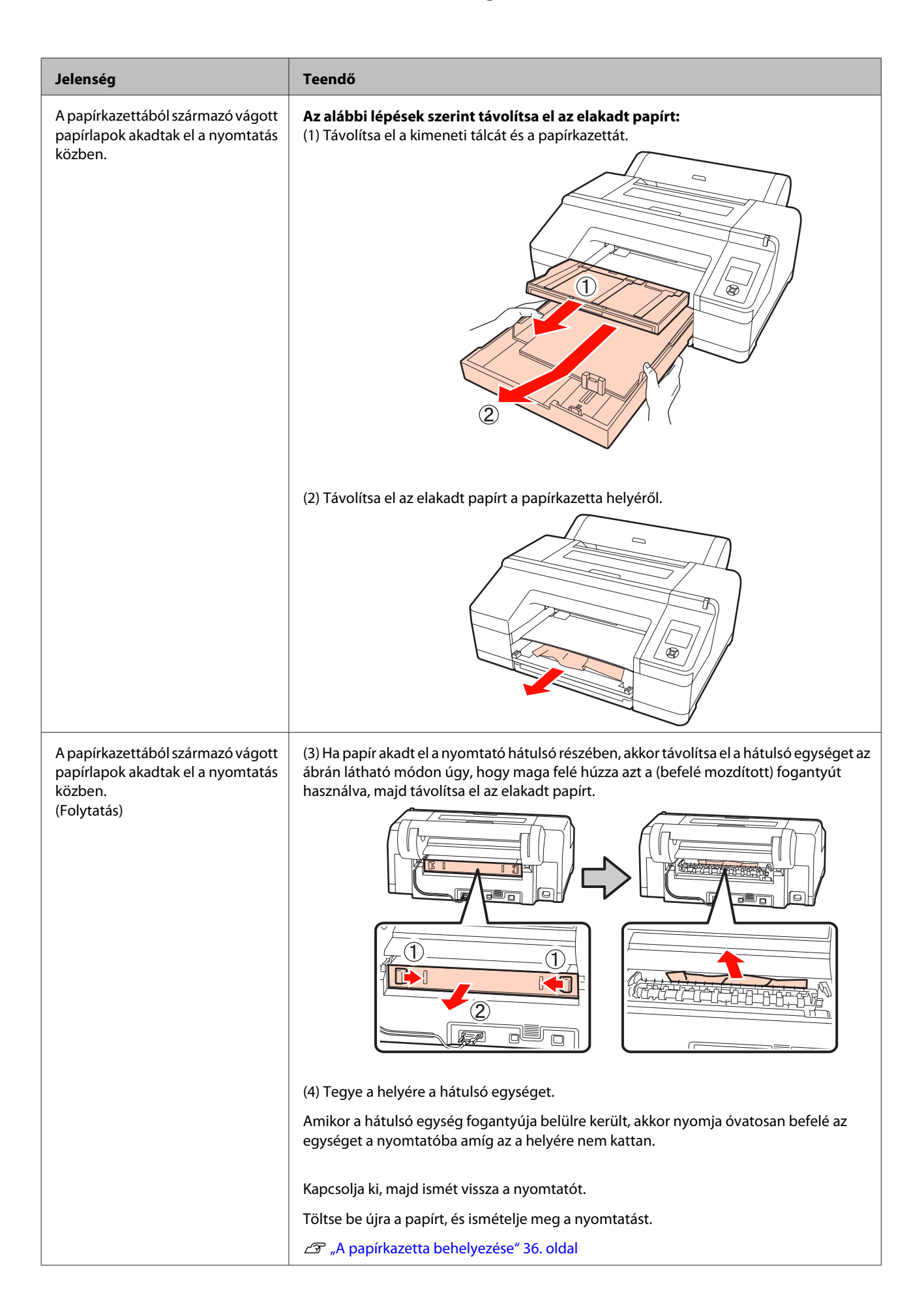

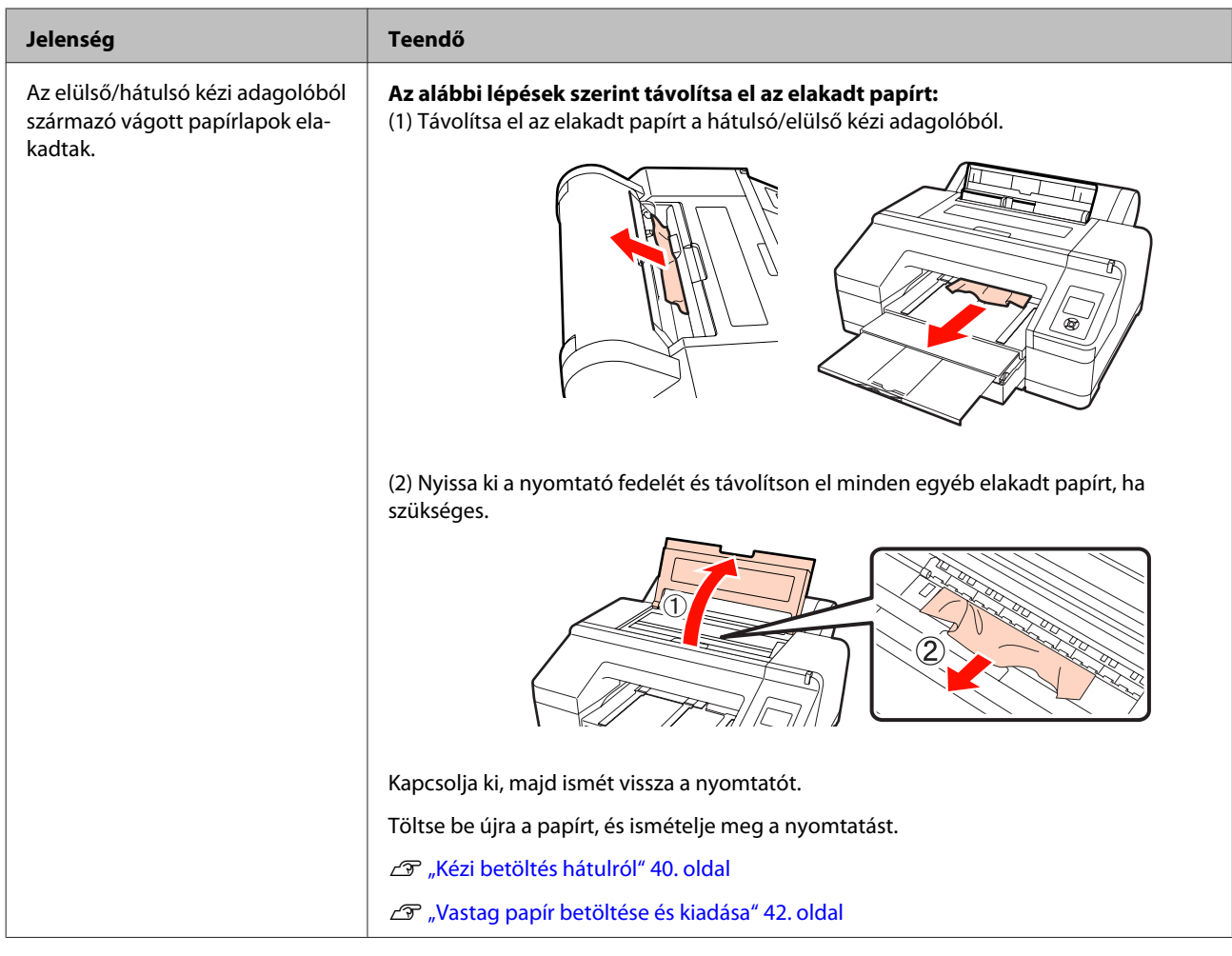

# **Egyéb**

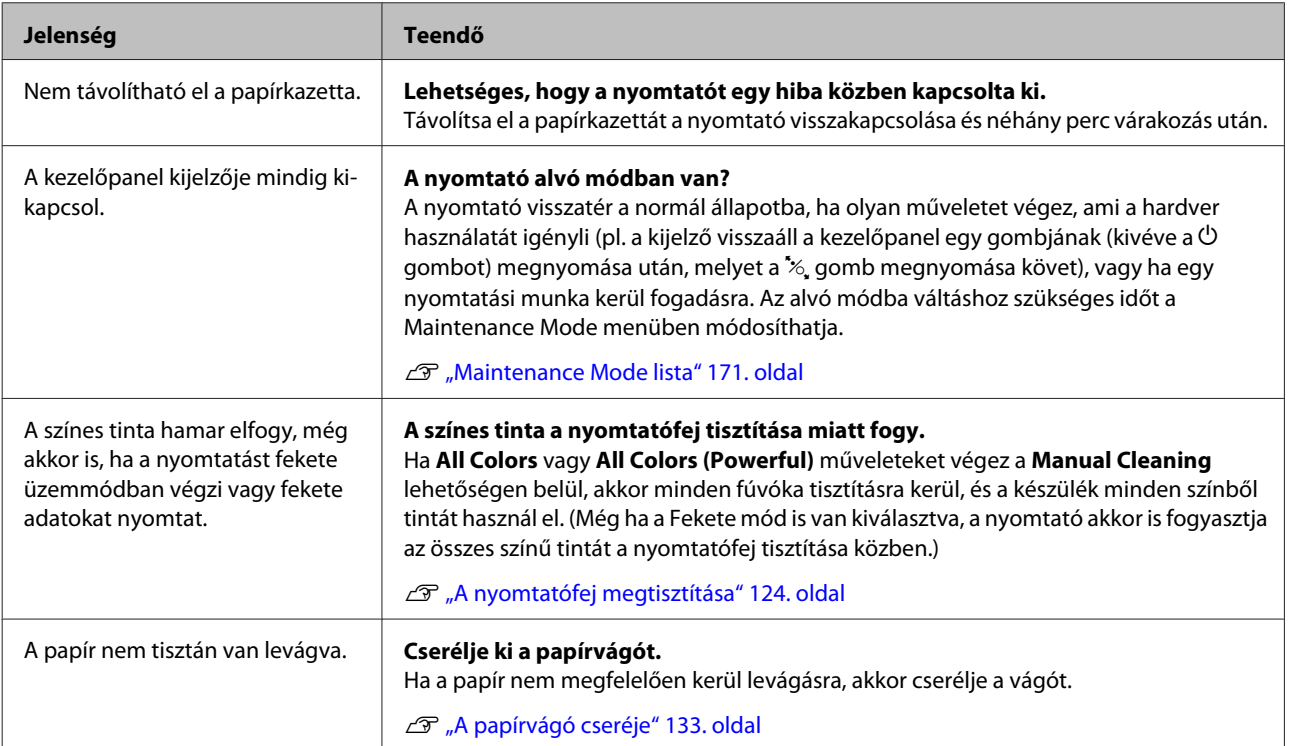

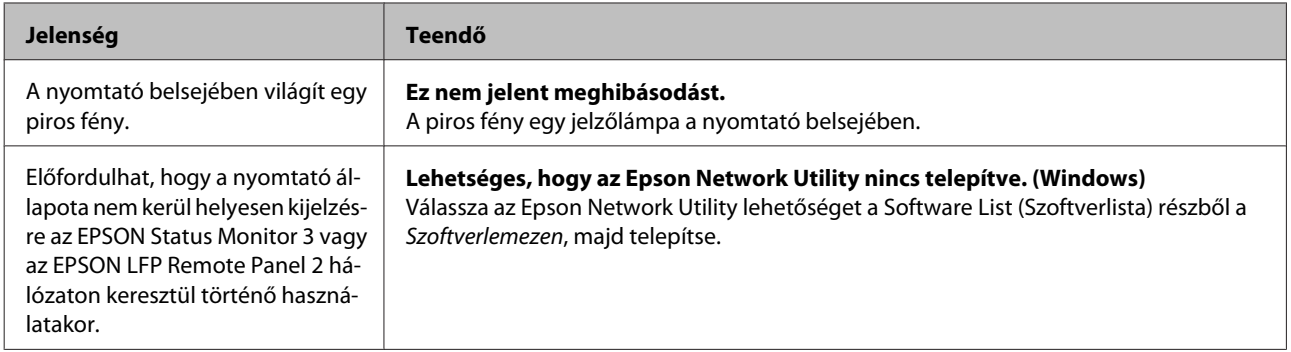

# **Kiegészítők és fogyóeszközök**

A nyomtatóval a következő kiegészítők és fogyóeszközök használhatók. (2010. júliusi adatok szerint)

A legújabb információkat lásd az Epson weblapján.

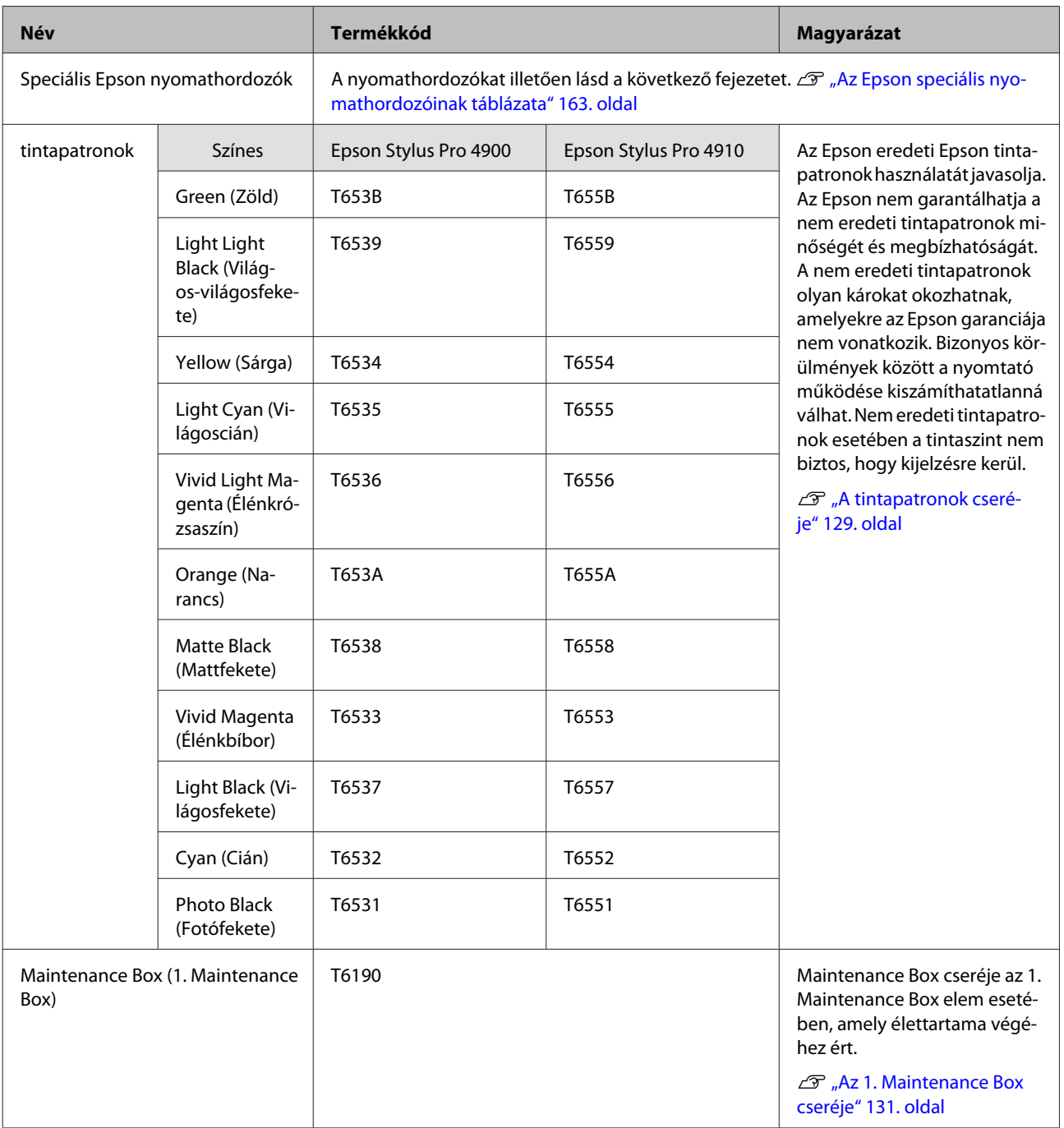

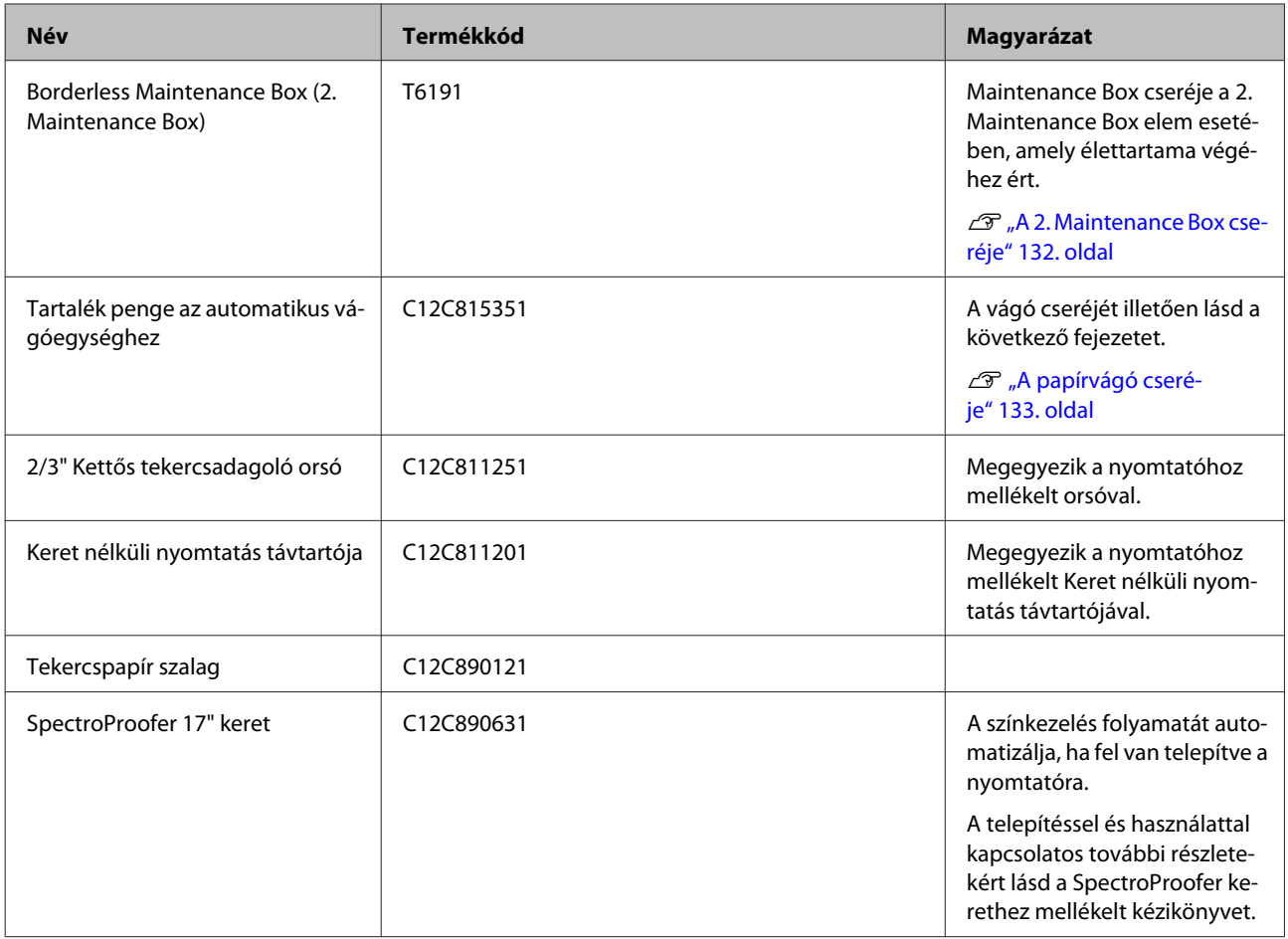

# <span id="page-162-0"></span>**Támogatott nyomathordozók**

A kiváló nyomtatási minőség eléréséhez javasolt a speciális Epson nyomathordozók használata.

#### *Tipp:*

*A nyomathordozó-típusokra és a megfelelő beállításokra vonatkozó bővebb információkat más gyártók papírjára történő nyomtatás esetén vagy raszteres képfeldolgozó processzor (RIP) használatakor lásd a papírra vonatkozó kézikönyvekben, vagy lépjen kapcsolatba a papír forgalmazójával, illetve a raszteres képfeldolgozó processzor gyártójával.*

#### **Elemleírások**

Név: Leírja a nyomathordozó nevét.

Méret: Leírja a vágott papírlap nyomathordozó papírméretét és a tekercspapír szélességét.

Vastagság: Leírja a nyomathordozó vastagságát.

Mag: Leírja a tekercspapír magméretét.

Keret nélküli: Leírja, hogy lehetséges-e keret (szegély) nélküli nyomtatás.

Kazetta: Leírja, hogy a papír betölthető-e a papírkazettába. Csak vágott papírlapok esetében.

Kapacitás: Leírja, hogy mennyi papírlap tölthető a papírkazettába. Csak vágott papírlapok esetében.

Fekete tinta: Leírja annak a fekete tintának a típusát, mellyel a betöltött nyomathordozó használható.

ICC profil: Leírja a nyomathordozó ICC profilját. A profil fájlnevét profil névként használják a nyomtatóillesztőben vagy az alkalmazásban.

## **Az Epson speciális nyomathordozóinak táblázata**

### **Tekercspapír**

PK: Photo Black (Fotófekete)/MK: Matte Black (Matt fekete)

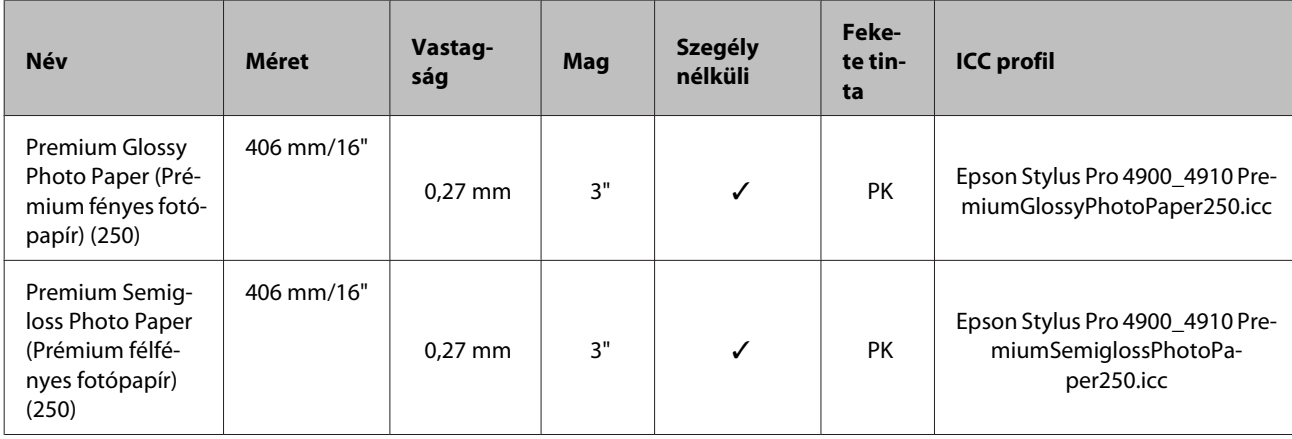

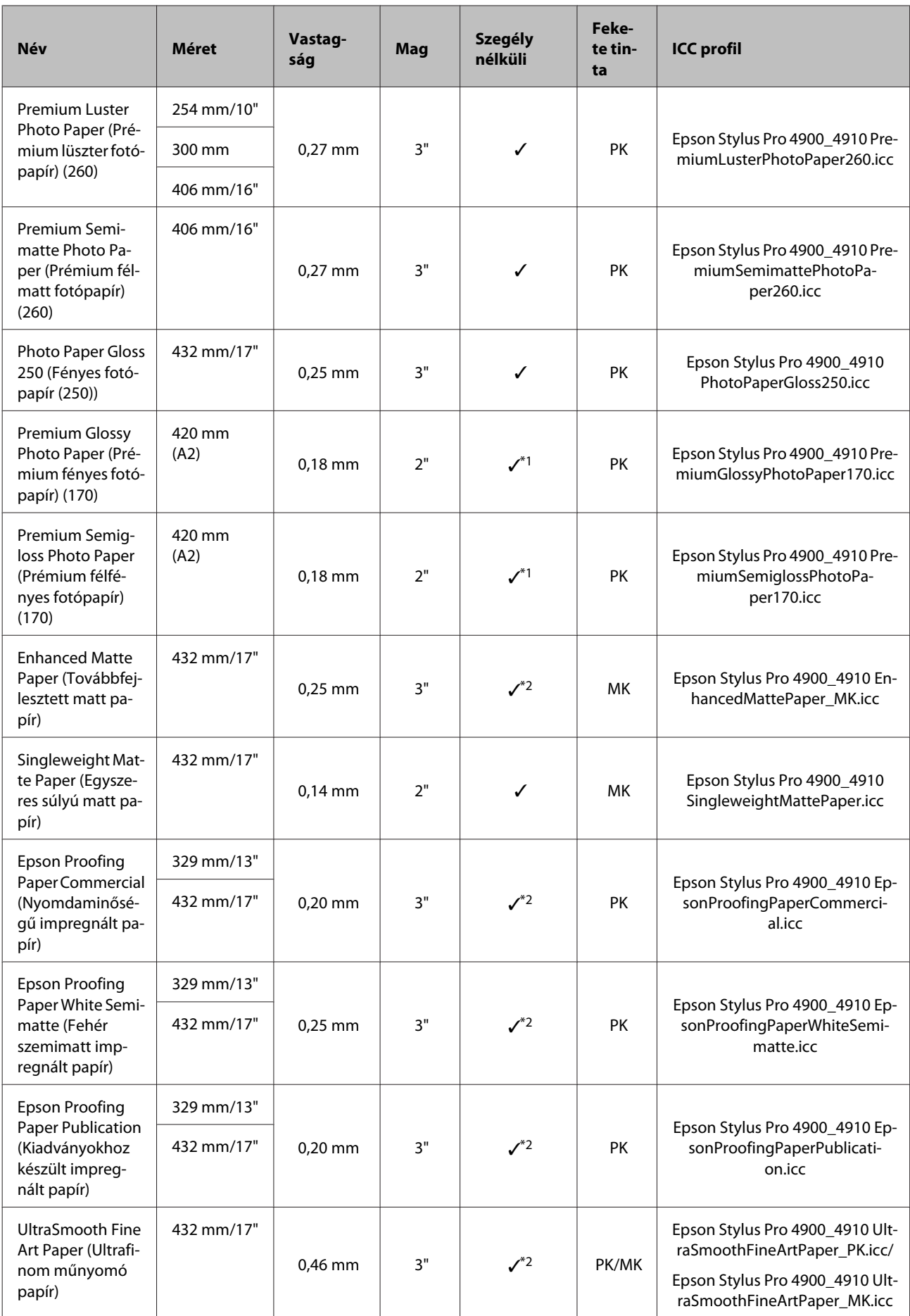

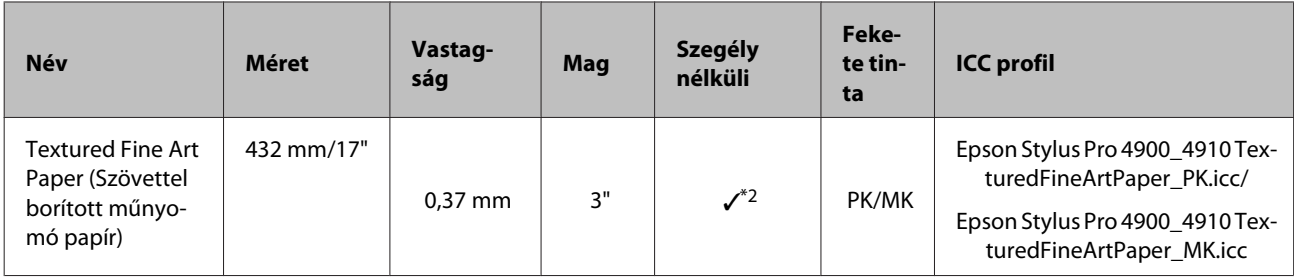

\*1 Keret nélküli nyomtatást is végrehajthat a nyomtatóhoz mellékelt Keret nélküli nyomtatás távtartó segítségével.

U["A térközállító eltávolítása és telepítése" 29. oldal](#page-28-0)

\*2 Megadhatja és végre is hajthatja a keret nélküli nyomtatást, ám a keret mégis megjelenhet vagy a nyomtatási minőség csökkenhet a papír tágulása és összehúzódása miatt.

### **Vágott lap**

A keret nélküli nyomtatás vágott papírlapok esetében csak a bal- és jobboldali margók nélkül hajtható végre.

PK: Photo Black (Fotófekete)/MK: Matte Black (Matt fekete)

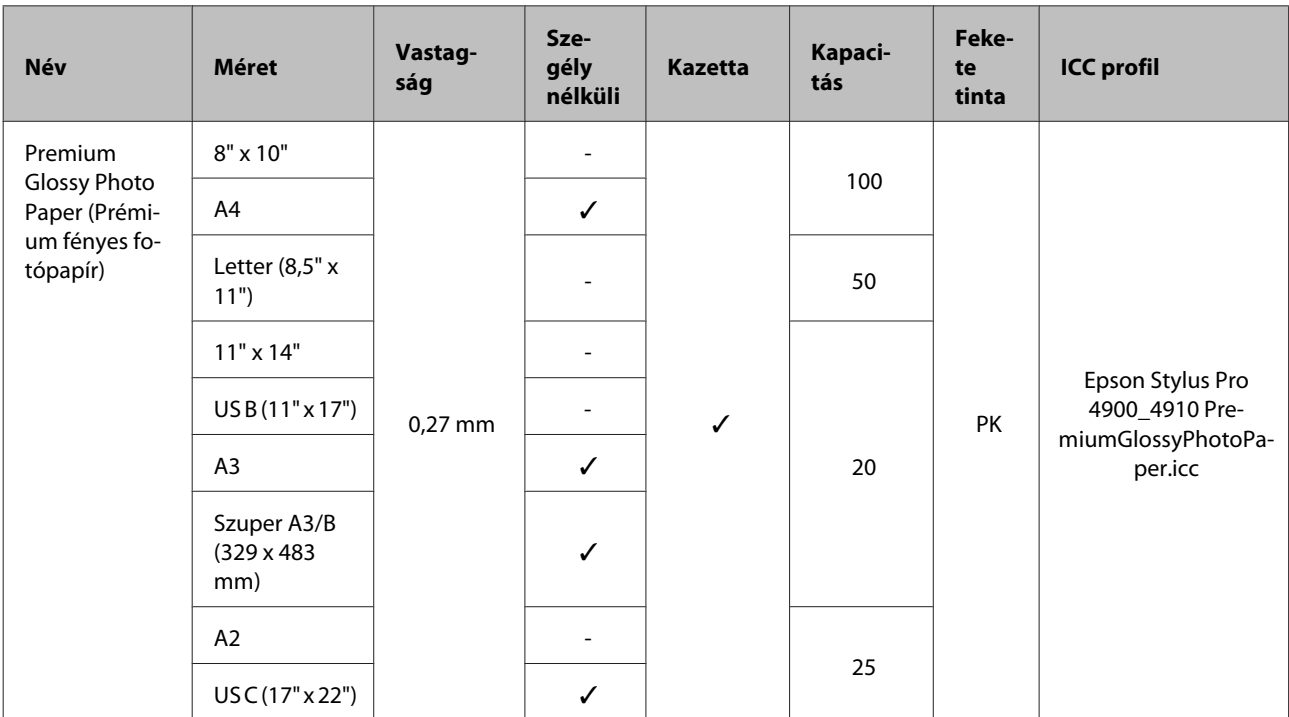

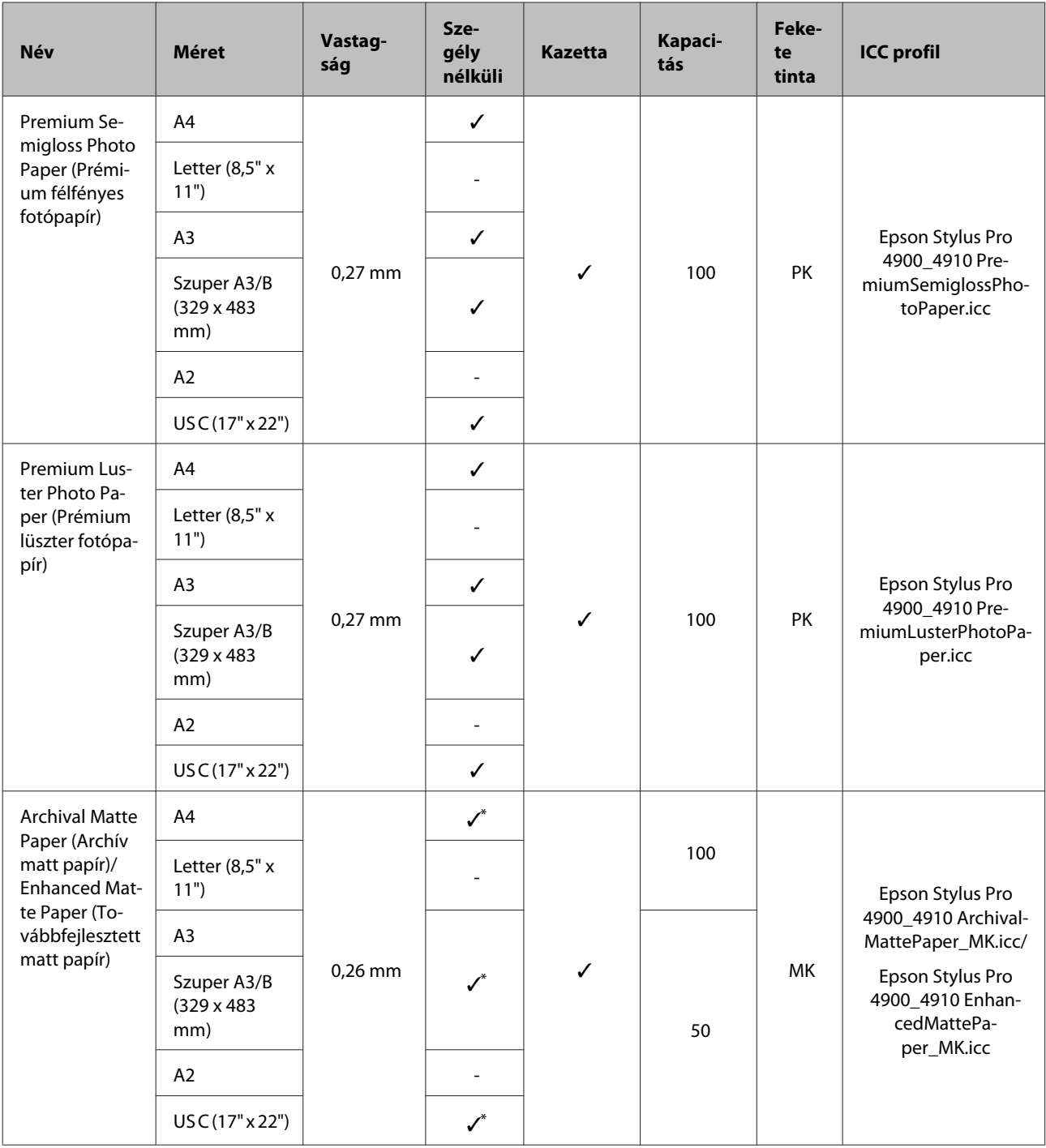

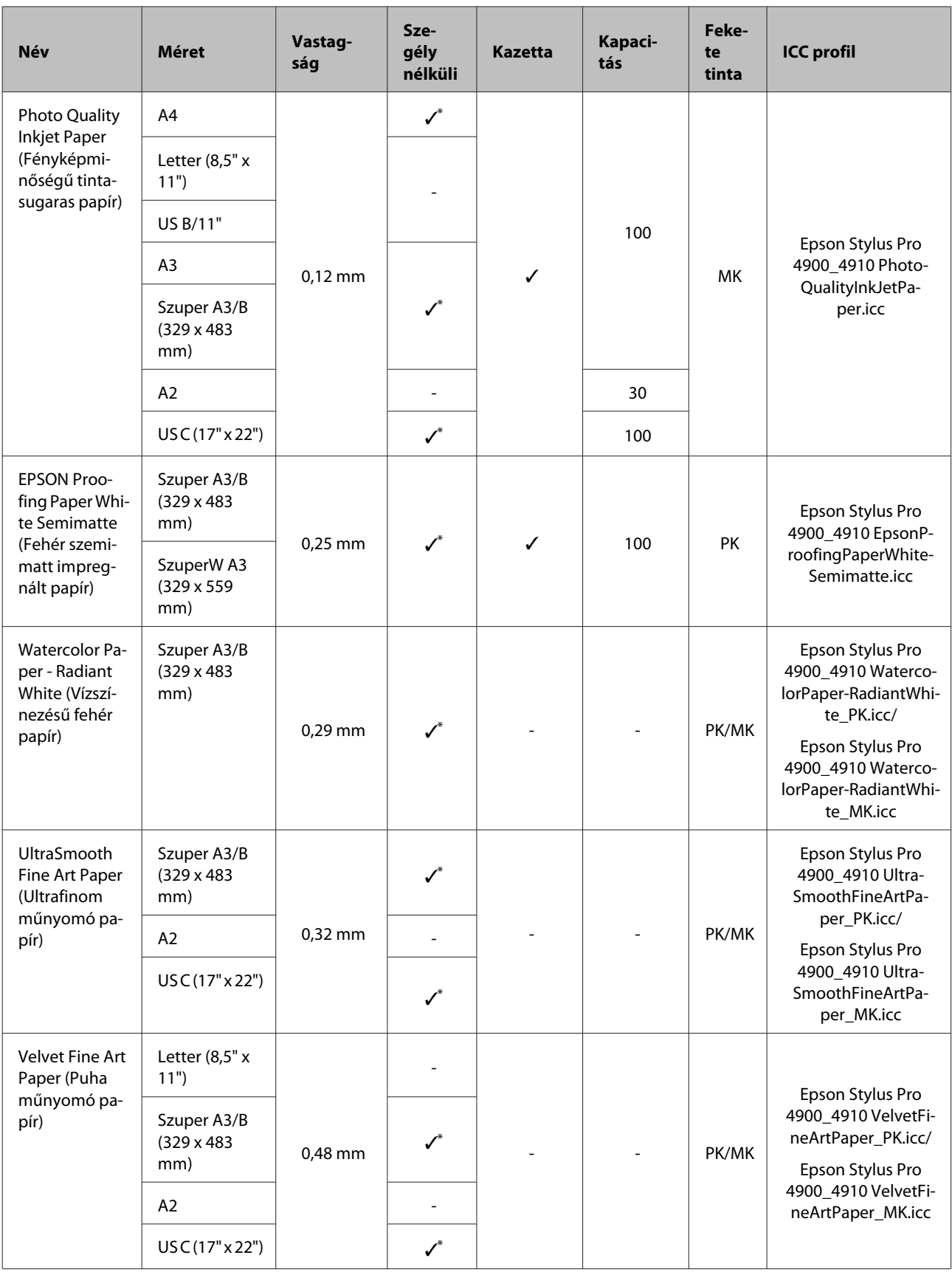

\* Megadhatja és végre is hajthatja a keret nélküli nyomtatást, ám a keret mégis megjelenhet vagy a nyomtatási minőség csökkenhet a papír tágulása és összehúzódása miatt.

## **Használható, kereskedelmi forgalomban elérhető papírméret**

Ez a nyomtató az alábbi specifikációknak megfelelő, nem Epson nyomathordozókat támogatja.

#### *Megjegyzés:*

- ❏ *Ne használjon gyűrött, kopott, szakadozott, vagy piszkos papírt.*
- ❏ *Bár az alábbiaknak megfelelő normál papírok és újrahasznosított papírok betölthetők és behúzhatók, az Epson nem tud garanciát vállalni ezen papírok esetén a nyomtatási minőségre.*
- ❏ *Bár az alábbiaknak megfelelő egyéb típusú papírok betölthetők és használhatók, az Epson nem tud garanciát vállalni ezen papírok esetén a tökéletes behúzásra és a nyomtatási minőségre.*

### **Tekercspapír**

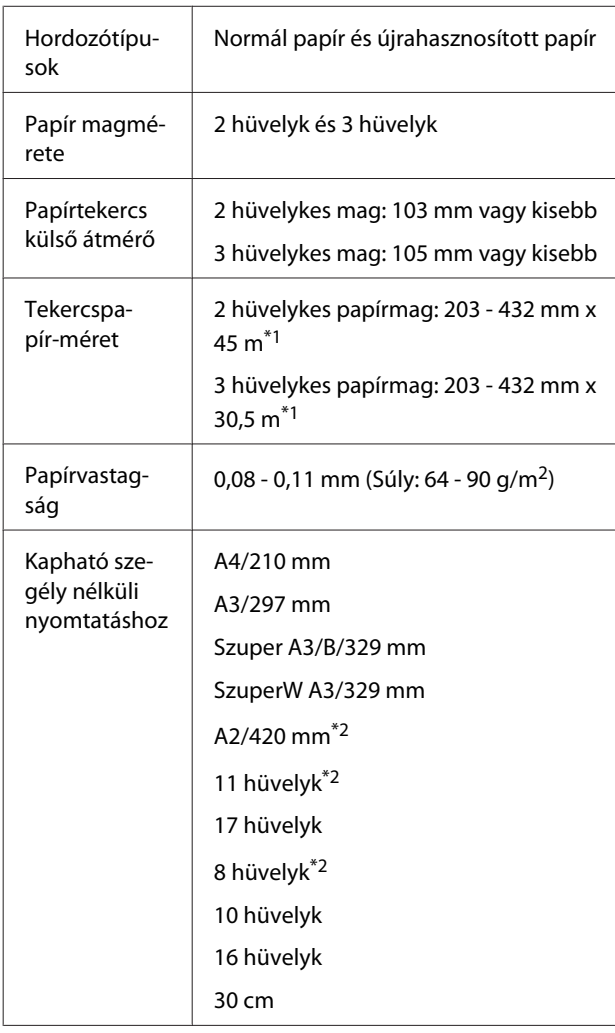

\*1 A nyomtatási hossz a használt operációs rendszer‐ től függ, az alábbiak szerint.

Ha olyan alkalmazást használ, ami támogatja a szalagcím-nyomtatást, akkor az alábbi értékeket is meghaladhatja. Ennek ellenére a valódi nyomta‐ tási hossz az alkalmazás jellemzőitől, a számítógé‐ pes környezettől, és egyéb környezeti paraméte‐ rektől függhet.

Windows: 127 - 15000 mm

Mac OS X: 127 - 15240 mm

\*2 Keret nélküli nyomtatást is végrehajthat a nyom‐ tatóhoz mellékelt Keret nélküli nyomtatás-távtar‐ tó segítségével, és ha 2 hüvelykes papírmaggal rendelkező papírtekercset töltött be.

U["A térközállító eltávolítása és telepíté‐](#page-28-0) [se" 29. oldal](#page-28-0)

## **Vágott lap**

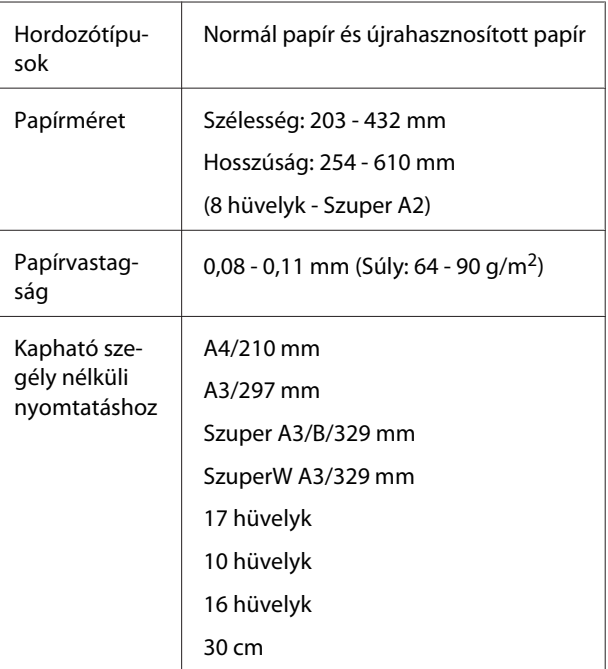

## <span id="page-168-0"></span>**Nem Epson nyomathordozóra történő nyomtatás előtt**

Nem Epson nyomathordozó (Egyéni papír) használatakor, a nyomtatás előtti papírjellemzőknek megfelelően adja meg a papírbeállításokat. A beállításokat az alábbi két módszer segítségével végezheti el.

❏ Beállítás és nyomtatóra mentés a **Custom Paper** lehetőséggel a Menüből, vagy az EPSON LFP Remote Panel 2 lehetőséggel

#### U["Paper Setup menü" 114. oldal](#page-113-0)

❏ Beállítás a nyomtató-illesztőprogrammal és mentés a számítógépre

Windows: Állítsa be a **Custom Settings (Egyéni beállítások)** elemeket a **Main (Fő)** képernyőn, majd mentse el az eredményt.

U["Adathordozó-beállítások mentése" 56. oldal](#page-55-0)

Mac OS X: Állítsa be a **Paper Configuration (Papír konfiguráció)** képernyőn.

További részletekért lásd a nyomtató-illesztőprogram súgóját.

Ha Egyedi papírbeállításokat végzett a nyomtató Menüjében és a nyomtató-illesztőprogramban egyaránt, akkor a nyomtató-illesztőprogramban eszközölt beállítások élveznek prioritást a nyomtató-illesztőprogramból történő nyomtatás során.

#### *Tipp:*

- ❏ *Ellenőrizze a papírjellemzőket, mint amilyen a papírfeszesség, tintarögzítés, vagy papírvastagság, az egyéni papír beállítása előtt. A papírok jellemzőivel kapcsolatos bővebb információkért ellenõrizze a papír kézikönyvét, vagy lépjen kapcsolatba helyi forgalmazójával.*
- ❏ *Nagyobb mennyiségű papír vásárlása előtt ellenőrizze a nyomtatási minőséget.*
- ❏ *Ha a készülék nem nyomtat egyenletesen az egyedi papírra történő nyomtatáskor, akkor használja az egyirányú nyomtatást. Az egyirányú nyomtatáshoz válassza a Main (Fő) képernyő - Print Quality (Nyomt. min.) - Quality Options (Minőségbeállítások) lehetőségeket (Windows esetében), vagy a Print Settings lehetőséget (Mac OS X esetében), majd szüntesse meg a High Speed (Gyors) jelölőnégyzet kiválasztását.*

# **Karbantartás mód**

A kijelzőn módosíthatja a nyelvet vagy a mértékegységet, illetve visszaállíthatja az összes beállítást azok gyári alapértékeire.

### **A Karbantartás mód indítása és befejezése**

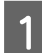

A Kapcsolja ki a nyomtatót.

 $2$  Tartsa lenyomva a Wintén a (b) najd nyomja meg a <sup>*O*</sup> gombot. Miután a <sup>*O*</sup> jelzőfény bekapcsol, engedje fel a <sup>U</sup> gombot. Ha a **Maintenance Mode** képernyő megjelenik, engedje fel a  ${\rm II}\cdot\widetilde{\mathbb{u}}$  gombot.

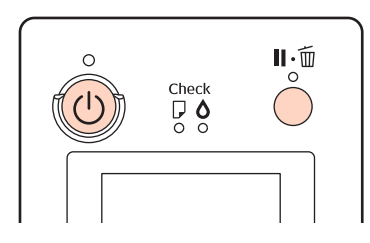

A Maintenance Mode lehetőség beállításaival kapcsolatos bővebb információkért lásd a lenti "Maintenance Mode listát".

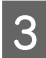

**C** A Maintenance Mode lehetőségből való kilépéshez kapcsolja ki a nyomtatót.

# <span id="page-170-0"></span>**Maintenance Mode lista**

Az alapbeállítás: .

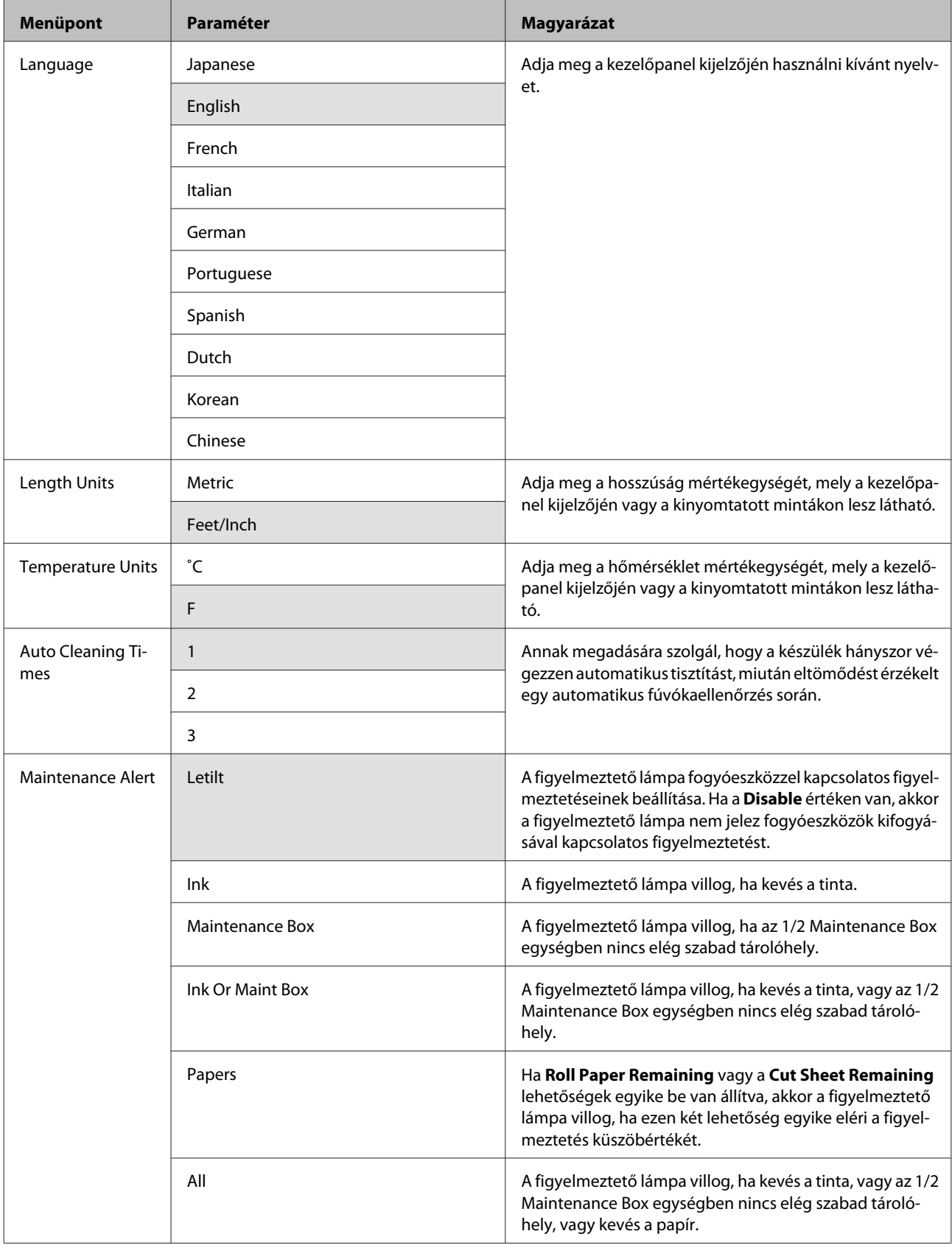

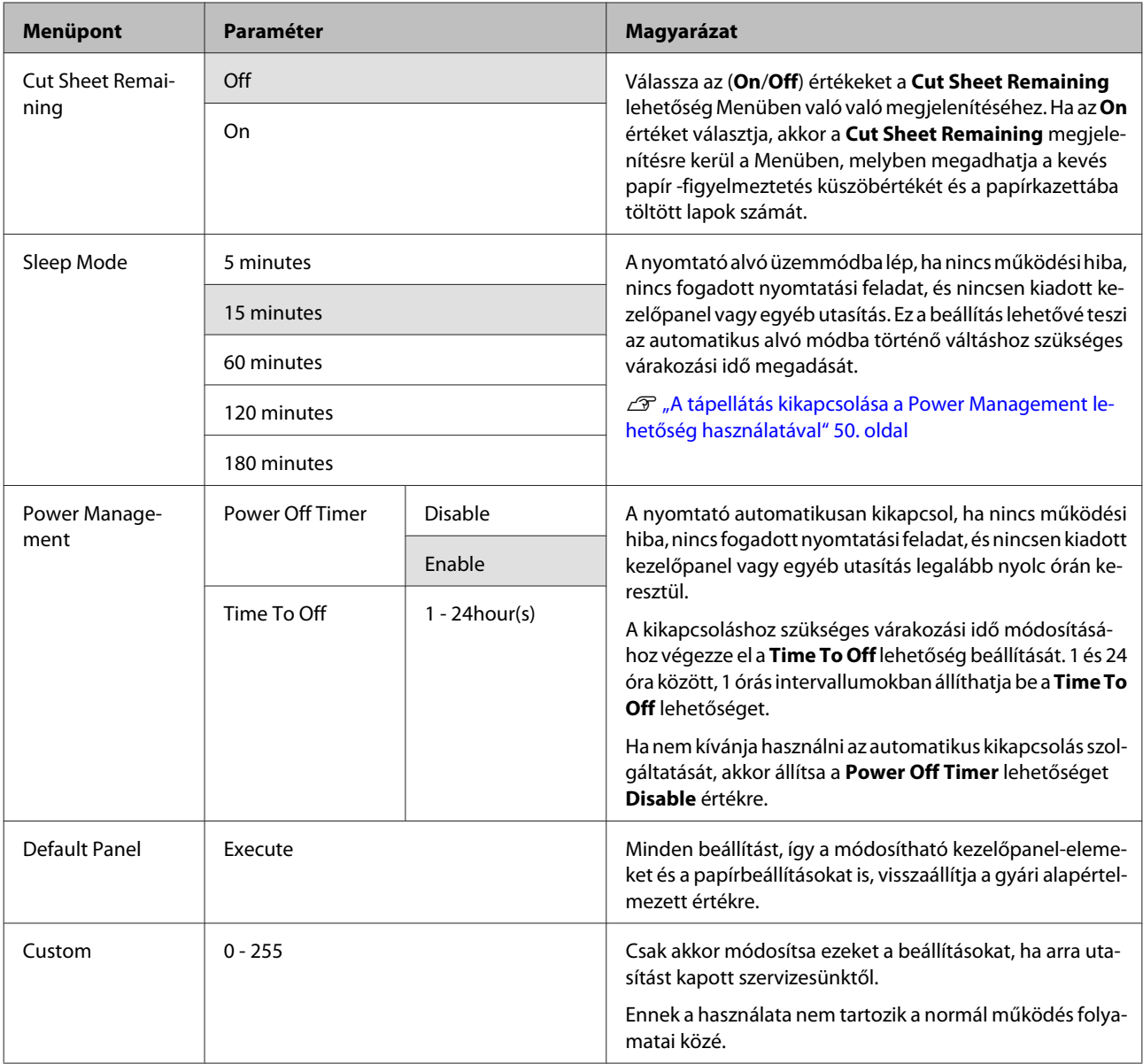

#### **Az energiaellátás beállításairól**

Módosíthatja azt az időintervallumot, ami az energiaellátással kapcsolatos beállítások életbe lépéséhez szükségesek.

Az értékek növelése befolyásolja a nyomtató energiahatékonyságát.

A módosítások elvégzésekor vegye figyelembe a környezeti tényezőket is.

# **Megjegyzések a nyomtató mozgatásához és szállításához**

Végezze el az alábbi teendőket a nyomtató mozgatásakor vagy szállításakor.

Ahogy az lentebb látható, a nyomtatót mindig a bal és jobb oldalán elhelyezett bemélyedések segítségével fogja meg.

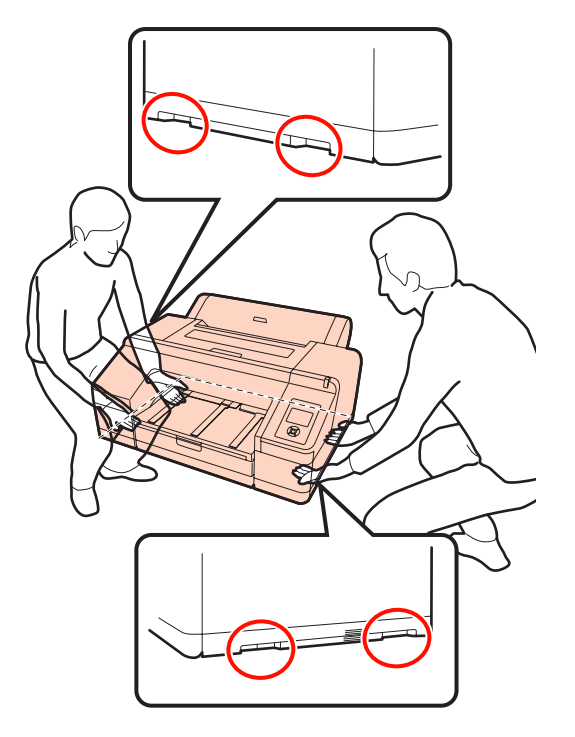

#### *Megjegyzés:*

- ❏ *Csak a megfelelő részeket fogja, mert ellenkező esetben a készülék megsérülhet.*
- ❏ *A nyomtatót a tintapatronokkal együtt mozgassa és szállítsa. Ne távolítsa el a tintapatronokat, mert ezzel a fúvókák eltömődését okozhatja, ami a nyomtatást lehetetlenné teheti, vagy a festék kifolyásához vezethet.*

### **A mozgatás és szállítás előtt**

A nyomtató mozgatása és szállítása előtt végezze el az alábbi előkészületeket.

❏ Kapcsolja ki a nyomtatót és távolítson el minden kábelt.

- ❏ Vegye ki a papírt.
- ❏ Távolítson el minden, esetlegesen telepített opcionális egységet.

### **Megjegyzések a szállítással kapcsolatban**

A nyomtató szállításakor csomagolja azt vissza annak eredeti dobozába, az eredeti csomagolóanyagok felhasználásával, hogy biztosítsa annak védelmét a lökésekkel és a rezgéssel szemben.

## **A mozgatás vagy szállítás után**

A mozgatás vagy szállítás után ellenőrizze, hogy nincs-e eltömődve a nyomtatófej.

U["Eltömődött fúvókák keresése" 123. oldal](#page-122-0)

# <span id="page-173-0"></span>**Rendszerkövetelmények**

Az alábbi rendszerkövetelmények biztosítása szükséges a nyomtatóhoz való szoftverek telepítéséhez és használatához.

#### **Windows**

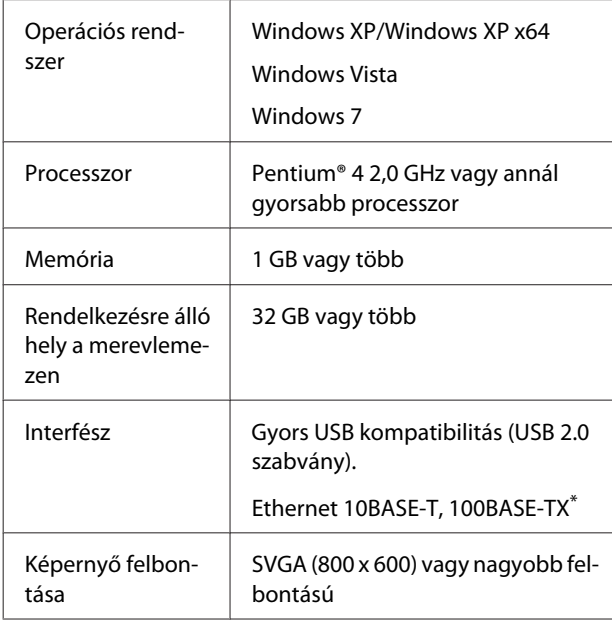

\* Árnyékolt, csavart érpár használata (Cat 5 vagy magasabb kategóriájú).

#### *Tipp:*

*A telepítéskor Administrator account (Rendszergazda fiók) jogosítvánnyal (a(z) Administrators group (Rendszergazdák csoport) típusba tartozó felhasználóként) kell bejelentkeznie a számítógépre.*

#### **Mac OS X**

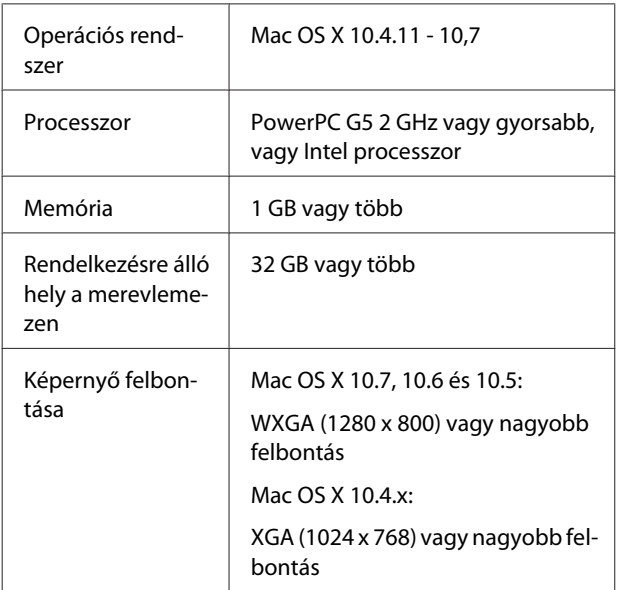

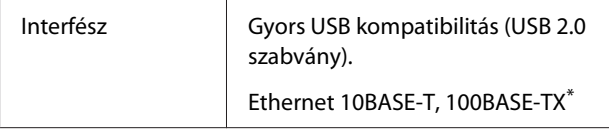

\* Árnyékolt, csavart érpár használata (Cat 5 vagy magasabb kategóriájú).

# **Műszaki adatok táblázata**

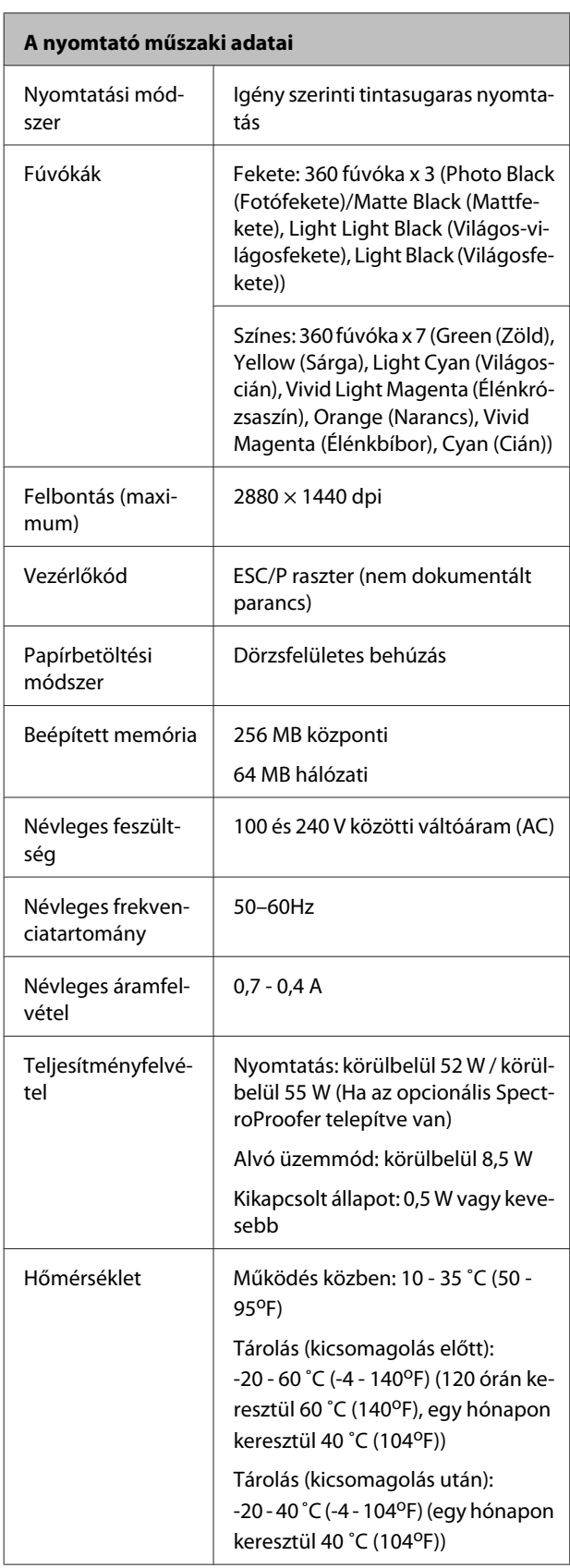

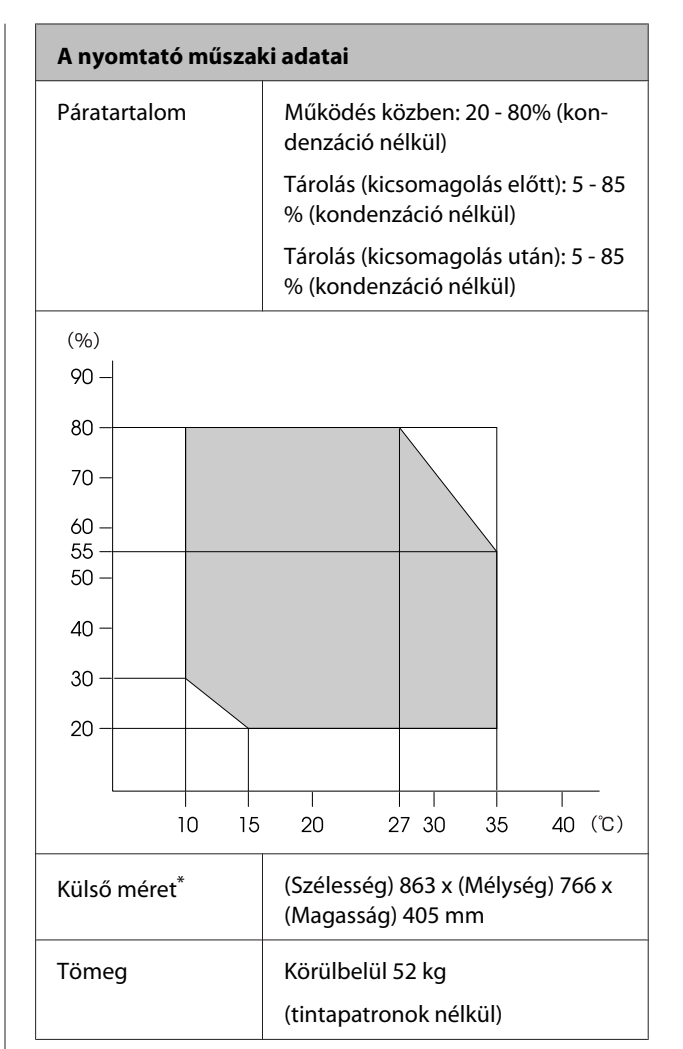

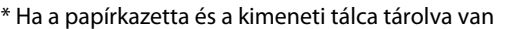

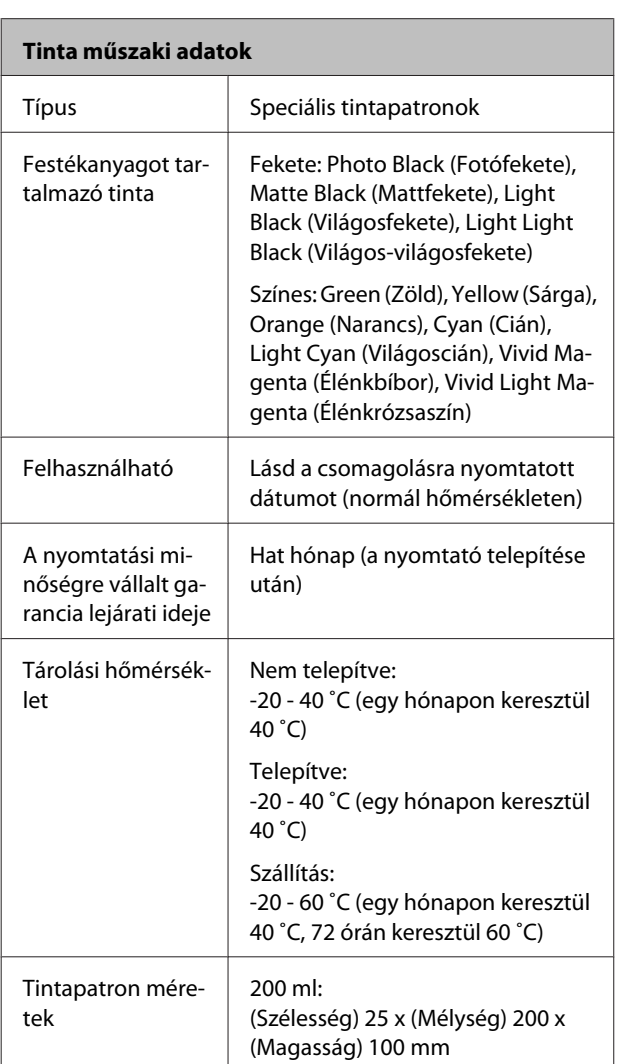

#### *Megjegyzés:*

- ❏ *A tinta megfagy, ha hosszú ideig -15 ˚C alá kerül. Ha megfagy, akkor legalább négy órán keresztül hagyja (páramentes környezetben) szobahőmérsékleten (25 ˚C).*
- ❏ *Ne töltse újra a tintapatronokat.*

## **Szabványok és engedélyek**

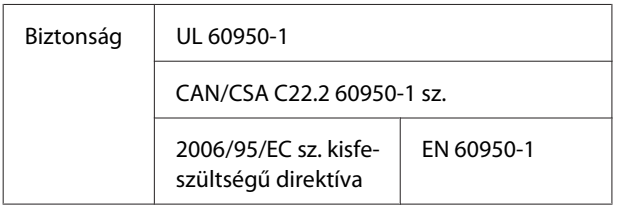

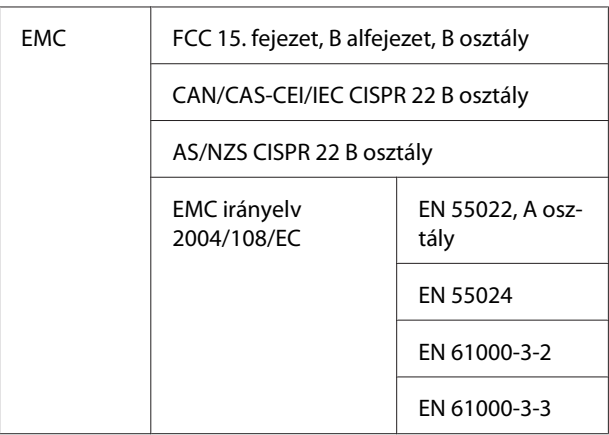

### **Európai felhasználók számára**

### w*Figyelmeztetés:*

*Ez egy A osztályú termék. Otthoni környezetben a termék esetlegesen rádió interferenciát okozhat, mely esetben a felhasználónak meg kell tennie bizonyos lépéseket.*

# **Hol kaphatok segítséget?**

# **Terméktámogatási webhely**

Az Epson terméktámogatási webhelye az olyan problémák megoldásában segít, amelyeket a nyomtató dokumentációjában lévő hibaelhárítási információk alapján nem sikerült megoldani. Ha van böngészőprogramja és csatlakozni tud az Internethez, lépjen be a webhelyre:

#### <http://support.epson.net/>

Ha a legújabb illesztőkre, GYIK-re, útmutatókra, vagy egyéb letölthető programokra van szüksége, akkor látogasson el a következő webhelyre:

#### <http://www.epson.com>

Ezután, válassza ki a helyi Epson webhelyének a támogatás lapját.

# **Az Epson ügyfélszolgálat elérhetősége**

## **Epsonnal való kapcsolatfelvétel előtt**

Ha az Epson termék nem működik megfelelően és a termék dokumentációjához adott hibaelhárítási információkkal nem tudja megoldani a problémát, akkor kérjen segítséget az Epson ügyfélszolgálattól. Ha nem szerepel a listán az ön környékén levő Epson ügyfélszolgálat, lépjen kapcsolatba azzal a forgalmazóval, akitől beszerezte a terméket.

Az Epson ügyfélszolgálat sokkal gyorsabban tud segíteni, ha megadja nekik a következő információkat:

- ❏ A termék gyári száma (A gyári szám címkéje általában a termék hátoldalán található.)
- ❏ Termékmodell
- ❏ A termék szoftververziója (Kattintson a termék szoftverében az **About (Névjegy)**, **Version Info (Verzióinfromáció)** vagy más ehhez hasonló menüsorra.)
- ❏ A számítógép márkája és modellje
- ❏ A számítógép operációs rendszerének neve és verziószáma
- ❏ A termékkel általában használt szoftverek neve és verziószáma

## **Segítség észak-amerikai felhasználóknak**

Epson az alább felsorolt terméktámogatási szolgáltatásokat nyújtja.

### **Internet támogatás**

Látogasson el Epson támogatási weboldalra [http://](http://epson.com/support) [epson.com/support](http://epson.com/support) és válassza ki a termékét érintő gyakori problémákra vonatkozó megoldásokat. Meghajtókat és dokumentációt lehet letölteni, Gyakran feltett kérdések és hibaelhárításra vonatkozóan kaphat tanácsokat, vagy íe-mail-ben forduljon Epson-hoz a kérdéseivel.

### **Beszéljen egy Támogatási képviselővel**

Tárcsázza: (562) 276‐1300 (USA), vagy (905) 709-9475 (Kanada), reggel 6-tól este 6-ig, csendes-óceáni idő, hétfőtől péntekig. A támogatási időpontok napjai és órái előzetes értesítés nélkül módosíthatók. Díjat vagy nagy távolsági díjszabást kell fizetnie.

Mielőtt Epsont felhívná, készítse elő a következő információkat.

- ❏ Termék neve
- ❏ A termék gyári száma
- ❏ A vétel bizonyítéka (pl. számla) és a vásárlás dátuma
- ❏ Számítógép konfiguráció
- ❏ A probléma leírása

#### *Megjegyzés:*

*Rendszerének bármely más szoftveréhez való segítsért, lásd a szoftver dokumentációját terméktámogatásra vonatkozó információkért.*

### **Készlet és tartozékok vásárlása**

Eredeti Epson tintapatronokat, szalagkazettákat, papírt és tartozékokat egy arra felhatalmazott Epson viszonteladótól szerezhet be. A legközelebbi eladó hollétére vonatkozó információért, hívja 800-GO-EPSON (800-463-7766) telefonszámot. Vagy online is vásárolhat: <http://www.epsonstore.com> (Egyesült Államokbeli vevők) vagy [http://](http://www.epson.ca) [www.epson.ca](http://www.epson.ca) (Kanadai vevők).

## **Segítség európai felhasználóknak**

Az EPSON támogatás eléréséről bővebb információ a **Pán-európai jótállási dokumentumban** található.

## **Segítség taiwani felhasználóknak**

Az információk, a támogatás és szolgáltatások elérhetőségei a következők:

### **Internet [\(http://www.epson.com.tw\)](http://www.epson.com.tw)**

Termék specifikációkra, letölthető illesztőkre, és termék kérdésekre vonatkozó információk állnak rendelkezésre.

### **Epson Forródrót (Telefon: +0800212873)**

Forródrót csapatunk telefonon keresztül a következőkben nyújthat segítséget:

- ❏ Vásárlói kérdések és termékinformációk
- ❏ Termék használatára vonatkozó kérdés vagy probléma
- ❏ Javításra és garanciára vonatkozó kérdések

### **Szervizközpont:**

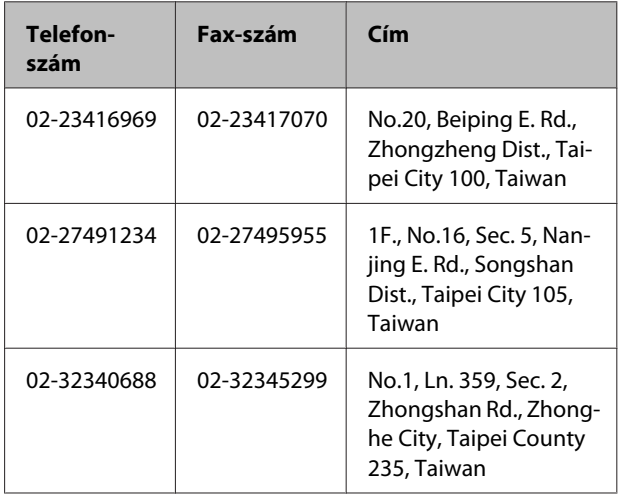

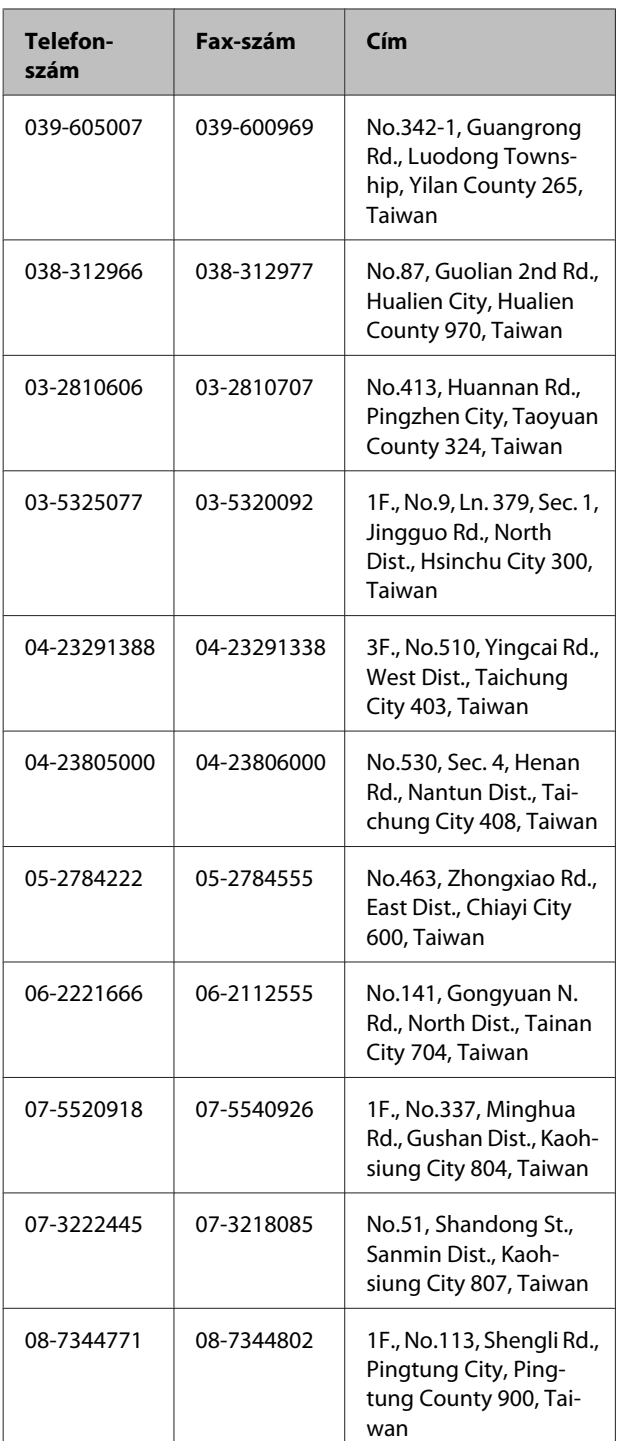

## **Segítség ausztráliai felhasználóknak**

Az ausztráliai Epson magaszíntű ügyfészolgálatot szeretne biztosítani. A termékdokumentáció mellett, a következő forrásokból szerezhet információt:

## **Forgalmazó**

Ne feljtse, hogy a forgalmazója gyakran azonosítani tudja a hibát és meg tudja oldani a problémákat. Először mindig a forgalmazót hívja fel tanácsért, gyakran gyorsan és könnyedén meg tudják oldani a problémákat, és tanácsot tudnak adni a következő lépésre nézve.

### **Internetcím <http://www.epson.com.au>**

Lépjen be az Epson ausztráliai weblapjaira. Az alkalmi böngészés itt kifizetődik! Erről a webhelyről illesztőket tölthet le, Epson kirendeltségekre vonatkozó információkat, új termékinformációkat és terméktámogatást kaphat (e-mail).

## **Epson Forródrót**

Végső esetben az Epson forródrót segít abban, hogy bizonyosak lehessünk, hogy ügyfeleink hozzájutnak a tanácshoz. A forródrót kezelői segíteni tudnak az Epson termékek telepítésében, konfigurálásában és üzemeltetésében. Az eladás-előtti forródrót csapatunk információval lát el az új Epson termékekről, és tanácsokkal a legközelebbi forgalmazó vagy javítóegység helyéről. Itt számos kérésére választ kap.

A Forródrót számok:

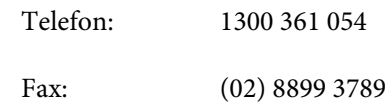

Ha felvív, ajánlatos, ha rendelkezik az összes ide vonatkozó információval. Minél több információt készít elő, annál gyorsabban tudjuk megoldani a problémát. Az infromációk között kell lenni az Epson termékdokumentációnak, a számítógép típusának, az operációs rendszernek, és minden olyan információnak, amire úgy érzi, hogy szüksége lehet.

# **Segítség szingapúri felhasználóknak**

A szingapúri Epson információforrásai, támogatása és szolgáltatásai:

### **World Wide Web [\(http://www.epson.com.sg](http://www.epson.com.sg))**

A termékspecifikációkra, letölthető illesztőkre, Gyakran feltett kérdésekre, vásárlói kérdésekre, és terméktámogatásra vonatkozó információk e-mailen keresztül érhetők el.

### **Epson Forródrót (Telefon: (65) 6586 3111)**

Forródrót csapatunk telefonon keresztül a következőkben nyújthat segítséget:

- ❏ Vásárlói kérdések és termékinformációk
- ❏ Termék használatára vonatkozó kérdés vagy probléma
- ❏ Javításra és garanciára vonatkozó kérdések

## **Segítség thaiföldi felhasználóknak**

Az információk, a támogatás és szolgáltatások elérhetőségei a következők:

### **World Wide Web [\(http://www.epson.co.th](http://www.epson.co.th))**

A termékspecifikációkra, letölthető illesztőkre, Gyakran feltett kérdésekre, vonatkozó információk és e-mail rendlkezésre állnak.

### **Epson Forródrót (Telefon: (66) 2685-9899)**

Forródrót csapatunk telefonon keresztül a következőkben nyújthat segítséget:

- ❏ Vásárlói kérdések és termékinformációk
- ❏ Termék használatára vonatkozó kérdés vagy probléma
- ❏ Javításra és garanciára vonatkozó kérdések

## **Segítség vietnámi felhasználóknak**

Az információk, a támogatás és szolgáltatások elérhetőségei a következők:

Epson Forródrót (Tele‐ fon): 84-8-823-9239

Javítóközpont: 80 Truong Dinh Street, Dist‐ rict 1, Hochiminh City Vietnam

## **Segítség indonéziai felhasználóknak**

Az információk, a támogatás és szolgáltatások elérhetőségei a következők:

# **World Wide Web**

### **([http://www.epson.co.id\)](http://www.epson.co.id)**

- ❏ Termékspecifikációkra és letölthető illesztőkre vonatkozó információk
- ❏ Gyakran feltett kérdések, vásárlói kérdések, kérdések e-mailen keresztül.

### **Epson Forródrót**

- ❏ Vásárlói kérdések és termékinformációk
- ❏ Terméktámogatás

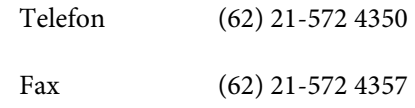

### **Epson javítóközpont**

Dzsakarta Mangga Dua Mall 3rd floor No 3A/B Jl. Arteri Mangga Dua, Dzsakarta

Telefon/fax: (62) 21-62301104
#### **Hol kaphatok segítséget?**

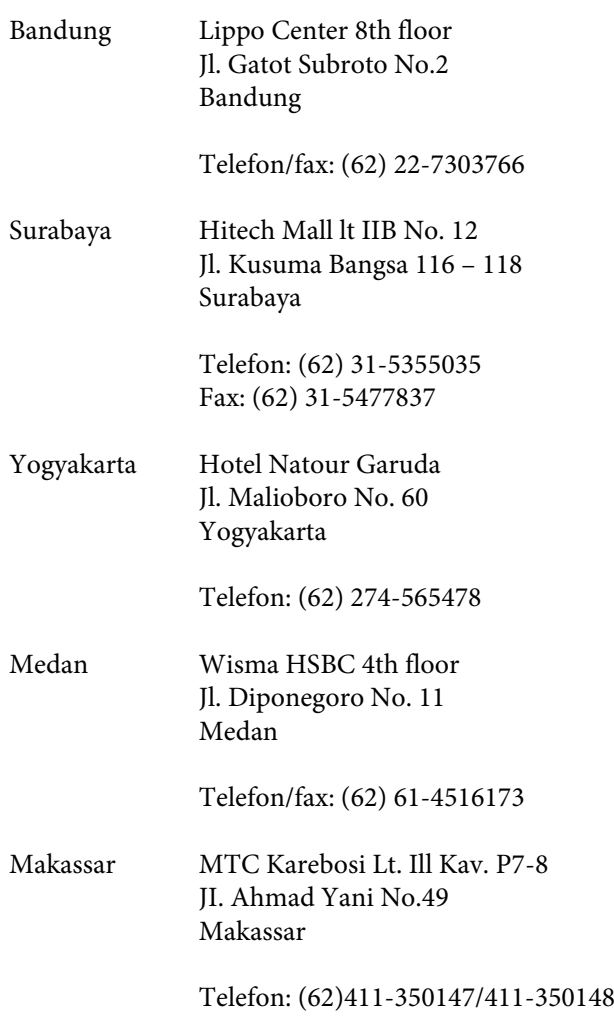

## **Segítség hong-kongi felhasználóknak**

Terméktámogatás és egyéb vevőszolgáltatásokhoz a felhasználók vegyék fel a kapcsolatot az Epson Hong Kong Limited-del.

## **Honlap**

Epson Hong Kong egy helyi honlapot működtet kínai és angol nyelven, hogya következő információkkal lássa el a felhasználókat:

- ❏ Termékinformáció
- ❏ Válaszok a Gyakran feltett kérdésekre
- ❏ Az Epson illesztőnyomtatók legújabb verziói

Honlapunk a világhálón:

#### <http://www.epson.com.hk>

### **Terméktámogatás forródrót**

Műszaki csapatunk telefon- és faxszámai:

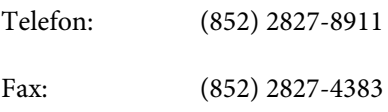

## **Segítség malajziai felhasználóknak**

Az információk, a támogatás és szolgáltatások elérhetőségei a következők:

## **World Wide Web ([http://www.epson.com.my\)](http://www.epson.com.my)**

- ❏ Termékspecifikációkra és letölthető illesztőkre vonatkozó információk
- ❏ Gyakran feltett kérdések, vásárlói kérdések, kérdések e-mailen keresztül.

## **Epson Trading (M) Sdn. Bhd.**

Központi iroda.

Telefon: 603-56288288

Fax: 603-56288388/399

#### *Epson Forródrót*

❏ Vásárlói kérdések és termékinformációk (információs vonal)

Telefon: 603-56288222

❏ Javítási szolgáltatásokra és garanciára, termékhasználatra és terméktámogatásra vonatkozó kérdések (műszaki vonal)

Telefon: 603-56288333

## **Segítség indiai felhasználóknak**

Az információk, a támogatás és szolgáltatások elérhetőségei a következők:

## **World Wide Web**

#### **[\(http://www.epson.co.in](http://www.epson.co.in))**

Termék specifikációkra, letölthető illesztőkre, és termék kérdésekre vonatkozó információk állnak rendelkezésre.

## **Epson India központi iroda - Bangalore**

Telefon: 080-30515000

Fax: 30515005

### **Epson India regionális irodák:**

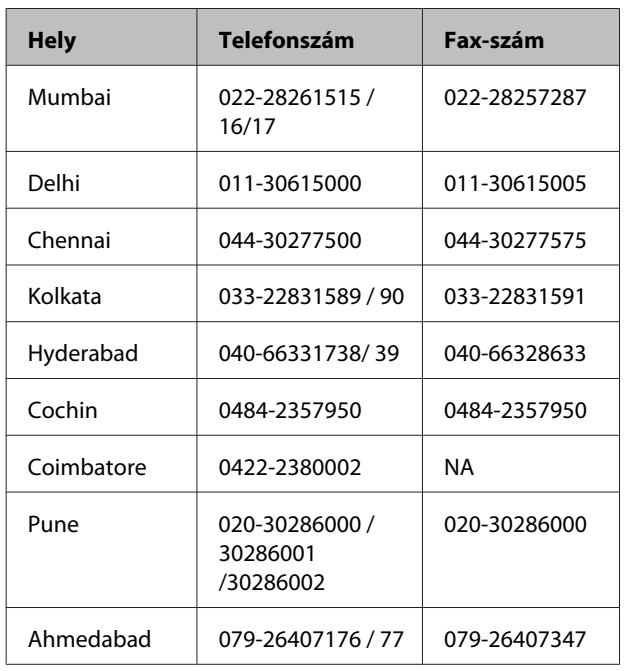

## **Segélyvonal**

Javítási vagy termékinformációkra, vagy patron rendeléséhez - 18004250011 (9AM - 9PM) - Ez ingyenes szám.

Javításhoz (CDMA & mobil felhasználók) - 3900 1600 (9AM - 6PM) Helyi előképző STD kód

## **Segítség fülöp-szigeteki felhasználóknak**

Terméktámogatásért vagy egyéb vétel utáni szolgáltatásért, a felhasználók lépjenek kapcsolatba az Epson Philippines Corporation az alábbi telefon- és fax-számokon vagy e-mail címen.

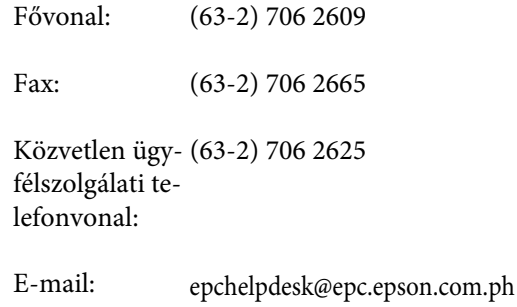

#### **World Wide Web**

([http://www.epson.com.ph\)](http://www.epson.com.ph)

A termékspecifikációkra, letölthető illesztőkre, Gyakran feltett kérdésekre, és E-mailben feltett kérdésekre vonatkozó információk rendelkezésre állnak.

#### **Ingyenes telefonszám: 1800-1069-EPSON(37766)**

Forródrót csapatunk telefonon keresztül a következőkben nyújthat segítséget:

- ❏ Vásárlói kérdések és termékinformációk
- ❏ Termék használatára vonatkozó kérdés vagy probléma
- ❏ Javításra és garanciára vonatkozó kérdések

## **Nyílt forráskódú szoftverlicencek**

## **Bonjour**

This printer product includes the open source software programs which apply the Apple Public Source License Version1.2 or its latest version ("Bonjour Programs").

We provide the source code of the Bonjour Programs pursuant to the Apple Public Source License Version1.2 or its latest version until five (5) years after the discontinuation of same model of this printer product. If you desire to receive the source code of the Bonjour Programs, please see the "Contacting Customer Support" in Appendix or Printing Guide of this User's Guide, and contact the customer support of your region.

You can redistribute Bonjour Programs and/or modify it under the terms of the Apple Public Source License Version1.2 or its latest version.

These Bonjour Programs are WITHOUT ANY WARRANTY; without even the implied warranty of MERCHANTABILITY AND FITNESS FOR A PARTICULAR PURPOSE.

The Apple Public Source License Version1.2 is as follows. You also can see the Apple Public Source License Version1.2 at http://www.opensource.apple.com/apsl/. APPLE PUBLIC SOURCE LICENSE Version 2.0 - August 6, 2003

1. General; Definitions. This License applies to any program or other work which Apple Computer, Inc. ("Apple") makes publicly available and which contains a notice placed by Apple identifying such program or work as "Original Code" and stating that it is subject to the terms of this Apple Public Source License version 2.0 ("License"). As used in this License:

1.1 "Applicable Patent Rights" mean: (a) in the case where Apple is the grantor of rights, (i) claims of patents that are now or hereafter acquired, owned by or assigned to Apple and (ii) that cover subject matter contained in the Original Code, but only to the extent necessary to use, reproduce and/or distribute the Original Code without infringement; and (b) in the case where You are the grantor of rights, (i) claims of patents that are now or hereafter acquired, owned by or assigned to You and (ii) that cover subject matter in Your Modifications, taken alone or in combination with Original Code.

1.2 "Contributor" means any person or entity that creates or contributes to the creation of Modifications.

1.3 "Covered Code" means the Original Code, Modifications, the combination of Original Code and any Modifications, and/or any respective portions thereof.

1.4 "Externally Deploy" means: (a) to sublicense, distribute or otherwise make Covered Code available, directly or indirectly, to anyone other than You; and/or (b) to use Covered Code, alone or as part of a Larger Work, in any way to provide a service, including but not limited to delivery of content, through electronic communication with a client other than You.

1.5 "Larger Work" means a work which combines Covered Code or portions thereof with code not governed by the terms of this License.

1.6 "Modifications" mean any addition to, deletion from, and/or change to, the substance and/or structure of the Original Code, any previous Modifications, the combination of Original Code and any previous Modifications, and/ or any respective portions thereof. When code is released as a series of files, a Modification is: (a) any addition to or deletion from the contents of a file containing Covered Code; and/or (b) any new file or other representation of computer program statements that contains any part of Covered Code.

1.7 "Original Code" means (a) the Source Code of a program or other work as originally made available by Apple under this License, including the Source Code of any updates or upgrades to such programs or works made available by Apple under this License, and that has been expressly identified by Apple as such in the header file(s) of such work; and (b) the object code compiled from such Source Code and originally made available by Apple under this License

1.8 "Source Code" means the human readable form of a program or other work that is suitable for making modifications to it, including all modules it contains, plus any associated interface definition files, scripts used to control compilation and installation of an executable (object code).

1.9 "You" or "Your" means an individual or a legal entity exercising rights under this License. For legal entities, "You" or "Your" includes any entity which controls, is controlled by, or is under common control with, You, where "control" means (a) the power, direct or indirect, to cause the direction or management of such entity, whether by contract or otherwise, or (b) ownership of fifty percent (50%) or more of the outstanding shares or beneficial ownership of such entity.

2. Permitted Uses; Conditions & Restrictions. Subject to the terms and conditions of this License, Apple hereby grants You, effective on the date You accept this License and download the Original Code, a world-wide, royalty-free, non-exclusive license, to the extent of Apple's Applicable Patent Rights and copyrights covering the Original Code, to do the following:

2.1 Unmodified Code. You may use, reproduce, display, perform, internally distribute within Your organization, and Externally Deploy verbatim, unmodified copies of the Original Code, for commercial or non-commercial purposes, provided that in each instance:

(a) You must retain and reproduce in all copies of Original Code the copyright and other proprietary notices and disclaimers of Apple as they appear in the Original Code, and keep intact all notices in the Original Code that refer to this License; and

(b) You must include a copy of this License with every copy of Source Code of Covered Code and documentation You distribute or Externally Deploy, and You may not offer or impose any terms on such Source Code that alter or restrict this License or the recipients' rights hereunder, except as permitted under Section 6.

2.2 Modified Code. You may modify Covered Code and use, reproduce, display, perform, internally distribute within Your organization, and Externally Deploy Your Modifications and Covered Code, for commercial or non-commercial purposes, provided that in each instance You also meet all of these conditions:

(a) You must satisfy all the conditions of Section 2.1 with respect to the Source Code of the Covered Code;

(b) You must duplicate, to the extent it does not already exist, the notice in Exhibit A in each file of the Source Code of all Your Modifications, and cause the modified files to carry prominent notices stating that You changed the files and the date of any change; and

(c) If You Externally Deploy Your Modifications, You must make Source Code of all Your Externally Deployed Modifications either available to those to whom You have Externally Deployed Your Modifications, or publicly available. Source Code of Your Externally Deployed Modifications must be released under the terms set forth in this License, including the license grants set forth in Section 3 below, for as long as you Externally Deploy the Covered Code or twelve (12) months from the date of initial External Deployment, whichever is longer. You should preferably distribute the Source Code of Your Externally Deployed Modifications electronically (e.g. download from a web site).

Epson Stylus Pro 4900/4910 Használati útmutató

#### **A szoftver licencfeltételei**

2.3 Distribution of Executable Versions. In addition, if You Externally Deploy Covered Code (Original Code and/or Modifications) in object code, executable form only, You must include a prominent notice, in the code itself as well as in related documentation, stating that Source Code of the Covered Code is available under the terms of this License with information on how and where to obtain such Source Code.

2.4 Third Party Rights. You expressly acknowledge and agree that although Apple and each Contributor grants the licenses to their respective portions of the Covered Code set forth herein, no assurances are provided by Apple or any Contributor that the Covered Code does not infringe the patent or other intellectual property rights of any other entity. Apple and each Contributor disclaim any liability to You for claims brought by any other entity based on infringement of intellectual property rights or otherwise. As a condition to exercising the rights and licenses granted hereunder, You hereby assume sole responsibility to secure any other intellectual property rights needed, if any. For example, if a third party patent license is required to allow You to distribute the Covered Code, it is Your responsibility to acquire that license before distributing the Covered Code.

3. Your Grants. In consideration of, and as a condition to, the licenses granted to You under this License, You hereby grant to any person or entity receiving or distributing Covered Code under this License a non-exclusive, royalty-free, perpetual, irrevocable license, under Your Applicable Patent Rights and other intellectual property rights (other than patent) owned or controlled by You, to use, reproduce, display, perform, modify, sublicense, distribute and Externally Deploy Your Modifications of the same scope and extent as Apple's licenses under Sections 2.1 and 2.2 above.

4. Larger Works. You may create a Larger Work by combining Covered Code with other code not governed by the terms of this License and distribute the Larger Work as a single product. In each such instance, You must make sure the requirements of this License are fulfilled for the Covered Code or any portion thereof.

5. Limitations on Patent License. Except as expressly stated in Section 2, no other patent rights, express or implied, are granted by Apple herein. Modifications and/or Larger Works may require additional patent licenses from Apple which Apple may grant in its sole discretion.

6. Additional Terms. You may choose to offer, and to charge a fee for, warranty, support, indemnity or liability obligations and/or other rights consistent with the scope of the license granted herein ("Additional Terms") to one or more recipients of Covered Code. However, You may do so only on Your own behalf and as Your sole responsibility, and not on behalf of Apple or any Contributor. You must obtain the recipient's agreement that any such Additional Terms are offered by You alone, and You hereby agree to indemnify, defend and hold Apple and every Contributor harmless for any liability incurred by or claims asserted against Apple or such Contributor by reason of any such Additional Terms.

7. Versions of the License. Apple may publish revised and/or new versions of this License from time to time. Each version will be given a distinguishing version number. Once Original Code has been published under a particular version of this License, You may continue to use it under the terms of that version. You may also choose to use such Original Code under the terms of any subsequent version of this License published by Apple. No one other than Apple has the right to modify the terms applicable to Covered Code created under this License.

Epson Stylus Pro 4900/4910 Használati útmutató

#### **A szoftver licencfeltételei**

8. NO WARRANTY OR SUPPORT. The Covered Code may contain in whole or in part pre-release, untested, or not fully tested works. The Covered Code may contain errors that could cause failures or loss of data, and may be incomplete or contain inaccuracies. You expressly acknowledge and agree that use of the Covered Code, or any portion thereof, is at Your sole and entire risk. THE COVERED CODE IS PROVIDED "AS IS" AND WITHOUT WARRANTY, UPGRADES OR SUPPORT OF ANY KIND AND APPLE AND APPLE'S LICENSOR(S) (COLLECTIVELY REFERRED TO AS "APPLE" FOR THE PURPOSES OF SECTIONS 8 AND 9) AND ALL CONTRIBUTORS EXPRESSLY DISCLAIM ALL WARRANTIES AND/OR CONDITIONS, EXPRESS OR IMPLIED, INCLUDING, BUT NOT LIMITED TO, THE IMPLIED WARRANTIES AND/OR CONDITIONS OF MERCHANTABILITY, OF SATISFACTORY QUALITY, OF FITNESS FOR A PARTICULAR PURPOSE, OF ACCURACY, OF QUIET ENJOYMENT, AND NONINFRINGEMENT OF THIRD PARTY RIGHTS. APPLE AND EACH CONTRIBUTOR DOES NOT WARRANT AGAINST INTERFERENCE WITH YOUR ENJOYMENT OF THE COVERED CODE, THAT THE FUNCTIONS CONTAINED IN THE COVERED CODE WILL MEET YOUR REQUIREMENTS, THAT THE OPERATION OF THE COVERED CODE WILL BE UNINTERRUPTED OR ERROR-FREE, OR THAT DEFECTS IN THE COVERED CODE WILL BE CORRECTED. NO ORAL OR WRITTEN INFORMATION OR ADVICE GIVEN BY APPLE, AN APPLE AUTHORIZED REPRESENTATIVE OR ANY CONTRIBUTOR SHALL CREATE A WARRANTY. You acknowledge that the Covered Code is not intended for use in the operation of nuclear facilities, aircraft navigation, communication systems, or air traffic control machines in which case the failure of the Covered Code could lead to death, personal injury, or severe physical or environmental damage.

9. LIMITATION OF LIABILITY. TO THE EXTENT NOT PROHIBITED BY LAW, IN NO EVENT SHALL APPLE OR ANY CONTRIBUTOR BE LIABLE FOR ANY INCIDENTAL, SPECIAL, INDIRECT OR CONSEQUENTIAL DAMAGES ARISING OUT OF OR RELATING TO THIS LICENSE OR YOUR USE OR INABILITY TO USE THE COVERED CODE, OR ANY PORTION THEREOF, WHETHER UNDER A THEORY OF CONTRACT, WARRANTY, TORT (INCLUDING NEGLIGENCE), PRODUCTS LIABILITY OR OTHERWISE, EVEN IF APPLE OR SUCH CONTRIBUTOR HAS BEEN ADVISED OF THE POSSIBILITY OF SUCH DAMAGES AND NOTWITHSTANDING THE FAILURE OF ESSENTIAL PURPOSE OF ANY REMEDY. SOME JURISDICTIONS DO NOT ALLOW THE LIMITATION OF LIABILITY OF INCIDENTAL OR CONSEQUENTIAL DAMAGES, SO THIS LIMITATION MAY NOT APPLY TO YOU. In no event shall Apple's total liability to You for all damages (other than as may be required by applicable law) under this License exceed the amount of fifty dollars (\$50.00).

10. Trademarks. This License does not grant any rights to use the trademarks or trade names "Apple", "Apple Computer", "Mac", "Mac OS", "QuickTime", "QuickTime Streaming Server" or any other trademarks, service marks, logos or trade names belonging to Apple (collectively "Apple Marks") or to any trademark, service mark, logo or trade name belonging to any Contributor. You agree not to use any Apple Marks in or as part of the name of products derived from the Original Code or to endorse or promote products derived from the Original Code other than as expressly permitted by and in strict compliance at all times with Apple's third party trademark usage guidelines which are posted at http://www.apple.com/legal/guidelinesfor3rdparties.html.

11. Ownership. Subject to the licenses granted under this License, each Contributor retains all rights, title and interest in and to any Modifications made by such Contributor. Apple retains all rights, title and interest in and to the Original Code and any Modifications made by or on behalf of Apple ("Apple Modifications"), and such Apple Modifications will not be automatically subject to this License. Apple may, at its sole discretion, choose to license such Apple Modifications under this License, or on different terms from those contained in this License or may choose not to license them at all.

12. Termination.

12.1 Termination. This License and the rights granted hereunder will terminate:

(a) automatically without notice from Apple if You fail to comply with any term(s) of this License and fail to cure such breach within 30 days of becoming aware of such breach;

(b) immediately in the event of the circumstances described in Section 13.5(b); or

Epson Stylus Pro 4900/4910 Használati útmutató

#### **A szoftver licencfeltételei**

(c) automatically without notice from Apple if You, at any time during the term of this License, commence an action for patent infringement against Apple; provided that Apple did not first commence an action for patent infringement against You in that instance.

12.2 Effect of Termination. Upon termination, You agree to immediately stop any further use, reproduction, modification, sublicensing and distribution of the Covered Code. All sublicenses to the Covered Code which have been properly granted prior to termination shall survive any termination of this License. Provisions which, by their nature, should remain in effect beyond the termination of this License shall survive, including but not limited to Sections 3, 5, 8, 9, 10, 11, 12.2 and 13. No party will be liable to any other for compensation, indemnity or damages of any sort solely as a result of terminating this License in accordance with its terms, and termination of this License will be without prejudice to any other right or remedy of any party.

#### 13. Miscellaneous.

13.1 Government End Users. The Covered Code is a "commercial item" as defined in FAR 2.101. Government software and technical data rights in the Covered Code include only those rights customarily provided to the public as defined in this License. This customary commercial license in technical data and software is provided in accordance with FAR 12.211 (Technical Data) and 12.212 (Computer Software) and, for Department of Defense purchases, DFAR 252.227-7015 (Technical Data -- Commercial Items) and 227.7202-3 (Rights in Commercial Computer Software or Computer Software Documentation). Accordingly, all U.S. Government End Users acquire Covered Code with only those rights set forth herein.

13.2 Relationship of Parties. This License will not be construed as creating an agency, partnership, joint venture or any other form of legal association between or among You, Apple or any Contributor, and You will not represent to the contrary, whether expressly, by implication, appearance or otherwise.

13.3 Independent Development. Nothing in this License will impair Apple's right to acquire, license, develop, have others develop for it, market and/or distribute technology or products that perform the same or similar functions as, or otherwise compete with, Modifications, Larger Works, technology or products that You may develop, produce, market or distribute.

13.4 Waiver; Construction. Failure by Apple or any Contributor to enforce any provision of this License will not be deemed a waiver of future enforcement of that or any other provision. Any law or regulation which provides that the language of a contract shall be construed against the drafter will not apply to this License.

13.5 Severability. (a) If for any reason a court of competent jurisdiction finds any provision of this License, or portion thereof, to be unenforceable, that provision of the License will be enforced to the maximum extent permissible so as to effect the economic benefits and intent of the parties, and the remainder of this License will continue in full force and effect. (b) Notwithstanding the foregoing, if applicable law prohibits or restricts You from fully and/or specifically complying with Sections 2 and/or 3 or prevents the enforceability of either of those Sections, this License will immediately terminate and You must immediately discontinue any use of the Covered Code and destroy all copies of it that are in your possession or control.

13.6 Dispute Resolution. Any litigation or other dispute resolution between You and Apple relating to this License shall take place in the Northern District of California, and You and Apple hereby consent to the personal jurisdiction of, and venue in, the state and federal courts within that District with respect to this License. The application of the United Nations Convention on Contracts for the International Sale of Goods is expressly excluded.

13.7 Entire Agreement; Governing Law. This License constitutes the entire agreement between the parties with respect to the subject matter hereof. This License shall be governed by the laws of the United States and the State of California, except that body of California law concerning conflicts of law.

Where You are located in the province of Quebec, Canada, the following clause applies: The parties hereby confirm that they have requested that this License and all related documents be drafted in English. Les parties ont exigé que le présent contrat et tous les documents connexes soient rédigés en anglais.

EXHIBIT A.

"Portions Copyright (c) 1999-2003 Apple Computer, Inc. All Rights Reserved.

This file contains Original Code and/or Modifications of Original Code as defined in and that are subject to the Apple Public Source License Version 2.0 (the 'License'). You may not use this file except in compliance with the License. Please obtain a copy of the License at http://www.opensource.apple.com/apsl/ and read it before using this file.

The Original Code and all software distributed under the License are distributed on an 'AS IS' basis, WITHOUT WARRANTY OF ANY KIND, EITHER EXPRESS OR IMPLIED, AND APPLE HEREBY DISCLAIMS ALL SUCH WARRANTIES, INCLUDING WITHOUT LIMITATION, ANY WARRANTIES OF MERCHANTABILITY, FITNESS FOR A PARTICULAR PURPOSE, QUIET ENJOYMENT OR NON-INFRINGEMENT. Please see the License for the specific language governing rights and limitations under the License."

## **Egyéb szoftverlicencek**

## **Info-ZIP copyright and license**

This is version 2007-Mar-4 of the Info-ZIP license. The definitive version of this document should be available at ftp://ftp.info-zip.org/pub/infozip/license.html indefinitely and a copy at http://www.info-zip.org/pub/infozip/ license.html.

Copyright © 1990-2007 Info-ZIP. All rights reserved.

For the purposes of this copyright and license, "Info-ZIP" is defined as the following set of individuals:

Mark Adler, John Bush, Karl Davis, Harald Denker, Jean-Michel Dubois, Jean-loup Gailly, Hunter Goatley, Ed Gordon, Ian Gorman, Chris Herborth, Dirk Haase, Greg Hartwig, Robert Heath, Jonathan Hudson, Paul Kienitz, David Kirschbaum, Johnny Lee, Onno van der Linden, Igor Mandrichenko, Steve P. Miller, Sergio Monesi, Keith Owens, George Petrov, Greg Roelofs, Kai Uwe Rommel, Steve Salisbury, Dave Smith, Steven M. Schweda, Christian Spieler, Cosmin Truta, Antoine Verheijen, Paul von Behren, Rich Wales, Mike White.

Permission is granted to anyone to use this software for any purpose, including commercial applications, and to alter it and redistribute it freely, subject to the above disclaimer and the following restrictions:

- 1. Redistributions of source code (in whole or in part) must retain the above copyright notice, definition, disclaimer, and this list of conditions.
- 2. Redistributions in binary form (compiled executables and libraries) must reproduce the above copyright notice, definition, disclaimer, and this list of conditions in documentation and/or other materials provided with the distribution. The sole exception to this condition is redistribution of a standard UnZipSFX binary (including SFXWiz) as part of a self-extracting archive; that is permitted without inclusion of this license, as long as the normal SFX banner has not been removed from the binary or disabled.

- 3. Altered versions--including, but not limited to, ports to new operating systems, existing ports with new graphical interfaces, versions with modified or added functionality, and dynamic, shared, or static library versions not from Info-ZIP--must be plainly marked as such and must not be misrepresented as being the original source or, if binaries, compiled from the original source. Such altered versions also must not be misrepresented as being Info-ZIP releases--including, but not limited to, labeling of the altered versions with the names "Info-ZIP" (or any variation thereof, including, but not limited to, different capitalizations), "Pocket UnZip," "WiZ" or "MacZip" without the explicit permission of Info-ZIP. Such altered versions are further prohibited from misrepresentative use of the Zip-Bugs or Info-ZIP e-mail addresses or the Info-ZIP URL(s), such as to imply Info-ZIP will provide support for the altered versions.
- 4. Info-ZIP retains the right to use the names "Info-ZIP," "Zip," "UnZip," "UnZipSFX," "WiZ," "Pocket UnZip," "Pocket Zip," and "MacZip" for its own source and binary releases.